HP Data Protector A.06.10

Integration guide for Microsoft applications

SQL Server, SharePoint Portal Server, Exchange Server, and Volume Shadow Copy Service [Build 500]

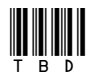

Part number: TBD First edition: TBD Month 2008

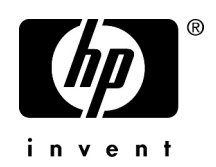

#### Legal and notice information

© Copyright 2004, 2008 Hewlett-Packard Development Company, L.P.

Confidential computer software. Valid license from HP required for possession, use or copying. Consistent with FAR 12.211 and 12.212, Commercial Computer Software, Computer Software Documentation, and Technical Data for Commercial Items are licensed to the U.S. Government under vendor's standard commercial license.

The information contained herein is subject to change without notice. The only warranties for HP products and services are set forth in the express warranty statements accompanying such products and services. Nothing herein should be construed as constituting an additional warranty. HP shall not be liable for technical or editorial errors or omissions contained herein.

Intel, Itanium, Pentium, Intel Inside, and the Intel Inside logo are trademarks or registered trademarks of Intel Corporation or its subsidiaries in the United States and other countries.

Microsoft, Windows, Windows XP, and Windows NT are U.S. registered trademarks of Microsoft Corporation.

Adobe and Acrobat are trademarks of Adobe Systems Incorporated.

Java is a US trademark of Sun Microsystems, Inc.

Oracle is a registered US trademark of Oracle Corporation, Redwood City, California.

UNIX is a registered trademark of The Open Group.

Printed in the US

## Contents

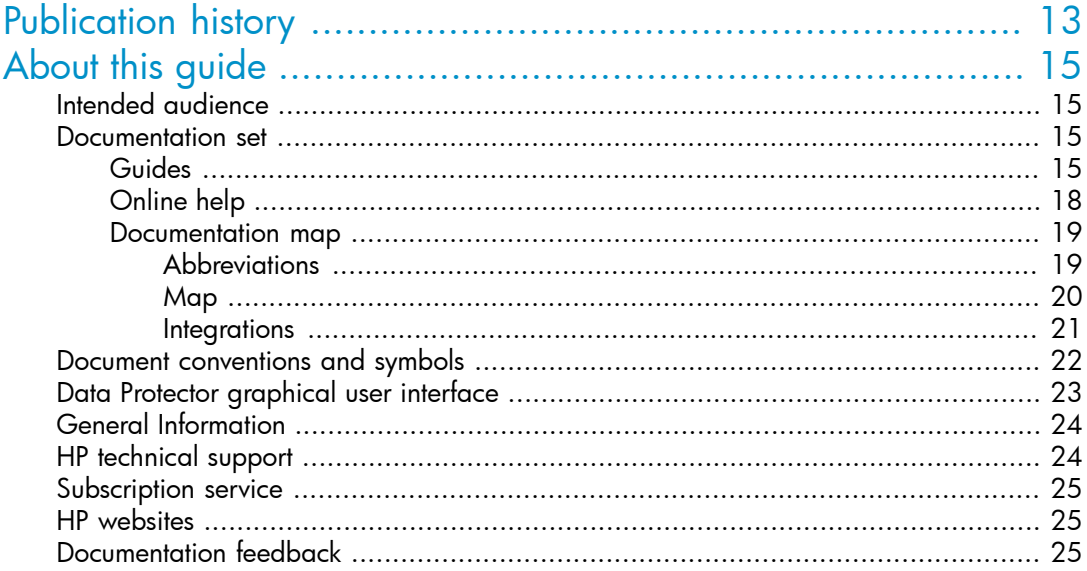

### 1 Integrating Microsoft SQL Server and Data Protector ............ 27

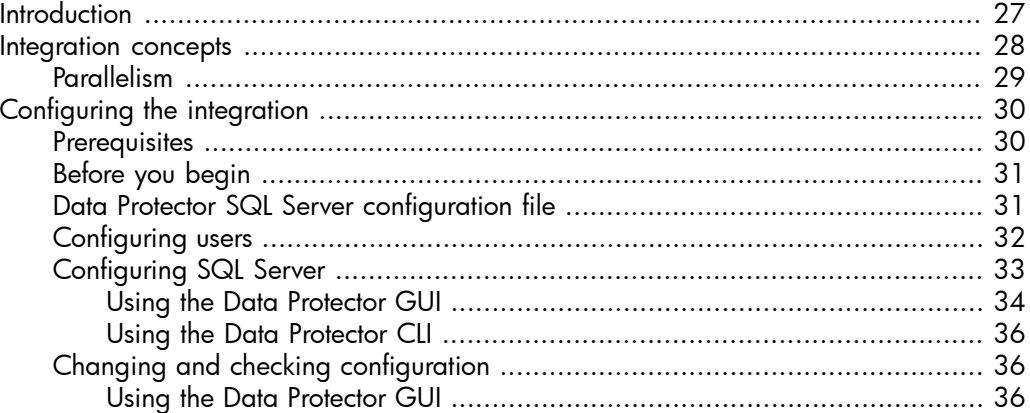

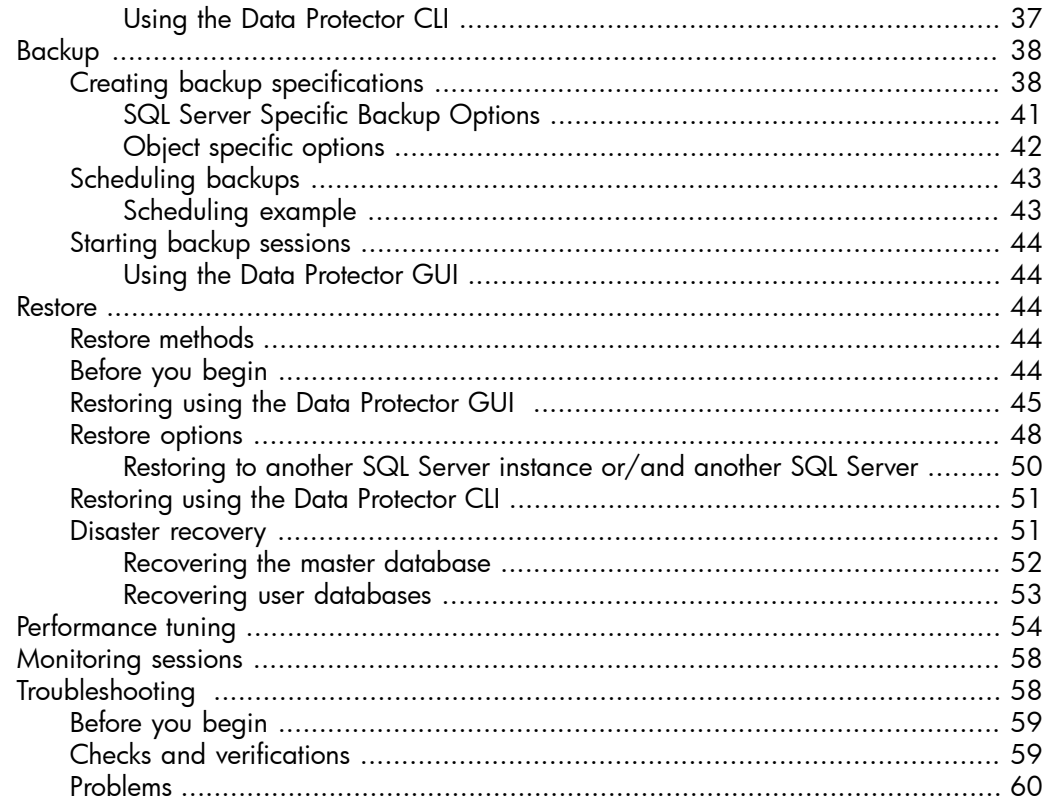

# 

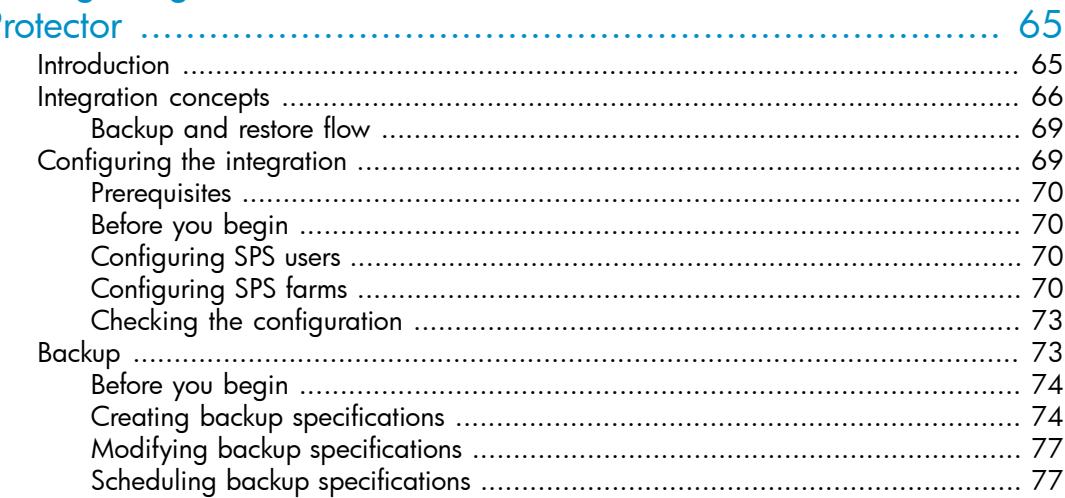

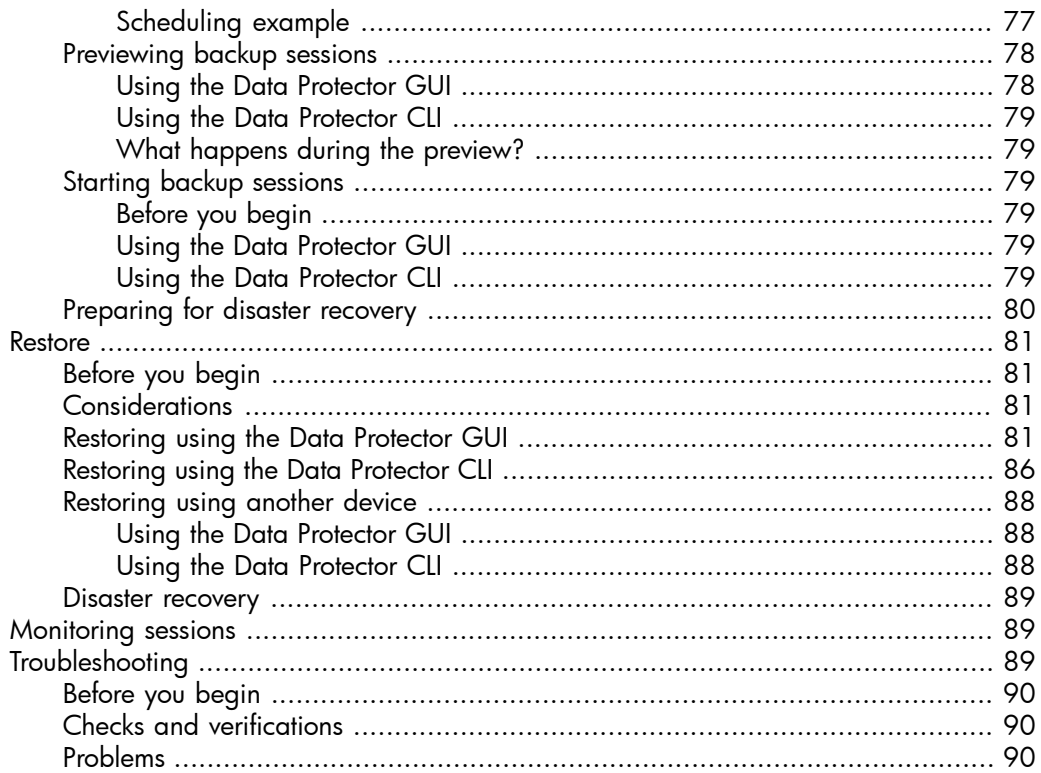

### 3 Integrating Microsoft Exchange Server and Data Protector .... 93

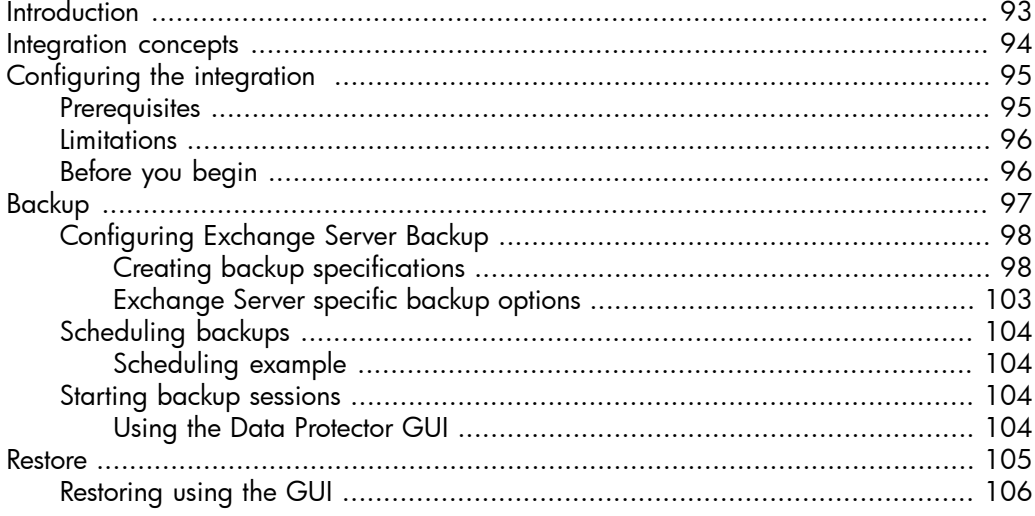

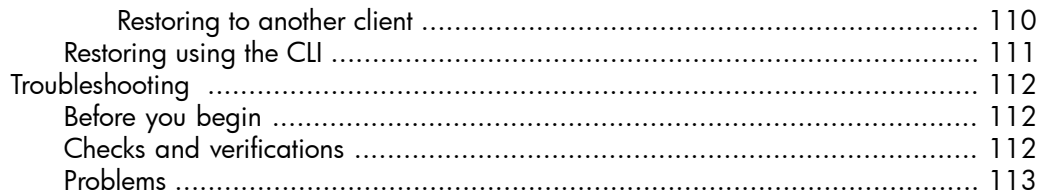

# 

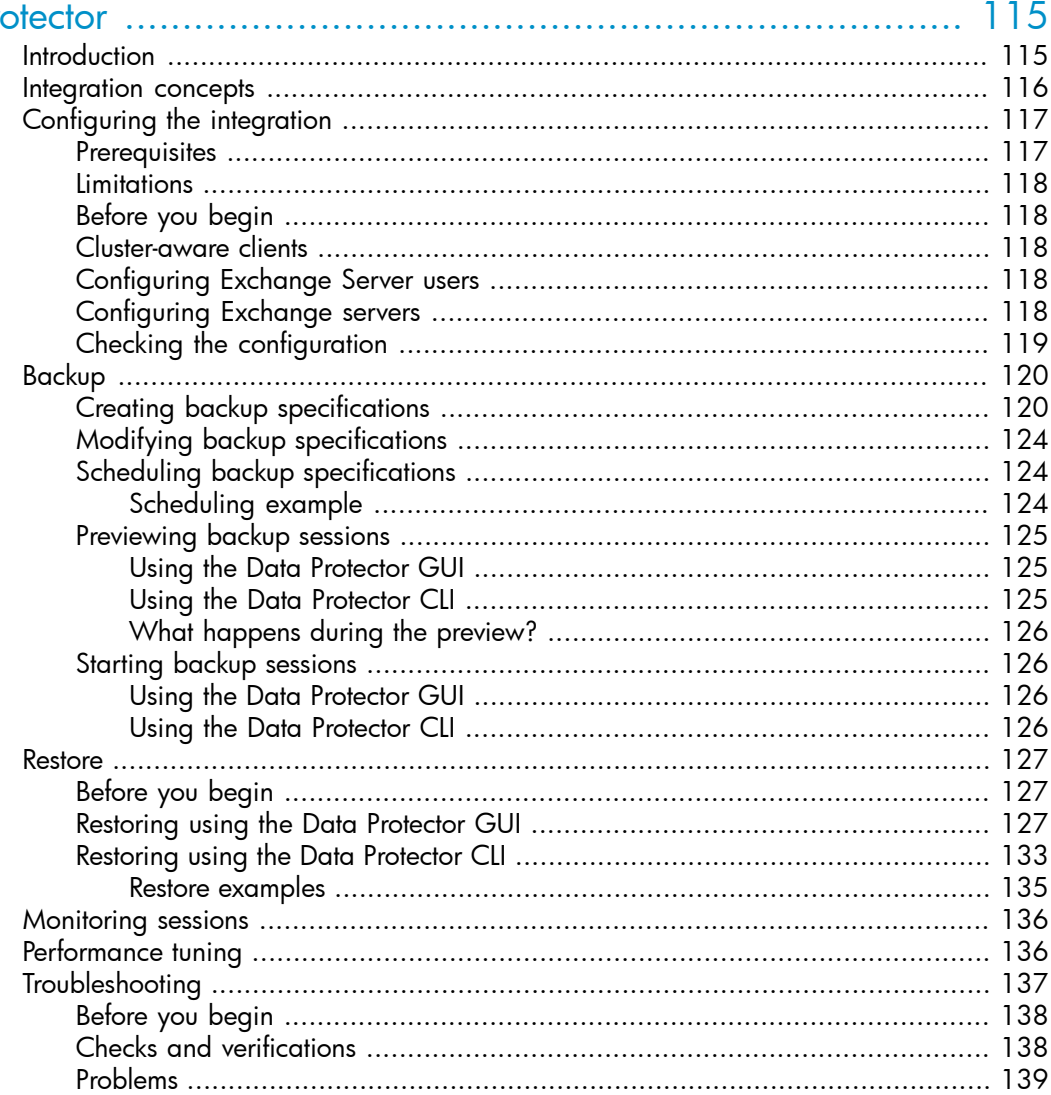

### [5](#page-142-0) [Integrating](#page-142-0) Microsoft Volume Shadow Copy Service with Data

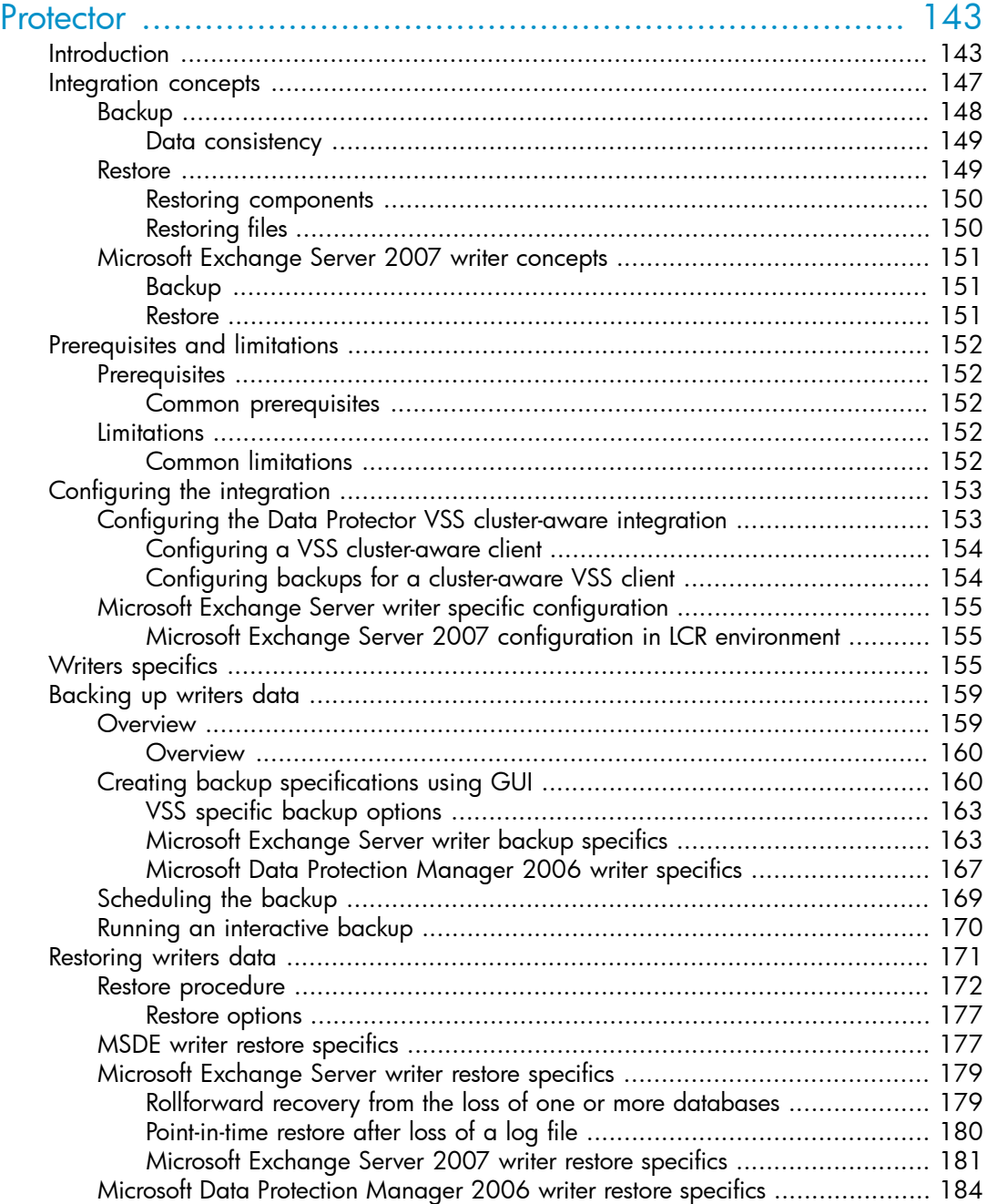

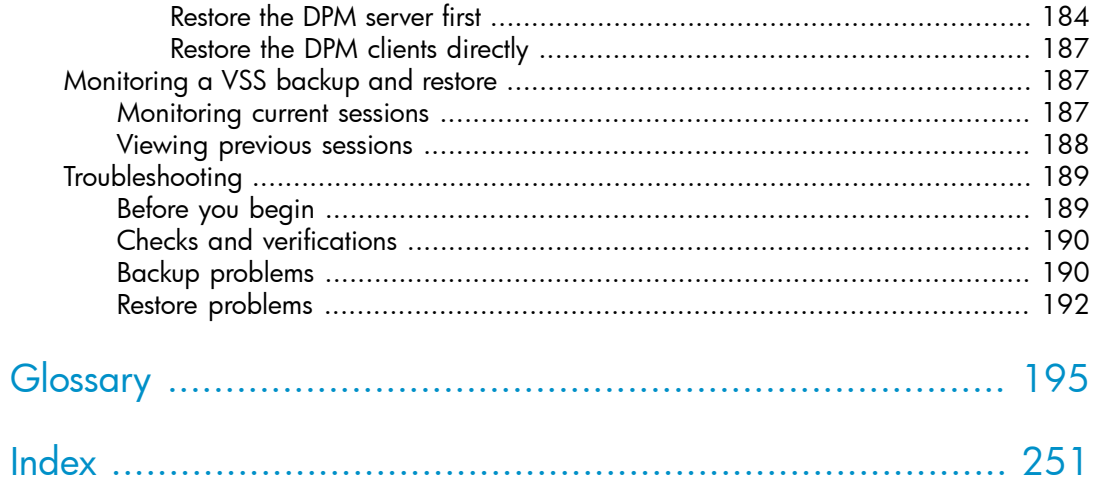

## Figures

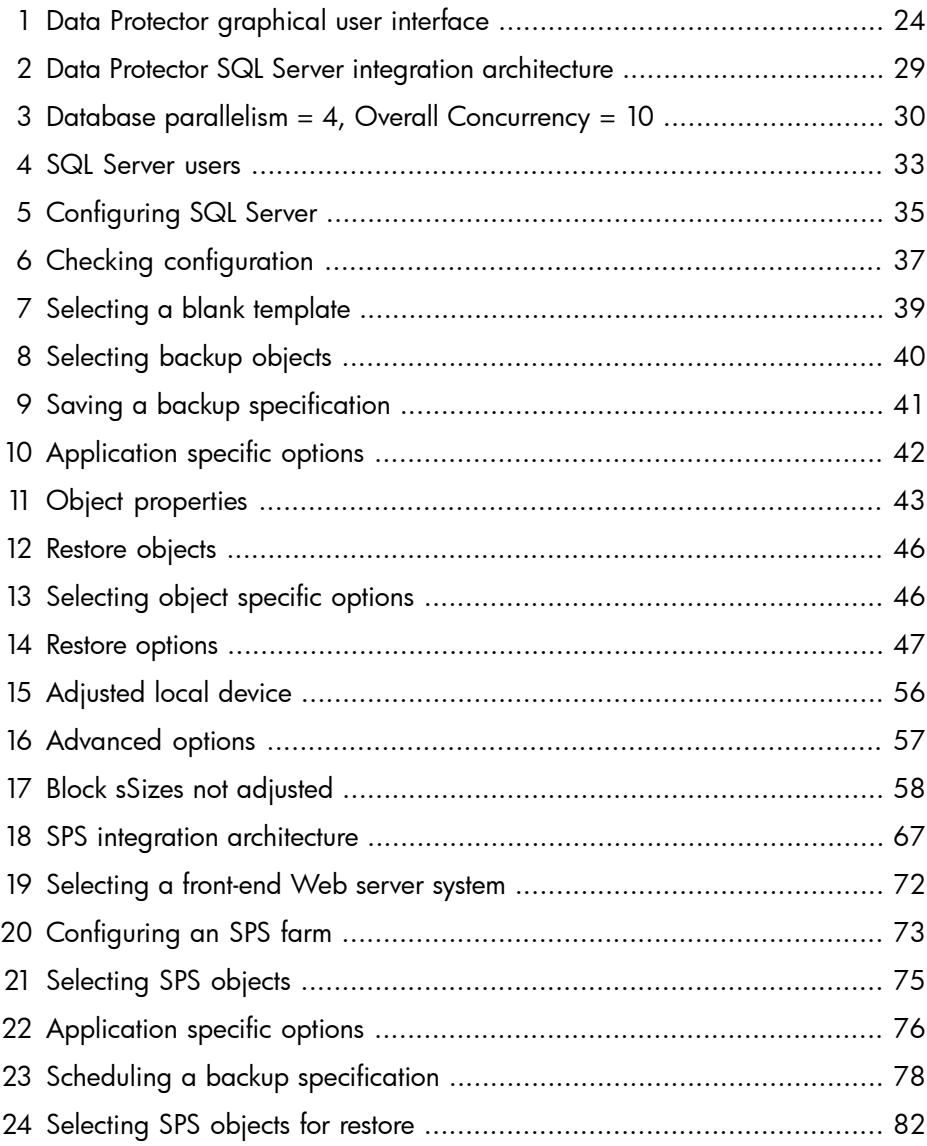

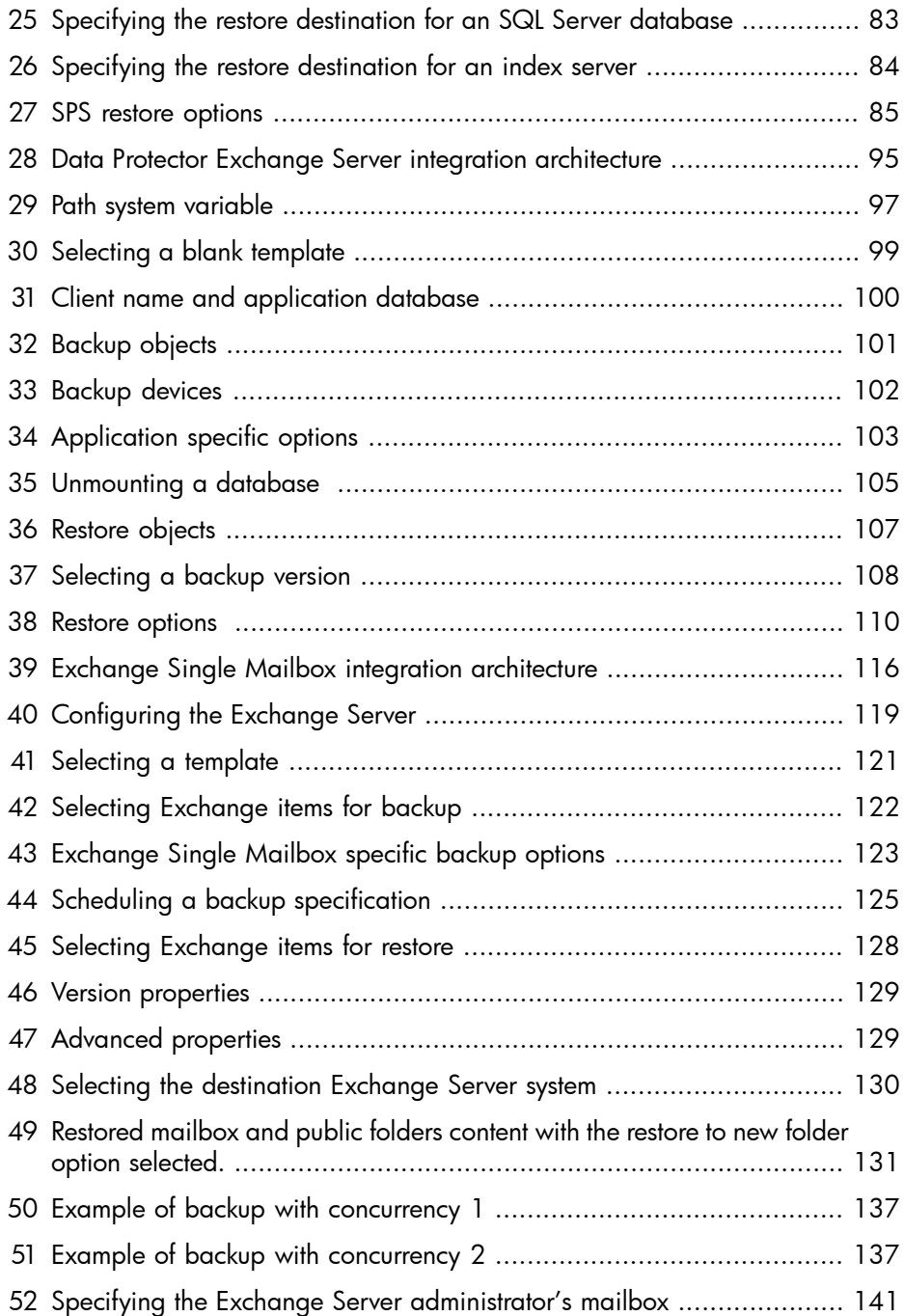

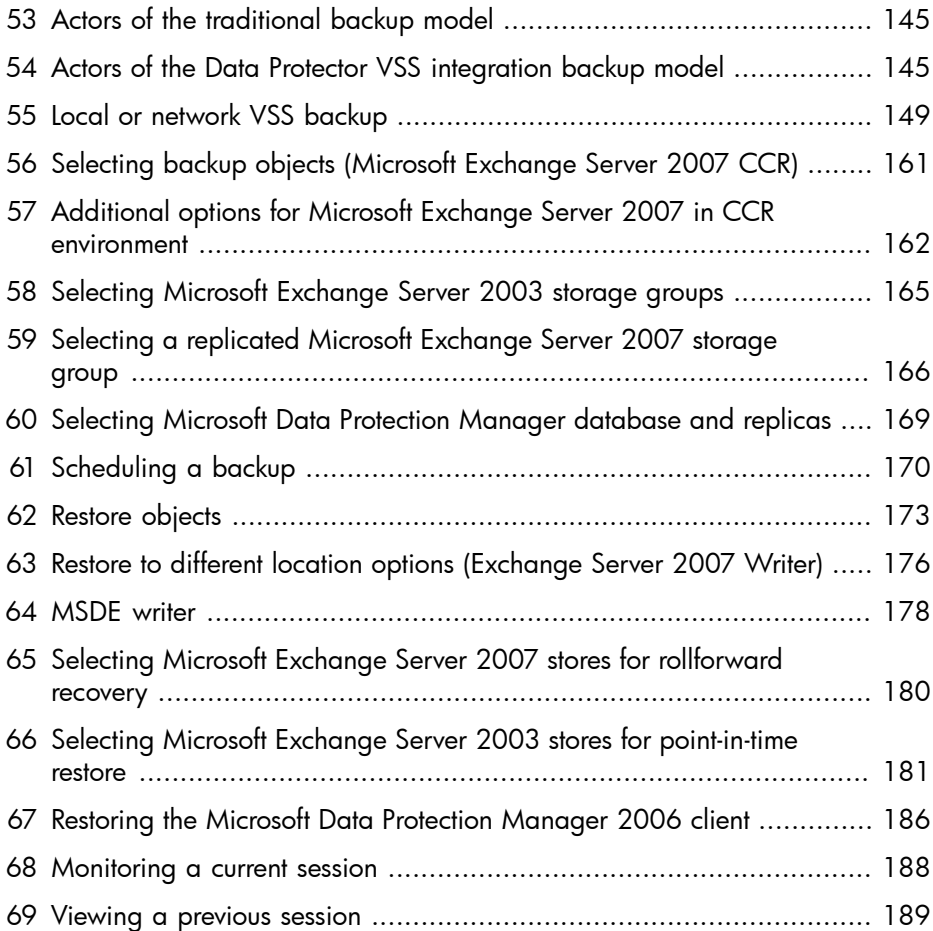

## **Tables**

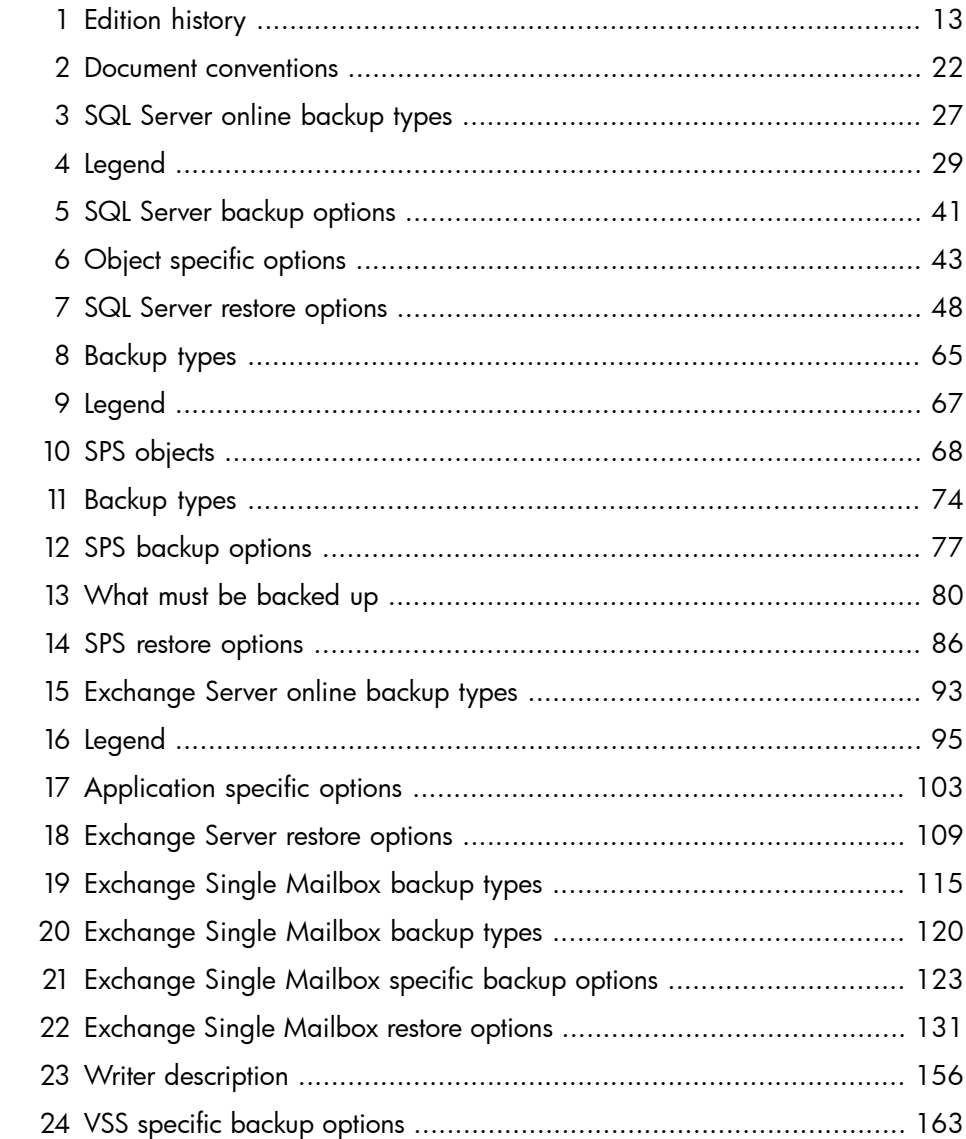

## <span id="page-12-0"></span>**Publication history**

Guide updates may be issued between editions to correct errors or document product changes. To ensure that you receive updated or new editions, subscribe to the appropriate product support service. See your HP sales representative for details.

#### <span id="page-12-1"></span>**Table 1 Edition history**

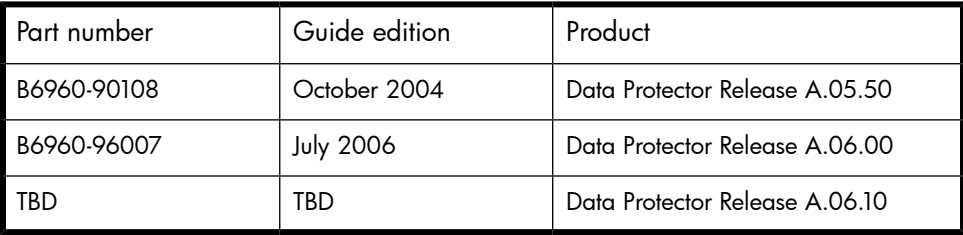

## <span id="page-14-0"></span>**About this guide**

<span id="page-14-1"></span>This guide describes how to configure and use Data Protector with Microsoft applications.

### Intended audience

This guide is intended for backup administrators responsible for planning, setting up, and maintaining network backups. It assumes you are familiar with:

- **Basic Data Protector functionality**
- Database administration

<span id="page-14-2"></span>Conceptual information can be found in the *HP Data Protector concepts guide*, which is recommended to fully understand the fundamentals and the model of Data Protector.

### Documentation set

<span id="page-14-3"></span>Other documents and online Help provide related information.

### Guides

Data Protector guides are available in printed format and in PDF format. Install the PDF files during the Data Protector setup procedure by selecting the English documentation and Help component on Windows or the OB2-DOCS component on UNIX. Once installed, the guides reside in the *Data\_Protector\_home*\docs directory on Windows and in the /opt/omni/doc/C/ directory on UNIX.

You can find these documents from the Manuals page of the HP Business Support Center website:

<http://www.hp.com/support/manuals>

In the Storage section, click **Storage Software** and then select your product.

• *HP Data Protector concepts guide*

This guide describes Data Protector concepts and provides background information on how Data Protector works. It is intended to be used with the task-oriented online Help.

• *HP Data Protector installation and licensing guide*

This guide describes how to install the Data Protector software, taking into account the operating system and architecture of your environment. This guide also gives details on how to upgrade Data Protector, as well as how to obtain the proper licenses for your environment.

• *HP Data Protector troubleshooting guide*

This guide describes how to troubleshoot problems you may encounter when using Data Protector.

• *HP Data Protector disaster recovery guide*

This guide describes how to plan, prepare for, test and perform a disaster recovery.

• *HP Data Protector integration guides*

These guides describe how to configure and use Data Protector to back up and restore various databases and applications. They are intended for backup administrators or operators. There are four guides:

• *HP Data Protector integration guide for Microsoft applications: SQL Server, SharePoint Portal Server, Exchange Server, and Volume Shadow Copy Service*

This guide describes the integrations of Data Protector with the following Microsoft applications: Microsoft Exchange Server, Microsoft SQL Server, and Volume Shadow Copy Service.

• *HP Data Protector integration guide for Oracle and SAP*

This guide describes the integrations of Data Protector with Oracle, SAP R3, and SAP DB.

• *HP Data Protector integration guide for IBM applications: Informix, DB2, and Lotus Notes/Domino*

This guide describes the integrations of Data Protector with the following IBM applications: Informix Server, IBM DB2, and Lotus Notes/Domino Server.

• *HP Data Protector integration guide for Sybase, Network Node Manager, Network Data Management Protocol, and VMware*

This guide describes the integrations of Data Protector with Sybase, Network Node Manager, Network Data Management Protocol, and VMware.

• *HP Data Protector integration guide for HP Service Information Portal*

This guide describes how to install, configure, and use the integration of Data Protector with HP Service Information Portal. It is intended for backup administrators. It discusses how to use the OpenView applications for Data Protector service management.

• *HP Data Protector integration guide for HP Reporter*

This manual describes how to install, configure, and use the integration of Data Protector with HP Reporter software. It is intended for backup administrators. It discusses how to use the applications for Data Protector service management.

- *HP Data Protector integration guide for HP Operations Manager for UNIX* This guide describes how to monitor and manage the health and performance of the Data Protector environment with HP Operations Manager software software and HP Service Navigator on UNIX.
- *HP Data Protector integration guide for HP Operations Manager for Windows* This guide describes how to monitor and manage the health and performance of the Data Protector environment with HP Operations Manager software software and HP Service Navigator on Windows.

There are two versions of the guide:

- for OVO 7.1 x, 7.2 x
- for OVO 7.5
- *HP Data Protector software integration guide for HP Performance Manager software and HP Performance Agent software*

This guide provides information about how to monitor and manage the health and performance of the Data Protector environment with HP Performance Manager (PM) software and HP Performance Agent (PA) software on Windows, HP-UX, Solaris and Linux.

• *HP Data Protector zero downtime backup concepts guide*

This guide describes Data Protector zero downtime backup and instant recovery concepts and provides background information on how Data Protector works in a zero downtime backup environment. It is intended to be used with the task-oriented *HP Data Protector zero downtime backup administrator's guide* and the *HP Data Protector zero downtime backup integration guide*.

• *HP Data Protector zero downtime backup administrator's guide*

This guide describes how to configure and use the integration of Data Protector with HP StorageWorks Virtual Array, HP StorageWorks Enterprise Virtual Array, EMC Symmetrix Remote Data Facility and TimeFinder, and HP StorageWorks Disk Array XP. It is intended for backup administrators or operators. It covers the zero downtime backup, instant recovery, and the restore of filesystems and disk images.

• *HP Data Protector zero downtime backup integration guide*

This guide describes how to configure and use Data Protector to perform zero downtime backup, instant recovery, and standard restore of Oracle, SAP R/3, Microsoft Exchange Server, and Microsoft SQL Server databases. The guide also describes how to configure and use Data Protector to perform backup and restore using the Microsoft Volume Shadow Copy Service.

• *HP Data Protector MPE/iX system user guide*

This guide describes how to configure MPE/iX clients and how to back up and restore MPE/iX data.

• *HP Data Protector Media Operations user guide*

This guide provides tracking and management of offline storage media. It is intended for network administrators responsible for maintaining and backing up systems. It describes the tasks of installing and configuring the application, performing daily media operations and producing reports.

• *HP Data Protector product announcements, software notes, and references*

This guide gives a description of new features of HP Data Protector A.06.10. It also provides information on supported configurations (devices, platforms and online database integrations, SAN, and ZDB), required patches, and limitations, as well as known problems and workarounds. An updated version of the supported configurations is available at <http://www.hp.com/support/manuals>

There are also four other *Product announcements, software notes and references*, which serve a similar purpose for the following:

- HP Operations Manager software software UNIX integration
- HP Operations Manager software software Windows integration
- HP Service Information Portal and HP Reporter software
- <span id="page-17-0"></span>• HP Performance Manager software and HP Performance Agent integration
- HP Media Operations

### Online help

Data Protector provides context-sensitive (F1) Help and Help Topics for Windows and UNIX platforms.

You can access the online help from the top-level directory on the installation DVD without installing Data Protector:

- **Windows:** Unzip DP\_help.zip and open DP\_help.chm.
- **UNIX**: Unpack the zipped tar file DP help.tar.gz, and access the online help system through DP\_help.htm.

### <span id="page-18-1"></span><span id="page-18-0"></span>Documentation map

### **Abbreviations**

Abbreviations in the documentation map that follows are explained below. The guide titles are all preceded by the words "HP Data Protector".

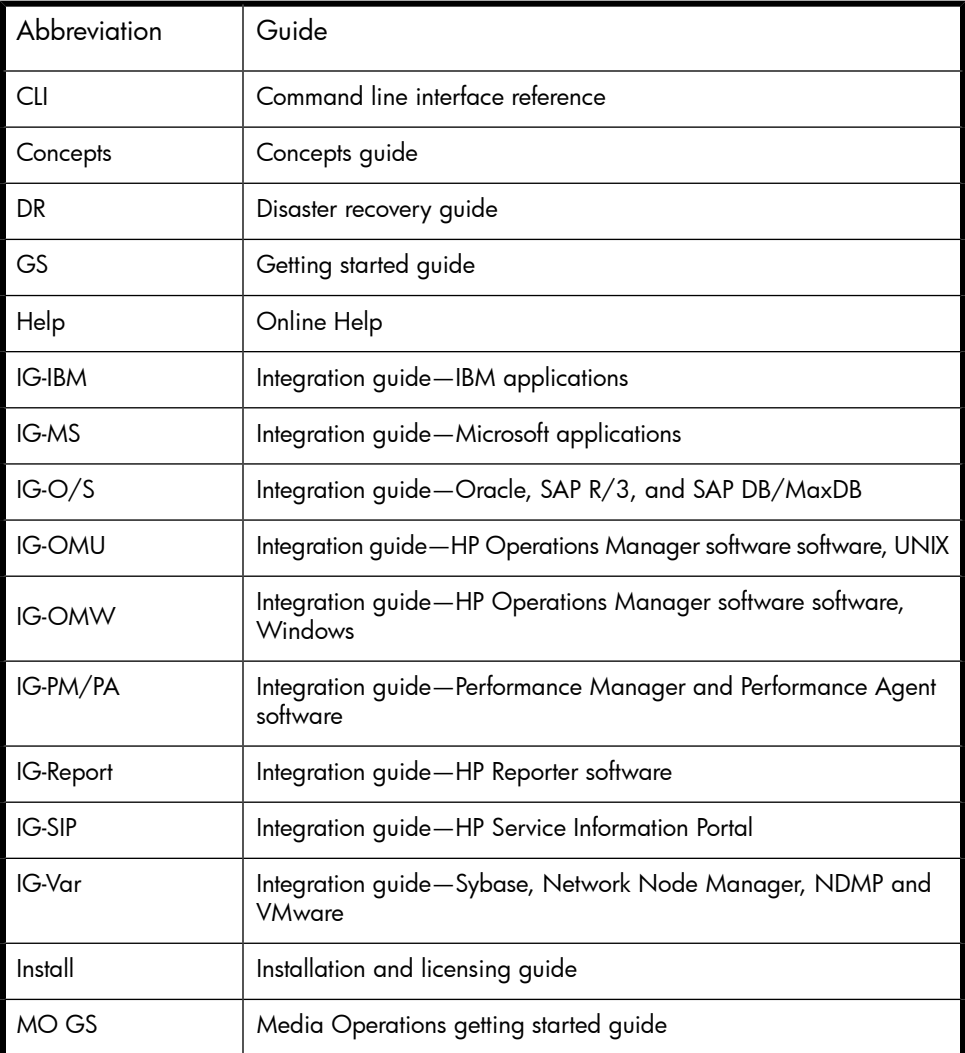

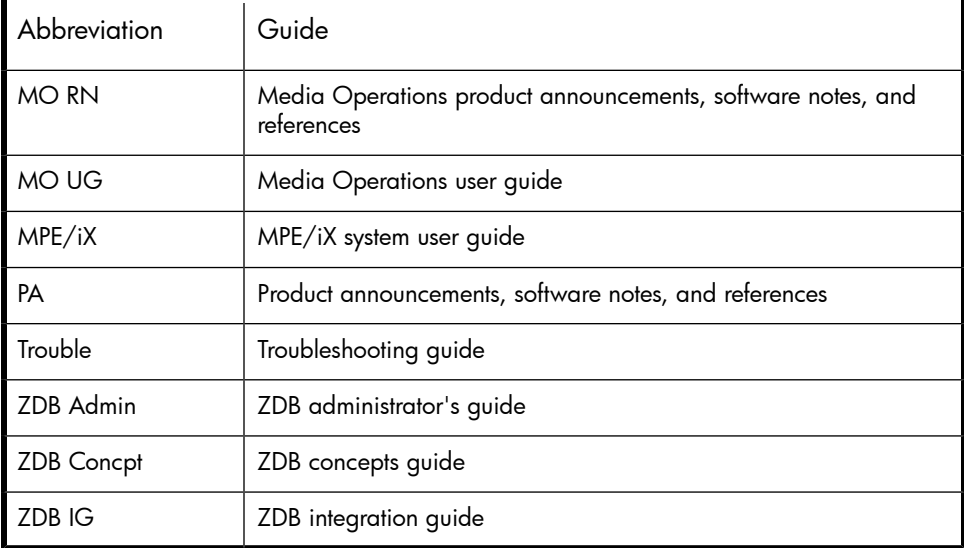

### <span id="page-19-0"></span>Map

The following table shows where to find information of different kinds. Shaded squares are a good place to look first.

### **Integrations**

<span id="page-20-0"></span>Look in these guides for details of the following integrations:

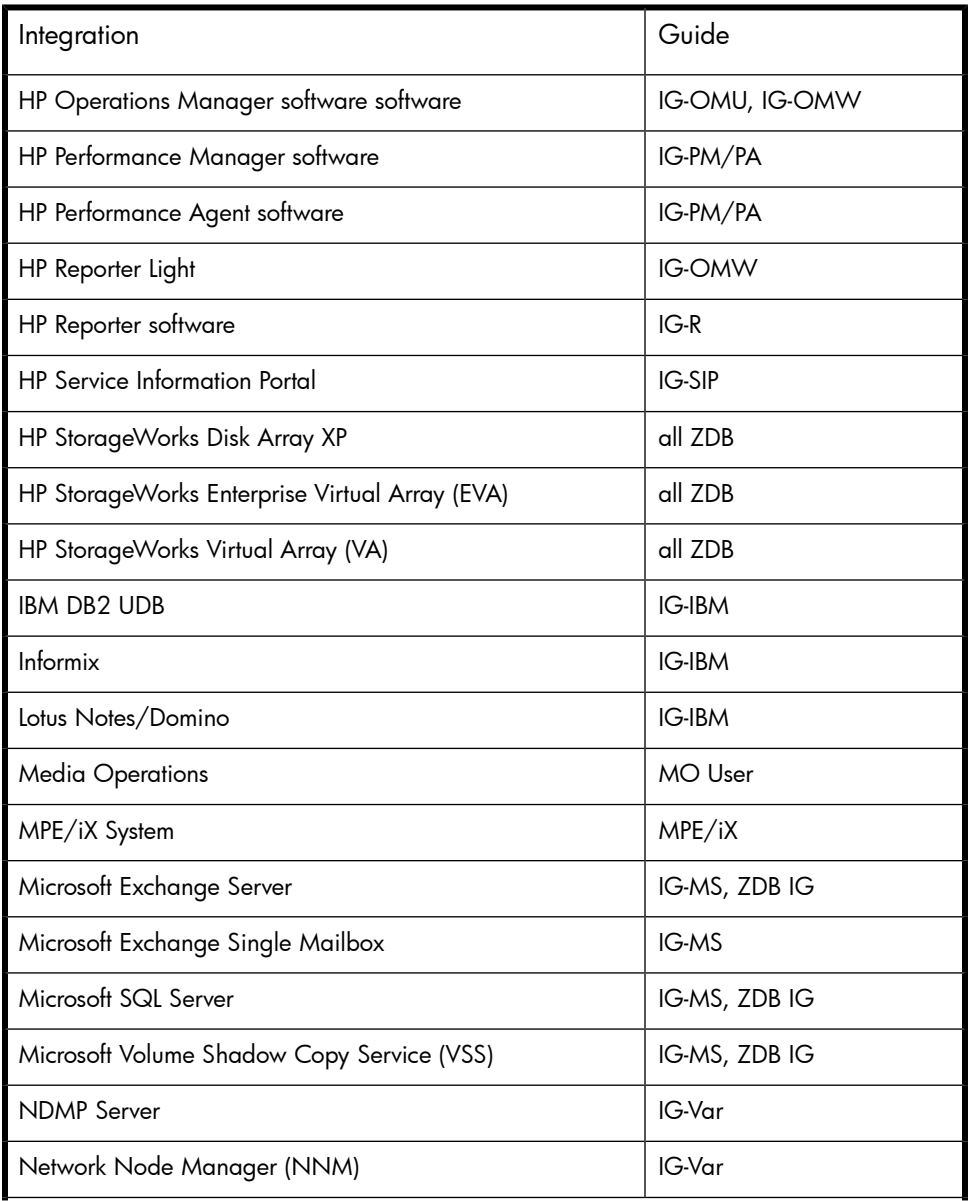

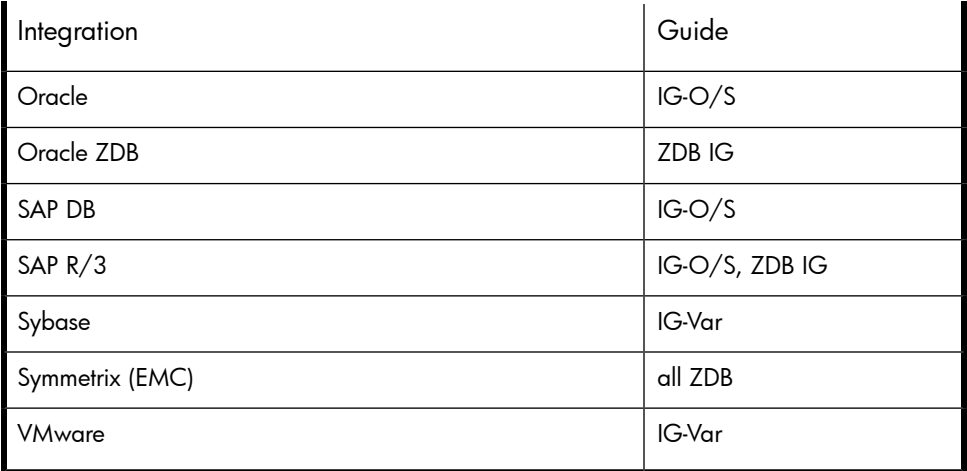

### <span id="page-21-0"></span>Document conventions and symbols

#### <span id="page-21-1"></span>**Table 2 Document conventions**

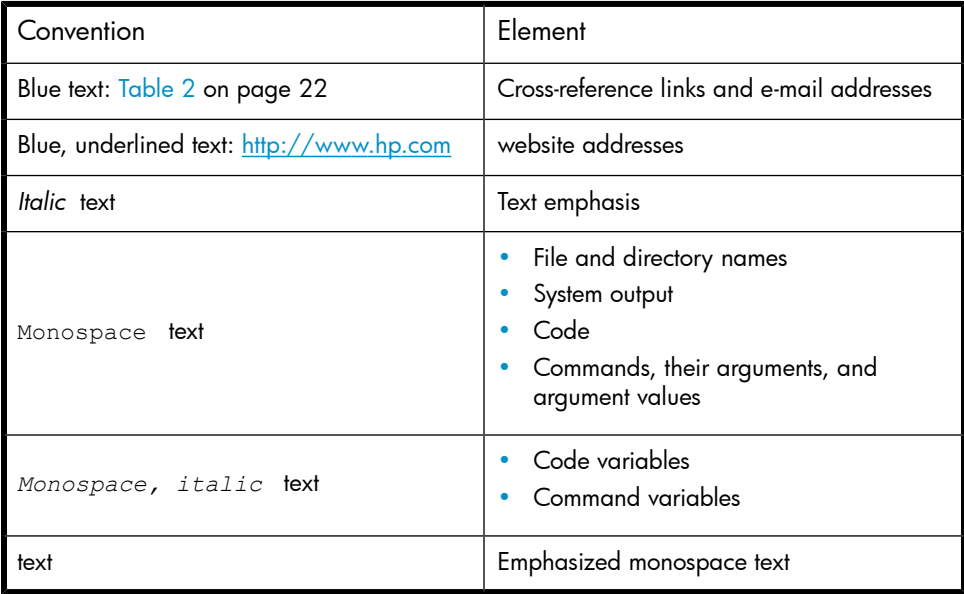

#### $\Delta$  CAUTION:

Indicates that failure to follow directions could result in damage to equipment or data.

#### **IMPORTANT:**

Provides clarifying information or specific instructions.

### **E** NOTE:

Provides additional information.

#### **立**: TIP:

<span id="page-22-0"></span>Provides helpful hints and shortcuts.

### Data Protector graphical user interface

Data Protector provides a cross-platform (Windows and UNIX) graphical user interface. You can use the original Data Protector GUI or the Data Protector Java GUI. Refer to the online Help for information about the Data Protector graphical user interface.

<span id="page-23-2"></span>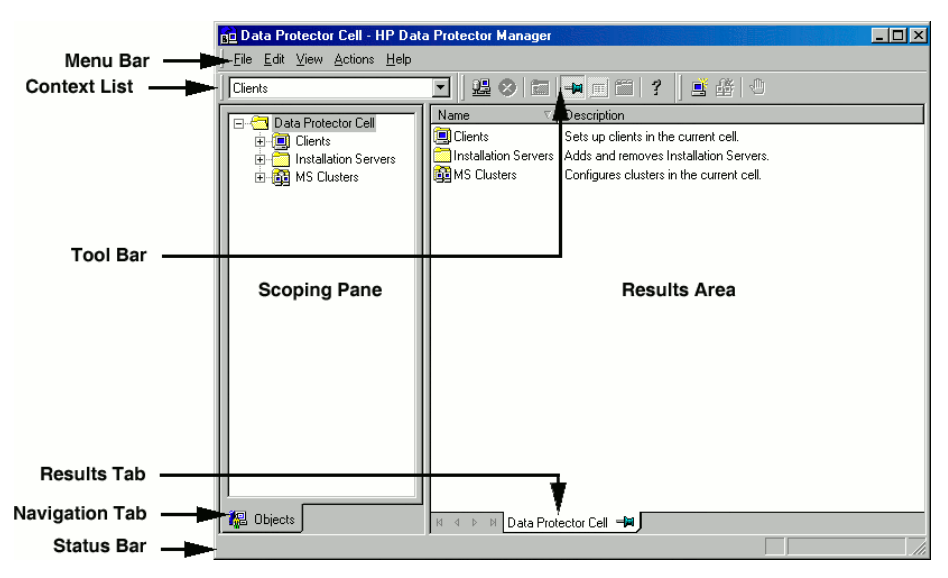

#### <span id="page-23-0"></span>**Figure 1 Data Protector graphical user interface**

### General Information

<span id="page-23-1"></span>General information about Data Protector can be found at [http://www.hp.com/go/](http://www.hp.com/go/dataprotector) [dataprotector](http://www.hp.com/go/dataprotector).

### HP technical support

For worldwide technical support information, see the HP support website:

<http://www.hp.com/support>

Before contacting HP, collect the following information:

- Product model names and numbers
- Technical support registration number (if applicable)
- Product serial numbers
- Error messages
- Operating system type and revision level
- Detailed questions

### <span id="page-24-0"></span>Subscription service

HP recommends that you register your product at the Subscriber's Choice for Business website:

<http://www.hp.com/go/e-updates>

<span id="page-24-1"></span>After registering, you will receive e-mail notification of product enhancements, new driver versions, firmware updates, and other product resources.

### HP websites

For additional information, see the following HP websites:

- <http://www.hp.com>
- <http://www.hp.com/go/software>
- [http://www.hp.com/service\\_locator](http://www.hp.com/service_locator)
- <span id="page-24-2"></span>• <http://www.hp.com/support/manuals>
- <http://www.hp.com/support/downloads>

### Documentation feedback

HP welcomes your feedback.

To make comments and suggestions about product documentation, please send a message to AppRM.DocFeedback@hp.com. All submissions become the property of HP.

## <span id="page-26-0"></span>**1 Integrating Microsoft SQL Server and Data Protector**

### <span id="page-26-1"></span>**Introduction**

This chapter explains how to configure and use the Data Protector Microsoft SQL Server integration. It describes the concepts and methods you need to understand to back up and restore the Microsoft SQL Server (SQL Server) database objects.

<span id="page-26-2"></span>Data Protector offers interactive and scheduled backups of the following types:

#### **Table 3 SQL Server online backup types**

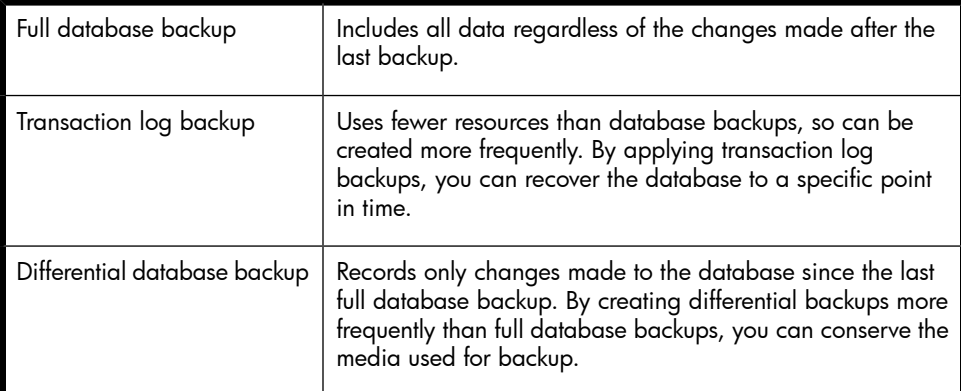

Data Protector offers different restore types, depending on your needs. You can select point-in-time restore, full database restore, as well as restore your SQL Server data to a new location, to another SQL Server, or another SQL Server instance. For detailed information, see "Restore [options"](#page-47-0) on page 48.

This chapter provides information specific to this integration. For general Data Protector procedures and options, see the online Help.

### <span id="page-27-0"></span>Integration concepts

Data Protector integrates with SQL Server through the Data Protector  $sql$  bar.exe executable, installed on SQL Server. It implements multiple virtual devices for backup and restore and transforms SQL Server Virtual Device Interface (VDI) commands from SQL Server into Data Protector backup or restore streams.

The VDI architecture allows the Data Protector General Media Agent to access data directly in the SQL Server memory, provided the devices are directly attached to SQL Server. Therefore, high backup and restore speed is achieved.

You can perform interactive and scheduled full database backups, differential database backups, and transaction log backups. Full and differential backups, combined with regular transaction log backups, prevent data loss if a disk failure occurs. Furthermore, transaction log backups are needed to perform point-in-time restore.

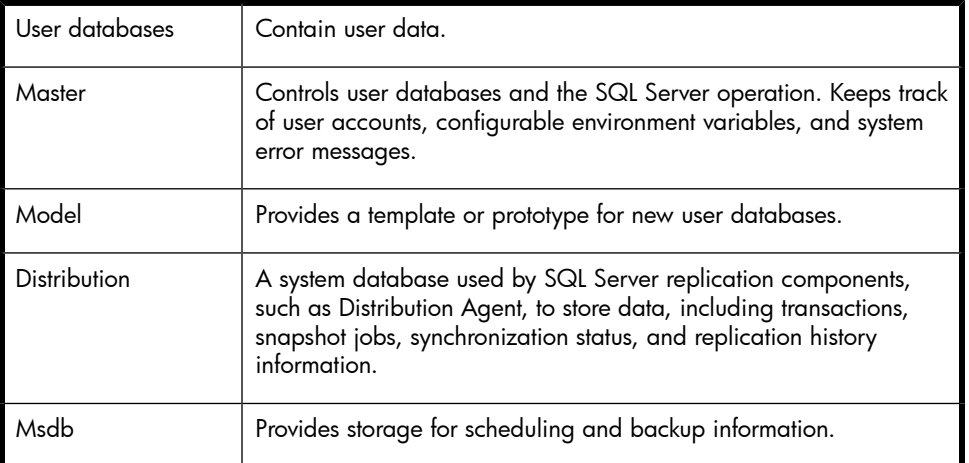

You can back up the whole server or particular databases listed below:

For more information about system databases, see the SQL Server documentation.

Data Protector restores databases so that the last differential backup is applied to the most recent full backup. Then the transaction log backups are applied according to the specified restore options.

<span id="page-28-1"></span>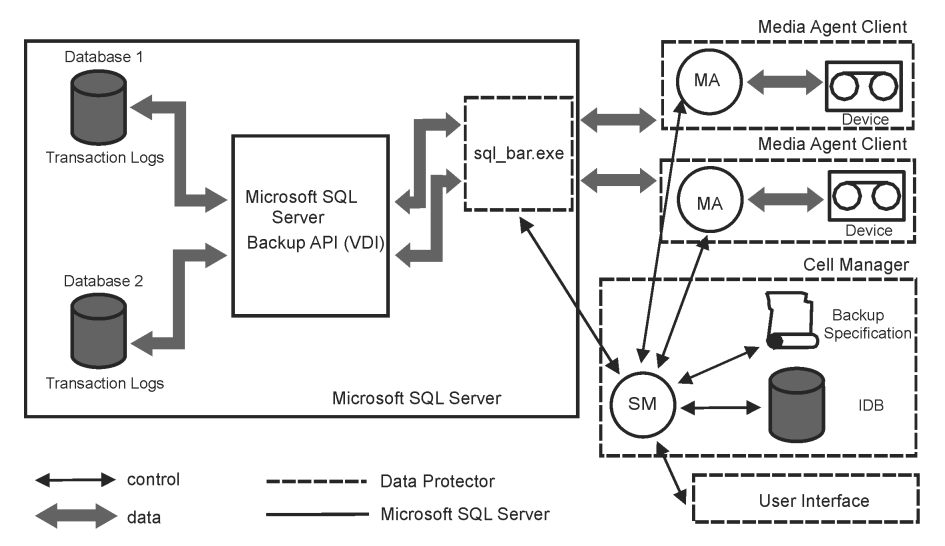

### <span id="page-28-2"></span>**Figure 2 Data Protector SQL Server integration architecture**

#### **Table 4 Legend**

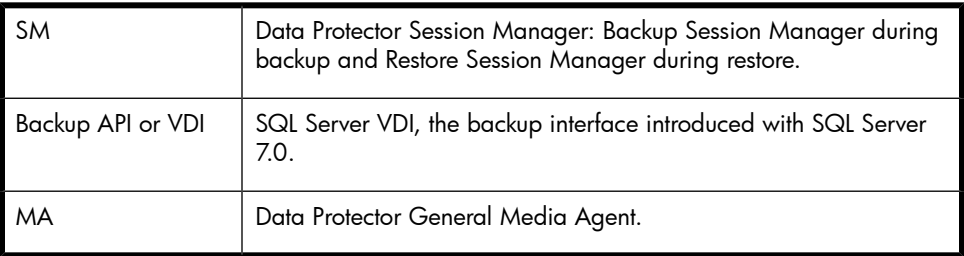

### <span id="page-28-0"></span>Parallelism

You can back up more than one SQL Server database at a time or back up a single database using multiple streams.

Parallelism types used with SQL Server are:

• Database parallelism

More than one database is backed up if the number of available devices allows to perform backups in parallel.

The allocation of streams to available devices is done automatically.

• Number of concurrent streams

This is a number of devices used to back up a particular database or a server. Can be specified by the user or calculated automatically.

### **EV** NOTE:

SQL Server cannot back up multiple streams to one device.

[Figure](#page-29-2) 3 on page 30 shows a session with four SQL Server databases backed up using a different number of concurrent streams per database.

<span id="page-29-2"></span>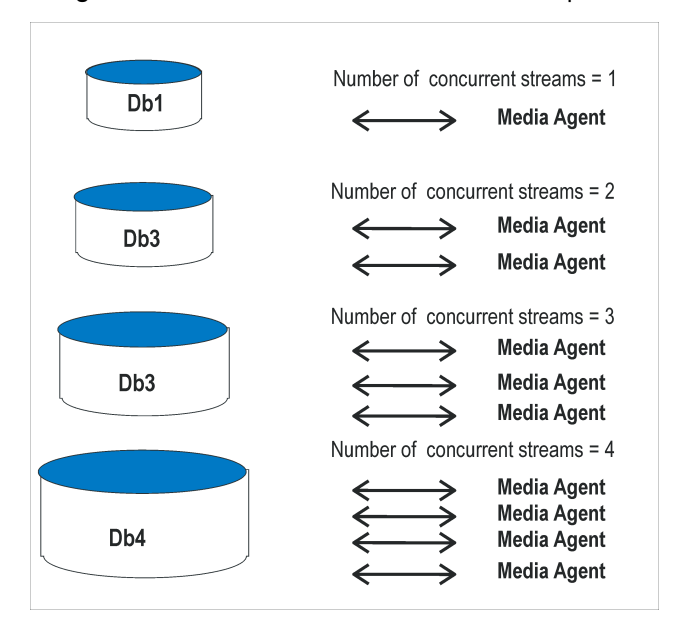

<span id="page-29-1"></span><span id="page-29-0"></span>**Figure 3 Database parallelism = 4, Overall Concurrency = 10**

### Configuring the integration

### **Prerequisites**

- You need a license to use the SQL Server integration. See the *HP Data Protector installation and licensing guide* for information.
- Ensure that you correctly installed and configured SQL Server.
- For supported versions, platforms, devices, and other information, see the *HP Data Protector product announcements, software notes, and references* or <http://www.hp.com/support/manuals>.
- For information on installing, configuring, and using SQL Server, see the SQL Server documentation.
- Ensure that you correctly installed Data Protector. For information on installing Data Protector in various architectures and installing the Data Protector SQL Server integration, see the *HP Data Protector installation and licensing guide*.

Every SQL Server to be used with Data Protector must have the MS SQL Integration component installed.

• Install SQL Server on the application system. Install user databases on the disk array source volumes (system databases can be installed anywhere). If the system databases are also installed on a disk array, they *must* reside on *different* source volumes than user databases.

<span id="page-30-0"></span>If SQL Server is installed on the backup system as well, its databases *must* reside on source volumes *different* from the source volumes used for this integration. Drive letters/mount points assigned to those volumes must also be different from the drive letters/mount points assigned to the volumes used for this integration.

### Before you begin

- Configure devices and media for use with Data Protector. See the online Help index: "configuring devices" and "creating media pools" for instructions. See also["Performance](#page-53-0) tuning" on page 54 for advanced options.
- On the SQL Server client, restart the Data Protector Inet service under a Windows domain user account that has Windows administrative rights on the client. Ensure that this user has appropriate SQL Server permissions for running backups and restores if you plan to use the Integrated authentication type. For more information on authentication types, see ["Configuring](#page-32-0) SQL Server" on page 33. For information on changing the user account under which the Data Protector Inet service is running, see the online Help index: "Inet, changing account".
- <span id="page-30-1"></span>• To test whether SQL Server and Cell Manager communicate properly, configure and run a Data Protector filesystem backup and restore. See the online Help for instructions.

### Data Protector SQL Server configuration file

Data Protector stores integration parameters for every configured SQL Server on the Cell Manager in:

#### HP-UX, Solaris:

/etc/opt/omni/server/integ/config/MSSQL/*client\_name*%*instance\_name*

#### Windows:

*Data\_Protector\_home*\Config\Server\Integ\Config\MSSQL\*client\_name*%*instance\_name*

Configuration parameters are the username and password of the SQL Server user, who must have permissions to run backups and restores within SQL Server (assuming the standard security is used). They are written to the Data Protector SQL Server configuration file during configuration of the integration.

The syntax of the configuration file is:

```
Login='user';
Password='encoded_password';
```
#### **IMPORTANT:**

To avoid backup problems, ensure that the syntax of your configuration file matches the examples.

#### Examples

#### • SQL Server authentication:

```
Login='sa';
Domain='';
Password='jsk74yh80fh43kdf';
```
• Windows authentication:

```
Login='Administrator';
Domain='IPR';
Password='dsjf08m80fh43kdf';
```
<span id="page-31-0"></span>• Integrated authentication:

```
Login='';
Domain='';
Password='kf8u3hdgtfh43kdf';
```
### Configuring users

Add the Windows domain user account under which the Data Protector Inet service on the SQL Server client is running to the Data Protector admin or operator group.

<span id="page-32-0"></span>For information on adding users to Data Protector groups, see the online Help index: "adding users".

### Configuring SQL Server

Configuration is performed during the creation of the first backup specification and consists of setting the username and password for the Data Protector services. Thereafter, the services are able to connect to SQL Server and operate under the specified account. The specified login information is saved to the Data Protector SQL Server instance configuration file on the Cell Manager.

### **E** NOTE:

Ensure that the user account to be used has appropriate SQL Server permissions for running backups and restores. Check the permissions using SQL Server Enterprise Manager.

You can change configuration by following instructions described in "Changing and checking [configuration"](#page-35-1) on page 36.

#### **Prerequisites**

- <span id="page-32-1"></span>SQL Server must be online during configuration.
- Configuration must be performed for every SQL Server instance separately.

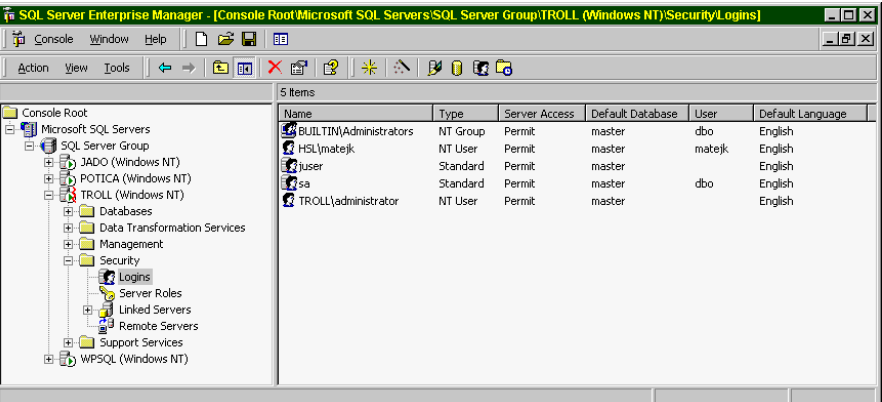

#### **Figure 4 SQL Server users**

Configure SQL Server instances using the Data Protector GUI or CLI.

### Using the Data Protector GUI

- <span id="page-33-0"></span>**1.** In the Context List, click **Backup**.
- **2.** In the Scoping Pane, expand Backup Specifications, right-click MS SQL Server, and click Add Backup.
- **3.** In the Create New Backup dialog box, select the Blank Microsoft SQL Server Backup template.

Click OK.

**4.** In Client, select the SQL Server system. For cluster environments, select the virtual server of the SQL Server resource group.

In Application database, specify the name of the SQL Server instance.

Click Next.

- **5.** In the Configure MS SQL dialog box, specify the user account that Data Protector should use to connect to the SQL Server instance:
	- SQL Server authentication: SQL Server user account. Specify a username and password.
	- Windows authentication: Windows domain user account (preferred option). Specify a username, password, and the domain.
	- Integrated authentication: Windows domain user account under which the Data Protector Inet service on the SQL Server system is running.

<span id="page-34-0"></span>See [Figure](#page-34-0) 5 on page 35.

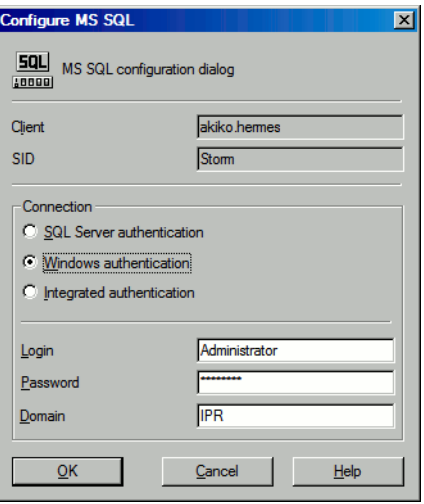

#### **Figure 5 Configuring SQL Server**

#### **EX NOTE:**

It is recommended that the SQL Server system administrator configures the integration.

For details about security, see the SQL Server documentation.

Click OK to confirm the configuration.

**6.** The SQL Server instance is configured. Exit the GUI or proceed with creating the backup specification at Step 6 on [page](#page-39-1) 40.

### Using the Data Protector CLI

<span id="page-35-0"></span>From the *Data Protector home*\bin directory, run:

```
sql_bar config [-appsrv:SQL_Server_client]
[-instance:instance_name] [-dbuser:SQL_Server_user
-password:password | -dbuser:Windows_user -password:password
-domain:domain]
```
### **Parameter description**

-appsrv:*SQL\_Server\_client*

Client system on which the SQL Server instance is running. This option is not required if you run the command locally.

-instance:*instance\_name*

SQL Server instance name. If you omit this option, the default SQL Server instance is configured.

-dbuser:*SQL\_Server\_user* -password:*password*

SQL Server user account

-dbuser:*Windows\_user* -password:*password* -domain:*domain*

Windows domain user account

#### **EX NOTE:**

<span id="page-35-1"></span>If no user account is specified, Data Protector will connect to the SQL Server instance with the Windows domain user account under which the Data Protector  $\texttt{Inet}$  service on the SQL Server system is running.

### Changing and checking configuration

<span id="page-35-2"></span>You can check and change configuration using the Data Protector GUI or CLI.

### Using the Data Protector GUI

- **1.** In the Context List, click **Backup**.
- **2.** In the Scoping Pane, expand Backup Specifications and then MS SQL Server. Click a backup specification for which you want to change the configuration.
- **3.** In the **Source** property page, right-click the SQL Server name and select **Configure**.
- **4.** Configure SQL Server as described in ["Configuring](#page-32-0) SQL Server" on page 33.
- **5.** Right-click SQL Server and select **Check Configuration**. See [Figure](#page-36-0) 6 on page 37.

<span id="page-36-0"></span>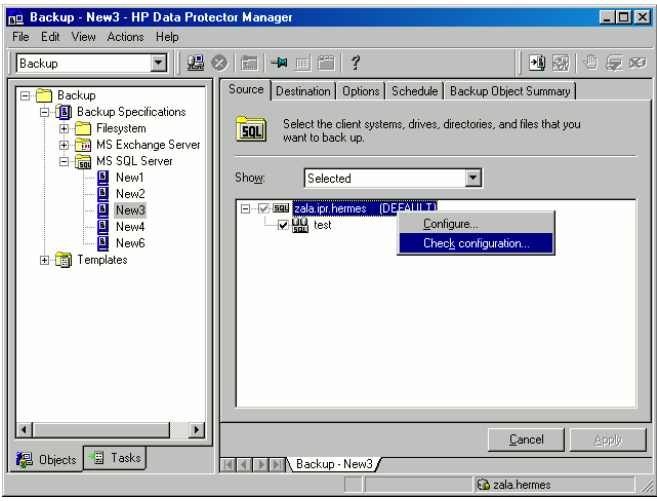

### **Figure 6 Checking configuration**

# Using the Data Protector CLI

To change the configuration, run the command for configuring SQL Server instances again, entering different data.

To check configuration, run:

sql bar chkconf [-instance: instance name]

If the optional parameter -instance: instance name is not specified, the default instance is checked.

If the integration is not properly configured, the command returns:

\*RETVAL\*8523

To get the information about the existing configuration, run:

sql bar getconf [-instance: instance name]

If -instance: *instance name* is not specified, Data Protector returns configuration for the default instance.

# Backup

To run an online backupof an existing SQL Server backup specification:

- Schedule a backup using the Data Protector Scheduler.
- Start an interactive backup using the Data Protector GUI or CLI. For information on starting interactive backups using the CLI, see the omnib man page.

### **Considerations**

• A transaction log backup is not possible if the Recovery model option on SQL Server is *not* set to Bulk-Logged or Full. In this case, Data Protector performs a differential or full backup.

<span id="page-37-0"></span>To configure a backup, create a Data Protector SQL Server backup specification.

# Creating backup specifications

Create a backup specification, using the Data Protector Manager.

- **1.** In the Context List, click **Backup**.
- **2.** In the Scoping Pane, expand Backup Specifications, right-click MS SQL Server, and click Add Backup.

**3.** In the Create New Backup dialog box, select the Blank Microsoft SQL Server Backup template. See [Figure](#page-38-0) 7 on page 39.

<span id="page-38-0"></span>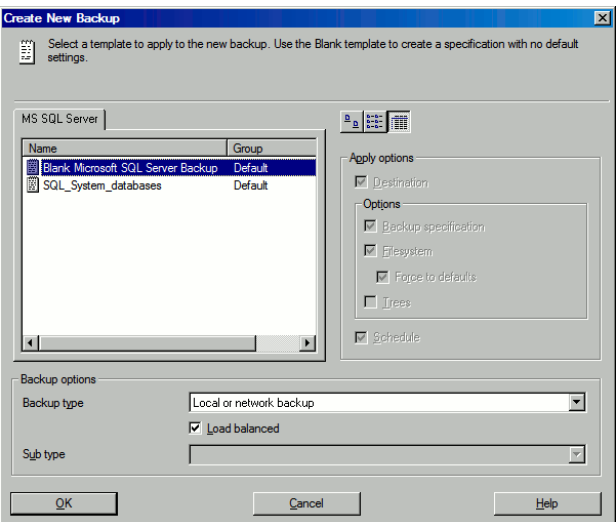

### **Figure 7 Selecting a blank template**

Click OK.

**4.** In Client, select SQL Server. For cluster environments, select the virtual server of the SQL Server resource group.

In Application database, specify the name of the SQL Server instance.

Click Next.

**5.** If the client is not configured, the **Configure Microsoft SQL** dialog box appears. Configure it as described in ["Configuring](#page-32-0) SQL Server" on page 33.

**6.** Select the databases to be backed up.

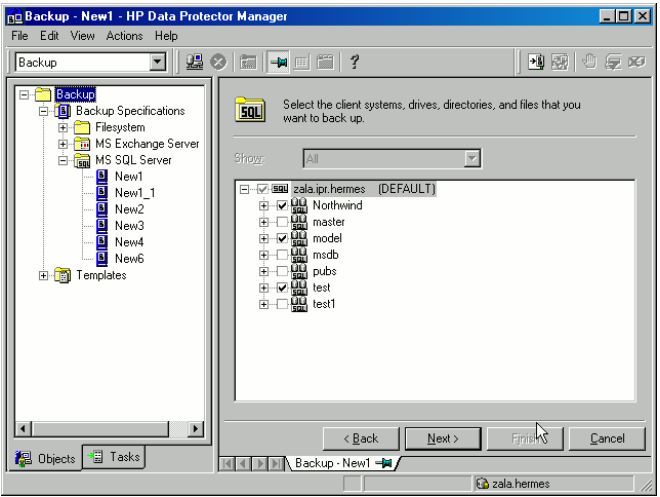

### **Figure 8 Selecting backup objects**

Click Next.

**7.** Select the devices. Click **Properties** to set the device concurrency, media pool, and preallocation policy. For more information on options, press F1.

To create additional backup copies (mirrors), specify the desired number by clicking Add mirror/Remove mirror. Select separate devices for each mirror. The minimum number of devices for mirroring equals the number of devices used for backup.

For more information on object mirroring, see the online Help.

Click Next.

**8.** Select backup options.

For information on **Backup Specification Options** and **Common Application** Options, see the online Help.

For information on Application Specific Option, see "SQL Server Specific Backup [Options"](#page-40-0) on page 41.

Click Next.

- **9.** Optionally, schedule the backup. For information on scheduler, press F1.
- **10.** Save the backup specification, specifying a name and backup specification group. You start the backup specification by clicking Start Backup.

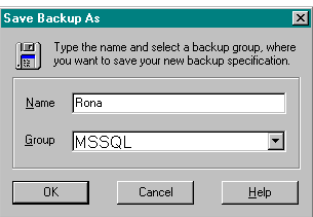

# **Figure 9 Saving a backup specification**

### **Table 5 SQL Server backup options**

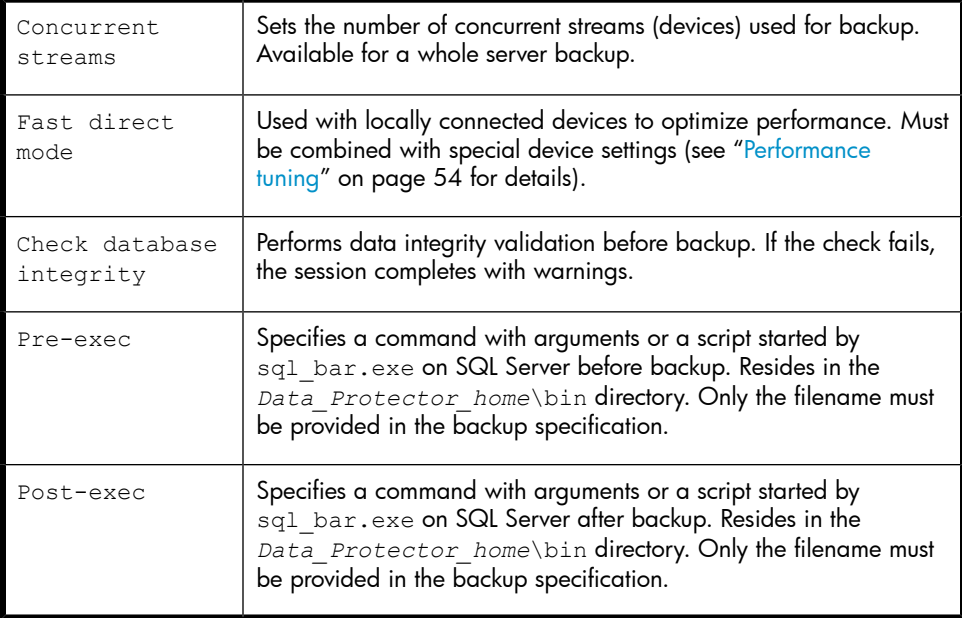

### <span id="page-40-0"></span>**NOTE:**

Do not use double quotes (" ") in object-specific pre-exec and post-exec commands.

# SQL Server Specific Backup Options

SQL Server specific backup options are specified by clicking the Advanced tab in the **Application Specific Options** group box.

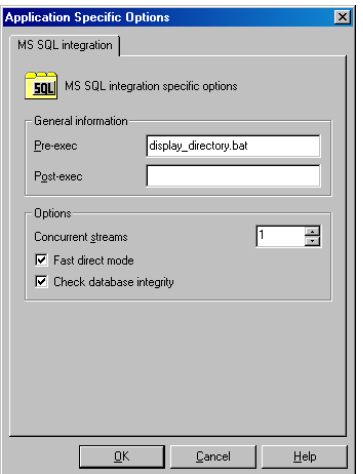

### **Figure 10 Application specific options**

### Object specific options

If you selected one or more databases for backup (as opposed to a whole server backup), you can set backup options on a single database level by going to the Backup Specification Summary property page and double-clicking an object.

# **EX NOTE:**

If you selected a whole server backup, the same options as in the Application Specific Options windows are displayed.

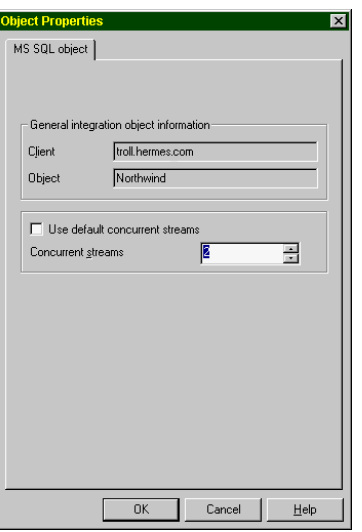

# **Figure 11 Object properties Table 6 Object specific options**

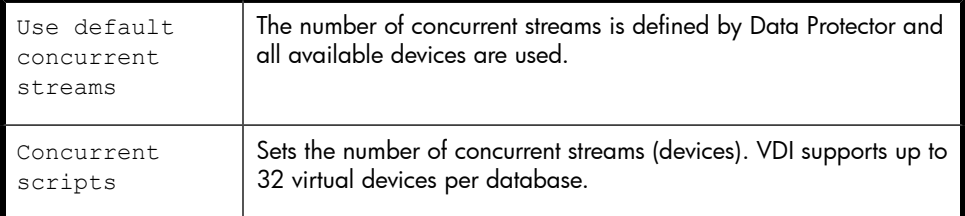

# Scheduling backups

You can run unattended backups at specific times or periodically. For details on scheduling, see the online Help index: "scheduled backups".

# Scheduling example

<span id="page-42-0"></span>To schedule a database backup at 8:00, 13:00, and 18:00 during week days:

**1.** In the **Schedule** property page, select the starting date in the calendar and click Add to open the Schedule Backup dialog box.

<span id="page-43-0"></span>**2.** Under Recurring, select Weekly. Under Time options, select 8:00. Under Recurring Options, select Mon, Tue, Wed, Thu, and Fri.

Click OK.

- **3.** Repeat Step 1 on [page](#page-43-0) 43 and Step 2 on page 44 to schedule backups at 13:00 and 18:00.
- **4.** Click **Apply** to save the changes.

# Starting backup sessions

Interactive backups are run on demand. They are useful for urgent backups or restarting failed backups.

# Using the Data Protector GUI

- **1.** In the Context List, click **Backup**.
- **2.** In the Scoping Pane, expand Backup Specifications, and then MS SQL Server. Right-click the backup specification you want to start and select **Start Backup**.
- <span id="page-43-1"></span>**3.** Select Backup type and Network load. For information on these options, click Help. Click OK.

# Restore

Data Protector offers different restore types depending on your needs. You can select point-in-time restore, full database restore, as well as restore your SQL Server data to a new location, to another SQL Server or another SQL Server instance. For detailed information, see "Restore [options"](#page-47-0) on page 48.

# Restore methods

You can restore SQL Server databases using:

- The Data Protector GUI. See ["Restoring](#page-44-0) using the Data Protector GUI" on page 45. TBD
- The Data Protector CLI. See ["Restoring](#page-50-0) using the Data Protector CLI" on page 51.

# Before you begin

• Before starting restore, verify that the database is not being in use.

# <span id="page-44-0"></span>Restoring using the Data Protector GUI

# **E** NOTE:

On SQL Server 2000 and higher, there is no need to create an empty database before restore, because the database and its files are generated automatically.

Proceed as follows using the Data Protector Manager:

- **1.** In the Context List, click Restore.
- **2.** In the Scoping Pane, expand Restore Objects, MS SQL Server, and then select the MS SQL Server from which you want to restore. A list of backed up objects is displayed in the Results Area.

**3.** Select the restore objects. See [Figure](#page-45-0) 12 on page 46.

<span id="page-45-0"></span>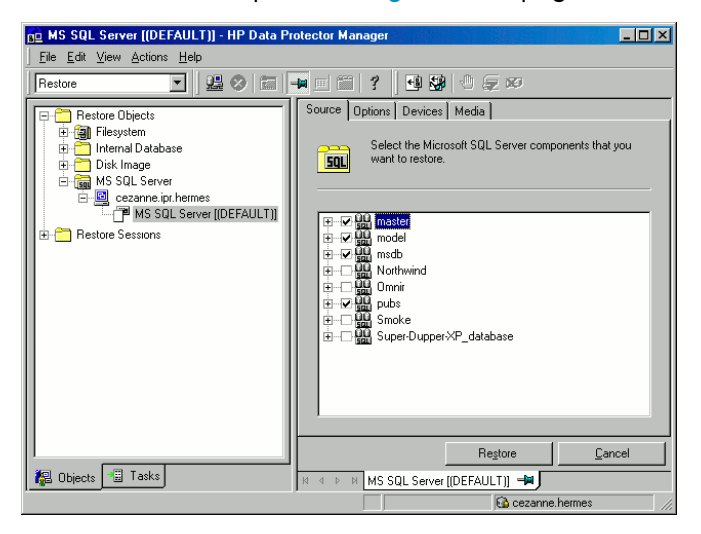

### **Figure 12 Restore objects**

To select backup object specific options, right-click the object and select Properties.

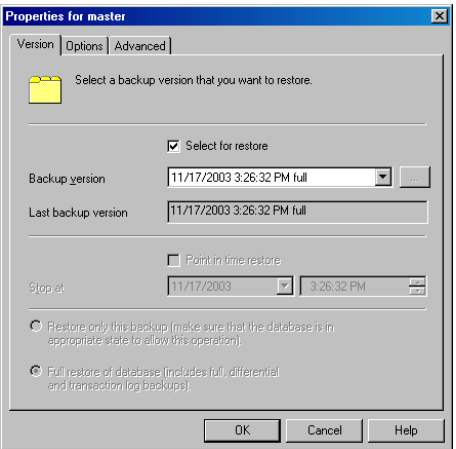

### **Figure 13 Selecting object specific options**

You can select the version (backup date) from which you want to restore and choose SQL Server specific restore options. See "Restore [options"](#page-47-0) on page 48 for details.

Click OK.

**4.** If you want to restore your data to another client or instance, specify new locations for the databases in the Options property page. See "Restore [options"](#page-47-0) on page 48.

#### II NOTE:

When you click **Options**, the cell is browsed for running SQL Server instances that can become target instances for restore. If no instances are found, Restore to another instance is disabled and the message There are no instances on this client system is displayed.

Select one of the following **Restore actions:** 

- **Restore data** (default). Select to restore the whole database.
- **Restore and display file list only**. Select if you do not know the original filenames. In this case, the files backed up in a particular session are displayed.
- Restore and display headers only. Select if you need specific details about backup. SQL Server header information is displayed.

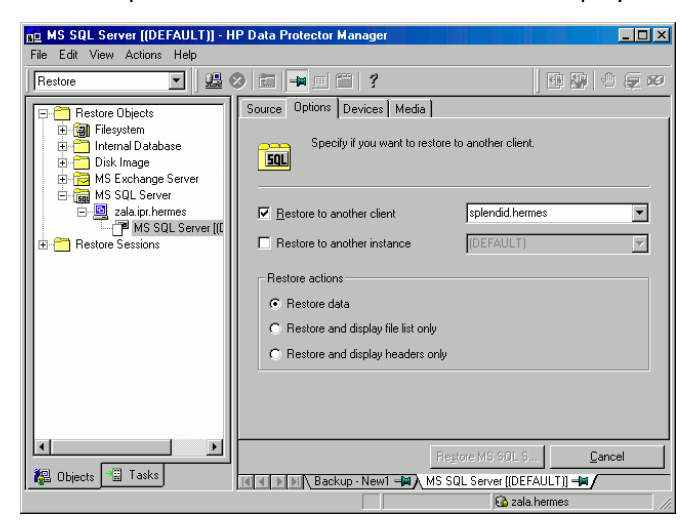

**Figure 14 Restore options**

**5.** In the Devices page, select devices to use for the restore.

The **Automatic device selection** option is selected by default, but it is recommended to select the Original device selection option.

### **IMPORTANT:**

If you decide to select the Automatic device selection option, ensure that the number of available devices is equal to or greater than the number of devices that were used for backup.

### **EX NOTE:**

For restore, you can use a different device than you used for backup. For information on restoring using another device, see the online Help index: "selecting, devices for restore".

<span id="page-47-0"></span>**6.** Click Restore MS SQL Server and then Next to select Report level and Network load.

Click Finish to start restore.

# Restore options

### **Table 7 SQL Server restore options**

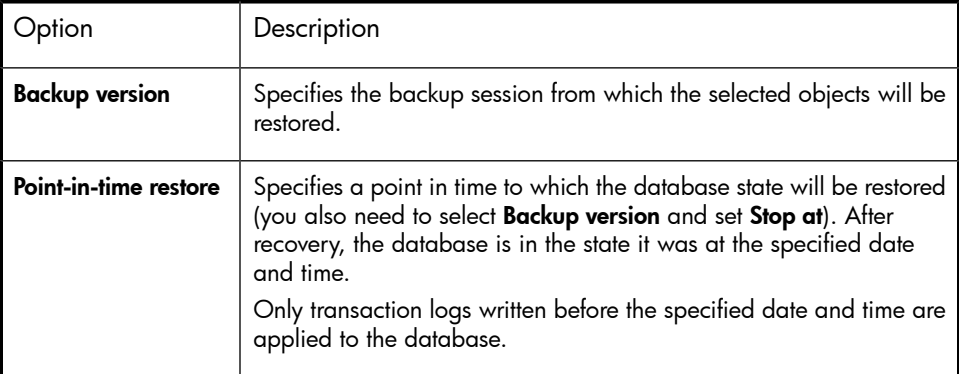

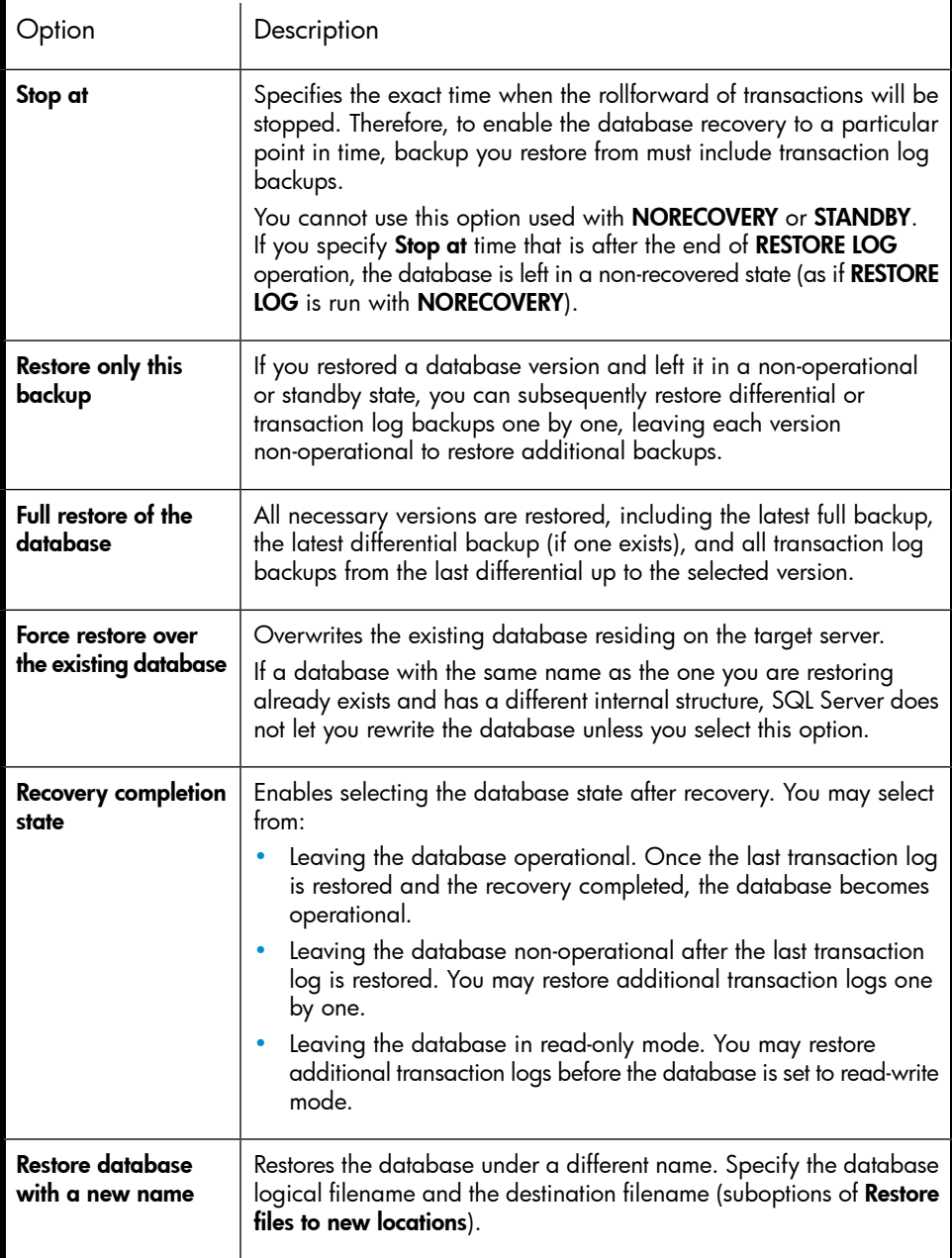

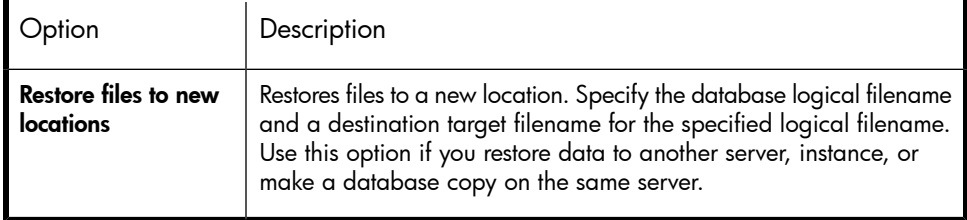

# in: TIP:

To allow different restore scenarios, you can combine general restore options, such as Restore database to another Microsoft SQL Server and Restore using a different device, with object-specific restore options, such as **Point-in-time restore**, Recovery completion state, Force restore over existing database.

# Restoring to another SQL Server instance or/and another SQL Server

**Prerequisites** 

- Both SQL Servers must have the same local settings (code page and sort order). This information is displayed in the session monitor for each backup.
- The target SQL Server must be configured and reside in the same Data Protector cell as the original SQL Server. For configuration procedure, see "Creating backup [specifications"](#page-37-0) on page 38.

 $\mathbb{R}$  NOTE:

This restore type is supported on SQL Server 2000 and higher.

- **1.** Select the databases you want to restore and their versions.
- **2.** Select the following:
	- To restore to another SQL Server, select Restore to another client and the target client from the drop-down list.
	- To restore to another SQL Server instance, select Restore to another instance. If there are no instances in the drop-down list, enter the instance name yourself.
	- To restore to another SQL Server and another SQL Server instance, enter the name of the instance that exists on the target client. Otherwise, restore fails.
- **3.** Specify new database locations.
- <span id="page-50-0"></span>**4.** Start restore. See ["Restore"](#page-43-1) on page 44.

# Restoring using the Data Protector CLI

From the *Data Protector home*\bin directory, run:

```
omnir -MSSQL -barhost MSSQL_Server_Name [-destination
Target_MSSQL_Server]-base dbname[-session Session
_ID][-nochain][-replace][-recovery rec|norec][-standby File]
[-instance instance name]
```
Provide the *Session\_ID* of the backup session. For object copies, do not use the copy session ID, but the object backup ID (equals the object backup session ID).

#### Example

To restore the database RONA running on the SQL Server Alma to the same destination, run:

omnir -MSSQL -barhost Alma -base RONA

# Disaster recovery

Disaster recovery is a complex process involving products from different vendors. Therefore, you need to check the instructions from the database/application vendor on how to prepare for disaster recovery.

As a first step, perform a general disaster recovery procedure described in the *HP Data Protector disaster recovery guide*. Next, restore SQL Server databases. See the below sections for instructions.

### **IZ** IMPORTANT:

If a disk failure occurred, recover the operating system prior to any other recovery tasks. Data Protector disaster recovery is used to bring the operating system back on the damaged system.

### **IMPORTANT:**

When reinstalling SQL Server, ensure that you use original local settings. Before restoring to another client, ensure that local settings on the target system match the original.

### Recovering the master database

The master database holds the vital information about SQL Server. If it gets corrupted or lost, all other databases become unavailable. Recover the master database first to make SQL Server operational:

**1.** Rebuild the master database.

Create the basic master database:

- **a.** Shut down SQL Server if it is running.
- **b.** Start the Rebuild Master utility  $SQL\binom{1}{\text{min.exe}}$ .
- **c.** Select an appropriate character set and sort order to match the backed up data. You can check this in the latest backup session report.
- **d.** Rebuild the database.

For more information, see the SQL Server documentation.

**2.** Set user rights or reconfigure the integration.

Set user rights using SQL Server Enterprise Manager:

- **a.** From the server desktop, click Start Programs Microsoft SQL Server 7/Microsoft SQL Server - Enterprise Manager.
- **b.** Right-click the required server and select **Register Server**. Configure SQL Server to use trusted connections.
- **c.** Go to Security Logins and select appropriate user rights.
- **d.** Return to the server, right-click its name, and select Register Server.

Enter the account you selected in Manage - Logins.

Perform any additional administration tasks required to run SQL Server.

Reconfigure the SQL Server integration as described in "Creating backup [specifications"](#page-37-0) on page 38.

- **3.** Stop SQL Server services by going to Start Programs Microsoft SQL Server 7, starting SQL Service Manager and stopping the services.
- **4.** Start SQL Server service in a single-user mode:
	- **a.** In the Control Panel, go to Administrative Tools, Services.
	- **b.** Select the MSSQL Server Service.
	- **c.** Enter -m as a start-up parameter and start the services.
- **5.** Restore the master database using the Data Protector Manager.
- **6.** Restart SQL Server services in normal mode.

After the master database is recovered, the SQL Server service is automatically shut down. Start SQL Server Service Manager and restart SQL services.

### **IZ** IMPORTANT:

<span id="page-52-0"></span>To complete disaster recovery, restore all other databases as well (or reattach databases if they exist on disks to the newly-rebuilt master database). See ["Recovering](#page-52-0) user databases" on page 53.

### Recovering user databases

To restore user databases, proceed as described in ["Restore"](#page-43-1) on page 44.

Note that restoring databases to a certain state often requires a multiphase restore. This means that multiple versions need to be restored to retrieve the data. The latest full backup, the latest differential backup and all transaction log backups after the last full or differential backup must be restored.

### Example

Suppose you have the following backup sequence:

*F* D T T *D T T T* T T

and want to restore the version marked *T*, then all the backup versions in *italic* will be restored.

 $\mathcal{R}$ : TIP:

You cannot restore versions one by one to have more control over the restore process. Use the options **Restore only this backup** and **Recovery completion state** to do this.

<span id="page-53-0"></span>For more information on disaster recovery, see the *HP Data Protector disaster recovery guide* and the SQL Server documentation.

# Performance tuning

Performance tuning means customizing your environment to improve backup and restore performance. Follow these guidelines:

- **1.** Ensure that SQL Server database files are on separate disks.
- **2.** Calculate the number of devices to be used in parallel. Select a number of devices matching the bandwidth of the incoming data stream and identify the bottleneck. This can either be the network, if devices are connected to remote systems, or SQL Server, if the devices are connected locally.

As the network bandwidths are most often ~10 MB/s (100 Mbit Ethernet), though the actual throughput is usually lower, you will not need more than one fast device (such as DLT 7000 for remote backups).

There are two possibilities for locally connected devices:

- **a.** Devices are dedicated to local SQL Server backups and backup/restore performance is important. Use fast direct mode, which enables Data Protector to read data directly from the SQL Server shared memory and can therefore increase the backup speed to local devices.
- **b.** Devices are shared within the Data Protector cell and backup/restore performance is not very important. Disable fast direct mode.

Determine the maximum backup speed by backing up to a few null file devices on a local server, and select the number of devices that fits best with the measured performance.

XX: TIP:

Create separate backup specifications for local and remote devices. It is not recommended to use both in one backup specification.

- **3.** Adjust block sizes for local backup devices.
	- Enable/disable **Fast direct mode.**

Use this option only if the highest performance is required. Due to specific device settings, these device definitions should not be shared with conventional (filesystem) backups. Therefore, using this option in general is not recommended.

Disable Fast direct mode (as well as special local device settings) if backup performance is not very critical and/or other data is backed up to devices connected to SQL Server.

**EY NOTE:** 

Fast direct mode is ignored for remote devices.

• Set the block size (if **Fast direct mode** is enabled).

Adjusted block sizes are calculated as follows:

```
block size (kB) = 64*N + 4 (N=1,...64)
block size (kB) = 68, 132, ... 4100 kB
```
All selected devices must have the same block size.

You can gain some performance improvement by specifying a block size larger than 68 KB (recommended). You can also increase the block size step by step and compare the performance achieved for each step.

You can adjust block size during the initial device definition for local devices by checking the attached check box and selecting the block size. See [Figure](#page-55-0) 15 on page 56.

You can modify block size later; however, you must first calculate it using the formula above and then insert the value as shown in [Figure](#page-56-0) 16 on page 57.

• Modify the registry.

To use block size larger than 56 KB, some SCSI interface cards require you to adjust related values in the registry of the system where the device is connected. See the online Help index: "changing block size" for instructions.

<span id="page-55-0"></span>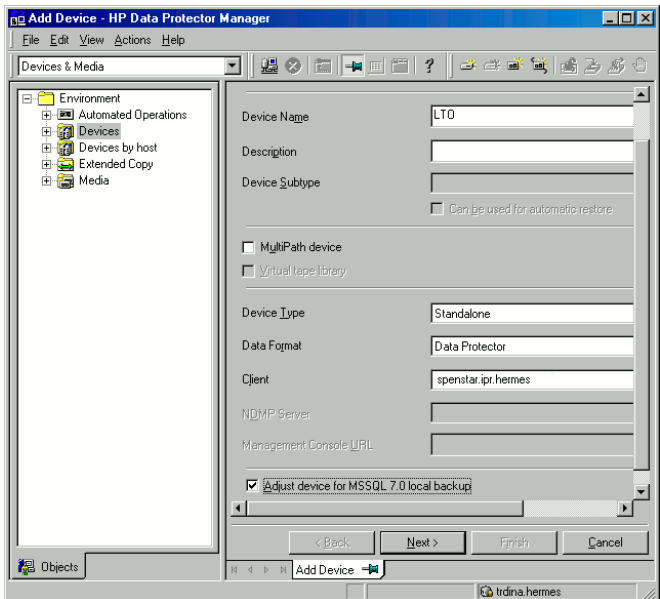

### **Figure 15 Adjusted local device**

To modify block sizes of an existing device:

**a.** Switch to the Devices & Media context.

In the Scoping Pane, expand Devices and click the locally connected device you want to modify. In the Results Area, select Settings, and then click Advanced.

**b.** In the Advanced Options window, click Sizes.

<span id="page-56-0"></span>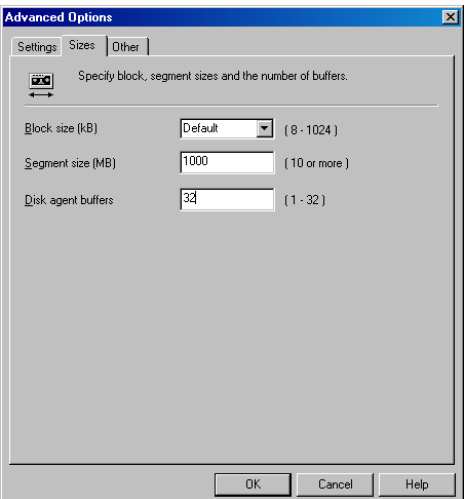

# **Figure 16 Advanced options**

If Fast direct mode is activated and not all selected local devices in a backup specification are adjusted accordingly, you get the warning when saving the backup specification:

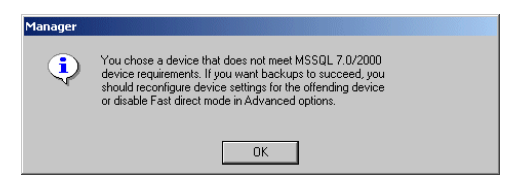

### **Figure 17 Block sSizes not adjusted**

**4.** Scheduling.

Backup schedule depends on the number of transactions on the server. Generally, you should not let transaction log files grow over a certain limit, which depends on a specific production database and the size of its transaction log files. These are some general rules on how to schedule backups:

- Weekly full backup
- Differential backup daily
- Transaction log backups as needed

Schedule full and differential backups when the server is not heavily loaded (nights and weekends). Do transaction log backups several times a day.

The final decision on scheduling must be made according to the actual database configuration.

For more information, see the SQL Server documentation and the online Help.

# Monitoring sessions

You can monitor currently running or view previous sessions in the Data Protector GUI. When you run an interactive session, the monitor window shows you the session progress. Closing the GUI does not affect the session.

You can also monitor sessions using the **Monitor** context from any Data Protector client with the **User Interface** component installed.

For information on monitoring sessions, see the online Help index: "viewing currently running sessions" and "viewing finished sessions".

# **Troubleshooting**

This section lists general checks and verifications, plus problems you might encounter when using the Data Protector SQL Server integration. Start at ["Problems"](#page-59-0) on page 60. If you cannot find a solution there, perform general checks and verifications.

For general Data Protector troubleshooting information, see the *HP Data Protector troubleshooting guide*.

# Before you begin

- Ensure that the latest official Data Protector patches are installed. See the online Help index: "patches" on how to verify this.
- See the *HP Data Protector product announcements, software notes, and references* for general Data Protector limitations, as well as recognized issues and workarounds.
- See <http://www.hp.com/support/manuals> for an up-to-date list of supported versions, platforms, and other information.

# Checks and verifications

If your configuration, backup, or restore failed:

- Check that SQL Server services are running.
- Examine system errors reported in *Data\_Protector\_home*\log\debug.log on SQL Server functioning as a Data Protector client.

Additionally, check errorlog and VDI.log files in the *MSSQL*\log directory.

- Make a test filesystem backup and restore of the problematic client. For information, see the online Help.
- Check that every SQL Server used with Data Protector has the  $MS$   $SQL$ Integration component installed.
- Connect to SQL Server via SQL Server Enterprise Manager using the same login ID as you specified in the Data Protector **Configuration** dialog box.
- Perform a database backup using SQL Server Enterprise Manager. If the backup fails, fix any SQL Server problems, and then perform a backup using Data Protector.

Additionally, if your backup failed:

- Verify the configuration file to check if the Cell Manager is correctly set on SQL Server.
- If you do not see the SQL Server instance as the application database when creating a backup specification, enter the instance name yourself. When "not-named instance" is not displayed, insert the DEFAULT string.
- If Data Protector reports that the integration is properly configured, verify that the SQL Server user has appropriate rights to access the required databases.

During restore, if the following error occurred when executing an SQL statement:

Error message: "Microsoft SQL-DMO (ODBC SQLState: 01000)?15[152:5] 1646 [Microsoft][ODBC SQL Server Driver][SQL Server]The master database has been successfully restored. Shutting down SQL Server.[Microsoft] [ODBC SQL Server Driver] [SQL Server]SQL Server is terminating this process."

<span id="page-59-0"></span>note that this is the expected behavior when the master database is restored in a single user mode.

# Problems

### Problem

#### The integration is properly configured but the database backup fails after a timeout

• With an error similar to:

```
[Warning] From: OB2BAR@computer1.com "MSSQL70"
Time: 3/14/2000 8:19:22 PM
Error has occurred while executing SQL statement.
Error message: 'Microsoft SQL-DMO (ODBC SQLState: 42000) Error
number: bc5
[Microsoft][ODBC SQL Server Driver][SQL Server]Backup or restore
operation terminating abnormally.'
[Critical] From: OB2BAR@computer1.com "MSSQL70"
Time: 3/14/00 8:19:24 PM
Received ABORT request from SM => aborting
```
• SQL Server error log contains an entry similar to:

```
2000-03-14 20:19:21.62 kernel
BackupVirtualDeviceSet::Initialize: Open failure on backup
device 'Data Protector master'.
Operating system error -2147024891(Access is denied.).
```
• SQL Server **VDI.LOG** file contains an entry similar to:

```
2000/03/15 13:19:31 pid(2112)
Error at BuildSecurityAttributes: SetSecurityDescriptorDacl
Status Code: 1338, x53A Explanation: The security descriptor structure
is invalid.
```
SQL Server service and Data Protector Inet are running under different accounts. The integration cannot access SQL Server due to security problems.

#### Action

Restart the Data Protector Inet service under the same account as the SQL Server service is running.

#### Problem

#### Backup fails if concurrency is set to more than one and one of the devices fails or is not started at all

This can happen because of a medium error.

#### **Action**

Set the device concurrency to one or replace the invalid media.

#### Problem

#### Restore from an object copy fails

#### **Action**

Before restarting the restore:

- Increase the number of Disk Agent buffers for the device.
- If all backup objects are recorded in the IDB:
	- **1.** In the **Internal Database** context, find the objects belonging to the same backup (identified by the same backup ID).
	- **2.** Copy each object in a separate object copy session to a separate device, for example a file library. For each object, use a separate medium with the non-appendable media policy.
	- **3.** Set the highest media location priority for the newly created copies.

#### Problem

#### Database is left in unrecovered state after "Invalid value specified for STOPAT parameter" is reported

The database remains in an unrecovered state as if the RESTORE LOG operation was run with Leave the database non-operational.

#### **Action**

Recover the database to the latest point in time using SQL Query Analyzer:

RESTORE DATABASE *database\_name* WITH RECOVERY

After the recovery, additional transaction logs cannot be applied.

#### Problem

Restore to another client in the Data Protector cell not configured for use with SQL Server fails

#### **Action**

Configure the SQL integration on this client (see ["Configuring](#page-29-0) the integration" on page 30).

#### Problem

#### Database is left in unrecovered state after restore completed successfully

If you set the time for Stop at beyond the end of the RESTORE LOG operation, the database remains in the unrecovered state as if the RESTORE LOG operation was run with Leave the database non-operational.

#### **Action**

Recover the database to the latest point in time by using the SQL Query Analyzer:

RESTORE DATABASE *database\_name* WITH RECOVERY

After the recovery, additional transaction logs cannot be applied.

#### Problem

#### Restoring a Microsoft SQL Server 2005 instance to an alternate location when full-text indexing is enabled fails

When the Use full-text indexing option is enabled for a particular database in a Microsoft SQL Server 2005 instance, the restore session does not complete successfully, since restore of the full-text catalog of the SQL database fails. The session report contains warning messages about the full-text catalog file being used by the affected database.

#### **Action**

To solve the problem:

**1.** In the HP Data Protector Manager, switch to the Restore context.

- **2.** In the Scoping Pane, expand Restore Objects and then MS SQL Server. Select name of the Microsoft SQL Server for which you want to perform restore.
- **3.** In the Results Area, double-click the bar name corresponding to the particular Microsoft SQL Server instance. A list of backed up objects gets displayed.
- **4.** Select the desired Microsoft SQL Server database, right-click it, and click Properties.
- **5.** In the Properties window, click the Advanced tab.
- **6.** Select the Restore database with new name option, and enter the new database name in the text box.
- **7.** For all logical file names that are already present on the list, update contents of the Destination file name column accordingly.
- **8.** Add the full-text catalog to the list.

In the Logical file name text box, enter the string sysft Full-Text Catalog Name. In the Destination file name text box, enter the corresponding physical location.

### **II** NOTE:

The full-text catalog is always restored to its original location, regardless of the specified physical location.

### **9.** Click Add/Set.

- **10.** In the Version and Options property pages, specify the appropriate options. For details, see ["Restoring](#page-44-0) using the Data Protector GUI" on page 45.
- **11.** Click **OK** to close the Properties window.
- **12.** In the Options, Devices, and Media property pages, specify the appropriate options. For details, see ["Restoring](#page-44-0) using the Data Protector GUI " on page 45.
- **13.** Click Restore and then Next to select the Report level and Network load.
- **14.** Click Finish to start the restore session.

# **2 Integrating Microsoft SharePoint Portal Server and Data Protector**

# **Introduction**

This chapter explains how to configure and use the Data Protector Microsoft SharePoint Portal Server integration (SPS integration). It describes concepts and methods you need to understand to back up and restore the following SharePoint Portal Server objects (SPS objects):

- Content databases (team databases)
- Site databases (*portal\_name*\_SITE, *portal\_name*\_SERV, *portal\_name*\_PROF)
- Index servers
- Single sign-on database
- Document library

Data Protector integrates with Microsoft SharePoint Portal Server (SPS Server) to back up SPS objects online. During backup, the SPS Server and Microsoft SQL Server instances are online and actively used.

Data Protector offers interactive and scheduled backups of the following types:

### **Table 8 Backup types**

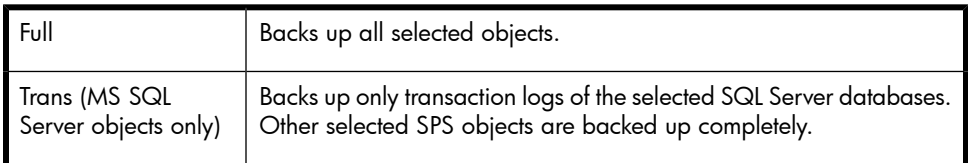

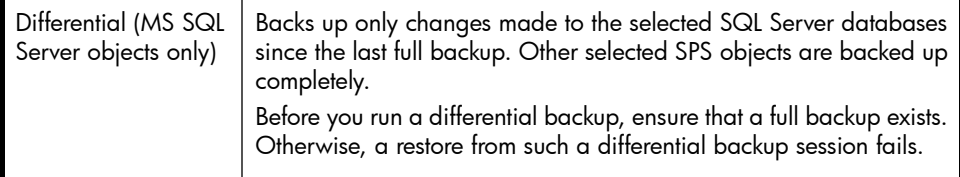

You can restore SQL Server databases to the original location or:

- To another SQL Server system
- To another SQL Server instance
- Under different names

You can restore SPS index servers to the original location or:

- To another client
- To another directory

This chapter provides information specific to the SPS integration. For general Data Protector procedures and options, see online Help.

# Integration concepts

Data Protector integrates with SPS Server through the Data Protector integration agents (SPS and SQL agents), which channel communication between the Data Protector Session Manager and the clients in the SPS farm.

Whether your SPS environment consists of a single server system or multiple server systems (small, medium, or large farm), the architecture of the integration is basically the same.

[Figure](#page-66-0) 18 on page 67 shows the architecture of the Data Protector integration with a SPS medium server farm.

<span id="page-66-0"></span>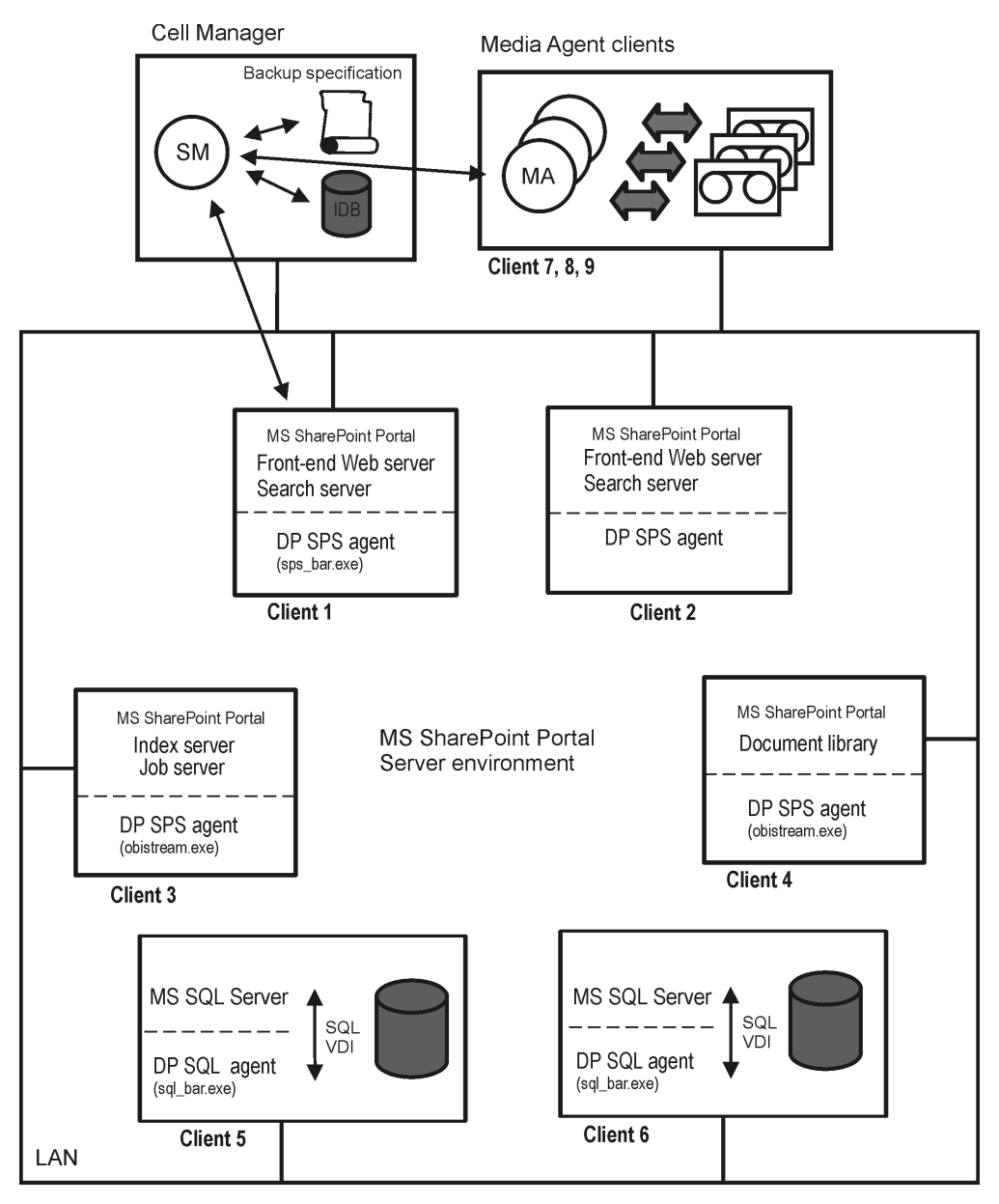

### **Figure 18 SPS integration architecture**

### **Table 9 Legend**

SM Data Protector Session Manager: Backup Session Manager during

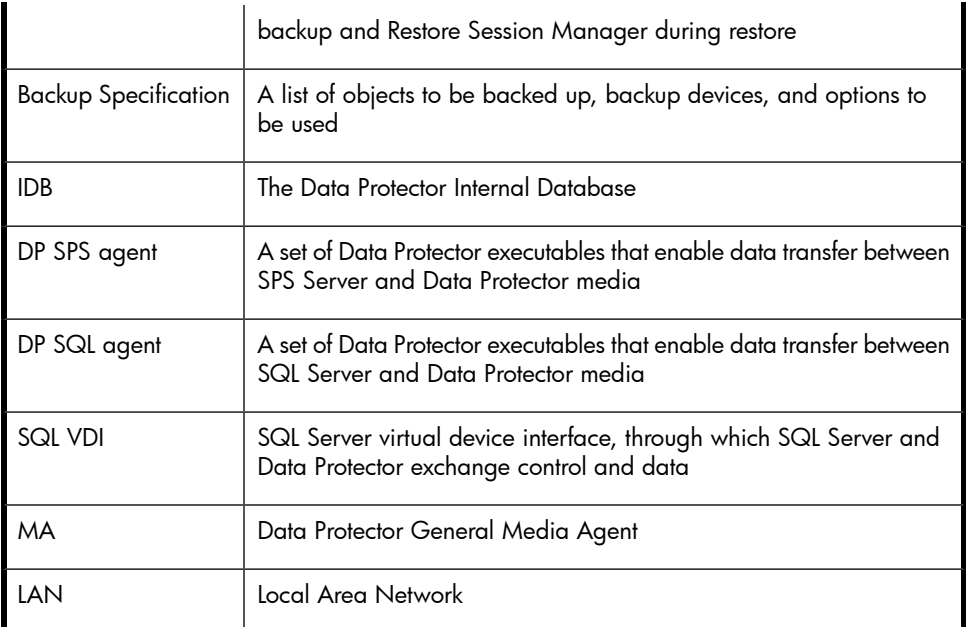

<span id="page-67-0"></span>[Table](#page-67-0) 10 briefly describes the SPS objects that you can back up and restore using the Data Protector SPS integration.

# **Table 10 SPS objects**

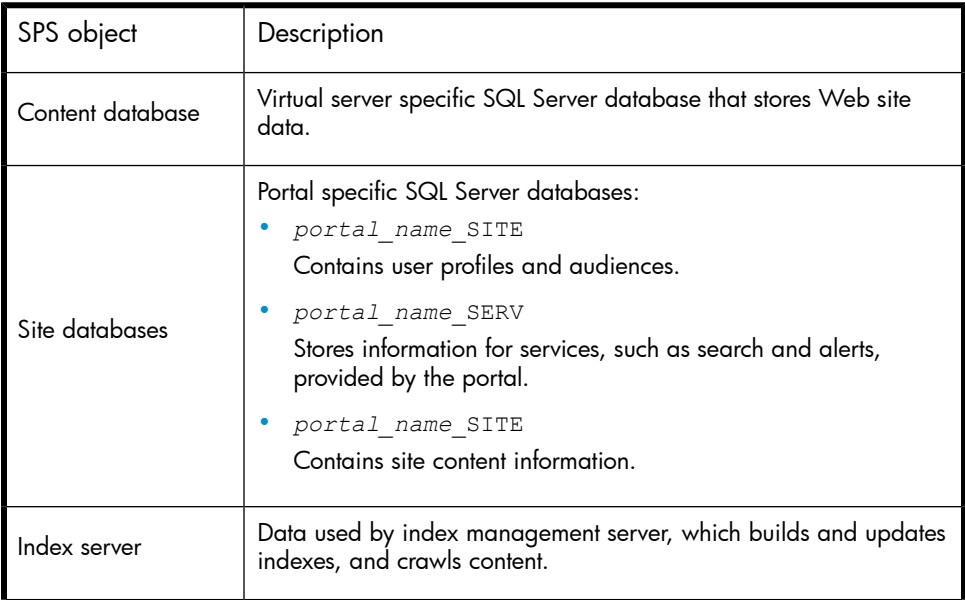

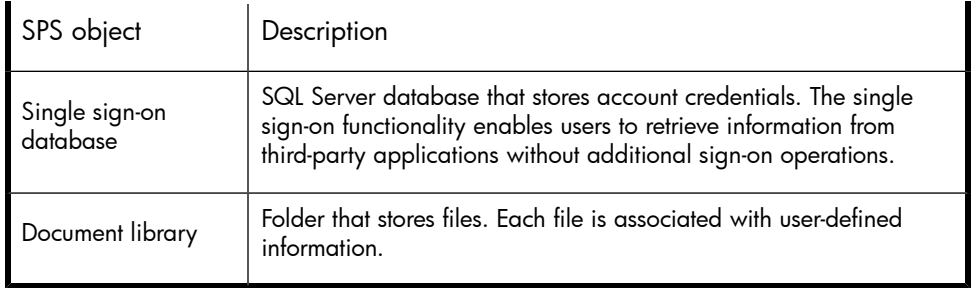

# Backup and restore flow

The following procedure assumes that all SPS objects are selected for backup/restore.

- **1.** Data Protector Session Manager starts sps bar.exe on the front-end Web server client, providing a list of objects to be backed up/restored.
- **2.** The sps bar.exe agent browses the SharePoint Portal Server topology.
- **3.** For each portal:
	- **a.** The sps bar.exe agent starts sql bar.exe on the SQL Server clients on which the portal site and content databases reside.

The  $sq1$  bar.exe agent establishes connection with the Session Manager and sends backup/restore requests to the SQL Server using the SQL Server VDI. The actual data transfer is then performed by the SQL Server. The databases are backed up/restored in parallel.

- **b.** If the portal provides index service, sps bar.exe also starts obistream.exe on the client functioning as index server. obistream.exe establishes connection with the Session Manager to enable backup/restore data flow for the index server database.
- **4.** The sps bar.exe agent starts obistream.exe on the document library client. obistream.exe establishes connection with the Session Manager to enable backup/restore data flow for the document library database.
- **5.** The sps bar.exe agent starts sql bar.exe on the SQL Server client on which the single sign-on database resides, which is then backed up/restored like all the other SQL Server databases.

# Configuring the integration

You need to configure the SPS farm and SPS users.

# **Prerequisites**

- Ensure that you have correctly installed and configured SPS Server.
	- For supported versions, platforms, devices, and other information, see the *HP Data Protector product announcements, software notes, and references* or <http://www.hp.com/support/manuals>.
	- For information on installing, configuring, and using SPS Server, see the Microsoft SharePoint Portal Server documentation.
- Ensure that you have correctly installed Data Protector. On how to install Data Protector in various architectures, see the *HP Data Protector installation and licensing guide*.

The following Data Protector components must be installed:

- MS SharePoint Portal Server Integration on SPS Server systems
- MS SQL Integration on SQL Server systems

# Before you begin

- Configure devices and media for use with Data Protector.
- On every client in the SPS farm, restart the Data Protector Inet service under a Windows domain user account that has Windows administrative rights on the client. For information, see the online Help index: "changing Data Protector Inet account".
- To test whether the SPS farm and the Cell Manager communicate properly, configure and run a Data Protector filesystem backup and restore on every client system in the farm.

# Configuring SPS users

For every client in the SPS farm, add the Windows domain user account under which the Data Protector Inet service is running to the Data Protector admin or operator user group. For details on adding users to Data Protector groups, see the online Help index: "adding users".

# Configuring SPS farms

You need to provide Data Protector with the following configuration parameters for the SPS farm:

• SPS administrator

- Password
- Domain

Data Protector then creates the SPS configuration file on the Cell Manager and verifies the connection to the farm.

### Before You Begin

• Ensure that the SPS Server and SQL Server instances are online.

To configure the SPS Server, use the Data Protector Manager:

- **1.** In the Context List, click Backup.
- **2.** In the Scoping Pane, expand Backup Specifications, right-click MS SharePoint Server, and click Add Backup.
- **3.** In the Create New Backup dialog box, click OK.

**4.** In Client, select the front-end Web server system of the SPS farm.

### **EV** NOTE:

In a farm with multiple front-end Web server systems, select one of them.

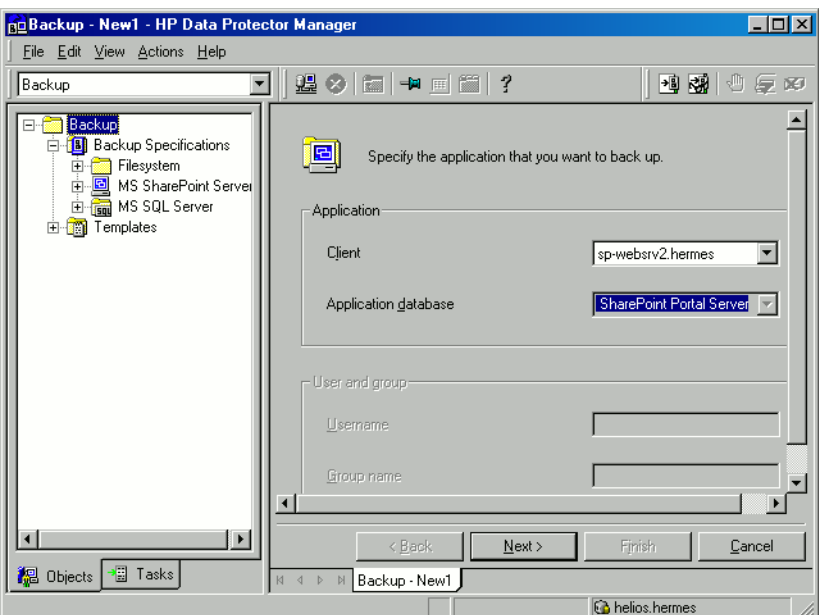

**Figure 19 Selecting a front-end Web server system**

Click Next.
**5.** In the MS SharePoint Configuration dialog box, type the SPS administrator, its password, and domain.

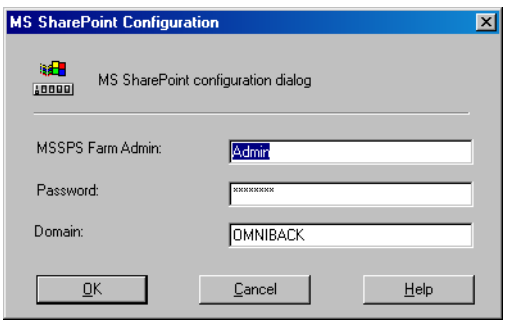

## **Figure 20 Configuring an SPS farm**

Click OK.

<span id="page-72-0"></span>**6.** The SPS Server farm is configured. Exit the GUI or proceed with creating the backup specification at Step 6 on [page](#page-121-0) 122.

# Checking the configuration

You can verify the connection to the SPS farm after you have created at least one backup specification for the farm.

To verify the connection, use the Data Protector Manager:

- **1.** In the Context List, select Backup.
- **2.** In the Scoping Pane, expand Backup Specifications and then MS SharePoint Server. Click the backup specification to display the SPS farm to be checked.
- **3.** Right-click the front-end Web server system of the SPS farm and click **Check** configuration.

# Backup

You can back up the following SPS objects:

- Content databases (team databases)
- Site databases (*portal\_name*\_SITE, *portal\_name*\_SERV, *portal\_name*\_PROF)
- Index servers
- Single sign-on database

• Document library

The integration provides online backups of the following types:

## **Table 11 Backup types**

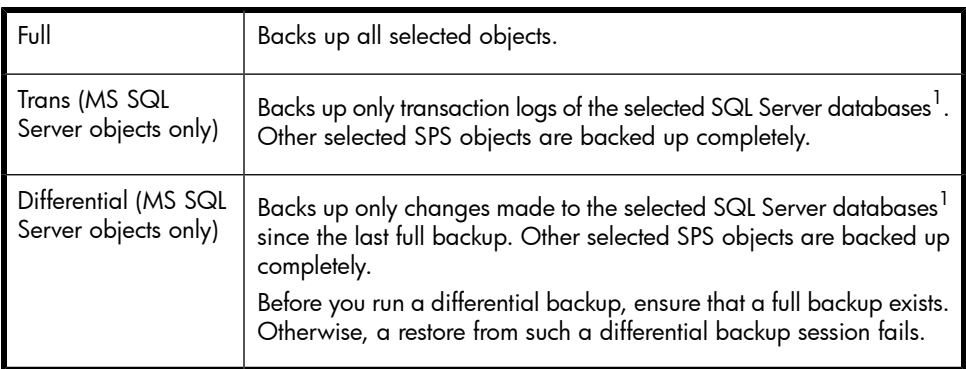

 $1$ SQL Server databases are content databases, site databases, and the single sign-on database.

For details on SQL Server transaction log backups and differential database backups, see the Microsoft SQL Server documentation.

## <sup>学</sup> NOTE:

If the encryption key is used for the single sign-on service, back up the encryption key as described in Microsoft SharePoint Portal Server documentation.

# Before you begin

• Ensure that the SPS services run under the SPS administrator account.

# Creating backup specifications

Create a backup specification using the Data Protector Manager.

- **1.** In the Context List, click Backup.
- **2.** In the Scoping Pane, expand Backup Specifications, right-click MS SharePoint Server, and click Add Backup.
- **3.** In the Create New Backup dialog box, click OK.

**4.** In Client, select the front-end Web server system of the SPS farm.

#### **EX NOTE:**

In a farm with multiple front-end Web server systems, select the one that was specified during the configuration.

#### Click Next.

- **5.** If the SPS farm is not configured for use with Data Protector, the MS SharePoint Configuration dialog box is displayed. Configure it as described in ["Configuring](#page-69-0) SPS farms" on page 70.
- **6.** Select SPS objects to be backed up.

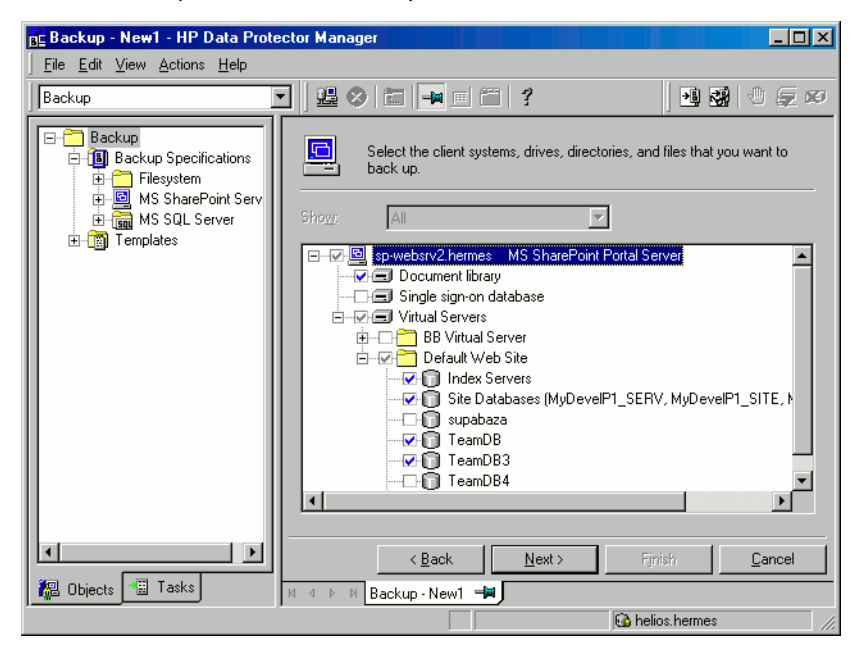

#### **Figure 21 Selecting SPS objects**

Click Next.

**7.** Select devices to use for the backup.

To specify device options, right-click the device and click **Properties**. Specify the number of parallel backup streams in the Concurrency tab and the media pool you will use.

#### li<sup>3</sup> NOTE:

Every site database, service database, profile database, content database, portal metadata, document library, and index server can be backed up in a separate stream.

#### Click Next.

**8.** Set backup options. For information on application specific backup options, see [Table](#page-76-0) 12 on page 77.

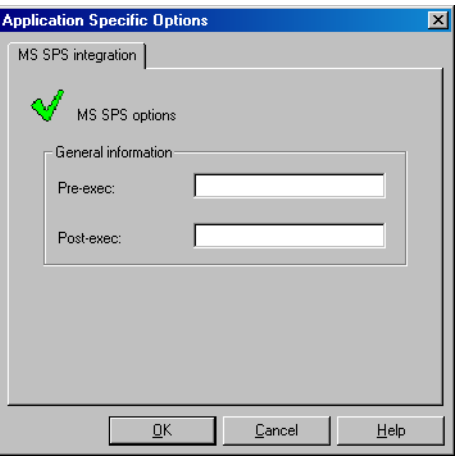

## **Figure 22 Application specific options**

Click Next.

**9.** Optionally, schedule the backup. See "Scheduling backup [specifications"](#page-76-1) on page 77.

#### Click Next.

**10.** Save the backup specification, specifying a name and a backup specification group.

 $\mathcal{R}$ : TIP:

Preview your backup specification before using it for real. See ["Previewing](#page-77-0) backup sessions" on page 78.

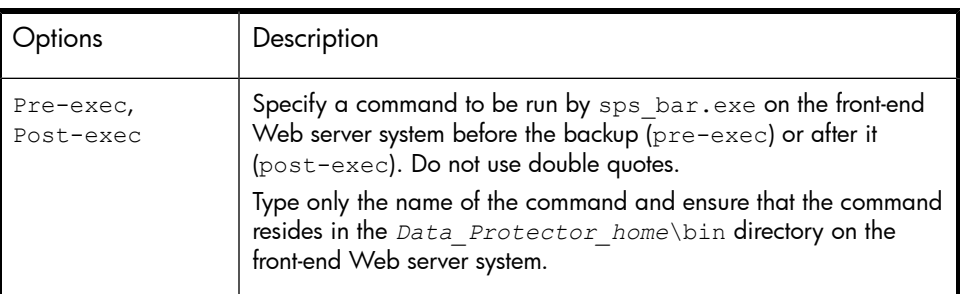

## <span id="page-76-0"></span>**Table 12 SPS backup options**

# Modifying backup specifications

<span id="page-76-1"></span>To modify your backup specification, click its name in the Scoping Pane of the Backup context, then click the appropriate tab, and apply the changes.

# Scheduling backup specifications

You can run unattended backups at specific times or periodically. For details on scheduling, see the online Help index: "scheduled backups".

## Scheduling example

<span id="page-76-3"></span><span id="page-76-2"></span>To schedule transaction log backups of selected SPS objects at 8:00, 13:00, and 18:00 during week days:

- **1.** In the Schedule property page of the backup specification, select the starting date in the calendar and click Add to open the Schedule Backup dialog box.
- **2.** Under Recurring, select Weekly. Under Time options, select 8:00. Under Recurring Options, select Mon, Tue, Wed, Thu, and Fri. See [Figure](#page-77-1) 23 on page 78. Under Session options, select Trans (for SQL objects only) from the Backup type drop-down list.

Click OK.

- **3.** Repeat Step 1 on [page](#page-76-3) 77 and Step 2 on page 77 to schedule backups at 13:00 and 18:00.
- **4.** Click **Apply** to save the changes.

<span id="page-77-1"></span>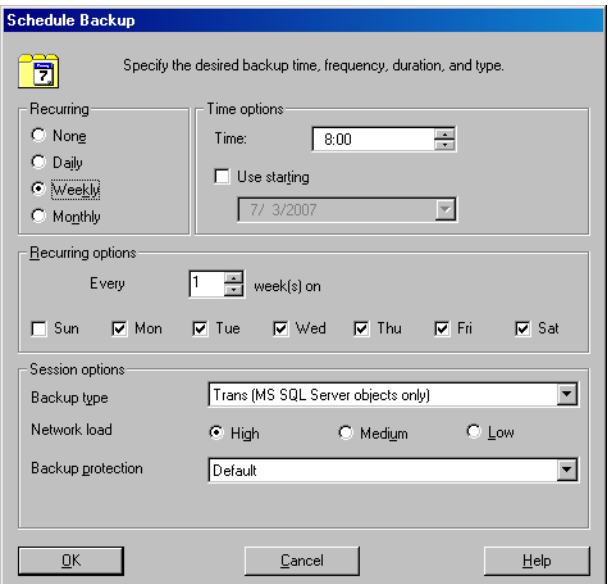

## <span id="page-77-0"></span>**Figure 23 Scheduling a backup specification**

## Previewing backup sessions

Preview the backup session to test it. You can use the Data Protector GUI or CLI.

#### Using the Data Protector GUI

- **1.** In the Context List, click Backup.
- **2.** In the Scoping Pane, expand Backup Specifications and then MS SharePoint Server. Right-click the backup specification you want to preview and click Preview Backup.
- **3.** Specify the **Backup type** and **Network load**. Click OK.

The message Session completed successfully is displayed at the end of a successful preview.

## Using the Data Protector CLI

From the directory *Data Protector home*\bin, run:

```
omnib -mssps_list backup_specification_name -test_bar
```
## What happens during the preview?

The following is tested:

- Communication between the SPS Server and Data Protector
- The syntax of the backup specification
- If devices are correctly specified
- If the necessary media are in the devices

## Starting backup sessions

Interactive backups are run on demand. They are useful for urgent backups or restarting failed backups.

To start a backup, use the Data Protector GUI or CLI.

## Before you begin

• Ensure that the SPS Server and SQL Server instances are online.

## Using the Data Protector GUI

- **1.** In the Context List, click **Backup**.
- **2.** In the Scoping Pane, expand Backup Specifications, and then MS SharePoint Server. Right-click the backup specification you want to start and click Start Backup.
- **3.** Specify **Backup type** and **Network load**. Click OK.

The message Session completed successfully is displayed at the end of a successful backup session.

## Using the Data Protector CLI

From the directory *Data\_Protector\_home*\bin, run:

omnib -mssps\_list *backup\_specification\_name* [-barmode *SPS\_mode*][*List\_options*]

where *SPS* mode is one of the following backup types:

full|trans|diff

For *List* options, see the omnib command in the HP Data Protector command line interface reference.

#### **Examples**

To start a full backup using the backup specification MyWebPortals, run:

omnib -mssps\_list MyWebPortals -barmode full

To start a differential backup using the same backup specification, run:

omnib -mssps\_list MyWebPortals -barmode diff

## Preparing for disaster recovery

To prepare for a disaster recovery, back up the following objects:

#### **Table 13 What must be backed up**

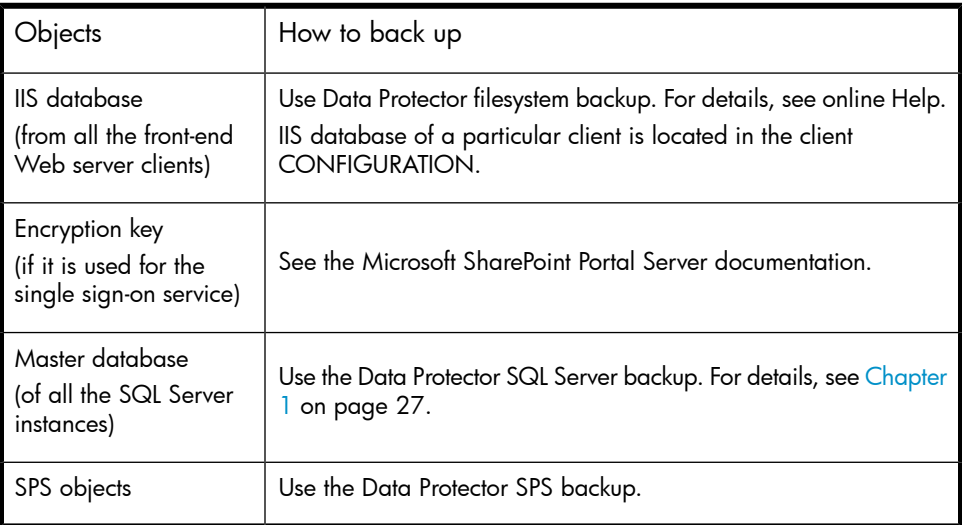

# Restore

You can restore SPS objects using the Data Protector GUI or CLI.

## Before you begin

- Ensure that the SPS Server and the SQL Server instances are online and that the SPS services run under the SPS administrator account.
- If you plan to restore SQL Server databases to another location:
	- Ensure that the destination SQL Server system is part of the SharePoint Portal Server environment and has the MS SQL Integration component installed.
	- Ensure that the destination SQL Server instance exists, is configured for use with Data Protector, and is online.
- The following is applicable only if encryption key is used for the single sign-on service: before restoring the single sign-on database, ensure that you use the same encryption key as was used during backup.

## Considerations

• If you have two or more SPS farms within the same Data Protector cell, you cannot restore/migrate SPS objects from one farm to another.

# Restoring using the Data Protector GUI

- **1.** In the Context List, click Restore.
- **2.** In the Scoping Pane, expand MS SharePoint Server, expand the front-end Web server system of the SPS farm to be restored, and then click **MS SharePoint Server** [MS SharePoint Portal Server].

**3.** In the Source page, select SPS objects to be restored.

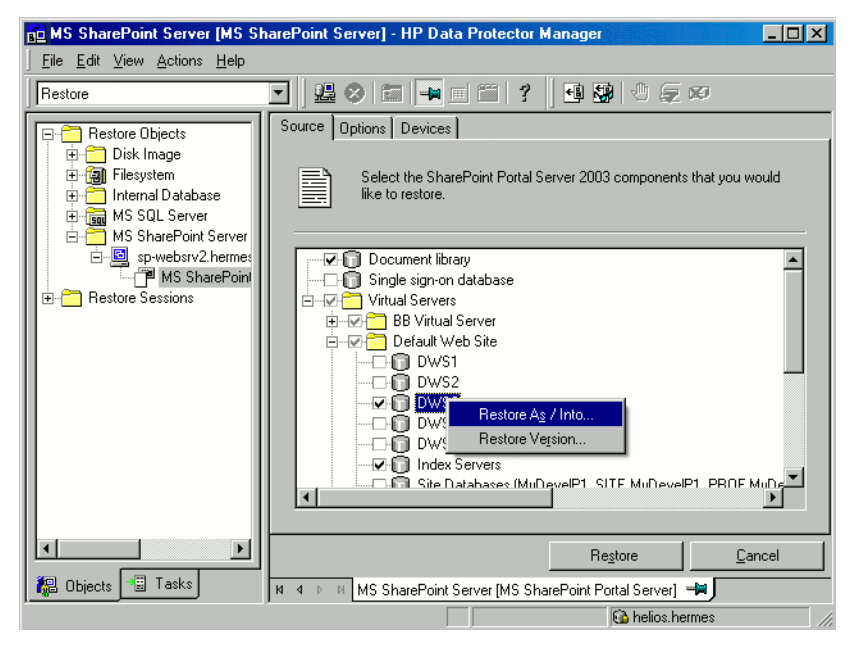

#### **Figure 24 Selecting SPS objects for restore**

You can specify a backup version to restore from for each SPS object separately: right-click an object and click Restore Version.

For an SQL Server database, Data Protector automatically restores the full chain. For example, if you select:

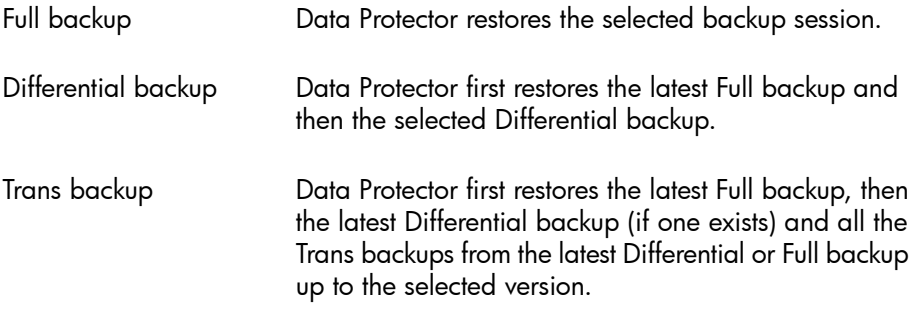

You can specify the restore destinations for SQL Server databases and index servers: right-click a database/index server and click Restore As/Into.

You can restore an SQL Server database to a different SQL Server system, SQL Server instance, or under a different name. See [Figure](#page-82-0) 25 on page 83.

#### E<sup>\*</sup> NOTE:

To restore to a not-named (default) SQL Server instance, type (DEFAULT) in theInstance name text box.

#### E<sup>\*\*</sup> NOTE:

Site databases (*portal\_name*\_PROF, *portal\_name*\_SERV, *portal\_name*\_SITE) cannot be restored under a different name.

<span id="page-82-0"></span>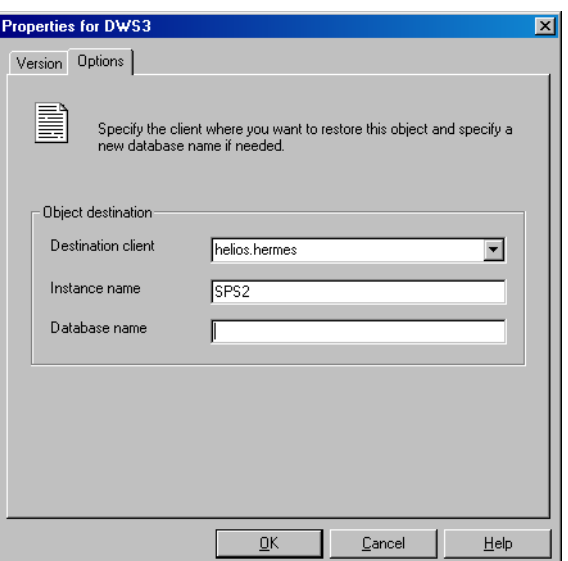

#### **Figure 25 Specifying the restore destination for an SQL Server database**

You can restore an index server to a different client or directory. See [Figure](#page-83-0) 26 on page 84.

<span id="page-83-0"></span>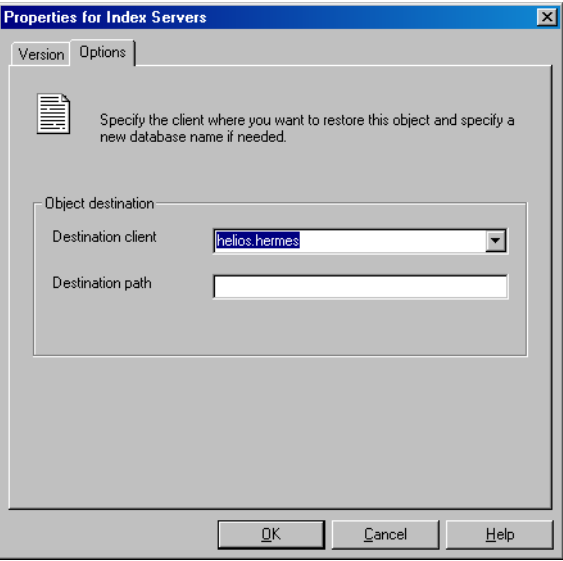

**Figure 26 Specifying the restore destination for an index server**

**4.** In the Options page, select the SPS specific restore options. These options are applicable only to farms that are centralized (having the master portal and child portals). Otherwise, the options are ignored.

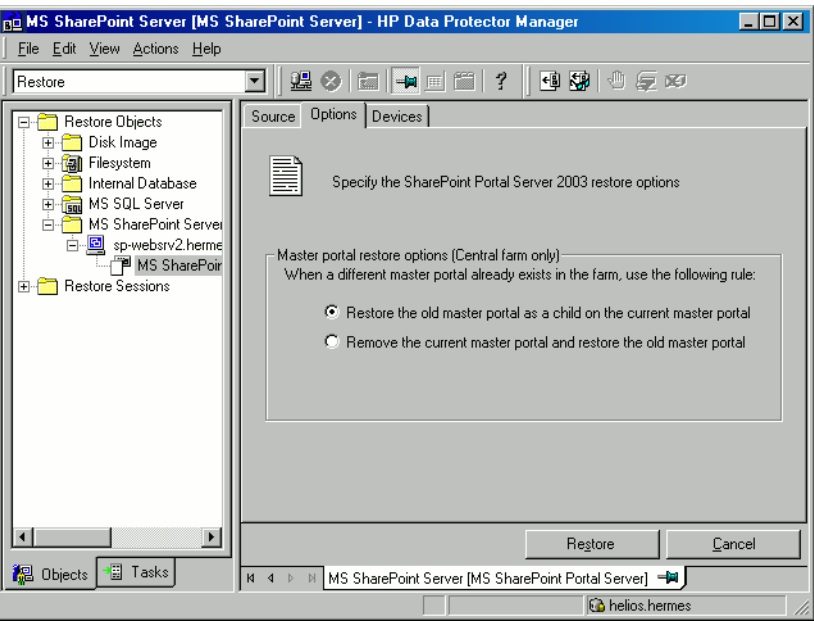

#### **Figure 27 SPS restore options**

**5.** In the Devices page, select devices to use for restore.

The **Automatic device selection** option is selected by default, but it is recommended to select the Original device selection option.

#### **IMPORTANT:**

If you decide to select the Automatic device selection option, ensure that the number of available devices is equal to or greater than the number of devices that were used for backup.

- **6.** Click Restore.
- **7.** In the Start Restore Session dialog box, click Next.

#### 8. Specify Report level and Network load.

Click Finish to start the restore.

The message Session completed successfully is displayed at the end of a successful session.

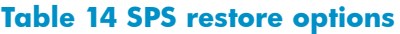

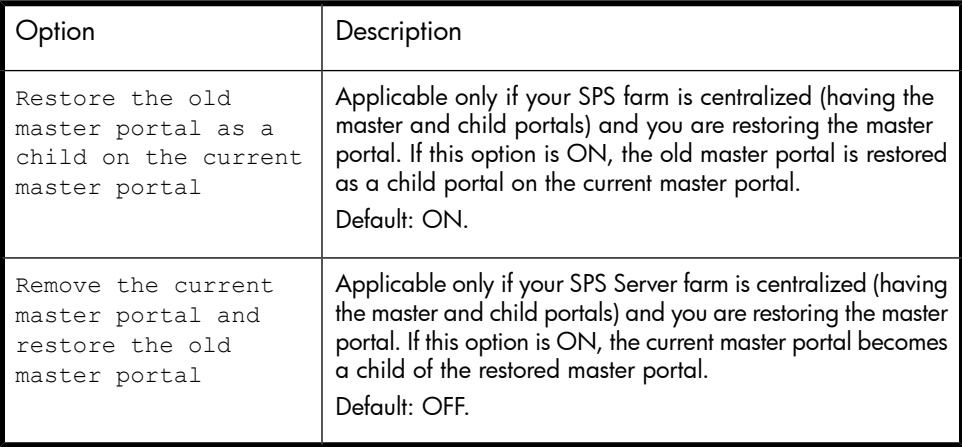

## Restoring using the Data Protector CLI

From the directory *Data Protector home*\bin, run: omnir -mssps -barhost *front\_end\_server MSSPS\_options* where *MSSPS\_options* are: [-portal *virtual\_server* {[-teamdb *db\_name SQL\_options*] [-index *index\_options*] [-sitedbs *sitedbs\_options*]}] [-ssodb *SQL\_options*] [-doclib -session *sessionID*] [-changemaster] *SQL\_options* are: -session *sessionID* [-tohost *client*] [-instance *instance*] [-as *new\_dbname*] *index\_options* are: -session *sessionID* [-tohost *client*] [-todir *directory*] and *sitedbs\_options* are: -session *sessionID* [-tohost *client*] [-instance *instance*]

# **Parameter description**

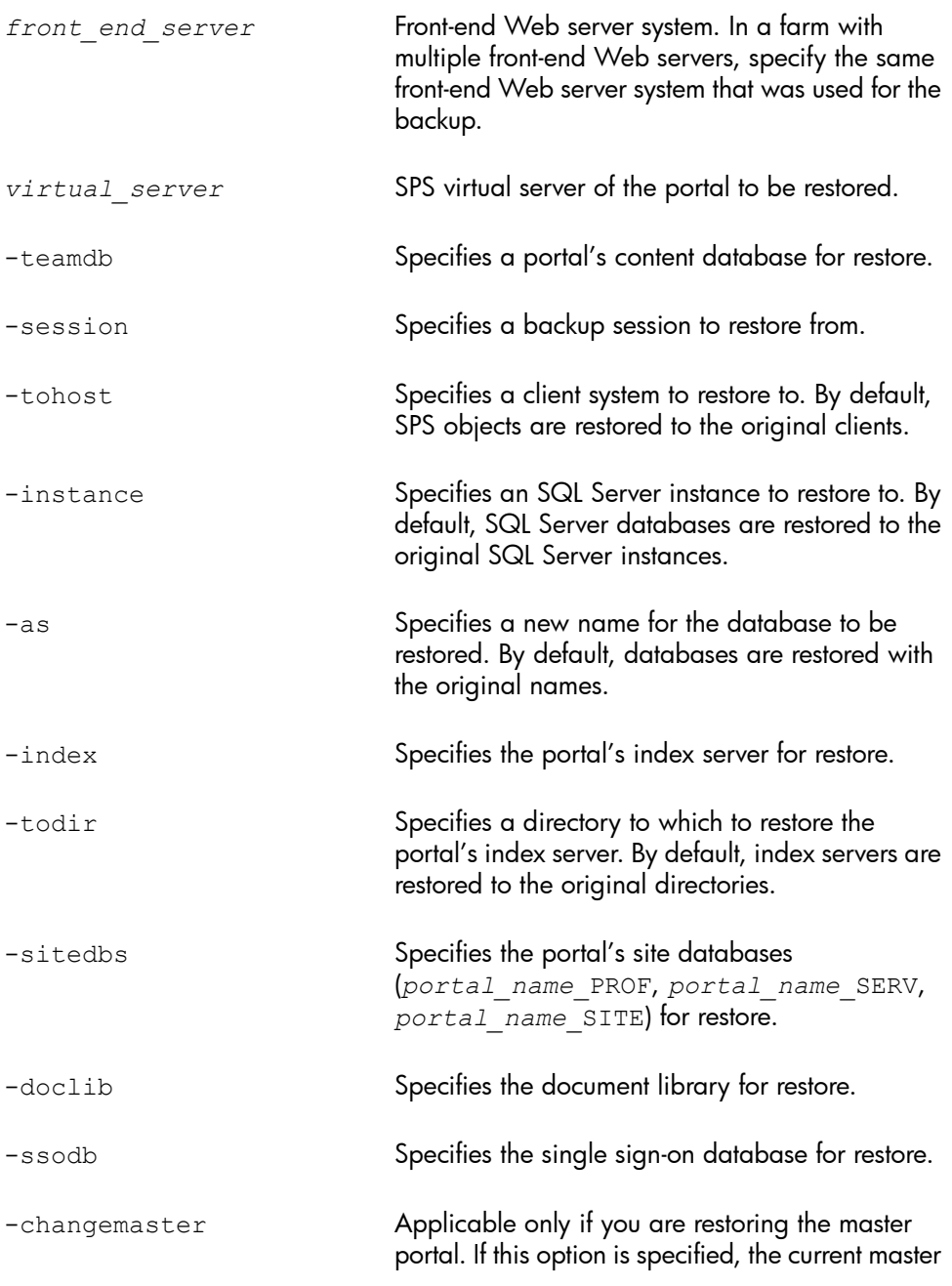

portal becomes a child of the restored master portal.

#### Example

To restore the content database TeamDB1 (from the backup 2006/10/9-34) and Index Server (from the backup 2006/2/7-31) of the portal created on the SPS virtual server Virtual1 that belongs to the farm with the Front1.company.com front-end Web server system, run:

#### Example

```
omnir -mssps -barhost Front1.company.com -portal Virtual1
-teamdb TeamDB1 -session 2006/10/9-34 -index -session
2006/2/7-31
```
To restore the content database TeamDB1 of the portal created on the SPS virtual server Virtual2 that belongs to the farm with the Front1.company.com front-end Web Server system, under the name TeamDB1\_backup, from the backup 2006/10/9-34, run:

```
omnir -mssps -barhost Front1.company.com -portal Virtual2
-teamdb TeamDB1 -session 2006/10/9-34 -as TeamDB1 backup
```
## Restoring using another device

You can restore using a device other than that used for backup.

#### Using the Data Protector GUI

On how to specify another device for restore using the Data Protector GUI, see the online Help index: "restore, selecting devices for".

#### Using the Data Protector CLI

If you are restoring using the Data Protector CLI, specify the new device on the Cell Manager in the file:

```
Data_Protector_home\Config\Server\cell\restoredev
```
## Disaster recovery

Disaster recovery is a very complex process, involving products from different vendors. Therefore, you need to check the instructions from the database/application vendor on how to prepare for disaster recovery.

To do a disaster recovery of a SharePoint Portal Server farm:

- **1.** Reinstall the SharePoint Portal Server farm (including Windows Server 2003, IIS, SQL Server). For details, see the Microsoft SharePoint Portal Server documentation.
- **2.** Reinstall the Data Protector integration components and import the SharePoint Portal Server clients in the Data Protector cell.
- **3.** Recover the master databases of all the SQL Server instances. For details, see ["Recovering](#page-51-0) the master database" on page 52.
- **4.** Restore IIS databases to corresponding front-end Web server clients using the Data Protector filesystem restore.
- **5.** Restore the encryption key (if it was used for the single sign-on service). For details, see the Microsoft SharePoint Portal Server documentation.
- **6.** Restore other SPS objects (site databases, content databases, index servers, document library, single sign-on database) using the Data Protector SPS integration.

# Monitoring sessions

You can monitor currently running sessions in the Data Protector GUI. When you run a backup or restore session, a monitor window shows the progress of the session. Closing the GUI does not affect the session.

You can also monitor sessions from any Data Protector client with the User Interface component installed, using the Monitor context.

On how to monitor a session, see the online Help index: "viewing currently running sessions".

# **Troubleshooting**

This section lists general checks and verifications, plus problems you might encounter when using the SPS integration.

For general Data Protector troubleshooting information, see the *HP Data Protector troubleshooting guide*.

## Before you begin

- Ensure that the latest official Data Protector patches are installed. See the online Help index: "patches" on how to verify this.
- See the *HP Data Protector product announcements, software notes, and references* for general Data Protector limitations, as well as recognized issues and workarounds.
- See <http://www.hp.com/support/manuals> for an up-to-date list of supported versions, platforms, and other information.

# Checks and verifications

If your configuration, backup, or restore failed:

- On the client system, examine system errors reported in the  $\text{delay}.\text{log located}$ in *Data\_Protector\_home*\log.
- Check if you can do a filesystem backup and restore on the problematic client. For information, see online Help.
- For each client in the SPS farm, ensure that the Data Protector  $\text{Inet}$  service is running under a Windows domain user account that is in the Windows Administrators group.

Additionally, if your configuration or backup failed:

• Ensure that the SPS Server and SQL Server instances are online.

Additionally, if your backup failed:

• Check the configuration of the SPS farm as described in "Checking the [configuration"](#page-72-0) on page 73.

# Problems

## Problem

## Restore of a portal fails

If the Site databases (*portal\_name*\_SITE, *portal\_name*\_SERV, *portal\_name*\_PROF) of a portal are deleted or corrupted, SPS Server may lock the configuration database, which prevents you from restoring the portal (and the Site databases).

#### Action

- **1.** Restart the services of the SPS Server and the SQL Server instance to unlock the configuration database.
- **2.** Restart the restore.

#### Problem

#### Restore fails with "Object reference not set to an instance of an object"

When you start a restore of individual content databases (not the whole portal) to an unextended virtual server, an error similar to the following is displayed:

```
[Critical] From: OB2BAR_SPS_BAR@siska.hermes.com "MSSPS" Time:
10.1.2007 16:12:32 SPS_FarmRestore failed with error
System.NullReferenceException: Object reference not set to
an instance of an object.
```
#### **Action**

- **1.** Extend the virtual server.
- **2.** Restart the restore.

You do not need to extend the virtual server when restoring the whole portal.

#### Problem

#### Restore from a differential backup fails

When you start a restore from a differential backup, an error similar to the following is displayed:

[Critical] From: OB2BAR\_Main@siska.hermes.com "MSSPS" Time: 21.12.2006 11:55:57

There are no objects in the Data Protector Internal Database for object 'TESTNOOk1\_SERV'.

You cannot restore from a differential backup if you do not have a full backup.

#### **Action**

Ensure that a full backup exists before you run a differential backup.

#### Problem

#### Backup of index servers fails

If the SPS services run under a user account different than the SPS administrator account and you start a backup of index servers, the following error is displayed:

Exception occurred during backup of search server! Access is denied.

#### **Action**

- **1.** Start the SPS services under the SPS administrator account.
- **2.** Restart the backup.

#### Problem

#### Restore to another SQL Server instance fails

If you start a restore of SQL Server databases to an SQL Server instance that does not exist or is not online, an error similar to the following is displayed:

```
[Critical] From: OB2BAR SPS BAR@sp-websrv2.hermes.com "MSSPS"
Time: 1/4/2007 9:21:56 AM
```

```
RestorePortal failed with error
System.Data.SqlClient.SqlException: SQL Server does not exist
or access denied.
```
#### **Action**

- **1.** Ensure that the SQL Server instance that you plan to restore to exists, configure it for use with Data Protector, and ensure that it is online.
- **2.** Restart the restore.

#### E NOTE:

The error message may also contain a part starting with:

Unhandled Exception: System.Data.SqlClient.SqlException:

This is a Microsoft issue and can be fixed by installing the hotfix KB 904422. After installing the hotfix, this part of the error is not displayed. For more information, see:

<http://support.microsoft.com/?id=904422>

# **3 Integrating Microsoft Exchange Server and Data Protector**

# **Introduction**

This chapter explains how to configure and use the Data Protector Microsoft Exchange Server integration. It describes the concepts and methods you need to understand to back up and restore Microsoft Exchange Server (**Exchange Server**) database objects.

Data Protector offers interactive and scheduled online backups of the following types:

#### **Table 15 Exchange Server online backup types**

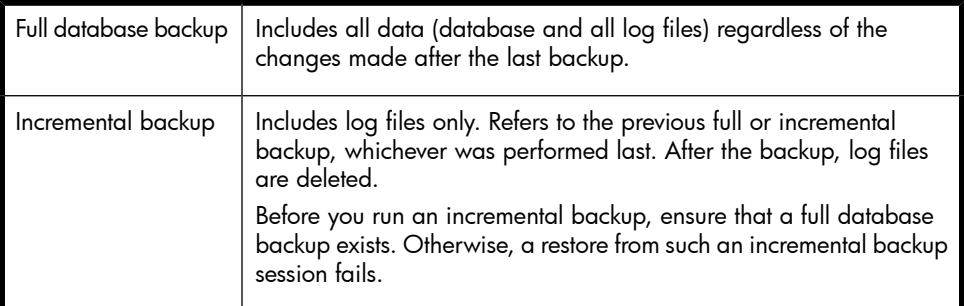

Using the Exchange Server integration, you can back up and restore the whole server or particular databases listed below:

- Microsoft Exchange Server (Microsoft Information Store)
- Microsoft Exchange Server (Microsoft Key Management Service)
- Microsoft Exchange Server (Microsoft Site Replication Service)
- Single mailboxes. See [Chapter](#page-114-0) 4 on page 115.

This chapter provides information specific to this integration. For general Data Protector procedures and options, see the online Help.

# Integration concepts

Data Protector integrates with Exchange Server through the Data Protector ese bar.exe executable, installed on Exchange Server. It controls the activities between Exchange Server and Data Protector backup and restore processes.

You can perform interactive and scheduled full and incremental database backups. The last full backup combined with incremental prevents data loss if a disk failure occurs. Transaction logs are backed up to perform rollforward recovery.

Exchange Server databases are grouped into storage groups. Exchange Server 2000/2003 supports up to 4 storage groups and up to 5 databases per storage group. Exchange Server 2007 supports up to 50 storage groups and up to 50 databases, where each storage group is limited to a maximum of 5 databases. The databases within a storage group are backed up sequentially. Storage groups are backed up in parallel. The maximum number of devices used in a session equals the number of storage groups you want to back up.

Using the Data Protector User Interface, you define which objects and object versions to restore. Data Protector then passes the information about objects and backup versions to the backup API. General Media Agents are started and the data flows from the media to the target Exchange Server. See [Figure](#page-94-0) 28.

<span id="page-94-0"></span>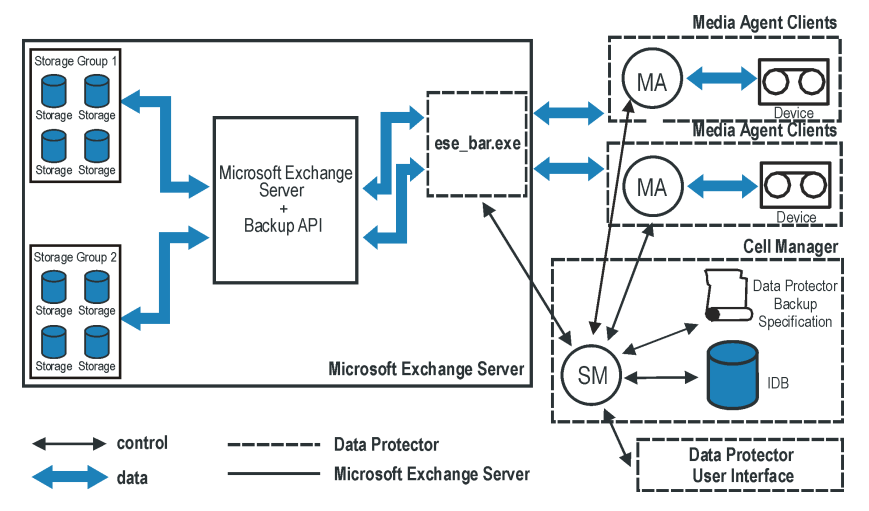

# **Figure 28 Data Protector Exchange Server integration architecture Table 16 Legend**

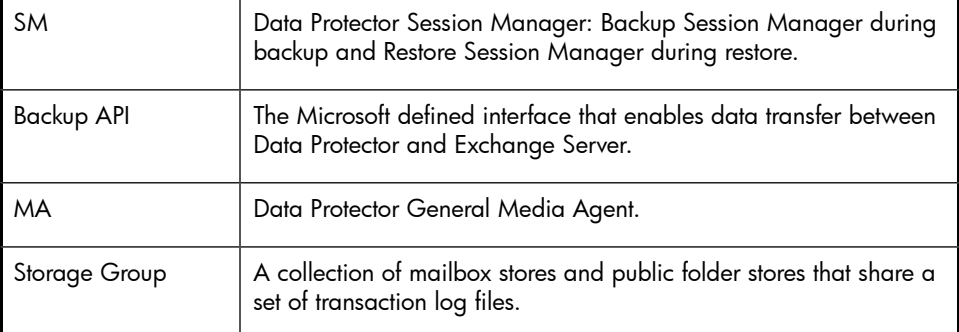

# Configuring the integration

# **Prerequisites**

- You need a license to use the Exchange Server integration. See the *HP Data Protector installation and licensing guide* for information.
- Ensure that you correctly installed and configured Exchange Server.
	- For supported versions, platforms, devices, and other information, see the *HP Data Protector product announcements, software notes, and references* or <http://www.hp.com/support/manuals>.
- For information on installing, configuring, and using Exchange Server, see the Exchange Server documentation.
- Ensure that you correctly installed Data Protector. For information on installing Data Protector in various architectures and installing the Data Protector Exchange Server integration, see the *HP Data Protector installation and licensing guide*. Every Exchange Server system to be used with Data Protector must have the MS Exchange Integration component installed.

## **Limitations**

• Due to incompatibility between Microsoft Exchange Server 2007 and earlier Exchange Server versions, Exchange Server 2007 backup objects cannot be restored to Data Protector clients on which an earlier Exchange Server version is installed, and vice versa.

# Before you begin

- Configure devices and media for use with Data Protector. See the online Help index: "configuring devices" and "creating media pools" for instructions.
- To test whether Exchange Server and Cell Manager communicate properly, configure and run a Data Protector filesystem backup and restore. See the online Help for instructions.
- Before performing incremental backups, disable **circular logging** for all storage groups.

If the application is cluster-aware, disable circular logging on all cluster nodes.

- Add the *Exchange home*\bin directory to the Windows **Path** environment variable:
	- **1.** In the Windows Explorer, right-click My Computer and click Properties.
	- **2.** In the Properties dialog box, click Advanced and then Environment Variables.
	- **3.** Select Path in the System Variables list and click Edit.
	- **4.** Add *Exchange home*\bin in the **Variable Value** text box and click OK.

#### See [Figure](#page-96-0) 29.

If the integration is cluster-aware, perform this procedure on all cluster nodes.

<span id="page-96-0"></span>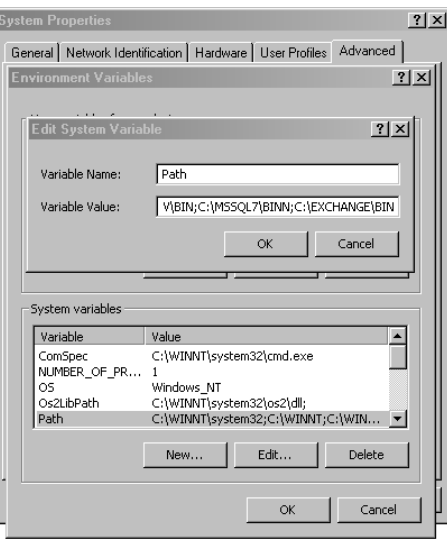

**Figure 29 Path system variable**

# Backup

To run an online backup of an existing Exchange Server backup specification:

- Schedule a backup using the Data Protector Scheduler.
- Start an interactive backup using the Data Protector GUI or CLI. For information on starting interactive backups using the CLI, see the omnib man page.

#### **Limitations**

• Backup preview is not supported.

#### **Considerations**

• You can perform incremental backups only if circular logging is disabled for the involved Exchange Server.

Circular logging is a Microsoft Exchange mode, where transaction logs are automatically overwritten when the data they contain is committed to the database. If enabled, this option reduces disk storage space requirements, but does not allow you to perform incremental backups.

• Do not use double quotes (" ") in object-specific pre and post-exec commands.

# Configuring Exchange Server Backup

To configure a backup:

- **1.** Configure devices and media for backup.
- **2.** Create a Data Protector Exchange Server backup specification.

## Creating backup specifications

Create a backup specification using the Data Protector Manager:

- **1.** In the Context List, click Backup.
- **2.** In the Scoping Pane, expand Backup Specifications, right-click MS Exchange Server, and click Add Backup.

**3.** In the Create New Backup dialog box, select the Blank Microsoft Exchange Server Backup template, and click OK.

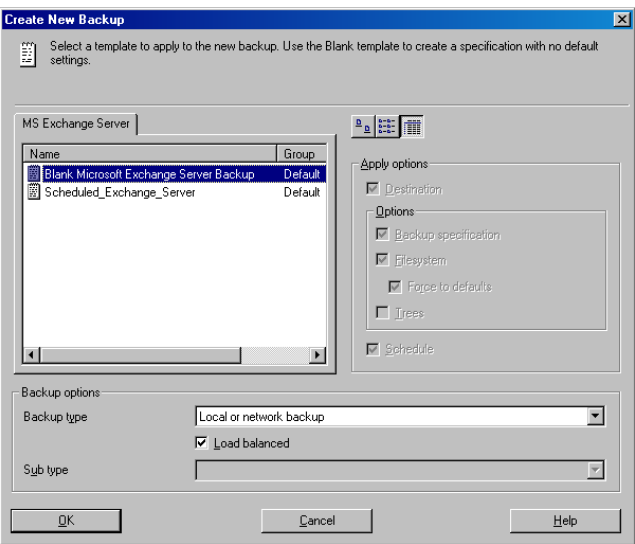

**Figure 30 Selecting a blank template**

**4.** In Client, select Exchange Server. For cluster environments, select the virtual server of the Exchange Server resource group.

In **Application database**, select one of the following:

- Microsoft Exchange Server (Microsoft Information Store)
- Microsoft Exchange Server (Microsoft Key Management Service) (if installed)
- Microsoft Exchange Server (Microsoft Site Replication Service) (if installed)

Click Next.

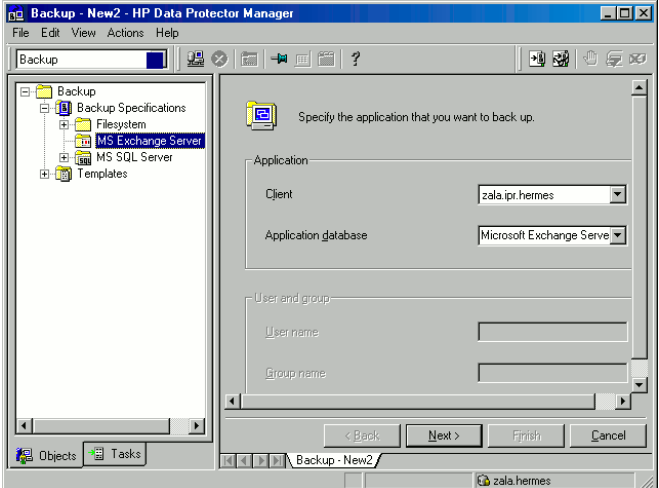

**Figure 31 Client name and application database**

**5.** Select Exchange Server databases you want to back up.

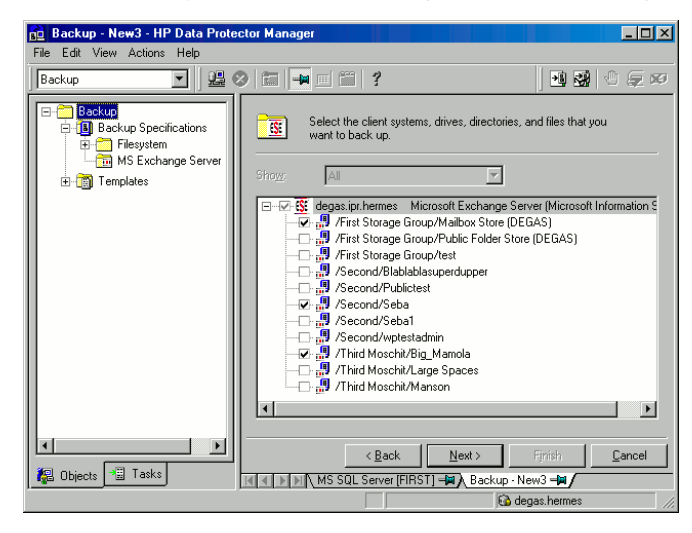

## **Figure 32 Backup objects**

Click Next.

**6.** Select the device(s). Click **Properties** to set the device concurrency, media pool, and preallocation policy. For more information on options, click Help.

To create additional backup copies (mirrors), click Add mirror/Remove mirror. Select separate devices for each mirror. The minimum number of devices for mirroring equals the number of devices used for backup.

For information on object mirroring, see the online Help index: "object mirroring".

#### $\mathbb{R}$  NOTE:

The recommended maximum device concurrency is two for devices connected directly to the server, and one for those connected remotely.

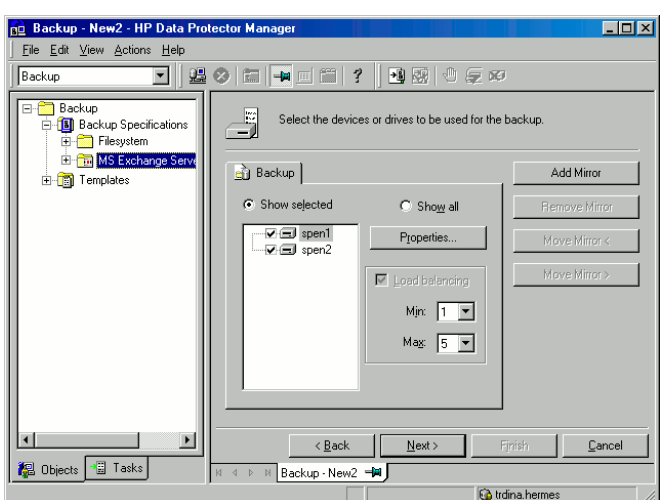

#### **Figure 33 Backup devices**

Click Next to proceed.

**7.** Select the backup options.

For information on Backup Specification Options and Common Application Options, see the online Help.

For information on Application Specific Option, see SQL Server Specific Backup [Options](#page-40-0) or the online Help.

Click Next.

**8.** Optionally, schedule the backup. For information on scheduler, press F1.

**9.** Save the backup specification.

Once saved, the backup specification can be started by clicking Start Backup.

## Exchange Server specific backup options

You access these options from the Options property page by clicking the Advanced button next to Application Specific Options.

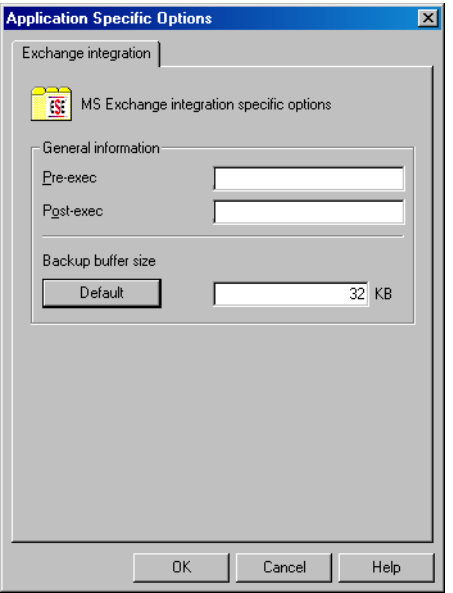

# **Figure 34 Application specific options**

#### **Table 17 Application specific options**

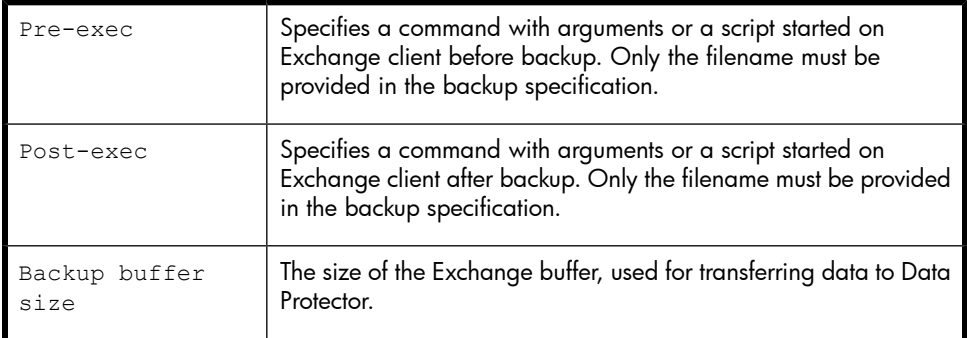

#### **EX NOTE:**

Pre- and post-exec scripts must reside in the *Data Protector home*\bin directory on the Exchange Server.

# Scheduling backups

You can run unattended backups at specific times or periodically. For details on scheduling, see the online Help index: "scheduled backups".

## Scheduling example

<span id="page-103-0"></span>To schedule a database backup at 8:00, 13:00, and 18:00 during week days:

- <span id="page-103-1"></span>**1.** In the **Schedule** property page, select the starting date in the calendar and click Add to open the Schedule Backup dialog box.
- **2.** Under Recurring, select Weekly. Under Time options, select 8:00. Under Recurring Options, select Mon, Tue, Wed, Thu, and Fri.

Click OK.

- **3.** Repeat [Step](#page-103-1) 1 and Step 2 to schedule backups at 13:00 and 18:00.
- **4.** Click **Apply** to save the changes.

Incremental backup backs up transaction log files that record changes to the database. Exchange Server automatically deletes transaction log files after they are backed up.

## Starting backup sessions

Interactive backups are run on demand. They are useful for urgent backups or restarting failed backups.

## Using the Data Protector GUI

- **1.** In the Context List, click **Backup**.
- **2.** In the Scoping Pane, expand Backup Specifications and then Filesystem. Right-click the backup specification you want to start and select **Start Backup**.

**3.** Select Backup type and Network load. For information on these options, click Help. Click OK.

Click OK.

# Restore

You can restore Exchange Server databases using the Data Protector GUI or CLI.

**IMPORTANT:** 

The database (store) must be unmounted before a restore.

To unmount a database, use the Exchange Administration GUI:

**1.** In the **Exchange System Manager** window, right-click the backed up object (Mailbox Store or Public Folder Store), and select Dismount Store from the pop-up menu.

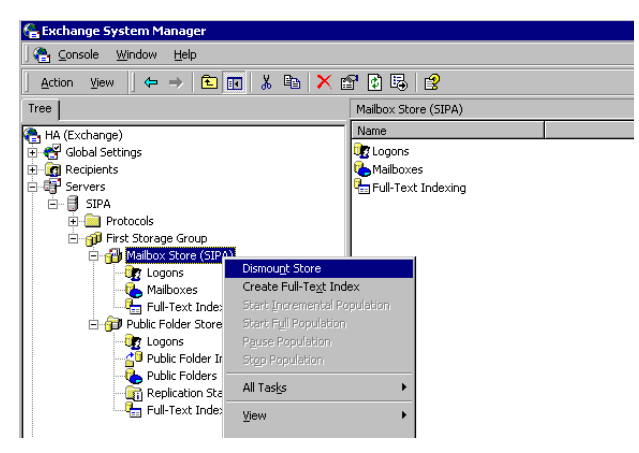

## **Figure 35 Unmounting a database**

**2.** A warning appears. Click Yes to continue unmounting.

When unmounting completes, you may start restore.

After hard recovery, databases can be mounted automatically. See [Table](#page-108-0) 18 for details.

**E** NOTE:

Log files for storage groups are saved in the subdirectory of the specified log directory.

## Restoring using the GUI

Proceed as follows using the Data Protector Manager:

- 1. In the Context List, click Restore.
- **2.** In the Scoping Pane, expand Restore Objects, MS Exchange Server, and then select the client from which you want to restore. A list of backed up objects is displayed in the Results Area.

**3.** Select the restore objects.

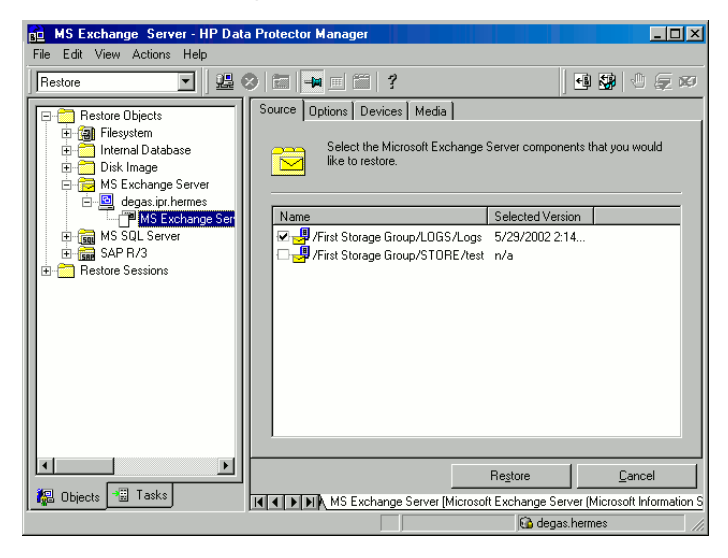

#### **Figure 36 Restore objects**

To select a backup version, right-click the object and select Properties.

#### **IMPORTANT:**

When restoring several databases from the same storage group, ensure that their backup versions are the same. Otherwise, you need to restore them in separate sessions.

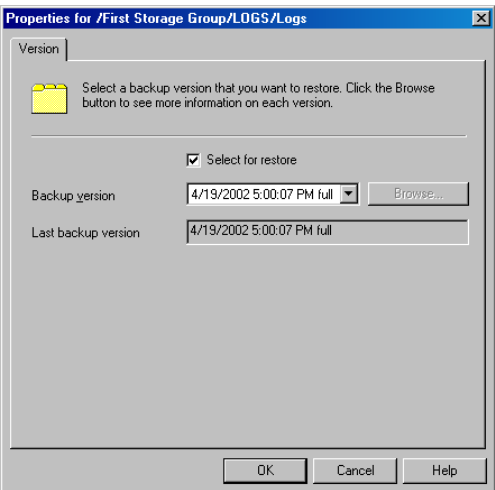

#### **Figure 37 Selecting a backup version**

#### **EX NOTE:**

Restoring databases to a certain state often requires a multiphase restore (multiple versions must be restored to retrieve data). During incremental backups, only transaction logs of storage groups are backed up (without information on physical location of the storage groups); therefore, you must restore last full backup first and then all transaction log backups made after the last full backup.

#### **IZ** IMPORTANT:

When restoring from a full database backup, make sure you selected database files and transaction logs from the same version.

#### Example

Suppose you have the following backup sequence:

F T T *F T T* T T

and you want to restore the version marked T, then restore all versions in *italic*: first full and transaction log backup, second transaction log backup, and the last transaction log backup (Last restore set (start recovery) selected).
- **4.** In the Options property page, select restore options. See [Table](#page-108-0) 18 for details.
- **5.** Click Devices and Media to select devices, verify device information, and set media priorities.

Note that you can use a different device for restore than the one used for backup. See the online Help index: "selecting, devices for restore".

#### **IMPORTANT:**

If the devices for restore are not those used for backup, select the same number of devices in the Devices property page as you used during backup.

**6.** Click Restore. Review your selection and click Finish to start restore.

If Mount databases after recovery is not specified, mount dismounted Information Stores after restore using the Exchange System Manager.

#### <span id="page-108-0"></span>**Table 18 Exchange Server restore options**

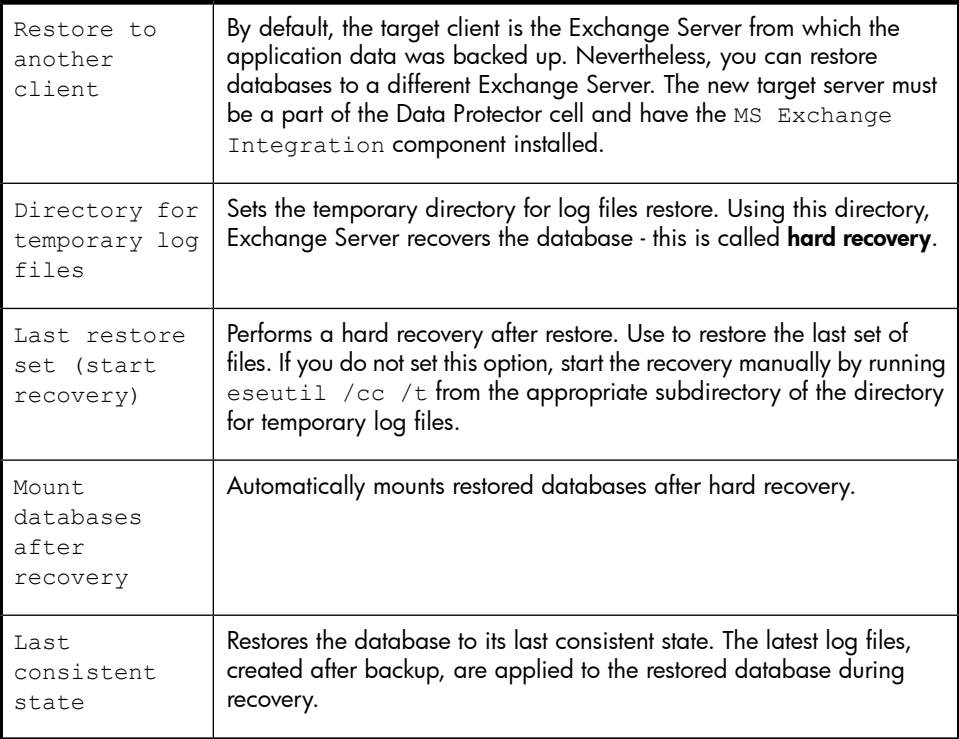

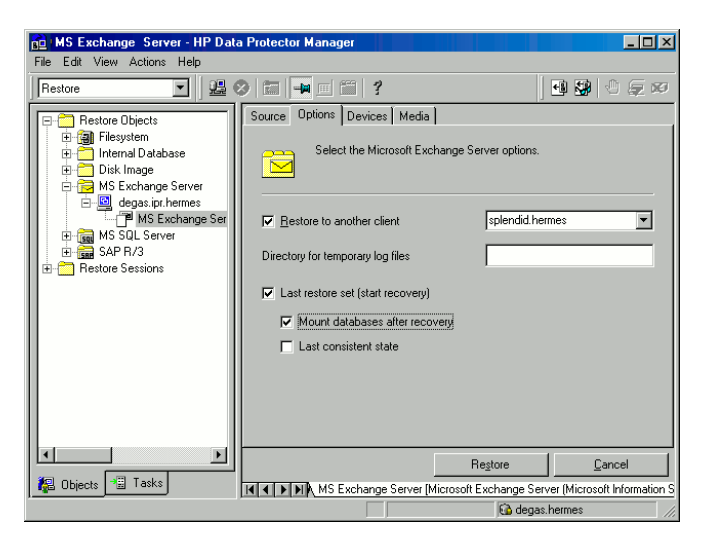

#### **Figure 38 Restore options**

#### Restoring to another client

**1.** Install the same version of Exchange Server on a separate system, and install the same Exchange Server Service Pack version(s).

#### **EX NOTE:**

New system name can be different.

- **2.** On the new Exchange Server, create *all* storage groups that existed on the backed up Exchange Server. For *every* storage group, use the *same* name, location, and parameters.
- **3.** For *every* newly created storage group, create *all* stores (databases) that existed in this particular storage group on the backed up Exchange Server. When creating a store, use the *same* name, location, and parameters.
- **4.** Install the Data Protector Exchange integration on this system.
- **5.** Restore the last full backup of the Exchange Server database. Follow the normal restore procedure using the Data Protector GUI and set the following options in the **Options** property page:
	- Restore to another clientand specify the target client name.
	- The directory for temporary log files on the target client, for example c:\EsseRestore.
	- Last restore set (start recovery) to restore the last set of files (if you have no incremental backups of the last full backup).

See [Table](#page-108-0) 18 for details.

**6.** Restore all subsequent incremental backups and specify the same directory for temporary log files on the target client as for the restore of the last full backup.

When restoring the last incremental backup, select Last restore set (start recovery)to initiate automatic hard recovery of the Exchange Server database. If this option is not set, start recovery manually by running eseutil  $\sqrt{cc}$  /t from the temporary log files directory.

If hard recovery is initiated after restore of the last set of files (Last restore set (start recovery) selected), temporary log files are deleted after recovery.

### Restoring using the CLI

From the *Data Protector home*\bin directory, run:

```
omnir -msese
-barhost ClientName [-destination ClientName]
-appname full_application_name {-base DBName -session SessionID}...
-logpath Path [-last [-mount] [-consistent]]
```
Provide the *Session ID* of the backup session. For object copies, do not use the copy session ID, but the object backup ID (equals the object backup session ID).

For the description of options, see the  $\text{omnir}$  man page.

#### Example

To restore Information Store with the /First Storage Group/STORE/Public Folder Store store and / First Storage Group/LOGS/Logs logs to computer.company.com (where it was backed up), using the session ID  $2003/07/07-13$ , plus restore log files to c: \temp, perform hard recovery after restore and mount the database after hard recovery, run:

omnir -msese -barhost computer.company.com -appname "Microsoft Exchange Server (Microsoft Information Store)" -base "/First Storage Group/LOGS/Logs" -session "2003/07/07-13" -base "/First Storage Group/STORE/Public Folder Store" -session "2003/07/07-13" -logpath c:\temp -last -mount

### **Troubleshooting**

This section lists general checks and verifications, plus problems you might encounter when using the Data Protector Exchange Server integration. Start at [Problems](#page-112-0). If you cannot find a solution there, perform general checks and verifications.

For general Data Protector troubleshooting information, see the *HP Data Protector troubleshooting guide*.

### Before you begin

- Ensure that the latest official Data Protector patches are installed. See the online Help index: "patches" on how to verify this.
- See the *HP Data Protector product announcements, software notes, and references* for general Data Protector limitations, as well as recognized issues and workarounds.
- See <http://www.hp.com/support/manuals> for an up-to-date list of supported versions, platforms, and other information.

### Checks and verifications

If your configuration, backup, or restore failed:

- Check that Exchange Server services (Microsoft Exchange System Attendant and Microsoft Exchange Information Store) are running.
- Using Exchange System Manager, check that all stores to be backed up are mounted and all stores to be restored are dismounted.
- Perform a backup of the Exchange Information Store using Windows Backup. If the backup fails, fix Exchange Server problems first, and then perform a backup using Data Protector.
- Ensure that the Cell Manager is correctly set on Exchange Server by checking the following registry entry:

HKEY\_LOCAL\_MACHINE\SOFTWARE\Hewlett-Packard\OpenView\OmniBack II\Site

Its name and value must be CellServer and "*Cell Manager hostname*", respectively.

- Examine system errors reported in *Data\_Protector\_home*\log\debug.log on Exchange Server functioning as a Data Protector client. Additionally, examine the errors reported in the Windows Event log.
- Check if the following directories exist on the Data Protector Cell Manager: *Data\_Protector\_home*\config\server\barlists\msese *Data\_Protector\_home*\config\server\barschedules\msese
- Make a test filesystem backup and restore of the problematic client. For information, see the online Help.
- Create a backup specification to back up to a null or file device and run the backup. If the backup succeeds, the problem may be related to backup devices. See the *HP Data Protector troubleshooting guide* for instructions on troubleshooting devices.
- Try to restart the Microsoft Exchange Server and start the backup again.
- Check that the *Exchange home*\bin directory is added to the Windows Path environment variable. For details, see ["Configuring](#page-94-0) the integration " on page 95.
- When performing incremental backups, ensure that circular logging is disabled by starting Exchange System Manager and selecting **Properties** from the storage group you are backing up.
- If you cannot mount the storage after a successful restore, check that LOGS storage on the same storage group is also restored.
- Define a directory for temporary log files in the **Restore** context. Check if the specified directory exists. If it does not, create it or specify another existing directory.
- <span id="page-112-0"></span>• To restore to another system, make sure Exchange Server is installed on that system and has the same organization and site names as the restored server.

### Problems

#### Problem

#### Restore fails

The following message is reported:

```
[Critical]
Target Instance, specified for restore, is not found or log files
do not match the backup set logs.
```
The problem occurs when there is a gap in the sequence of the restored and the current log files.

#### **Action**

At the command prompt, run eseutil from the directory with temporary log files of the corresponding storage group:

• If the storage group name consists only of the ASCII characters A-Z, a-z, 0-9, and space, run the following command from *Storage\_group\_name*:

```
eseutil /cc /t
```
- If the storage group name consists of unicode characters, proceed as follows:
	- **1.** One of the subdirectories in the temporary log file directory contains an empty file whose filename equals the name of the storage group you are restoring. Identify the subdirectory where the file is located. The subdirectory name conforms to the following template:

```
Storage Group Number
```
**2.** Run:

```
Drive_letter:
```

```
cd "\Temporary_log_files_directory_path\Storage Group
Number"
```

```
eseutil /cc /t
```
# **4 Integrating Microsoft Exchange Single Mailbox and Data Protector**

### **Introduction**

This chapter explains how to configure and use the Data Protector Microsoft Exchange Single Mailbox integration (Exchange Single Mailbox integration). It describes concepts and methods you need to understand to back up and restore mailboxes and Public Folders from or to a Microsoft Exchange Server system.

You can back up the entire content of a mailbox or Public Folders, including e-mail messages, task assignments, calendar schedules, contacts, and so on (Exchange items). Or you can back up only individual Exchange items from different mailboxes and Public Folders.

Data Protector integrates with Microsoft Exchange Server (Exchange Server) to back up and restore Exchange items online, enabling the Exchange Server to be actively used during the session.

Data Protector offers interactive and scheduled backups of the following types:

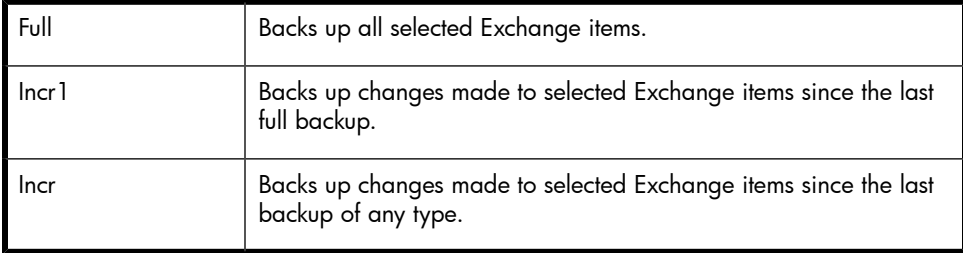

#### **Table 19 Exchange Single Mailbox backup types**

You can restore Exchange items:

• To the original location.

- To a new folder, created in the root of the mailbox or All Public Folders.
- To another mailbox.
- To another Exchange Server system.

This chapter provides information specific to the Data Protector Exchange Single Mailbox integration. For general Data Protector procedures and options, see online Help.

### Integration concepts

The main component of the Data Protector Exchange Single Mailbox integration is mbx bar.exe, installed on the Exchange Server system, which channels communication between the Data Protector Session Manager, and, via the MAPI interface, the Exchange Server. [Figure](#page-115-0) 39 on page 116 shows the architecture of the Data Protector Exchange Single Mailbox integration.

<span id="page-115-0"></span>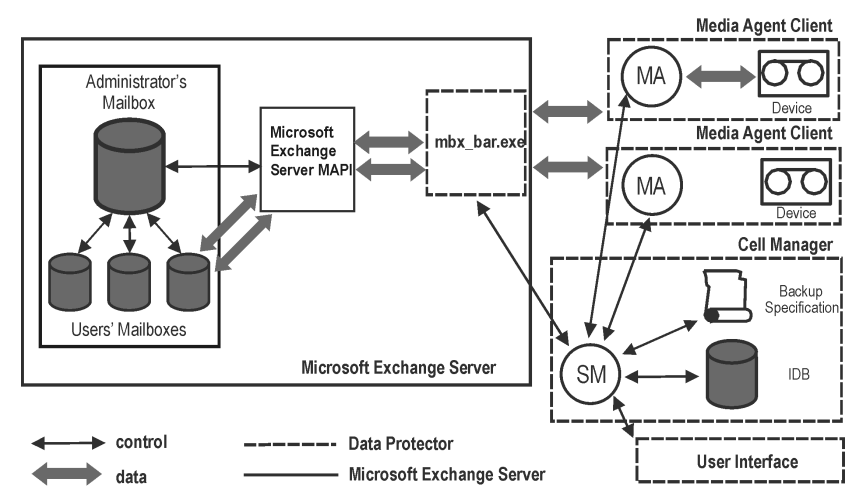

### **Figure 39 Exchange Single Mailbox integration architecture**

#### Legend:

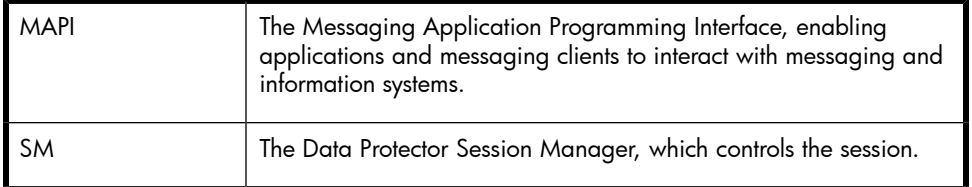

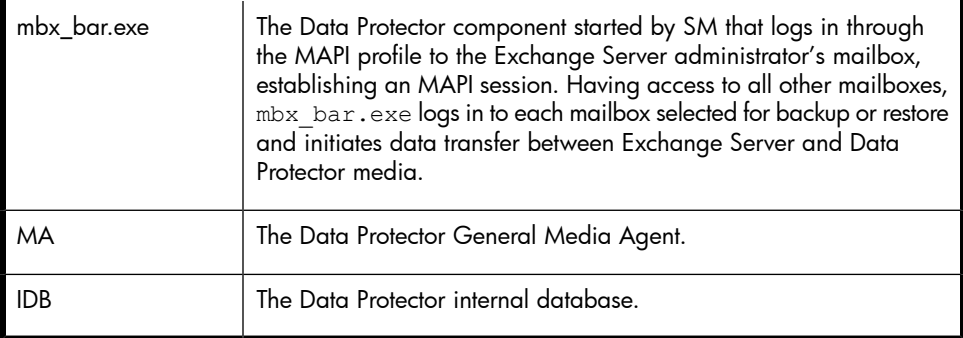

While the Exchange Server is responsible for read/write operations to disk, Data Protector reads from and writes to devices, and manages media.

## Configuring the integration

Configure every Exchange Server you intend to back up from or restore to and the corresponding Exchange Server users.

### **Prerequisites**

- Ensure that you have correctly installed and configured Exchange Server.
	- For supported versions, platforms, devices, and other information, see the *HP Data Protector product announcements, software notes, and references* or <http://www.hp.com/support/manuals>.
	- For information on installing, configuring, and using Exchange Server, see the Exchange Server documentation.
- On Microsoft Exchange Server 2007 systems, ensure that the package Microsoft Exchange Server MAPI Client and Collaboration Data Objects is installed. The package can be obtained free of charge from the Microsoft web site <u>[http:/](http://www.microsoft.com/downloads/Search.aspx?displaylang=en)</u> [/www.microsoft.com/downloads/Search.aspx?displaylang=en.](http://www.microsoft.com/downloads/Search.aspx?displaylang=en)
- Ensure that you have correctly installed Data Protector. On how to install Data Protector in various architectures, see the *HP Data Protector installation and licensing guide*.

Every Exchange Server system you intend to back up from or restore to must have the Data Protector MS Exchange Integration component installed.

#### **Limitations**

• The Data Protector Exchange Single Mailbox integration is supported only on Exchange Server systems. You cannot back up and restore Exchange items from or to other clients.

### Before you begin

- Configure devices and media for use with Data Protector.
- To test whether the Exchange Server system and the Cell Manager communicate properly, configure and run a Data Protector filesystem backup and restore on the Exchange Server system.

### Cluster-aware clients

Configure the integration on all cluster nodes.

### Configuring Exchange Server users

Add the Exchange Server administrator to the Data Protector admin or operator user group. For information, see the online Help index: "adding users" and "user groups".

<span id="page-117-0"></span>See the Exchange Server documentation for further information on different types of connections, roles and permissions of Exchange Server administrators, and security issues.

### Configuring Exchange servers

Provide Data Protector with the name, password, and domain of the Exchange Server administrator.Data Protector then creates the Exchange Server configuration file on the Cell Manager and verifies the connection to the Exchange Server.

#### **IZ** IMPORTANT:

Reconfigure the Exchange Server every time the Exchange Server administrator's password changes.

#### **Prerequisites**

• Ensure that the Exchange Server is online.

Configure the Exchange Server using the Data Protector Manager.

- **1.** In the Context List, click **Backup**.
- **2.** In the Scoping Pane, expand Backup Specifications, right-click MS Exchange Single Mailboxes, and click Add Backup.
- **3.** In the **Create New Backup** dialog box, click **OK**.
- **4.** In Client, select the Exchange Server system. In a cluster environment, select the virtual server of the Exchange Server resource group.

Click Next.

**5.** In the **Configure Single Mailbox** dialog box, provide the username, password, and domain of the Exchange Server administrator.

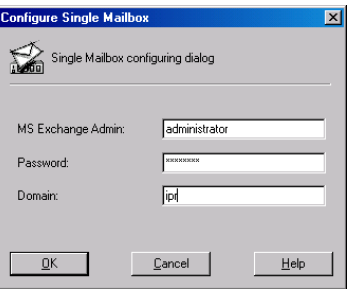

#### **Figure 40 Configuring the Exchange Server**

Click OK.

**6.** The Exchange Server is configured. Exit the GUI or proceed with creating the backup specification at Step 6 on [page](#page-121-0) 122.

### Checking the configuration

You can check the configuration of the Exchange Server after you have created at least one backup specification for the Exchange Server.

Check the Exchange Server configuration using the Data Protector Manager.

- **1.** In the Context List, select Backup.
- **2.** In the Scoping Pane, expand Backup Specifications and then MS Exchange Single Mailboxes. Click the backup specification to display the Exchange Server to be checked.

**3.** Right-click the Exchange Server and click **Check configuration**.

## Backup

The integration provides online backups of the following types:

#### **Table 20 Exchange Single Mailbox backup types**

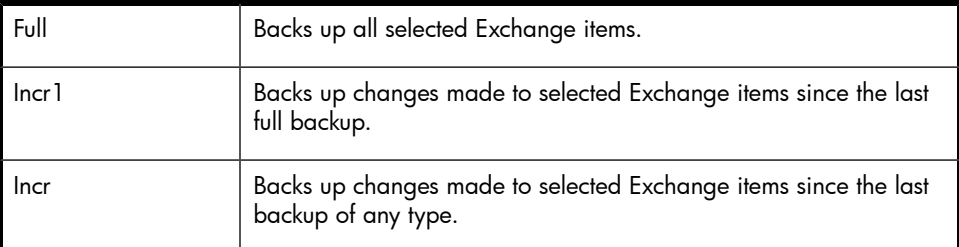

#### **Limitations**

- Backup sessions that back up the same mailbox cannot run simultaneously.
- The Data Protector Exchange Single Mailbox backup is slower and requires more media space than the Data Protector Exchange Server backup. In the latter case, a message that has been sent to several recipients is saved only once and linked to all recipients, whereas in the first case, the entire message is saved for each recipient separately.

#### **IMPORTANT:**

Do not use Data Protector Exchange Single Mailbox backups as a replacement for Data Protector Exchange Server backups. The latter are still needed to successfully recover a crashed system. For information, see ["Backup"](#page-96-0) on page 97.

### Creating backup specifications

Create a backup specification using the Data Protector Manager.

- **1.** In the Context List, click **Backup**.
- **2.** In the Scoping Pane, expand Backup Specifications, right-click MS Exchange Single Mailboxes, and click Add Backup.

**3.** In the Create New Backup dialog box, select the template you want to use.

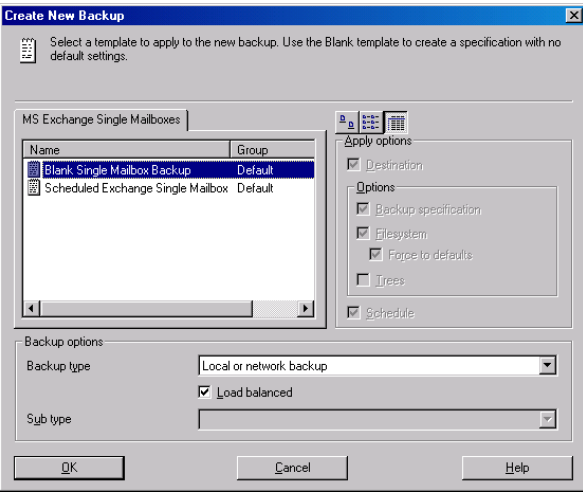

#### **Figure 41 Selecting a template**

**4.** In Client, select the Exchange Server system. In a cluster environment, select the virtual server.

Click Next.

**5.** If the Exchange Server is not configured for use with Data Protector, the Configure Single Mailbox dialog box is displayed. Configure it as described in ["Configuring](#page-117-0) Exchange servers" on page 118.

<span id="page-121-0"></span>**6.** Select the Exchange items you want to back up.

Mailboxes are organized alphabetically. For example, mailboxes starting with the letter S are collected under the S folder.

To back up all mailboxes and Public Folders, select the Exchange Server system at the top. Or you can browse for and select individual mailboxes and Public Folders or individual Exchange items from different mailboxes and Public Folders.

#### **II** NOTE:

Empty folders will not be backed up.

<span id="page-121-1"></span>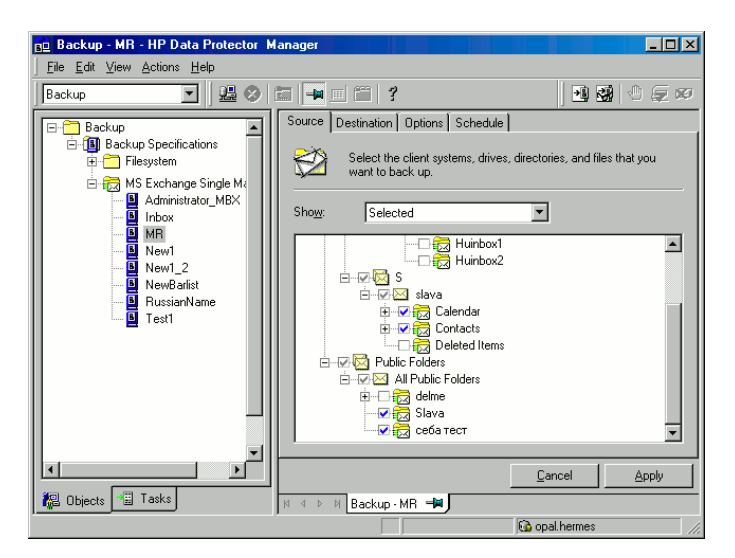

#### **Figure 42 Selecting Exchange items for backup**

Click Next.

**7.** Select devices to use for the backup.

To specify device options (for example, the device concurrency and the media pool to be used), right-click the device and click **Properties**.

Click Next.

**8.** Set backup options. For information on application specific backup options ([Figure](#page-122-0) 43 on page 123), see [Figure](#page-121-1) 42 on page 122.

<span id="page-122-0"></span>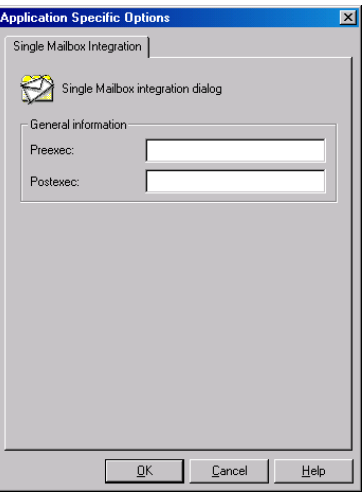

#### **Figure 43 Exchange Single Mailbox specific backup options**

Click Next.

**9.** Optionally, schedule the backup. See "Scheduling backup [specifications"](#page-76-0) on page 77.

Click Next.

**10.** Save the backup specification, specifying a name and a backup specification group.

#### in: TIP:

Preview your backup specification before using it for real. See ["Previewing](#page-77-0) backup sessions" on page 78.

#### **Table 21 Exchange Single Mailbox specific backup options**

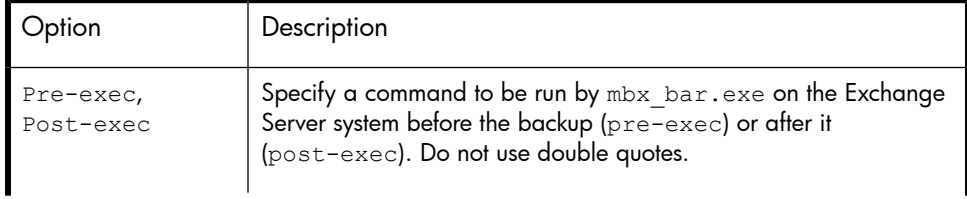

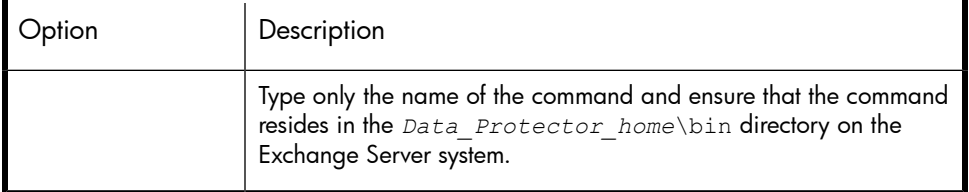

### Modifying backup specifications

To modify your backup specification, click its name in the Scoping Pane of the **Backup** context, then click the appropriate tab, and apply the changes.

### Scheduling backup specifications

You can run unattended backups at specific times or periodically. For details on scheduling, see the online Help index: "scheduled backups".

#### Scheduling example

<span id="page-123-0"></span>To perform Incr1 backups of selected Exchange items at 14:45, 18:00, and 20:00 on Sundays:

- <span id="page-123-1"></span>**1.** In the Schedule page, select the starting date in the calendar and click Add to open the **Schedule Backup** dialog box.
- **2.** Under Recurring, select Weekly. Under Time options, select 14:45. Under Recurring Options, select Sun. Under Session Options, select the Incr1 backup type. See [Figure](#page-124-0) 44 on page 125.

Click OK.

- **3.** Repeat Step 1 on [page](#page-123-0) 124 and Step 2 on [page](#page-123-1) 124 to schedule backups at 18:00 and 20:00.
- **4.** Click **Apply** to save the changes.

<span id="page-124-0"></span>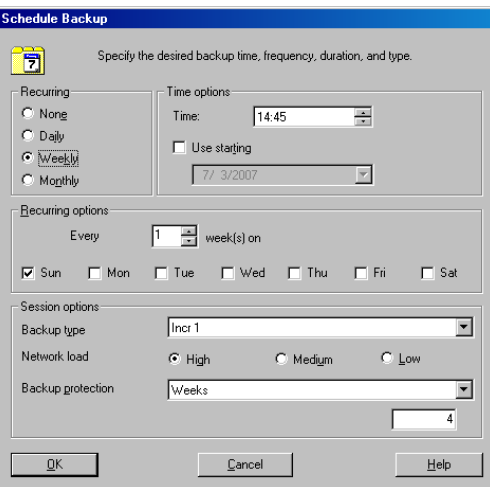

#### **Figure 44 Scheduling a backup specification**

#### Previewing backup sessions

Preview the backup session to test it. You can use the Data Protector GUI or CLI.

#### Using the Data Protector GUI

- **1.** In the Context List, click **Backup**.
- **2.** In the Scoping Pane, expand Backup Specifications and then MS Exchange Single Mailbox. Right-click the backup specification you want to preview and click Preview Backup.
- **3.** Specify Backup type and Network load. Click OK.

The message Session completed successfully is displayed at the end of a successful preview.

#### Using the Data Protector CLI

Run:

```
omnib -mbx_list backup_specification_name -test_bar
```
#### What happens during the preview?

The following are tested:

- Communication between the Exchange Server and Data Protector
- The syntax of the backup specification
- If devices are correctly specified
- If the necessary media are in the devices

After that, the Exchange Server part of the preview starts, which checks if the selected Exchange items are in an appropriate state for backup.

### Starting backup sessions

Interactive backups are run on demand. They are useful for urgent backups or for restarting failed backups.

Use the Data Protector GUI or CLI.

#### Using the Data Protector GUI

- **1.** In the Context List, click **Backup**.
- **2.** In the Scoping Pane, expand Backup Specifications and then MS Exchange Single Mailboxes. Right-click the backup specification you want to start and click Start Backup.
- **3.** Specify **Backup type** and **Network load**. Click OK.

The message Session completed successfully is displayed at the end of a successful backup session.

#### Using the Data Protector CLI

On the Exchange Server system, run:

```
omnib -mbx_list backup_specification_name [-barmode
mailbox_mode][list_options]
```
where *mailbox\_mode* is one of the following:

{full|incr|incr1}

For *list* options, see the omnib man page.

#### Example

To start an incremental backup using the backup specification FIRST and to set data protection to 5 days, run:

```
omnib -mbx_list FIRST -barmode incr -protect 5
```
### Restore

Restore Exchange items using the Data Protector GUI or CLI.

### Before you begin

- If you intend to restore Exchange items to another mailbox, ensure that the destination mailbox exists on the destination Exchange Server.
- If you intend to restore Exchange items to another Exchange Server system, ensure that the destination Exchange Server system has the MS Exchange 2000/2003 Integration component installed and that the Exchange Server is configured for use with Data Protector.
- If you intend to restore Exchange items from Data Protector A.05.50 backups, ensure that the MBX RESTORE 55 omnirc variable is set to 1.

### Restoring using the Data Protector GUI

- **1.** In the Context List, click Restore.
- **2.** In the Scoping Pane, expand MS Exchange Single Mailboxes, the client from which the data to be restored was backed up, and then click **MS Exchange** Single Mailboxes.

**3.** In the **Source** page, browse for and select Exchange items to restore.

To restore all mailboxes and Public Folders, select Mailboxes and Public Folders. Or you can browse for and select individual mailboxes and Public Folders or individual Exchange items from different mailboxes and Public Folders.

Mailboxes are organized alphabetically. For example, mailboxes starting with the letter S are collected under the S folder.

nu MS Exchange Single Mailboxes - HP Data Protector Manag  $\Box$ olxi File Edit View Actions Help ▔▎▏▓▏◇▏▆▕▗<sub>▀</sub>▏▆▏*▘*▕▏▝▋▝▓ Restore  $0.50$ Source | Options | Devices | Media | **E-** Restore Objects Disk Image Select Microsoft single mailboxes that you want to restore Filesystem  $\bigotimes$ The Internal Database MS Exchange Server MS Exchange Single Mailbo levstik.ipr.hermes <u>में ⊠ <mark>द</mark>्व</u>ी Inbox  $\overline{\phantom{a}}$ MS Exchange Singl **E** De Journal trdina.ipr.hermes in - De<mark>sol</mark> Junk E-mail<br>El - **Desol** Notes MS Exchange Singl En Gall MS SQL Server<br>En Gall MS Volume Shadow Copy 中**区** Dutbox **POSE** Sent Items **Restore Sessions** De Sync Issues P Des Sync Issues1  $\overline{\mathbb{H}}$   $\overline{\mathbb{R}}$   $\overline{\mathbb{H}}$  Tasks Public Folders **E M** All Public Folders + Ø 2 0VATION.93 ╦  $\blacktriangleright$ Restore Cancel **B** Objects **B** Tasks N 4 D M MS Exchange Single Mailboxes +D4 levstik.hermes

<span id="page-127-0"></span>See [Figure](#page-127-0) 45 on page 128.

#### **Figure 45 Selecting Exchange items for restore**

You can specify the backup version, the chain of backups to be used, and the restore destination for each mailbox or Public Folders separately.

By default, the last backup session is used for restore. To restore from another session, right-click the relevant mailbox or **Public Folders**, and click **Properties**. See [Figure](#page-128-0) 46 on page 129.

<span id="page-128-0"></span>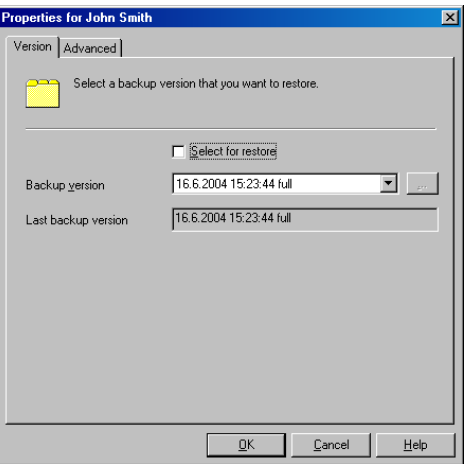

#### **Figure 46 Version properties**

<span id="page-128-1"></span>To specify the restore destination and the chain of backup sessions to be used, click the Advanced tab. See [Figure](#page-128-1) 47 on page 129.

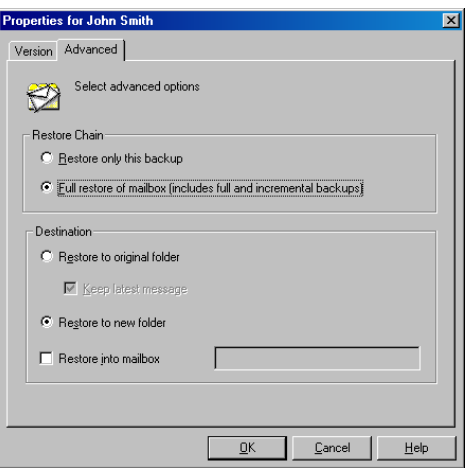

#### **Figure 47 Advanced properties**

For details on these options, see [Table](#page-130-0) 22 on page 131.

**EX NOTE:** 

Which Exchange items are displayed in the Results Area depends on the selected backup session and the Restore Chain options.

For example, if Restore only this backup is selected, only the Exchange items backed up in the selected session are displayed, whereas if Full restore of mailbox is selected, all Exchange items backed up in the restore chain of backup sessions are displayed.

The Full restore of mailbox and Restore to new folder options are selected by default.

**4.** In the Options page, specify the destination Exchange Server system. By default, the original Exchange Server system is selected.

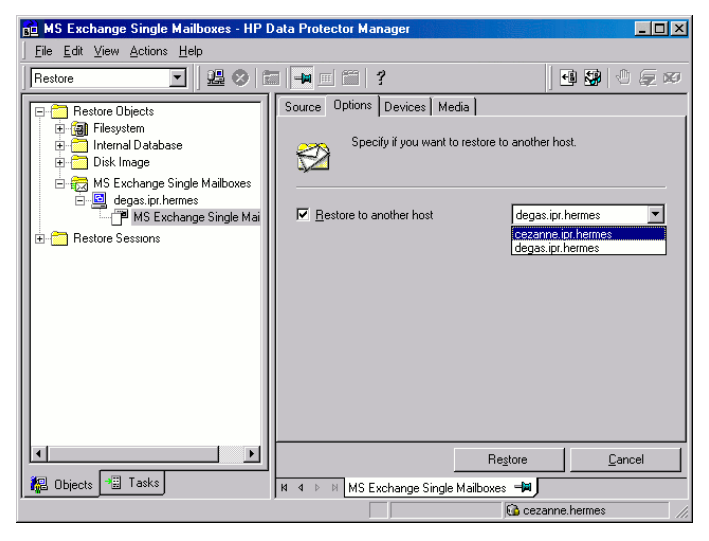

#### **Figure 48 Selecting the destination Exchange Server system**

- **5.** In the Devices page, select devices to use for the restore.
- **6.** Click Restore.
- **7.** In the Start Restore Session dialog box, click Next.

#### 8. Specify **Report level** and **Network load**.

Click Finish to start the restore.

The message Session completed successfully is displayed at the end of a successful session.

<span id="page-130-1"></span>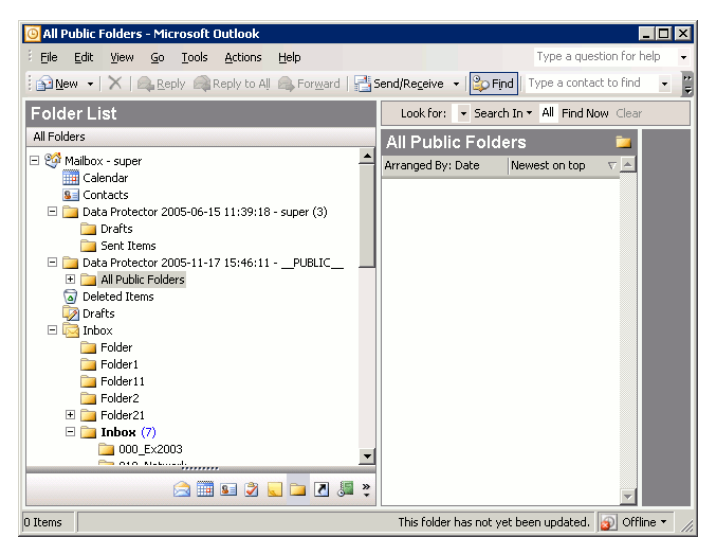

#### **Figure 49 Restored mailbox and public folders content with the restore to new folder option selected.**

To transfer restored data to .pst files:

- **1.** On the client system, create a .pst file.
- **2.** Connect to the Exchange Server system.
- <span id="page-130-0"></span>**3.** Move the restored data from the Data Protector *backup date backup time* folder or the Data Protector *backup date backup time* public folder folder to the previously created .pst file.

#### **Table 22 Exchange Single Mailbox restore options**

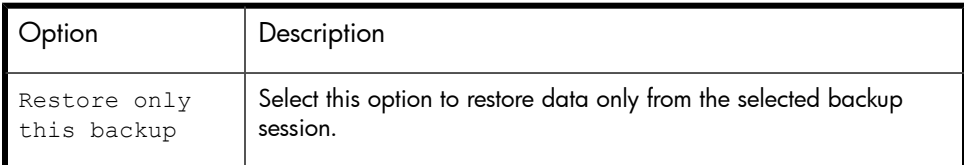

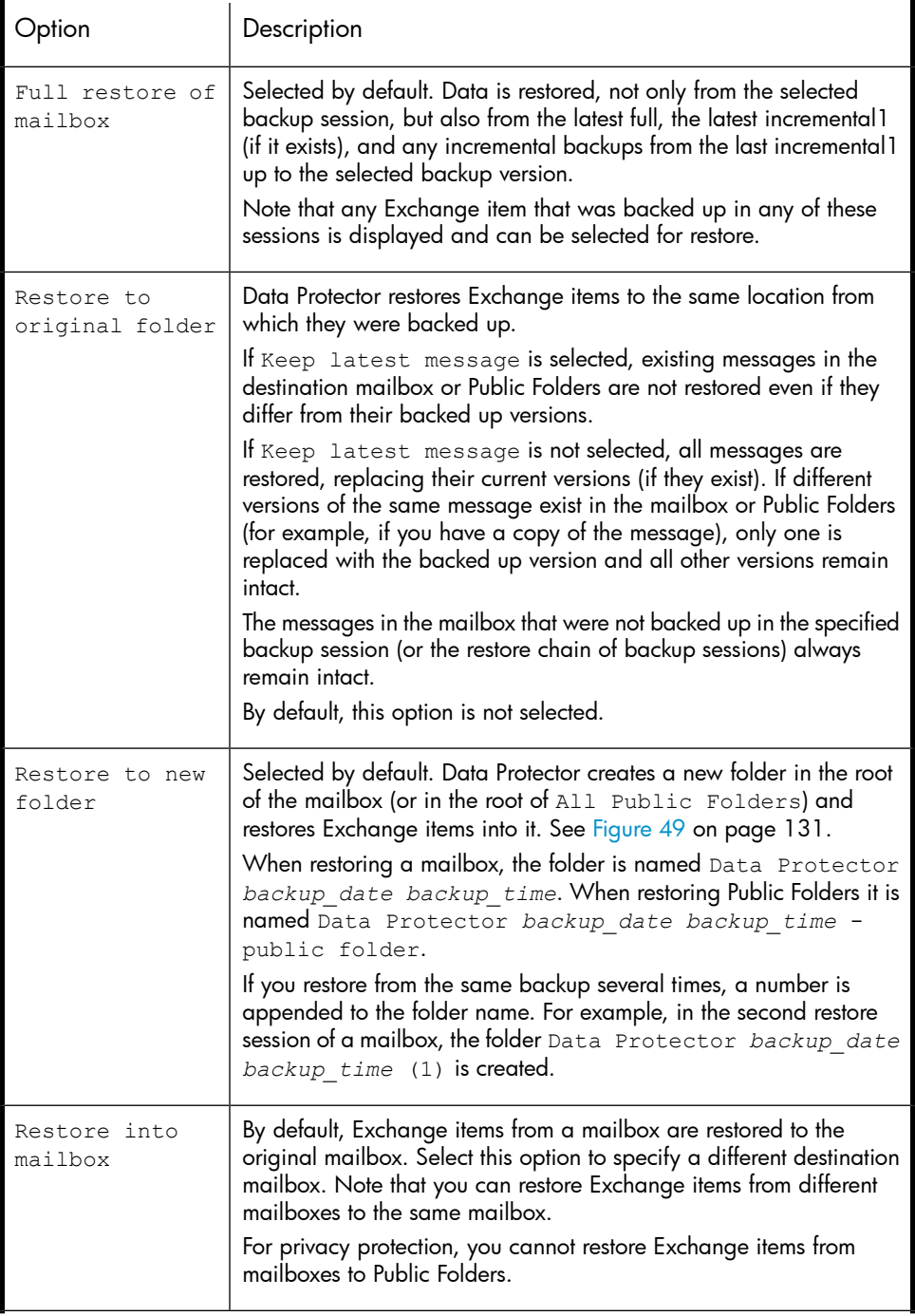

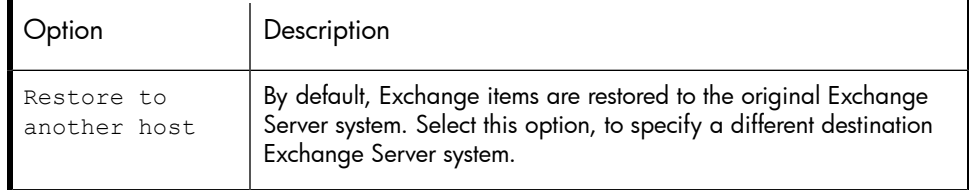

### Restoring using the Data Protector CLI

#### On the Exchange Server system, run:

```
omnir -mbx -barhost client_name [-destination
dest_client_name] -mailbox mailbox_name -session session_ID
[mailbox_options] -public -session session_ID
[Public_Folders_options]
```
Select among the following *mailbox\_options*:

```
-destMailbox dest_mailbox_name -folder folder -exclude
ex folder -originalfolder {-keep msg | -overwrite_msg} -chain
```
Select among the following Public Folders options:

```
-folder folder -exclude ex_folder -originalfolder {-keep_msg
| -overwrite_msg} -chain
```
#### **NOTE:**

Specify

-mailbox *mailbox\_name* -session *session\_ID* [*mailbox\_options*] as many times as the number of mailboxes you want to restore.

Specify -folder *folder* and -exclude *ex\_folder* as many times as the number of folders you want to restore or exclude from restore.

#### **Parameter description**

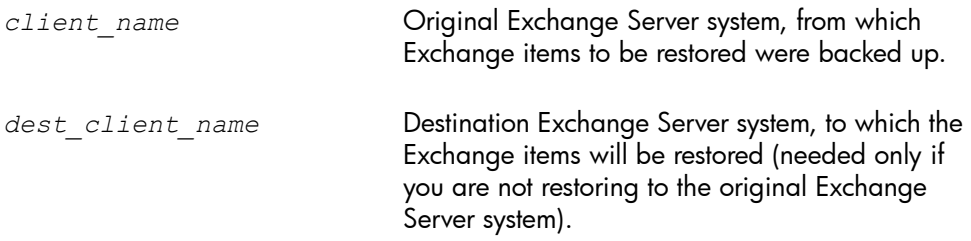

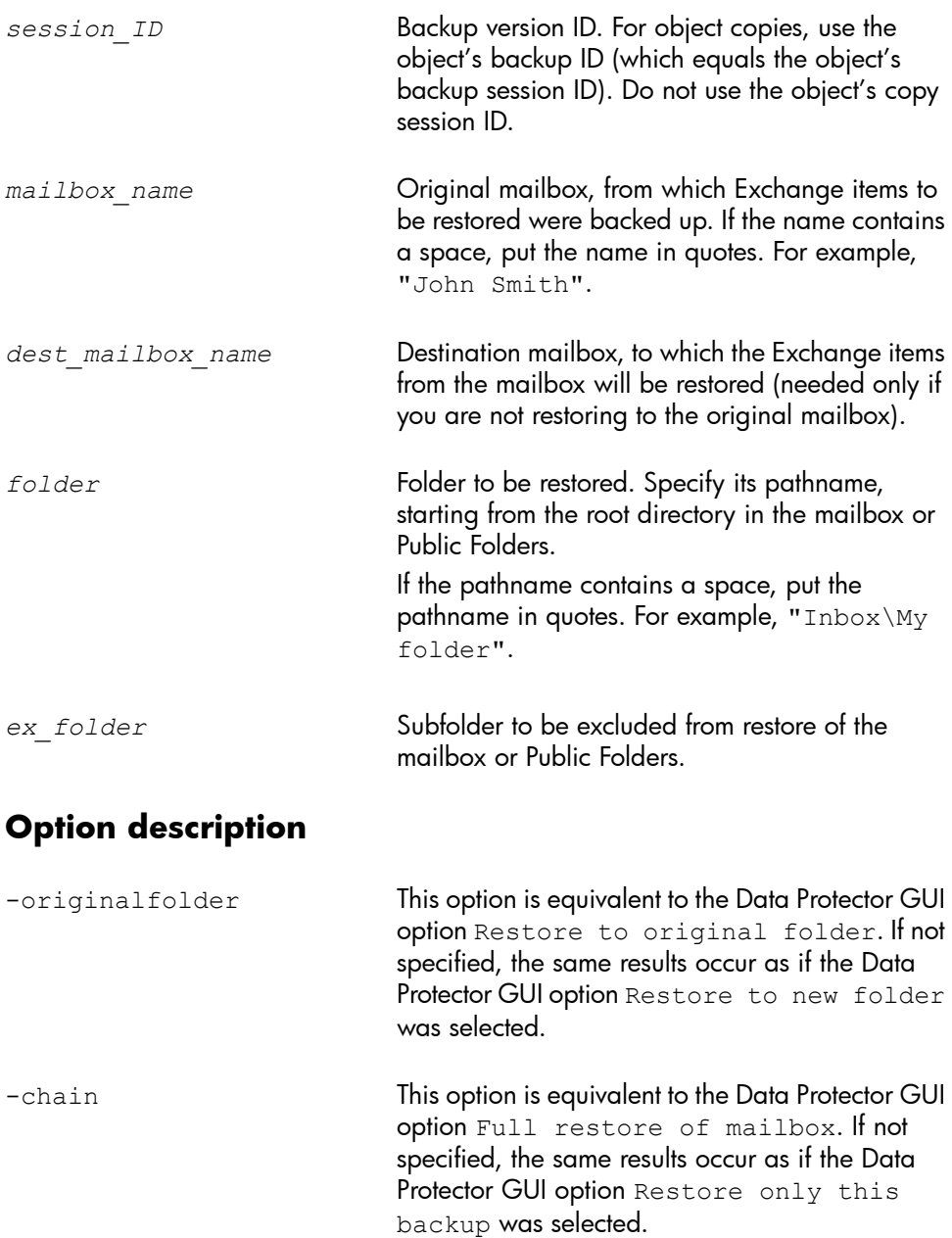

#### **Limitations**

If any of the mailbox names or folder names specified in the omnir command contains a slash  $($   $\prime)$ , backslash  $(\cdot)$ , or double quote (") character, the restore fails.

#### Restore examples

#### Example 1

To restore the mailbox FIRST, backed up in the session 2005/01/10-1 from the Exchange Server system infinity.ipr.hermes, to a new folder in the mailbox TEMP on the same Exchange Server system, run:

omnir -mbx -barhost infinity.ipr.hermes -mailbox FIRST -session 2005/01/10-1 -destMailbox TEMP

#### Example 2

To restore the folder  $Inbox$  from the mailbox  $User 1$ , backed up in the session  $2005/03/10-18$  from the Exchange Server system  $\alpha$  exchange.hp.com, to the original folder without overwriting the messages in the original folder, run:

omnir -mbx -barhost exchange.hp.com -mailbox "User 1" -session 2005/03/10-18 -folder Inbox -originalfolder -keep\_msg

#### Example 3

To restore the mailbox User 2, backed up in the session 2005/03/10-19 from the Exchange Server system exchange.hp.com, to a new folder in the original mailbox, without restoring the messages from the folder Deleted Items, run:

omnir -mbx -barhost exchange.hp.com -mailbox "User 2" -session 2005/03/10-19 -exclude "Deleted Items"

#### Example 4

To restore two public folders, Administration and Addresses, which are subfolders of All Public Folders, and the mailbox My Mailbox, backed up in the session 2005/06/10-19 from the Exchange Server system exchange.hp.com, to a new folder in Public Folders and to the original folders in the mailbox respectively, run:

omnir -mbx -barhost exchange.hp.com -public -session 2005/06/10-19 -folder "All Public Folders\Administration"

```
-folder "All Public Folders\Addresses" -mailbox "My Mailbox"
-originalfolder -keep msg
```
### Monitoring sessions

You can monitor currently running sessions in the Data Protector GUI. When you run an interactive backup or a restore session, a monitor window shows you the progress of the session. Closing the GUI does not affect the session.

You can also monitor sessions from any Data Protector client with the User Interface component installed, using the Monitor context.

On how to monitor a session, see the online Help index: "viewing currently running sessions".

### Performance tuning

Performance tuning means customizing Exchange Server and Data Protector to achieve better backup and restore results.

Data Protector creates a separate backup object out of selected Exchange items from a single mailbox or Public Folders. This object is then backed up as a separate data stream. mbx\_bar.exe spends a significant amount of time creating Data Protector backup objects and logging mailboxes on/off. Meanwhile, the Data Protector devices are in an idle state, waiting for the actual data transfer to start.

Backup performance can be enhanced by streaming two or more backup objects to the same device concurrently. While one stream is preparing the backup object and logging the mailbox on/off, data from the other backup object is being transferred to the tape, keeping the device busy.

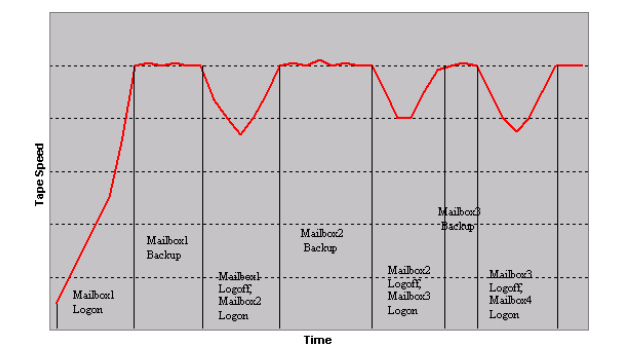

#### **Figure 50 Example of backup with concurrency 1**

Tests have shown that best performance is achieved when backing up mailboxes and Public Folders using two concurrent data streams, either by specifying one device with concurrency 2 or two devices with concurrency 1.

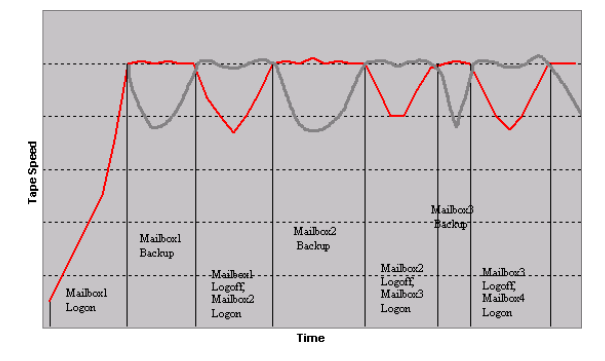

**Figure 51 Example of backup with concurrency 2**

#### **INOTE:**

Data Protector cannot create more than one backup object out of Exchange items from a single mailbox or Public Folders.

## **Troubleshooting**

This section lists general checks and verifications plus problems you might encounter when using the Data Protector Exchange Single Mailbox integration. Start at ["Problems"](#page-138-0) on page 139. If you cannot find a solution there, perform general checks and verifications.

For general Data Protector troubleshooting information, see the *HP Data Protector troubleshooting guide*.

### Before you begin

- Ensure that the latest official Data Protector patches are installed. See the online Help index: "patches" on how to verify this.
- See the *HP Data Protector product announcements, software notes, and references* for general Data Protector limitations, as well as recognized issues and workarounds.
- See <http://www.hp.com/support/manuals> for an up-to-date list of supported versions, platforms, and other information.

### Checks and verifications

If your configuration, backup, or restore failed:

- Ensure that the following directories exist on the Data Protector Cell Manager: *Data\_Protector\_home*\config\server\barlists\Mailbox *Data\_Protector\_home*\config\server\barschedules\Mailbox
- Examine errors reported in

*Data\_Protector\_home*\log\debug.log on the Exchange Server system.

Additionally, if your backup or restore failed:

• Ensure that the Cell Manager is correctly specified on the Exchange Server system: ensure that a value entry with the name CellServer and the value "*Cell Manager*" exists under the key:

```
HKEY_LOCAL_MACHINE\SOFTWARE\Hewlett-Packard\OpenView\OmniBack
II\Site
```
• Examine errors logged in the Windows Event log.

Additionally, if your backup failed:

• Preview the Data Protector Exchange Single Mailbox backup. If the Exchange Server part of the preview fails, ensure that the Exchange Server is online.

If the Data Protector part of the preview fails:

• Ensure that the Exchange Server is configured for use with Data Protector. See ["Configuring](#page-117-0) Exchange servers" on page 118.

• Create an Exchange Single Mailbox backup specification to back up to a null or file device.

If the backup succeeds, the problem is probably related to devices. For information on troubleshooting devices, see online Help.

### <span id="page-138-0"></span>Problems

#### Problem

#### You do not have permissions to log in to the system

*Data\_Protector\_home*\log\debug.log on the Exchange Server contains one of the following messages:

```
Error = 596Logon failure: the user has not been granted the requested logon type to
this computer.
```
or:

```
[MBX_ImpersonateUser] A required privilege is not held by the
client.
```
**Action** 

Check if the Domain Controller system has domain-level policy settings defined. Go to:

Start > Settings > Control Panel > Administrative Tools > Domain Security Policy > Local Policies > User Rights Assignment

and check if the Act as part of the operating system and Log on as a service user rights are set to Defined.

If domain-level policy settings are defined:

- **1.** On the Domain Controller system:
	- **a.** Go to:

```
Start > Settings > Control Panel > Administrative Tools
> Domain Security Policy > Local Policies > User Rights
Assignment.
```
- **b.** Set Act as part of the operating system and Log on as a service user rights for the Exchange Server administrator.
- **c.** Run:

```
secedit / refreshpolicy machine policy / enforce
```
- **2.** On the Exchange Server system:
	- **a.** Log off from the system and log in again under the same user account.
	- **b.** Go to:

Start > Settings > Control Panel > Administrative Tools > Local Security Policy > Local Policies > User Rights Assignment.

- **c.** Ensure that Act as part of the operating system and Log on as a service user rights are set for the Exchange Server administrator in both Local Setting and Effective Setting columns.
- **d.** Restart the Data Protector Inet service.

If domain-level policy settings are not defined:

- **1.** Log in to the Exchange Server system.
- **2.** Go to:

```
Start > Settings > Control Panel > Administrative Tools >
Local Security Policy > Local Policies > User Rights
Assignment.
```
- **3.** Set Act as part of the operating system and Log on as a service user rights for the Exchange Server administrator.
- **4.** Log off from the system and log in again under the same user account.
- **5.** Restart the Data Protector Inet service.

#### Problem

#### Configuration of the Exchange Server fails

*Data Protector home*\log\debug.log on the Exchange Server system contains the following message:

```
An error has occurred while creating a profile administration
object.
```
#### **Action**

- **1.** Log in to the Exchange Server system.
- **2.** Delete the incorrect administrator's profile:

mbx\_bar.exe delete

**3.** Manually create a new profile:

mbx\_bar.exe create

- **4.** In the **Choose Profile** page, click **New**.
- <span id="page-140-0"></span>**5.** Follow the setup wizard. Type \$\$\$Data Protector for the profile name. Specify the Exchange Server system and the name of the Exchange Server administrator's mailbox. See [Figure](#page-140-0) 52 on page 141.

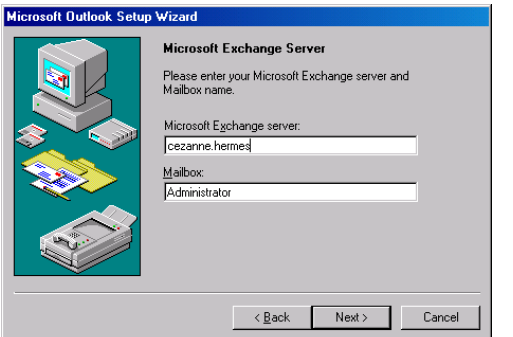

#### **Figure 52 Specifying the Exchange Server administrator's mailbox**

#### Problem

#### Restore to another client fails

#### **Action**

Ensure that Exchange Server and Data Protector MS Exchange Single Mailbox integration component are installed and configured on the destination system to which you restore.

#### Problem

#### Restore to another mailbox fails

Action

Ensure that the destination mailbox exists on the destination Exchange Server.

# **5 Integrating Microsoft Volume Shadow Copy Service with Data Protector**

### **Introduction**

A traditional backup process is based on the direct communication between the backup application and the application whose data is backed up. This backup method requires from the backup application an individual interface for each application it backs up.

The number of applications on the market is constantly increasing. The necessity of handling application specific features can cause difficulties in backup, restore, and storage activities. An effective solution to this problem is introducing a coordinator among the actors of the backup and restore process.

#### Volume Shadow Copy Service

**Volume Shadow Copy Service (VSS)** is a software service introduced by Microsoft on Windows operating systems. This service collaborates with the backup application, applications to be backed up, shadow copy providers, and the operating system kernel to implement the management of volume shadow copies and shadow copy sets.

Data Protector supports the integration with VSS.

The Data Protector Volume Shadow Copy integration provides a unified communication interface that can coordinate backup and restore of an application regardless of their specific features. With this approach, a backup application does not need to handle each application to be backed up specifically. However, the production application as well as the backup application must conform to the VSS specification.

[Figure](#page-144-0) 53 on page 145 and [Figure](#page-144-1) 54 on page 145 show the differences between the traditional backup model and the model with the Data Protector Microsoft Volume Shadow Copy integration.
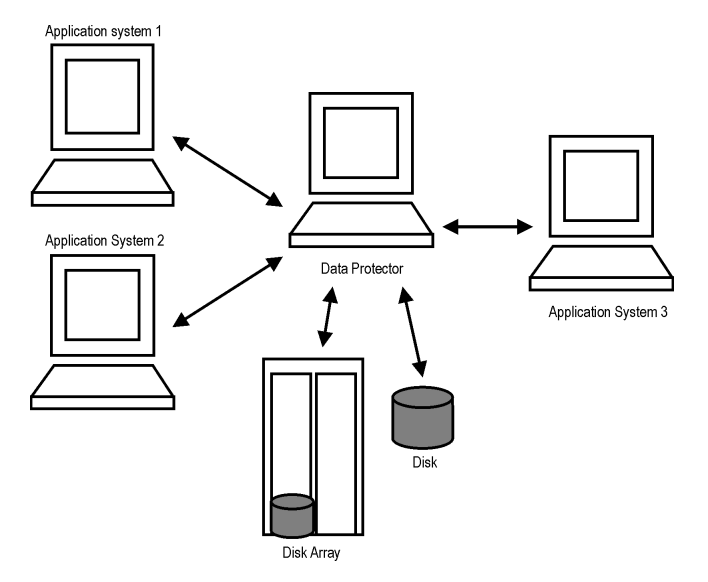

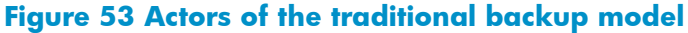

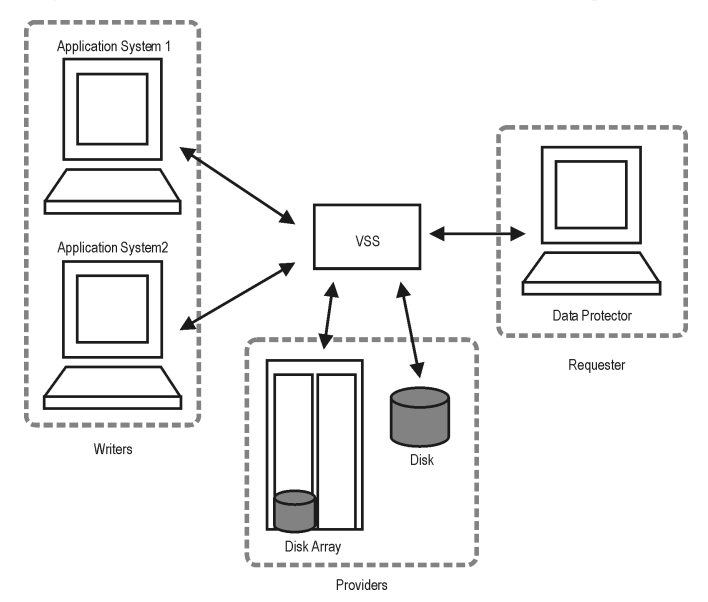

### **Figure 54 Actors of the Data Protector VSS integration backup model**

Without using the Volume Shadow Copy Service, Data Protector has to communicate with each application to be backed up individually. The Data Protector VSS integration introduces a unified backup and restore interface and provides the coordination among the participants of the backup and restore process.

#### **Advantages**

The advantages of using the Data Protector Microsoft Volume Shadow Copy Service integration are the following:

• Central Management for all backup operations

The administrator can manage backup operations from a central point.

• Media Management

Data Protector has an advanced media management system that allows users to monitor media usage and set protection for stored data, as well as to organize and manage devices in media pools.

• Backup Management

Backed up data can be duplicated during or after the backup to increase fault tolerance of backups, to improve data security and availability, or for vaulting purposes.

• Scheduling

Data Protector has a built-in scheduler that allows the administrator to automate backups to run periodically. Using the Data Protector Scheduler, the backups you configure run unattended at specified times, as long as the devices and media are properly set.

• Device Support

Data Protector supports a wide range of devices: files, standalone drives, very large multiple drive libraries, etc.

• Reporting

Data Protector has reporting capabilities that allow you to get information on your backup environment. You can schedule reports to be issued at a specific time or to be attached to a predefined set of events, such as the end of a backup session or a mount request.

• Monitoring

Data Protector has a feature that allows the administrator to monitor currently running sessions and view finished sessions from any system that has the Data Protector GUI installed.

All backup sessions are logged in the IDB, which provides the administrator with a history of activities that can be queried later.

# Integration concepts

The Data Protector integration with the Microsoft Volume Shadow Copy Service provides full support for certified VSS writers. This includes automatic detection of the VSS writers and backup and restore functionality.

For a complete list of supported VSS writers and providers refer to the latest support matrices at [http://www.hp.com/support/manuals.](http://www.hp.com/support/manuals)

#### Benefits of using the integration

Advantages of using the Data Protector VSS integration are the following:

- Unified backup interface is provided for all applications that provide a writer.
- Data integrity is provided on application level, because it is provided by the writers. No interference is needed from the backup application.

#### VSSBAR agent

The central part of the integration is the **VSSBAR agent**, which links Data Protector with the Microsoft Volume Shadow Copy Service. Data Protector Microsoft Volume Shadow Copy integration uses the VSSBAR agent for automatic browsing of VSS-aware writers, coordinating backup and restore. VSSBAR agent is responsible for the following actions:

- detecting VSS writers
- examining and analyzing Writer Metadata Document (WMD)

Writer Metadata Document (WMD) is metadata provided by each writer. Writers identify themselves by the metadata and instruct the backup application what to back up and how to restore the data. Thus, Data Protector follows the requirements provided by the writer when selecting the volumes to be backed up and the restore method.

- requesting shadow copy creation
- backing up writers' data to media
- coordinating restore session start
- restoring the Writer Metadata Document
- restoring writer's data from media

# Backup

During the Data Protector VSS integration backup, Data Protector does not interact directly with each writer, but through the VSS interface. It uses the VSSBAR agent to coordinate the backup process. The consistency of data is a responsibility of the VSS writer and not dependent on Data Protector functionality. The backup process of the VSS writers consists of the following phases:

- **1.** When you select writers and components you want to back up and start a VSS integration backup, Data Protector communicates with the Volume Shadow Copy Service (backup coordinator) to notify that the backup is about to start.
- **2.** The coordinator identifies all writers that support the VSS feature and passes the list of available writers and their characteristics (Writer Metadata Document) back to Data Protector.
- **3.** Data Protector examines Writer Metadata and identifies the volumes that contain the data to be backed up. Then the VSS informs available writers about selected components.
- **4.** Data Protector prepares a list of volumes (shadow copy set) that must be put into consistent state, and passes the list back to the coordinator for preparing a shadow copy.
- **5.** The VSSBAR agent notifies the writers about the shadow copy creation. The VSS mechanism ensures that there are no writes on the volume while the shadow copy is being created.

#### <sup>E</sup> NOTF:

When the VSSBAR agent creates a shadow copy of the volume, this volume is marked in order to avoid attempts to simultaneously create another shadow copy of the same volume. In order to prevent any deadlocks arising from volume locking, only a single VSSBAR agent at a time is allowed to define a shadow copy set.

- **6.** When the writers are fully prepared for the consistent shadow copy backup, the VSSBAR agent passes shadow copy creation requests to VSS.
- **7.** After a shadow copy is created, the VSS service returns the related information to the Data Protector.

**8.** Data Protector backs up the data from the shadow copy to media and then notifies the VSS service that the shadow copy can be released. VSS issues a command to the shadow copy provider to destroy the shadow copy that has been already backed up. [Figure](#page-148-0) 55 on page 149 shows the relations between the actors of a local or network VSS backup.

<span id="page-148-0"></span>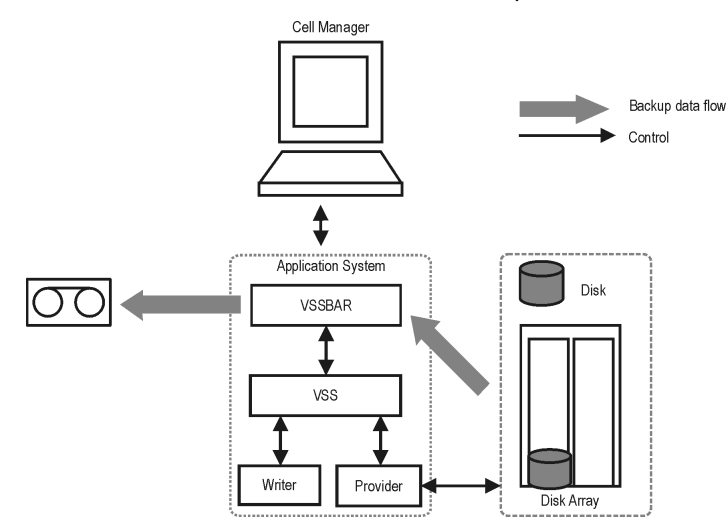

**Figure 55 Local or network VSS backup**

### Data consistency

The **filesystem backup** does not guarantee application data consistency, only filesystem consistency. Application data consistency can be achieved only by using supported application writers, such as Microsoft Exchange Server writer.

# Restore

Data Protector offers two restore modes:

- **component restore** using the VSS service
- file restore using the DMA instead of VSS.

By default, Data Protector restores writer components using the VSS service.

Instant recovery is also available within the Data Protector VSS integration. This functionality requires VDS hardware providers.

### Restoring components

During the restore procedure, the Data Protector VSS integration coordinates communication between Data Protector and the writers. In general, the restore flow consists of the following phases: preparing for restore, restoring components, and notifying the application writers that a restore has been completed. The restore procedure of the VSS-aware writers consists of the following phases.

- **1.** Data Protector first restores the metadata, which was collected during the backup. Then it examines the metadata to identify the backup components and determine the restore method. It also checks if restore to specific volumes is possible.
- **2.** Data Protector connects to the coordinator (VSS service) to notify that the restore is about to start, which in turn communicates with the writer. Data Protector restores the data from the backup media to the locations specified in the backup metadata. During the restore, Data Protector follows the writers' instructions regarding any additional checking or processing specified in the WMD.
- **3.** After the data are successfully restored from the backup media, Data Protector informs the coordinator that the restore is completed and the writers can now access the newly-restored data and start the internal processing, for example recovery.

## Restoring files

For a successful restore of a VSS component, all files comprising this component must be restored. If a restore of a single file fails, the restore of the a whole component fails. Data Protector offers an additional restore mode for restoring single files that does not use the Microsoft Volume Shadow Copy Service, thus solving this problem. This mode can also be used for restoring to systems that do not support VSS or do not have a VSS writer installed.

When restoring files or a group of files, DMA is started and the files are restored using the standard Data Protector filesystem restore procedure.

#### **IZ** IMPORTANT:

As the file restore mode does not utilize VSS services, additional tasks that are performed after a component restore – such as database recovery – are not performed and your application data may be left in an inconsistent state, requiring additional manual procedures before the application is recovered.

# Microsoft Exchange Server 2007 writer concepts

### Backup

With Microsoft Exchange Server 2007 writer, you can use two models of replication to protect your data:

• Local Continuous Replication (LCR)

With LCR, you can create and maintain an exact copy (LCR copy) of databases in a storage group. An LCR copy is used in case of data corruption because you can switch to the LCR copy in a few seconds. If an LCR copy is used for backup and if it is located on a different disk than the original data, then the load on a production database is minimal.

• Cluster Continuous Replication (CCR)

The same characteristics as with LCR apply to CCR. The difference is only that in the CCR environment, databases and logs are replicated to separate servers. Therefore, a CCR copy can be used for disaster recovery. You can perform backups using VSS on your passive Exchange Server node where the CCR copy is located and thus reducing the load on the active node.

The replicated storage groups are represented as a new Exchange writer instance, Exchange Replication Service. They are backed up like original or production storage groups. Backups of the replicated storage groups (LCR and CCR copies) are possible only using VSS hardware provider.

#### **Restore**

With Microsoft Exchange Server 2007 writer, you can restore your data not only to the original location (from where the backup was performed) but also to a different location. You can restore:

- A whole storage group (including LCR or CCR copies)
- A single store (including LCR or CCR copies)

You can restore them to:

- Original storage group
- Different storage group
- Non-Exchange location. After restore is completed, Recovery Storage Group (RSG) can be created automatically.
- Recovery server (different client and different storage group)

If you perform restore to a different storage group, you can access single mailboxes or individual mails on an alternate location without the need to compromise the original storage group with a potentially unsuccessful restore operation. Also, if the whole server is destroyed, a restore to an alternate Exchange server (recovery server) will minimize downtime of your mailboxes.

# Prerequisites and limitations

This is a list of prerequisites and limitations for the Data Protector Microsoft Volume Shadow Copy Service integration. Additional limitations and recommendations that are not directly connected to the integration (such as operating system and GUI limitations) and disk array limitations are listed in the *HP Data Protector product announcements, software notes, and references*.

# **Prerequisites**

#### Common prerequisites

- Before you begin, ensure that you have correctly installed and configured Data Protector, writers and shadow copy providers. Refer to the:
	- *HP Data Protector product announcements, software notes, and references* for an up-to-date list of supported versions, platforms, devices, disk arrays, limitations, and other information.
	- *HP Data Protector installation and licensing guide* on how to install Data Protector on various architectures and how to install the Data Protector Microsoft Volume Shadow Copy Service integration.
	- Writers and shadow copy providers documentation for instructions on how to install and configure writers and providers on your system.

# Limitations

For a list of general Data Protector limitations, see the *HP Data Protector product announcements, software notes, and references*.

### Common limitations

- Maximum 64 shadow copies per volume are allowed. The number of shadow copies per volume is limited by system resources.
- To run a VSS integration backup, the writer's data must be on an NTFS filesystem.
- The VSS integration backup of writers which store their data on network shared volumes is not supported.
- The Data Protector Microsoft VSS integration does not provide any restore method for writers requesting a custom restore method. These writers are by default not presented by Data Protector.

If a writer specifies a custom restore method, it is only possible to restore the writer's data as plain files using the Data Protector functionality. You can perform the custom restore manually. Refer to the writers documentation for additional information on the restore methods.

• Preview is only possible for VSS filesystem backup sessions.

# Configuring the integration

The Data Protector Microsoft Volume Shadow Copy integration by itself does not require any configuration steps neither on the Data Protector nor on the application side, unless you are configuring a cluster-aware Data Protector VSS integration.

VSS writers are either a part of Windows operating system or delivered with applications. Data Protector automatically detects writers when the VSS backup specification is created and registers them.

You may check which writers and providers are installed and registered on your system using the following Windows operating system command:

- For a list of writers: VSSadmin list writers
- <span id="page-152-0"></span>For a list of VSS providers: VSSadmin list providers
- VDS hardware providers should be present in the list of installed software. Check Control Panel > Add/Remove Programs.

# Configuring the Data Protector VSS cluster-aware integration

The configuration of the Data Protector VSS cluster-aware integration consists of:

- **1.** Configuring an VSS cluster-aware client. Refer to "Configuring a VSS [cluster-aware](#page-153-0) client" on page 154.
- **2.** Configuring a cluster-aware VSS integration backup. Refer to "Configuring backups for a [cluster-aware](#page-153-1) VSS client" on page 154

Find below an overview of global configuration tasks with cluster-specific steps.

### Configuring a VSS cluster-aware client

<span id="page-153-1"></span><span id="page-153-0"></span>The client configuration must be performed on one cluster node per one VSS client, since the Data Protector VSS configuration file resides on the Cell Manager.

### Configuring backups for a cluster-aware VSS client

To configure backups for a cluster-aware VSS client, create a Data Protector VSS backup specification, as explained in "Creating backup [specifications](#page-159-0) using GUI" on page 160 taking into account the VSS infrastructure specifics described below.

The Microsoft VSS infrastructure does not identify writers that run as cluster resources (for example, cluster-aware writers). Therefore, the Microsoft VSS integration agent cannot distinguish between the cluster-aware and non-cluster-aware writers when creating a backup specification. This means you need to configure different backup specifications for cluster-aware and non-cluster-aware writers.

When backing up cluster-aware writers (such as SQL Server via the MSDE Writer), specify the name of the VSS client system as the virtual server name given in the particular writer resource group.

When backing up writers that are not cluster-aware (such as System Writer or Event Log Writer), specify the name of the VSS client system as the physical node.

#### **Example 1. VSS cluster specifics**

The example below shows why it is necessary to create different backup specifications for cluster-aware and non-cluster-aware writers.

You have node A and node B, and MS Exchange Server running on a virtual host exchsvr. When creating a backup specification, you can select, among others, MS Exchange Writer and Event Log Writer. Suppose, at the time of a backup, Exchange is running on  $node$  A. If you create just one backup specification for both writers, the following problems will occur:

• If you select node A as your source host, you have Event Log Writer and Exchange Server associated with node\_A. While it is true, that Event Log Writer is a property of the physical node, it is wrong to associate Exchange Server with it, as it is a property of the virtual server.

Suppose that after a failover, MS Exchange Server is running on node B. When you try to restore the data to node\_A, the restore will fail because Exchange disks are now owned by node\_B and you cannot write to them. However, the restore of Event Log Writer will succeed.

• If you select exchsvr as your source host, you have Event Log Writer and Exchange Server associated with a virtual server exchsvr. While it is true, that Exchange Server is a property of the virtual server, it is wrong to associate Event Log Writer with it, as it is a property of the physical node.

Suppose that after a failover, MS Exchange Server is running on node B. When you try to restore Event Log Writer data to exchsvr, it will overwrite (or try to overwrite) the data in the Event Log of node\_B with the data from the Event Log of node\_A. The restore of Event Log Writer will fail, while Exchange Server will be restored successfully.

# Microsoft Exchange Server writer specific configuration

A backup of the Microsoft Exchange database can be considered successful only if the consistency check of the replicated datafiles succeeds.

## Microsoft Exchange Server 2007 configuration in LCR environment

When configuring an LCR environment, ensure that the original database and the database copy have the same directory structure for their files. Otherwise, after restore of an LCR copy to original database, mounting of the database will not be correct.

# Writers specifics

This section describes specific information about VSS writers, that you need to take into account before backing up or restoring the writers.

VSS writers either come with the Windows operating system or with applications. For a complete list of supported VSS writers and providers refer to the latest support matrices at [http://www.hp.com/support/manuals.](http://www.hp.com/support/manuals)

The Data Protector Microsoft VSS integration does not provide any restore method for writers requesting a custom restore. If a writer specifies a custom restore method, it is only possible to restore the writer's data as plain files using the Data Protector functionality. You can perform the custom restore manually. Refer to the writers documentation for additional information on the restore methods.

### **E** NOTE:

Writers requiring custom restore methods are by default not shown by Data Protector. The omnirc variable OB2VSS\_SHOWALLWRITERS must be set to 1 for all writers to be displayed.

<span id="page-155-0"></span>[Table](#page-155-0) 23 on page 156 provides a description of VSS writers.

### **Table 23 Writer description**

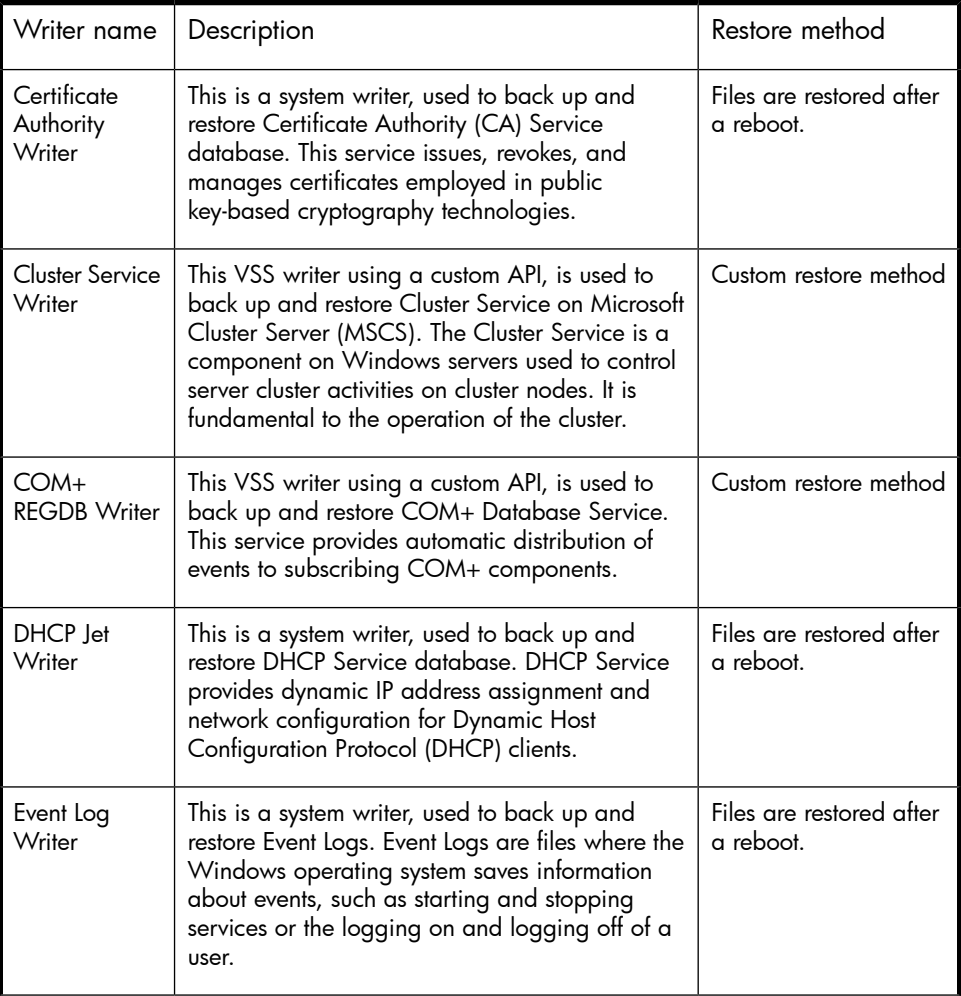

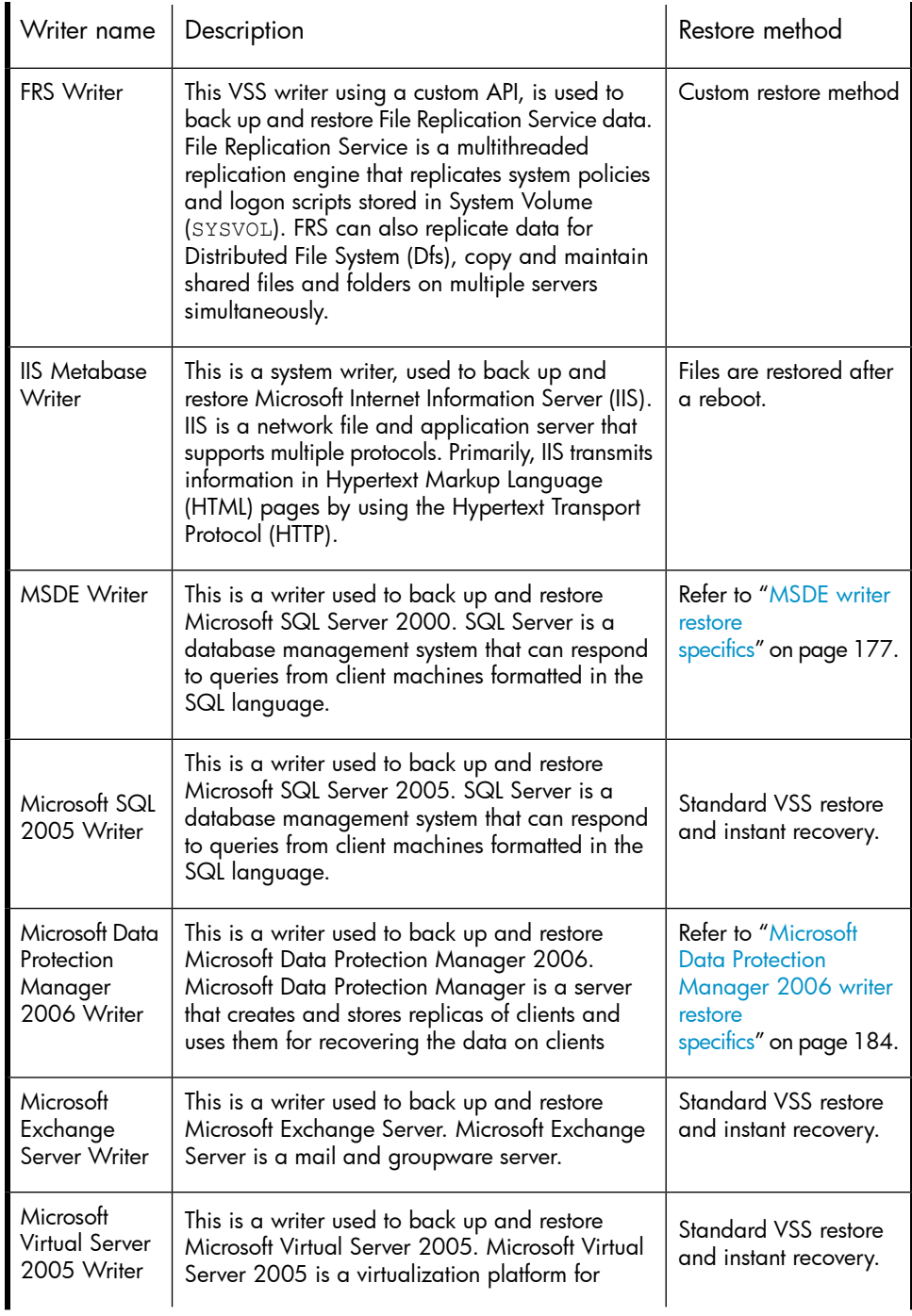

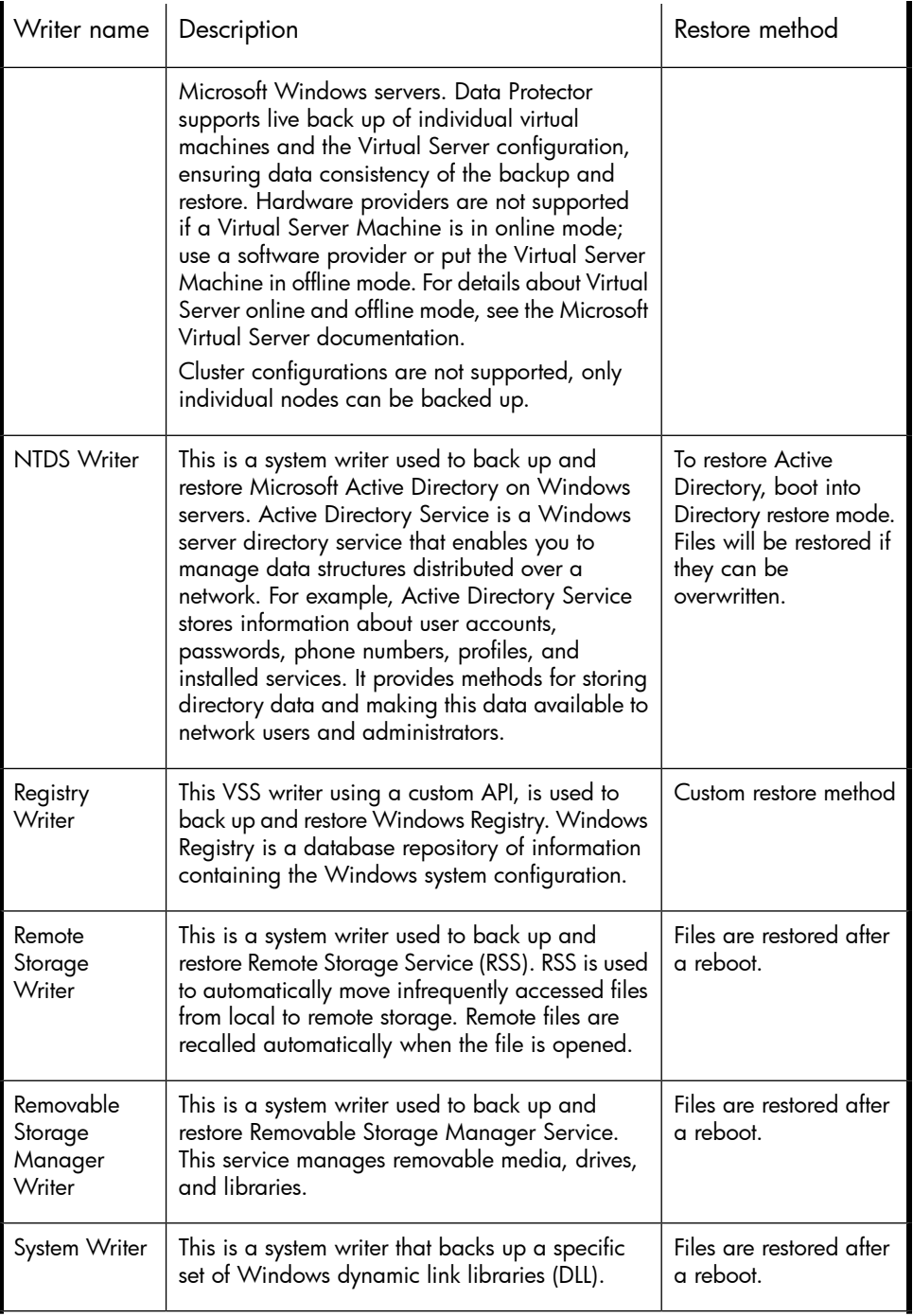

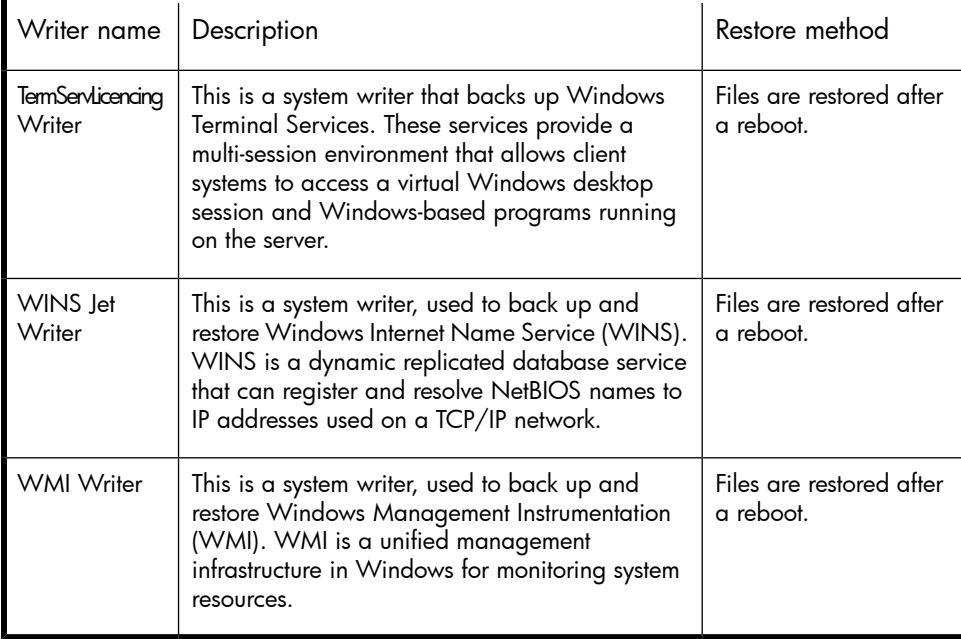

# Backing up writers data

# **Overview**

To run backups and restores of the VSS writers and filesystems, you need to configure the Data Protector Microsoft Volume Shadow Copy Service integration backup specifications.

To configure the backup using the VSS integration, perform the following steps:

### Configuration steps

- **1.** Configure devices, media, and media pools needed for the backup. See the online Help for instructions.
- **2.** Create a Data Protector VSS backup specification specifying the VSS components to back up, the media and devices to which you want your data to be backed up, as well as the Data Protector backup options that define the behavior of your backup or restore session.

#### **Overview**

#### Replica creation and reuse

A new replica is created and added to the replica set when the specified **Number of replicas rotated** is not reached.

<span id="page-159-0"></span>The oldest replica in the set is deleted and the new one is created when the specified Number of replicas rotated is reached.

# Creating backup specifications using GUI

The procedure below shows how to back up Microsoft VSS objects using the Data Protector GUI. Some writers have specific limitations. For writers specific limitations, see:

- For Microsoft Exchange Server specifics, see ["Microsoft](#page-162-0) Exchange Server writer backup specifics" on page 163.
- For Microsoft Data Protection Manager 2006 specifics, see ["Microsoft](#page-166-0) Data Protection Manager 2006 writer specifics" on page 167.

You need to configure different backup specifications for cluster-aware and non-cluster-aware writers. Refer to

"Configuring the Data Protector VSS [cluster-aware](#page-152-0) integration" on page 153.

To create a new backup specification for the VSS integration, proceed as follows:

- **1.** In the HP Data Protector Manager, switch to the Backup context.
- **2.** In the Scoping Pane, expand Backup Specifications.
- **3.** Right-click MS Volume Shadow Copy Writers and click Add Backup.
- **4.** In the Create New Backup dialog box, select Local or network backup for the backup type.
- **5.** In Application system, specify the name of the client that has the VSSBAR agent installed.

When backing up cluster-aware writers (such as SQL Server via the MSDE Writer, or Exchange Server in the CCR environmen), specify the virtual server name given in the particular writer resource group.

Click Next.

**6.** This page only displays the selection of your VSS client. Clik Next.

**7.** Select the backup objects you want to back up.

You can specify a **full client backup** by selecting the top-level item (the name of the client), a single writer or a writer's component backup by selecting a lower-level item.

If full client is selected, Data Protector checks which writers exist on the client and backs up all of them at backup time.

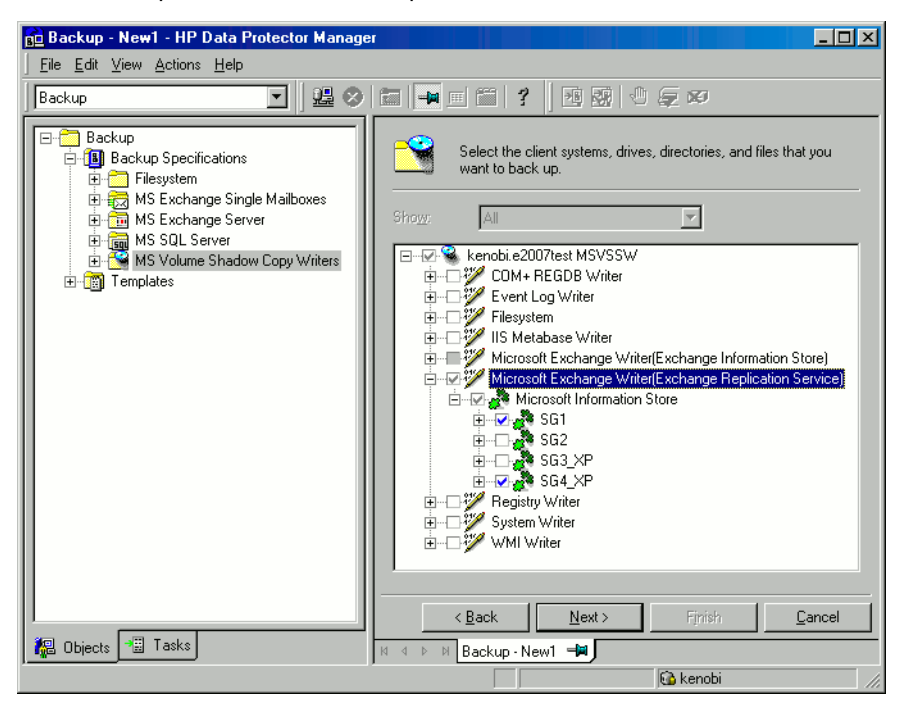

#### **Figure 56 Selecting backup objects (Microsoft Exchange Server 2007 CCR)**

If a writer requires all of its components to be backed up, lower-level items are automatically selected. If you select such a writer for backup, all its components will be backed up.

If a writer has no components to be backed up, it is not displayed in the list of writers, and is not backed up when the full client is selected.

The Filesystem item displays all mounted disks. If another disk is mounted under a disk, the parent disk is displayed twice. The first item is the parent disk (for example  $c$ :) and the second one is the container for the mountpoint (for example  $c:\mathbb{R}\setminus\{1\}$ . To select a mounted disk, select the mountpoint. A hardware provider is required for this backup object.

**Microsoft Exchange Writer:** Optionally, to specify options for the consistency check of Microsoft Exchange Server Writer, right-click Microsoft Exchange Writer and click Additional options.

Microsoft Exchange Server 2007 Writer in a CCR environment: Optionally, to specify cluster options, right-click Microsoft Exchange Writer and click Additional options.

<span id="page-161-0"></span>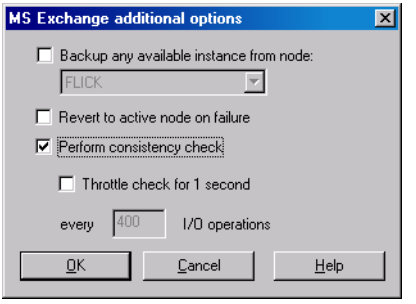

#### **Figure 57 Additional options for Microsoft Exchange Server 2007 in CCR environment**

**8.** Select the device(s) you want to use for the backup. Click **Properties** to set the device concurrency, media pool, and preallocation policy. For more information on these options, click Help. If you do not select a device, *only backup to disk* will be available.

You can also specify whether you want to create additional copies (mirrors) of the backup during the backup session. Specify the desired number of mirrors by clicking the **Add mirror** and **Remove mirror** buttons. Select separate devices for the backup and for each mirror.

For detailed information on the object mirror functionality, see the online Help.

**9.** Following the wizard, select the backup options and schedule your backup.

If you are not sure about selecting the backup options, keep the default values.

See the online Help for details about the options common to all Data Protector backup specifications.

**论 TIP:** 

- **10.** Once you have defined all backup options and the schedule, you need to name and save the newly-created backup specification. You have now completed the creation of a Microsoft Volume Shadow Copy Writers backup specification.
- **11.** You can review the newly-created and saved backup specification in the Backup context, under the specified group of backup specifications.
- **12.** You can run backup using one of the following methods:
	- Schedule the backup of an existing Microsoft Volume Shadow Copy Writers backup specification using the Data Protector Scheduler.
	- Start an interactive backup of an existing Microsoft Volume Shadow Copy Writers backup specification.

# VSS specific backup options

# **Table 24 VSS specific backup options**

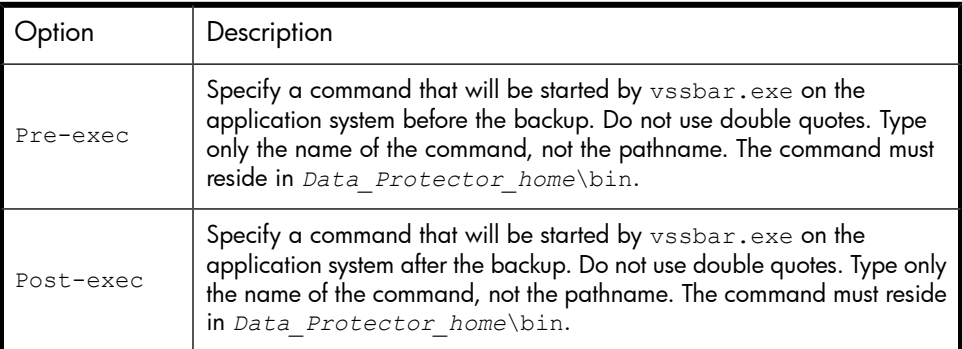

# <span id="page-162-0"></span>Microsoft Exchange Server writer backup specifics

The Microsoft Exchange Server Writer supports the following Microsoft Exchange backup types:

### Backup types

The Microsoft Exchange Server Writer supports the following Microsoft Exchange backup types:

- *Full* backs up databases, transaction logs, and checkpoint files. The transaction logs are truncated.
- *Incremental* backs up the transaction logs to record changes since the last full or incremental backup. The transaction logs are truncated. Requires Service Pack 1.
- *Differential* similar as incremental backup, but the transaction logs are not truncated. Requires Service Pack 1.
- *Copy* a Full backup, but the logs are not truncated. This type of backup is not intended for use in recovering failed systems.

#### **Limitations**

- A combination of VSS snapshot backups and incremental stream backups is not possible.
- You can back up only the whole server or full storage groups. Single stores cannot be backed up.
- Incremental and differential backups cannot be mixed in one restore chain.
- Circular logging must be disabled; otherwise, only full backup recovery is possible.
- With Exchange Server 2003, only one VSS backup session can be running on the same application system at once. With Exchange Server 2007, only one VSS backup session backing up a specific storage group can be running on the same application system at once. Consequently, if you start a backup while another one is in progress, the latter waits until the first one finishes.

#### Recommendations

#### Rollforward recovery

Transaction logs must be backed up to be able to perform the rollforward operation.

#### Consistency check

A backup of the Microsoft Exchange Server database is considered as successful only if the consistency check of the replicated datafiles succeeds. To enable consistency check, click on a created backup specification, right-click Microsoft Exchange Writer in the Source tab, and then click Additional options.

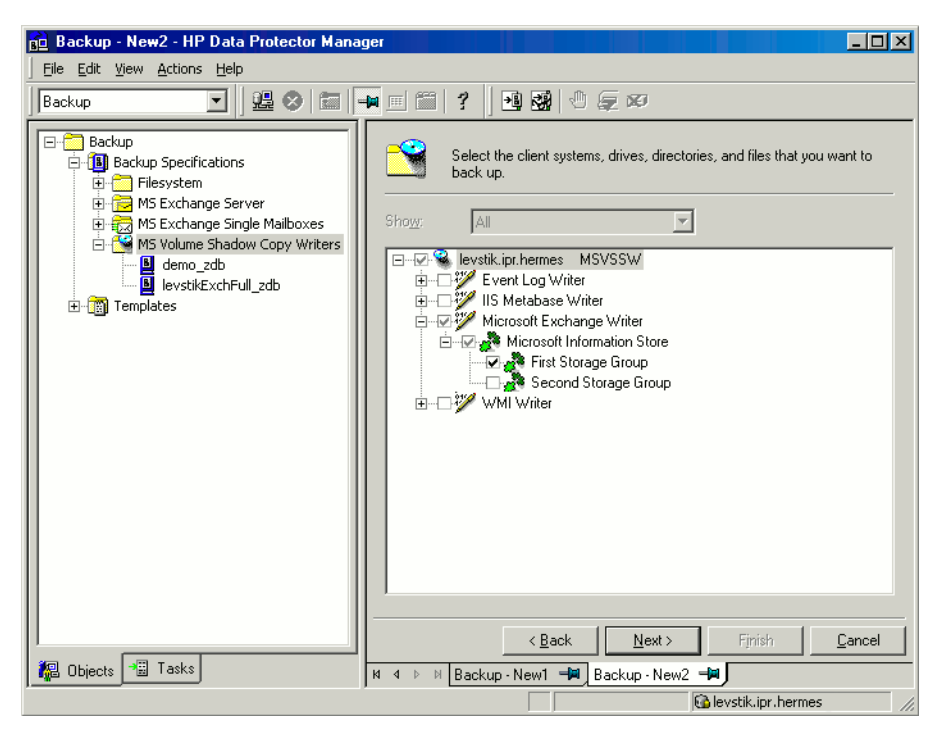

#### **Figure 58 Selecting Microsoft Exchange Server 2003 storage groups**

#### Microsoft Exchange Server 2007 writer backup specifics

In an LCR or CCR environment, the replicated storage groups are represented as a new instance of Exchange writer, **Exchange Replication Service**. The replicated storage groups are backed up in the same way as original production storage groups.

You can select any of these storage groups (original or replicated) for a backup. However, you cannot select both in the same backup specification. See [Figure](#page-165-0) 59.

<span id="page-165-0"></span>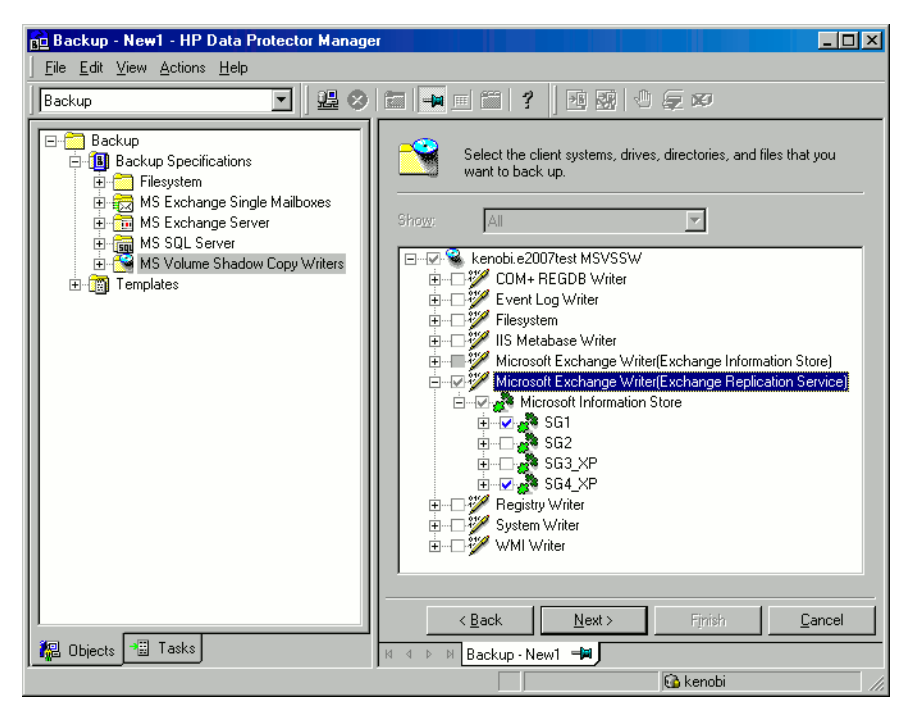

#### **Figure 59 Selecting a replicated Microsoft Exchange Server 2007 storage group**

In a CCR environment, you can select a cluster node from where you want your backup to be performed, regardless of which instance (Information Store or Replication Service) resides on this node. If you select the cluster node, Data Protector backs up any available instance on this node ignoring the selection of the instance in the GUI even if you, for example, select the replicated storage group (Exchange Replication Service) as backup object.

To specify the cluster node from where you want to perform backup of any instance residing on this node, right-click an Exchange writer and select the node in the additional options dialog box under Back up any available instance from node. See [Figure](#page-161-0) 57.

When backing up Replication Service instance, it may happen that it cannot be backed up due to the following reasons:

- The selected node is not available.
- The status of the storage group to be backed up is not "Healthy".
- Data Protector is not running on the selected node.
- Vssbar, exe could not be started on the selected node.

To avoid the session failure, you can select the option Revert to active node on failure in the same dialog box. The backup will be restarted on the original server (active cluster node) and the original storage group will be backed up. If Information Store instance is backed up, this option is ignored.

#### **Limitations**

- In a CCR environment, if a storage group or a replicated storage group (Replication Service instance) is selected for backup, no other writer (for example, filesystem writer or SQL Server writer) can be selected to be backed up in the same backup session. This is because the two writers are located on different servers and an Data Protector limitation is that two different servers cannot be backed up in the same session.
- In an LCR or CCR environment, a storage group can control only one store.
- The LCR and CCR clusters can have only two nodes.

#### **Considerations**

<span id="page-166-0"></span>• After any Microsoft Excahnge Server backups, the transaction log files are truncated. The LCR and CCR Exchange backups guarantee that logs that have not been replicated are not deleted. The implication of this behavior is that running backups in a mode that deletes logs may not actually free space if replication is sufficiently far behind in its log copying.

### Microsoft Data Protection Manager 2006 writer specifics

Microsoft Data Protection Manager 2006 (DPM) is a server application that creates replicas of the clients, synchronizes them through LAN, and stores these replicas as snapshots.

The Data Protection Manager writer is used to back up:

- the Data Protection Manager database and the Data Protection Manager Report database
- the *latest version* of the DPM replicas.

#### **IMPORTANT:**

To ensure data consistency, schedule a DPM replica synchronization before starting a backup.

The DPM uses DPM snapshots for restore. These snapshots are not backed up. To be able to recreate DPM snapshots you must manually schedule a backup of the replica each time after the DPM creates a new replica.

Two backup types are supported:

- *Full* (for the DPM databases and replicas)
- *Incremental* (replicas only).

If you select unsupported backup types (*Copy* or *Differential*) when scheduling the backup, Data Protector will abort the backup and display an error message.

#### **Prerequisite**

The MSDE writer (used for backing up the DPM databases) must be installed.

#### **Limitations**

- Hardware providers are not supported with DPM.
- If you start a backup while an incremental synchronization of the DPM replica is still in progress, the backup gets corrupted, although Data Protector does not report any errors. In case of synchronization with consistency check, Data Protector automatically aborts the backup session.

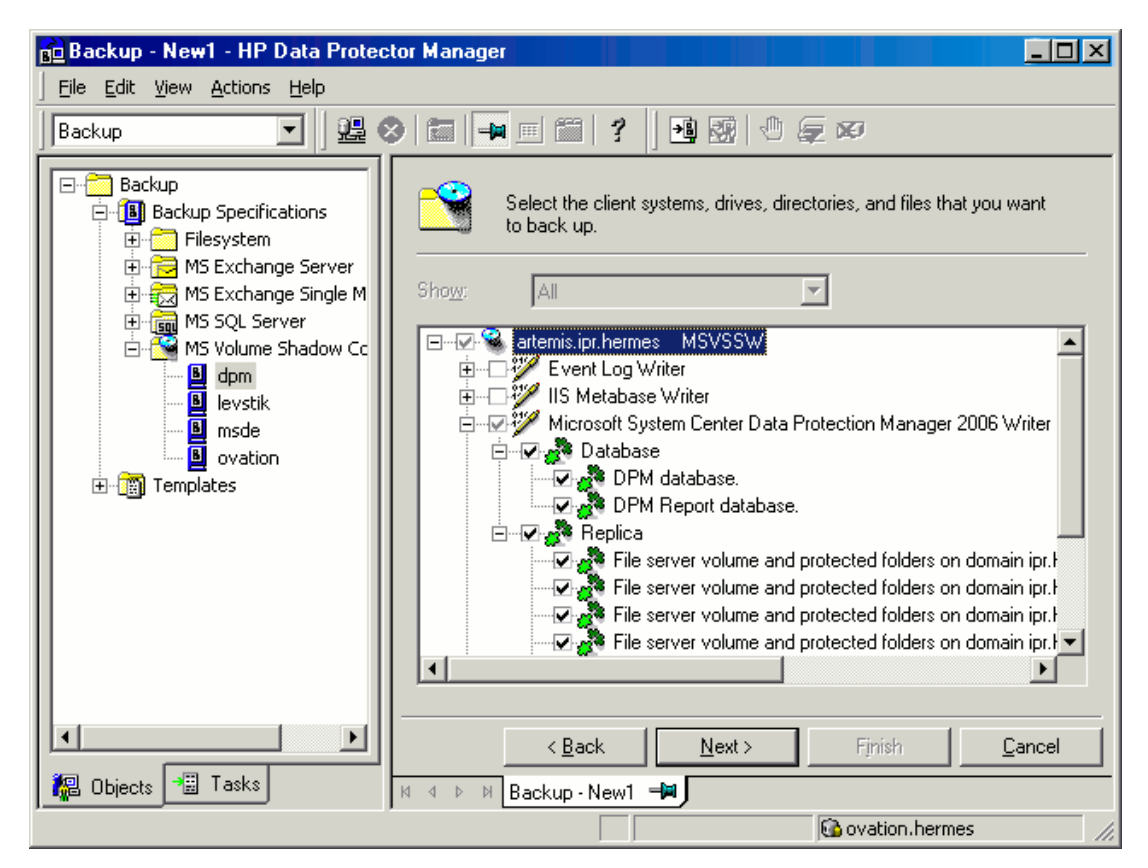

#### **Figure 60 Selecting Microsoft Data Protection Manager database and replicas**

# Scheduling the backup

For more detailed information on scheduling, refer to the online Help index: "scheduled backups".

To schedule a Microsoft Volume Shadow Copy Writers backup specification, perform the following steps in the Data Protector GUI:

- **1.** In the HP Data ProtectorManager , switch to the Backup context.
- **2.** In the Scoping Pane, expand Backup, then Backup Specifications. Click MS Volume Shadow Copy Writers.

A list of available backup specifications is displayed in the Results Area.

- **3.** Double-click the backup specification you want to schedule and click the **Schedule** tab to open the **Schedule** property page.
- **4.** In the Schedule property page, select a date in the calendar and click Add to open the **Schedule Backup** dialog box.
- **5.** Specify Recurring, Time options, Recurring options, and Session options.

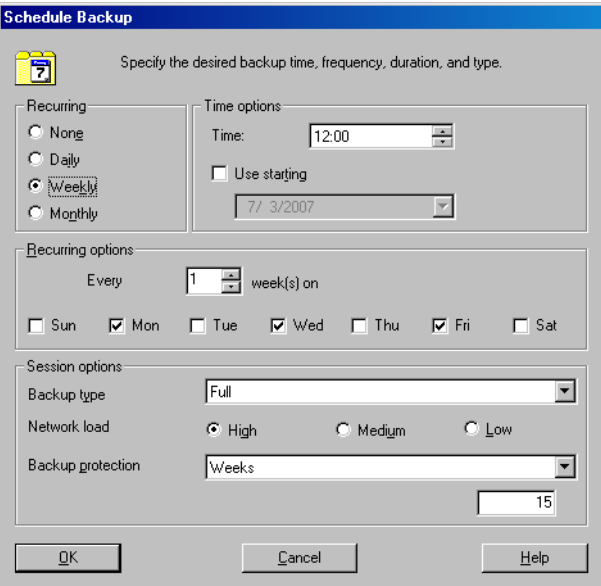

### **Figure 61 Scheduling a backup**

- **6.** Click OK to return to the Schedule property page.
- **7.** Click **Apply** to save the changes.

# Running an interactive backup

An interactive backup can be started using the Data Protector GUI by following these steps:

- **1.** In the HP Data Protector Manager, switch to the Backup context.
- **2.** In the Scoping Pane, expand Backup; then expand the Backup Specifications and the MS Volume Shadow Copy Writers items.

**3.** Right-click the backup specification you want to run, and then select **Start Backup** from the pop-up menu.

The **Start Backup** dialog box appears.

Select the backup type and the network load (High, Medium, or Low).

Refer to online Help for a description of network load.

**4.** Click OK. Upon successful completion of the backup session, a Session Completed Successfully message appears.

# Restoring writers data

You can restore the Data Protector Microsoft Volume Shadow Copy Service integration backup objects using the Data Protector GUI.

#### **EX NOTE:**

Data Protector first restores the Writer Metadata collected during the backup time. This metadata contains the information about the backup components and the restore method. Data Protector performs restore according to the restore method specified by the writers.

#### Limitations for custom restore

• Data Protector Microsoft VSS integration does not automatically provide any restore method for writers requesting custom restore. If a writer specifies custom restore method, it is only possible to restore the writer's data as plain files using the Data Protector file restore functionality. You can use the Restore Into option to specify an alternate restore path for these plain files. You can then perform the custom restore from these plain files manually. For information on writer's custom restore, refer to the writers documentation.

#### II NOTE:

Writers requiring custom restore methods are by default not shown by Data Protector. The omnirc variable OB2VSS\_SHOWALLWRITERS must be set to 1 for all writers to be displayed.

# <span id="page-171-0"></span>Restore procedure

The procedure below shows how to restore Microsoft VSS components using the Data Protector GUI. Some writers require custom restore procedures and/or have specific limitations. See also the appropriate sections:

- For Microsoft Exchange Server Writer specifics, see ["Microsoft](#page-178-0) Exchange Server writer restore specifics" on page 179.
- For MSDE Writer specifics, see "MSDE writer restore [specifics"](#page-176-0) on page 177.
- For Microsoft Data Protection Manager 2006 Writer specifics, see ["Microsoft](#page-183-0) Data Protection Manager 2006 writer restore specifics" on page 184.

To restore Microsoft VSS objects using the Data Protector GUI, proceed as follows:

- **1.** In the HP Data Protector, switch to the Restore context.
- **2.** Expand Restore Objects, expand MS Volume Shadow Copy Writers, expand the client from which you want to restore the data, and then click MS Volume Shadow Copy Writers. In the Results Area, a list of writers, which were backed up on this client, is displayed.
- **3.** Select the Restore mode:
	- Restore components

With this option selected, whole components are restored using the Volume Shadow Copy Service. Individual files cannot be selected for restore.

• Restore files to temporary location

With this option, you can select individual files or a group of files that were backed up using the selected writer. The files are restored using the Data Mover Agent and not the Volume Shadow Copy service.

**4.** In the Results Area, select the writers or writers' components (for component restore) or files or a group of files (for file restore mode).

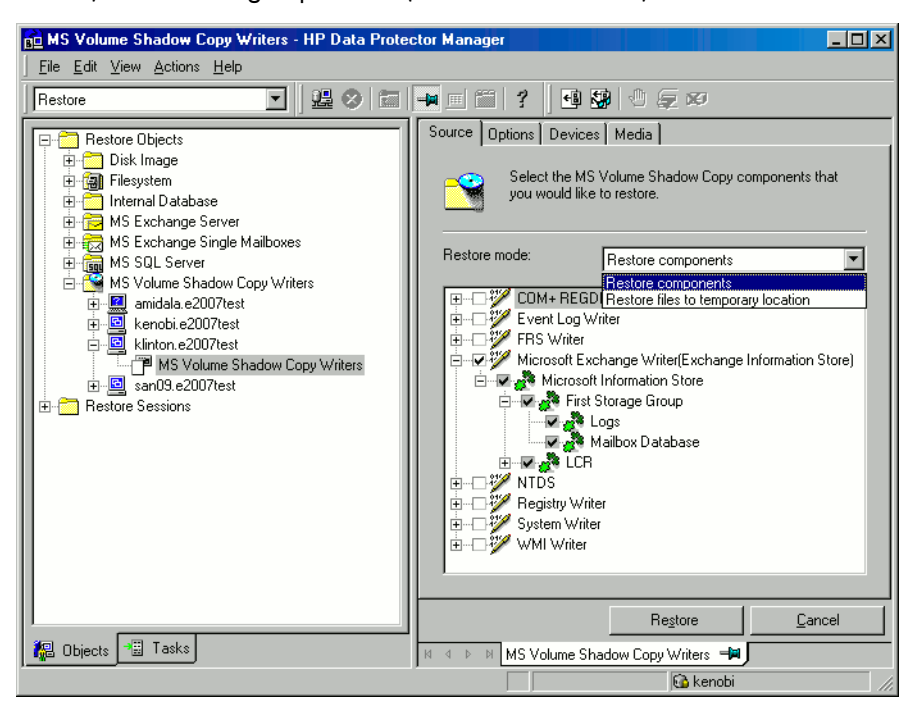

### **Figure 62 Restore objects**

You can select the top-level item (full writer restore) or only specific components. If you select a full writer restore, but some components of this writer were not backed up in the same session, the unavailable components are shaded and you cannot select them. To select the version (the date of a backup), right-click the object name and click **Properties**. The last backup version is selected by default, however, you can select a different version from the drop-down list.

**Exchange Server Writer:** Optionally, to specify options for the consistency check of a Microsoft Exchange writer, right-click the writer and click Additional options.

You can perform *point-in-time* or *rollforward* restore of Microsoft Exchange Server writer. For more information, see

Microsoft [Exchange](#page-178-0) Server writer restore specifics.

#### Exchange Server 2007 Writer:

If you restore an LCR or CCR copy to the original location, note that restore will be performed to the original database (Exchange Information Store) and not to the database copy (Exchange Replication Service).

To perform *restore to a different location*:

- **a.** Right-click a storage group, a store, or logs and click Restore as.
- **b.** In the MS Exchange Additional options dialog box, select the target location for the components you want to restore: target server, target storage group, and target stores. The following options are possible:

#### • Restore to a different store

This option is selected by default. It enables you to select the target stores for each store to be restored (original stores). Select the target server first and then from the Original and Target drop-down list, select the stores pairs. For example, to restore only one store, select only one target store for the original store you want to restore. Note that only stores cannot be restored, so logs are automatically selected in the restore session to different location.

#### • Restore to a non-Exchange location

Select this option to restore your data to a non-Exchange location. This means that the restored data will not be managed by Exchange Server and Recovery Storage Group (RSG) will not be created. You can create RSG when data is restored. Select the target server first and then from the **Original** drop-down list, select the stores to be restored.

#### • Restore to a non-Exchange location and create RSG

Select this option to restore your data to a non-Exchange location. After restore, Data Protector will create a Recovery Storage Group called TBD on the target server. The stores that you have selected and logs will be restored to this recovery group. Select the target server first and then from the **Original** drop-down list, select the stores to be restored.

Optionally, select the new location for the storage group (Restore into **location**) if you want to be different than default, which is  $C:\Omega$  mni.

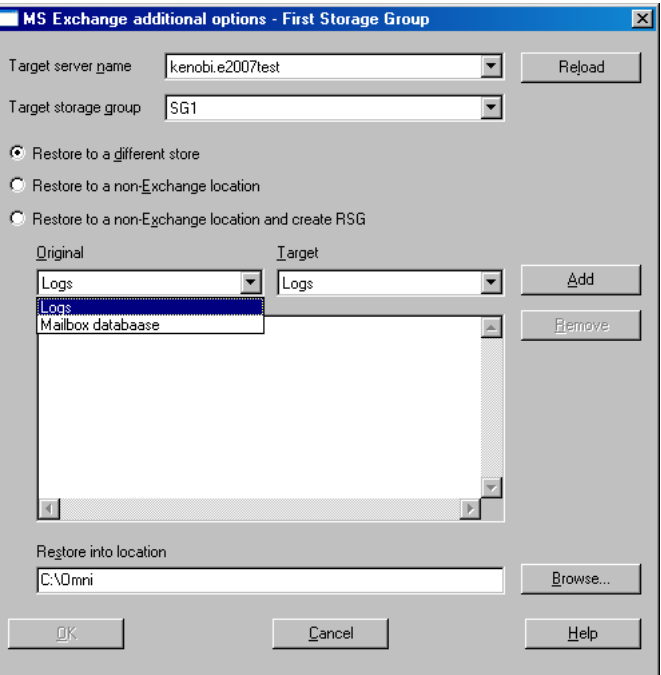

#### **Figure 63 Restore to different location options (Exchange Server 2007 Writer)**

- **5.** In the Options property page, select the MS Volume Shadow Copy specific restore options. Refer to "Restore [options"](#page-176-1) on page 177.
- **6.** In the Devices and Media property pages, the devices and media for restore are automatically selected.

Note that you can change the device used for the restore. Therefore, you have the possibility of using a different device for a restore than the one that was used for the backup. See the online Help index: "selecting devices for restore".

**7.** Click Restore. Review your selection, and then click Finish to start a restore session.

The restore session messages are displayed in the Results Area.

**8.** If you are restoring a VSS writer that requires a custom restore, continue manually, using the writers specific methods, if it is provided by a writer. Refer to the writers' documentation.

### Restore options

<span id="page-176-1"></span>The following restore options are specific to the Data Protector MS Volume Shadow Copy integration.

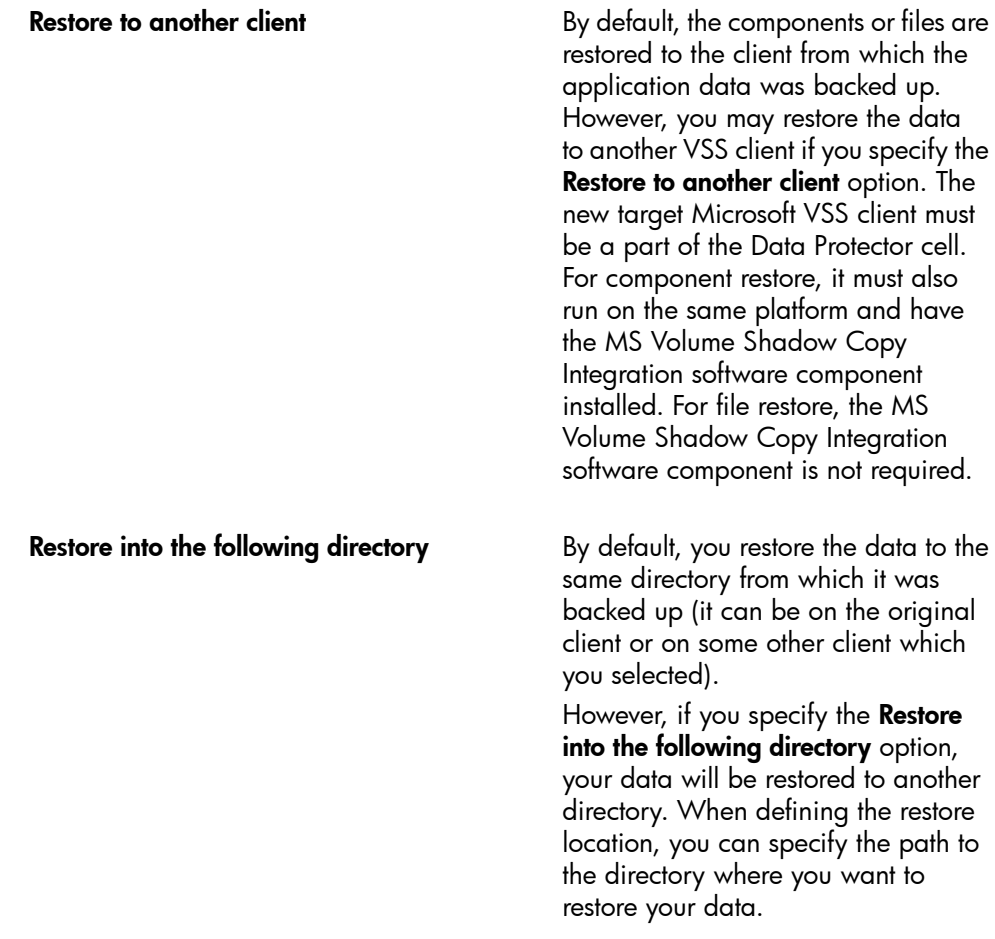

# <span id="page-176-0"></span>MSDE writer restore specifics

MSDE writer is used to back up and restore Microsoft SQL database.

#### **IZ** IMPORTANT:

Before restoring the SQL system databases (master, model, msdb and pub), you have to stop the SQL service.

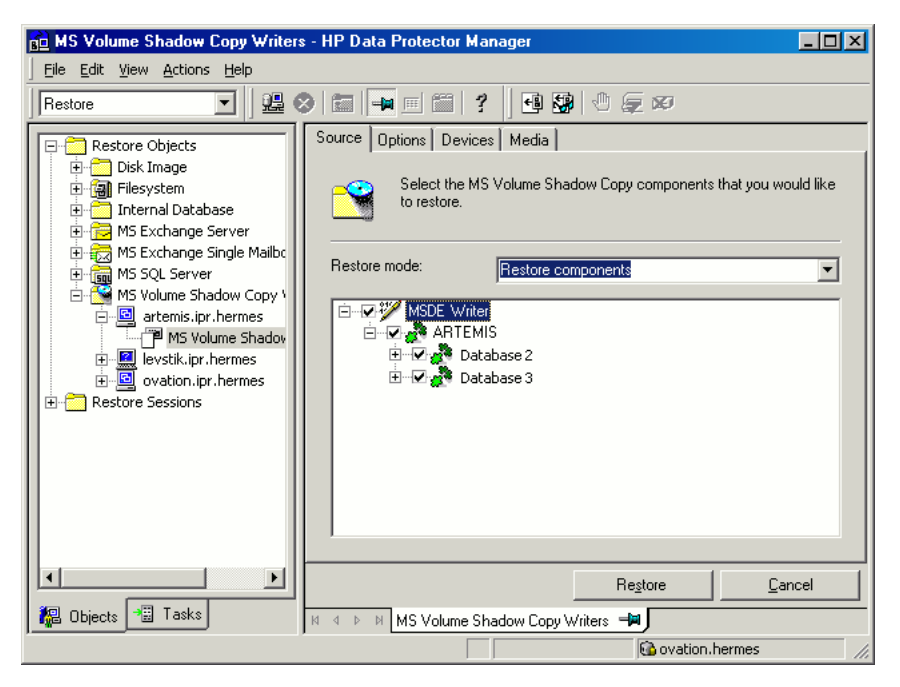

#### **Figure 64 MSDE writer**

When you expand the MSDE Writer item in the Results Area, all Microsoft SQL Server instances are displayed. Each instance contains all databases it includes. System databases (master, model, msdb and pub) are always listed there.

#### **IMPORTANT:**

If system databases are restored, the whole internal database structure will be changed.

#### ■ NOTE:

Only point-in-time restore is possible. Rollforward restore is not supported.

<span id="page-178-0"></span>User databases will be restored only if it is possible to overwrite the files. MSDE writer will take the user databases offline before the restore, while SQL service will have to be stopped manually in order to restore the system databases.

# Microsoft Exchange Server writer restore specifics

Microsoft Exchange Server Writer is used to restore Microsoft Exchange Server database files.

When restoring from a Microsoft Exchange backup, the following two scenarios are possible:

- One or more databases are corrupted, but the log files are not damaged. In this case the database is restored and transaction logs are applied. See ["Rollforward](#page-178-1) recovery from the loss of one or more databases" on page 179.
- The log files are corrupted or missing. In this case all databases and log files need to be restored. A rollforward recovery of the database is not possible. See ["Point-in-time](#page-179-0) restore after loss of a log file" on page 180.

#### Microsoft Exchange Server 2003 limitations

- Shadow copies cannot be restored to alternate locations on the backup system.
- You cannot restore the shadow copy to the Recovery Storage Group.
- Rollforward recovery cannot be performed after a point-in-time restore.
- <span id="page-178-1"></span>• Restore to Microsoft Exchange Server 2007 from backup made with Microsoft Exchange Server 2003 is not supported.

### Rollforward recovery from the loss of one or more databases

For a rollforward recovery:

**1.** Dismount all stores from the storage group in which the target store resides using Microsoft Exchange System Manager.

**2.** In the Data Protector GUI, switch to the Restore context. Expand Restore Objects and MS Volume Shadow Copy Writers and select the client from which you want to restore the data.

In the Results Area, expand Microsoft Exchange Writer and select the stores you want to recover. The **Logs** component is shaded and cannot be selected. You cannot select versions of individual stores, because a rollforward recovery is performed only to the current storage group state.

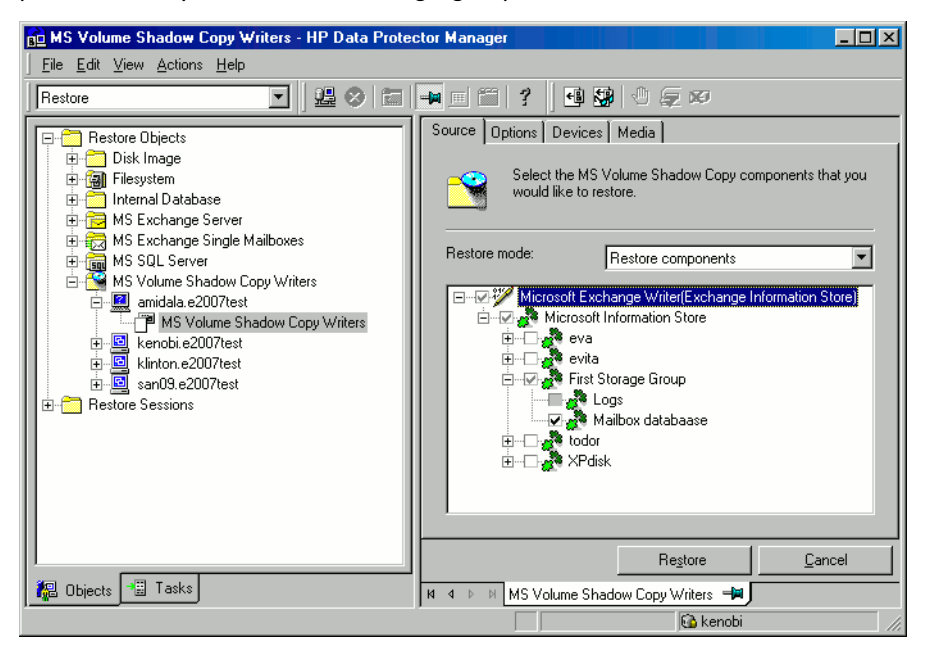

#### **Figure 65 Selecting Microsoft Exchange Server 2007 stores for rollforward recovery**

- <span id="page-179-0"></span>**3.** Proceed as with general VSS writer restore. See "Restore [procedure"](#page-171-0) on page [172](#page-171-0) for the general VSS writer restore procedure.
- **4.** Mount all stores from the storage group in which they reside using Exchange System Manager. Selected stores are recovered.

### Point-in-time restore after loss of a log file

To perform a point-in-time restore:

**1.** Start Exchange System Manager and check if the storage group is already unmounted. If not, unmount the whole group.
**2.** Switch to the Restore context. Expand Restore Objects and Microsoft Volume Shadow Copy Writers and select the client from which you want to restore the data.

In the Results Area, expand Microsoft Exchange Writer and select the whole storage group. Do not select individual stores.

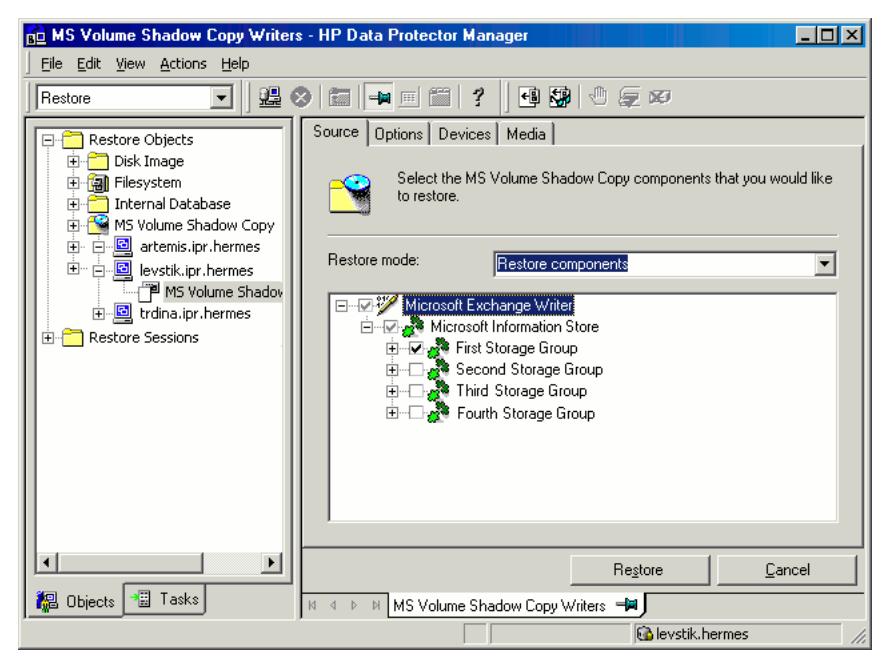

#### **Figure 66 Selecting Microsoft Exchange Server 2003 stores for point-in-time restore**

- **3.** Proceed as with general VSS writer restore. See "Restore [procedure"](#page-171-0) on page [172](#page-171-0) for the general VSS writer restore procedure.
- **4.** Mount the stores from the storage group in which the target stores reside using Exchange System Manager. All stores are mounted and put in the state as they were at the last selected full, incremental, or differential backup.

#### Microsoft Exchange Server 2007 writer restore specifics

Exchange Server 2007 offers additional restore option:

• Restore to a different location than the location from where the backup was made (original location).

The following restore scenarios are supported:

- Restore of a whole storage group or individual stores to the original location.
- Restore of LCR and CCR copies (their storage groups or individual stores) to the original database.
- Restore of a whole storage group (including LCR or CCR copies) or individual stores to a different location:
	- *Restore to a different storage group*

Data can be restored to a **different storage group**. During the restore, data is restored into the target component destination path and all needed information is stored there. Exchange Server can then replay the restored logs from the original storage group on the target storage group to bring the restored database up to date. If you perform restore to a different storage group, you can access single mailboxes or individual mails on an alternate location without the need to compromise the original storage group with a potentially unsuccessful restore operation.

• *Restore to a non-Exchange location*

Data can be restored to a **non-Exchange location**. On session level, this option is already available if you use **Restore into the following directory** option. But on a storage group level, one storage group can be restored to a target directory, another to a different storage group in the same session if the target restore client system is the same. Also single store can be restored to a non-Exchange location. During the restore, data is restored into target component destination path.

Once the data is restored, it is not managed by Exchange Server.

• *Restore to a non-Exchange location and creating Recovery Storage Group (RSG)*

Data can be restored to a non-Exchange location and after that a **Recovery Storage Group** can be created for the databases. Exchange Server recognizes the Recovery Storage Group created by Data Protector, which is called TBD.

• *Restore to Recovery Server*

If a whole Exchange Server system is unusable, then the whole storage group can be restored to some other Exchange Server system (**Recovery Server**) and some other storage group. If the target system is identical to original (the same host name, storage groups names, stores names, and the same directory structure), restore can be started as normal restore to original location. If there are differences, then restore to a different location must be used.

To restore to a different location on a storage group or store level, right-click the storage group or store or logs to be restored and click **Restore as**. Select the target location for all the components you want to restore.

You can restore two storage groups to both original and a different location in the same restore session if the target restore client system is the same.

During restore to original location, all stores in the storage group to be restored are dismounted even if only one store from the storage group will be restored. Stores are left dismounted after the restore.

#### **Prerequisites**

- For restore to a different location, Inet must run under domain account that has the permissions assigned to the Exchange Server Administrators group. The account must also be a member of the local Administrators group on that computer.
- If you restore to different storage group and if there are any dismounted stores you want to use for the restore, mount them before the restore. Otherwise, Data Protector cannot list them for the target selection in the GUI.

If this is done while the Data Protector GUI is opened, you can refresh the current GUI page by clicking **Reload** in the **MS Exchange additional options** dialog box.

#### **IMPORTANT:**

If you restore to a non-Exchange location and create RSG, check that Recovery Storage Group does not already exist on this location. If Recovery Storage Group already exists, it will be deleted by Data Protector. All data stored in the existing Recovery Storage Group will be lost.

#### **Limitations**

- Restore to an LCR or CCR storage group copy (Exchange Replication Service instance) is not supported due to the Microsoft Exchange Server limitations. Restore of an LCR or CCR copy to original location will be performed to the original database (Exchange Information Store) and not to the database copy (Exchange Replication Service).
- When restoring to a different location, you cannot restore a specific database store without the transaction logs. When a store is selected for restore, logs are automatically included for the restore.
- Only one storage group can be restored with the option Restore to a non-Exchange location and create RSG. This is due to the Microsoft Exchange Server limitation that only one RSG per server is supported.
- You cannot mount public folders to RSG due to the Microsoft Exchange Server limitations.

• All stores in a RSG must originate from the same storage group due to the Microsoft Exchange Server limitations.

# Microsoft Data Protection Manager 2006 writer restore specifics

When restoring the DPM writer, you can:

• Restore the DPM *server* first and then use the DPM to restore clients.

In case of a disaster, when the entire DPM server is lost, perform a standard disaster recovery procedure first and continue with restoring the DPM server. See ["Restore](#page-183-0) the DPM server first" on page 184

• Restore individual DPM *clients* directly, without using the DPM server (for example, if you cannot restore the DPM server or if you want to avoid the additional step of recreating the DPM snapshot). When restoring the DPM clients directly you can select between component restore and file restore modes. See "Restore the DPM clients [directly"](#page-186-0) on page 187.

#### **EV** NOTE:

Although the Data Protection Manager databases could also be restored using the MSDE writer, this method is not recommended, because DPM is *not* shut down automatically as with the DPM writer. If you really need to use this writer, shut down the DPM server manually.

#### **Limitations**

- <span id="page-183-0"></span>• Restore to another server is not supported by the Data Protection Manager writer.
- Parallel restore to different clients is not supported.

#### Restore the DPM server first

**1.** Start the DPM administrator console and add disks to the storage pool so that you have enough free space to restore the replicas.

Ensure that the DPM writer (service) is started.

**2.** Switch to the Data Protector Restore context. Expand Restore and Microsoft Volume Shadow Copy Writers and select the client from which you want to restore the data.

**3.** In the Results Area, expand the DPM writer and select *only* the Data Protection Manager databases.

Proceed as with general VSS writer restore. See "Restore [procedure"](#page-171-0) on page [172](#page-171-0) for the general VSS writer restore procedure.

**4.** Run the DPM command DpmSync -Sync to reallocate replicas.

**5.** Switch back to the Data Protector Restore context, and select and restore the necessary *replicas*.

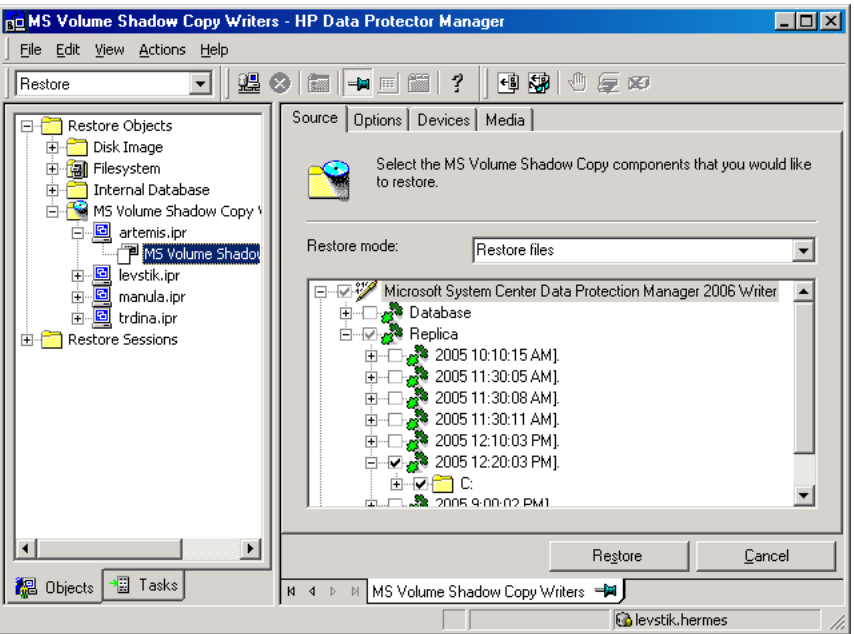

#### **Figure 67 Restoring the Microsoft Data Protection Manager 2006 client**

**6.** Use the DPM to restore individual clients.

#### **IZ** IMPORTANT:

The DPM console does not automatically check for new or restored snapshots. Before you can start the restore of clients, you must use the Data Protection Manager to recreate a DPM snapshot.

- **a.** In the DPM console, open the Recovery context. Under the Browse tab, select the server, right click on the restored replica, and select Create shadow copy now.
- **b.** Select and restore the new snapshot to the client.

#### Restore the DPM clients directly

- <span id="page-186-0"></span>**1.** Switch to the Restore context. Expand Restore and Microsoft Volume Shadow Copy Writers and select the client from which you want to restore the data.
- **2.** Select the restore modes:
	- Restore Components

Use this mode *only* if the client to which you want to restore supports VSS, for example if you restore to Windows 2003 clients.

You can restore only entire replicas.

• Restore Files

The client does not need to support VSS and you can restore individual folders or files.

- **3.** When selecting the DPM writer for restore, select *only* the Replica components. Do not select the DPM database.
- **4.** Click the Options tab, and under Restore to another client enter the name of the target client. Click Next.
- **5.** Proceed as with general VSS writer restore. See "Restore [procedure"](#page-171-0) on page [172](#page-171-0) for the general VSS writer restore procedure.

# Monitoring a VSS backup and restore

The Data Protector GUI enables you to monitor current or view previous backup and restore sessions.

Monitoring is automatically activated when you start a restore or a backup interactively.

## Monitoring current sessions

To monitor a currently running session using the Data Protector GUI, proceed as follows:

**1.** In the Context List, click Monitor.

In the Results Area, all currently running sessions are listed. See [Figure](#page-187-0) 68 on page 188.

**2.** Double-click the session you want to monitor.

<span id="page-187-0"></span>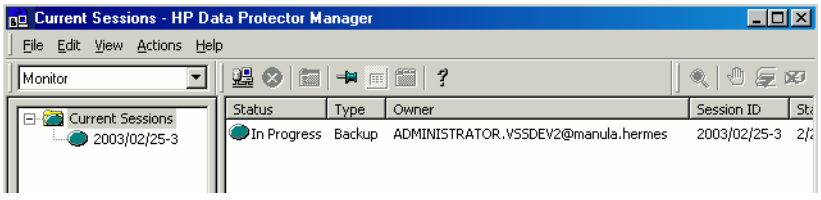

#### **Figure 68 Monitoring a current session**

#### Clearing sessions

To remove all completed or aborted sessions from the Results Area of the Monitor context, proceed as follows:

- **1.** In the Scoping Pane, click **Current Sessions**.
- **2.** In the Actions menu, select Clear Sessions. Or click the Clear Sessions icon on the toolbar.

To remove a particular completed or aborted session from the current sessions list, right-click the session and select **Remove From List**.

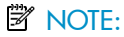

All completed or aborted sessions are automatically removed from the Results Area of the Monitor context if you restart the Data Protector GUI.

<span id="page-187-1"></span>For detailed information on a completed or aborted session, see ["Viewing](#page-187-1) previous sessions" on page 188.

### Viewing previous sessions

To view a previous session using the Data Protector GUI, proceed as follows:

- **1.** In the Context List, click **Internal Database**.
- **2.** In the Scoping Pane, expand Sessions to display all the sessions stored in the IDB.

The sessions are sorted by date. Each session is identified by a session ID consisting of a date in the YY/MM/DD format and a unique number.

**3.** Right-click the session and select **Properties** to view details on the session.

**4.** Click the General, Messages or Media tab to display general information on the session, session messages, or information on the media used for this session, respectively. See [Figure](#page-188-0) 69 on page 189.

<span id="page-188-0"></span>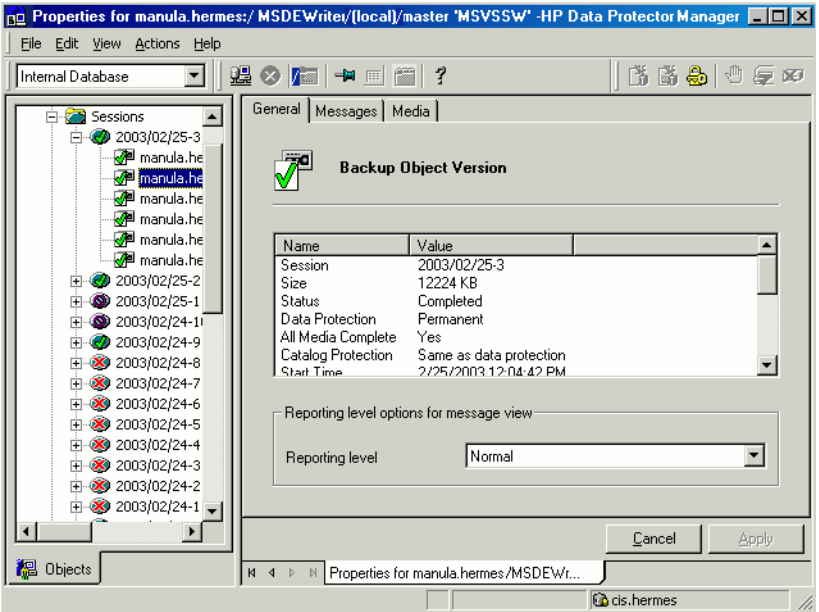

#### **Figure 69 Viewing a previous session**

# **Troubleshooting**

This sectionchapter lists problems you might encounter when using the Data Protector Microsoft Volume Shadow Copy integration.

For general Data Protector troubleshooting information, see the *HP Data Protector troubleshooting guide*.

# Before you begin

- Ensure that the latest official Data Protector patches are installed. See the online Help index: "patches" on how to verify this.
- See the *HP Data Protector product announcements, software notes, and references* for general Data Protector limitations, as well as recognized issues and workarounds.

• See <http://www.hp.com/support/manuals> for an up-to-date list of supported versions, platforms, and other information.

# Checks and verifications

• On the application and backup systems, examine system errors reported in: HP-UX, Solaris: /var/opt/omni/log/debug.log Windows: *Data Protector home*\log\debug.log

# Backup problems

#### Problem

#### Microsoft Exchange Server 2003 writer backup failed.

When you start a backup of a Microsoft Exchange Server 2003 Writer, the following error is displayed:

[MAJOR]: Writer 'Microsoft Exchange Writer' failed to prepare files for backup.

The reason may be the failure of the previous backup and, due to a Microsoft Exchange Server 2003 issue, the Exchange Server Writer could not perform a proper cleanup.

#### **Action**

Restart the Information Store.

For more information, see the web page [http://support.microsoft.com/kb/945424/](http://support.microsoft.com/kb/945424/en-us) [en-us.](http://support.microsoft.com/kb/945424/en-us)

#### Problem

#### Microsoft Exchange Server 2003 aborts the backup if the shadow copy creation takes over 20 seconds.

If an Exchange Server 2003 Writer is being backed up, the session can fail with VSSBAR reporting:

Snapshot could not be created.

In the application event log on the application system, the following event is recorded:

```
Event Type: Error
Event Source: ESE Event
Category: (16)
Event ID: 2004
Information Store (4916) Shadow copy 3 time-out (20000 ms).
```
#### **Action**

The following can help to solve the problem:

- Limit the number of users that are accessing the management system.
- Reduce the number of volumes in a snapshot set. Create a backup specification dedicated to each storage group instead of one specification for the whole server. See ["Microsoft](#page-162-0) Exchange Server writer backup specifics" on page 163.

*TBD: this whole problem should be checked if applicable for DP ZDB*

#### Problem

#### Backup of a Microsoft Exchange Server 2007 CCR database copy fails.

A backup session of a database copy in a CCR environment reports a major error that the backup session has failed.

A backup session may fail in a CCR environment when you want to back up a database copy, which has "Healthy" status in the Exchange Management Console, but in reality the status of the database is "Failed". This is the Microsoft Exchange Server 2007 issue.

#### **Action**

To repair the Exchange Management Console to show the real status of the database copy, perform one of the following two actions:

- **1.** Install the Microsoft Exchange Server 2007 Service Pack 1. Or:
- **2.** Perform reseeding procedure as described below:
	- **a.** On the passive node, where the copy of the database exists, suspend the replication by using Suspend-StorageGroupCopy cmdlet.
	- **b.** Delete all log files from the Logs directory of the database copy.
	- **c.** Seed the database copy or re-synchronize the original and copy databases by using the Update-StorageGroupCopy cmdlet.
	- **d.** Resume the database copy by using the Resume-StorageGroupCopy cmdlet.

**e.** Check the status of the Exchange Replication Service by using vssadmin list writers command on the passive node. If the status is not stable, restart the Exchange Replication Service.

# Restore problems

#### Problem

#### After the restore of system writers was aborted, the Windows operating system is corrupted when you restart it.

If the restore of some system writers (for example, System Writer) is aborted for any reason (hardware or software failure, manually aborted, etc.), the Windows operating system may be corrupted after the restart (for example, the GUI or some system services cannot be started, etc.).

#### **Action**

Depending on the nature of the corruption, repair or re-install the operating system from the Windows installation CD-ROM.

#### Problem

#### Some components are not restored during the restore session.

If a component cannot be restored to the location specified in Writer Metadata Document (for example, if this location is locked or it is not possible to perform regular restore), this component will be skipped during the restore procedure.

#### **Action**

Specify a location, where skipped files will be redirected in case of failure, by setting the OB2VSS\_DUMPTO environmental variable in the *Data\_Protector\_home*\omnirc file. Restart the Data Protector services to apply the changes in the omnirc file.

#### Example

If you want the files that are skipped during the restore to be copied to the F:\Restore directory, set OB2VSS\_DUMPTO=F:\Restore in the omnirc file. In case the SQL component Company was skipped during the restore, it will be copied to the specified directory as follows:

F:\Restore\2002-12-09-23\G\SQL\Log\Company.ldf F:\Restore\2002-12-09-23\G\SQL\Log\Company.mdf The pathname includes the backup session ID and the pathname to the original location.

# **Glossary**

<span id="page-194-0"></span>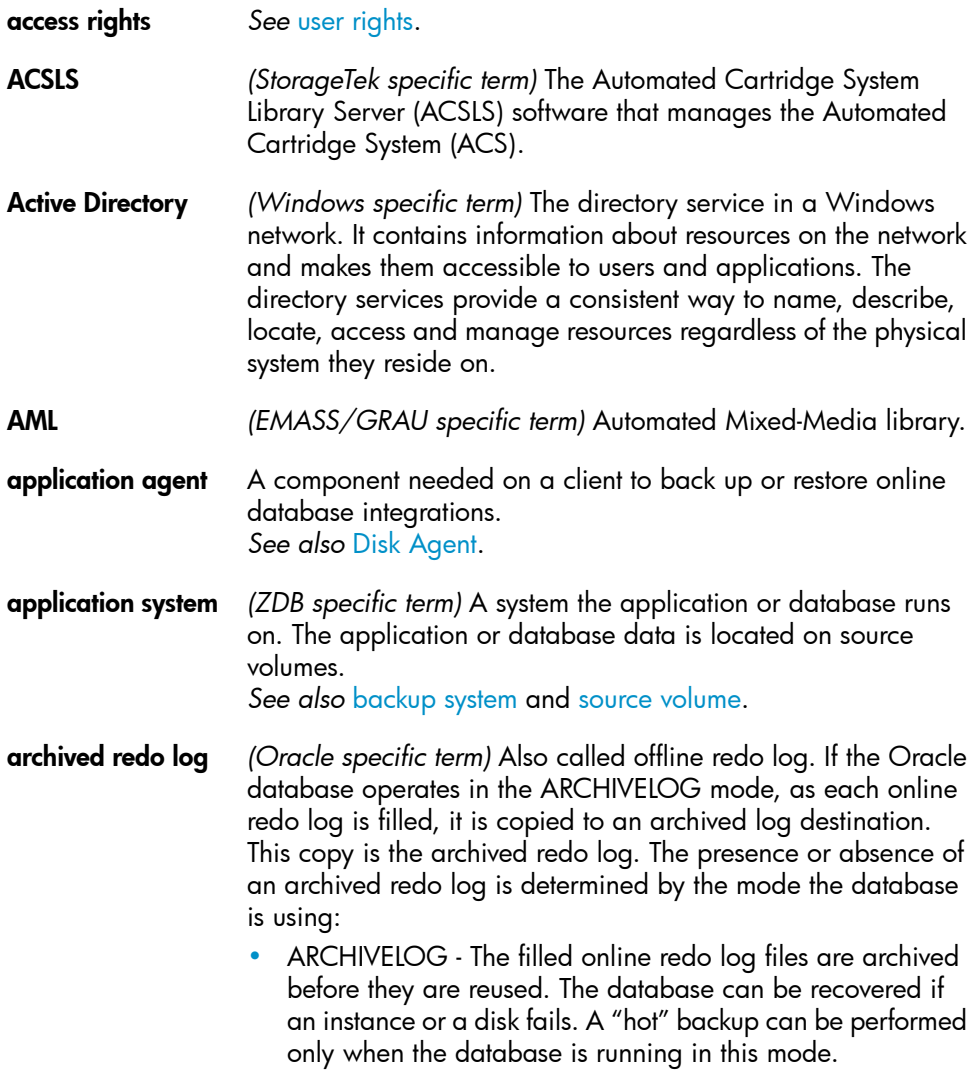

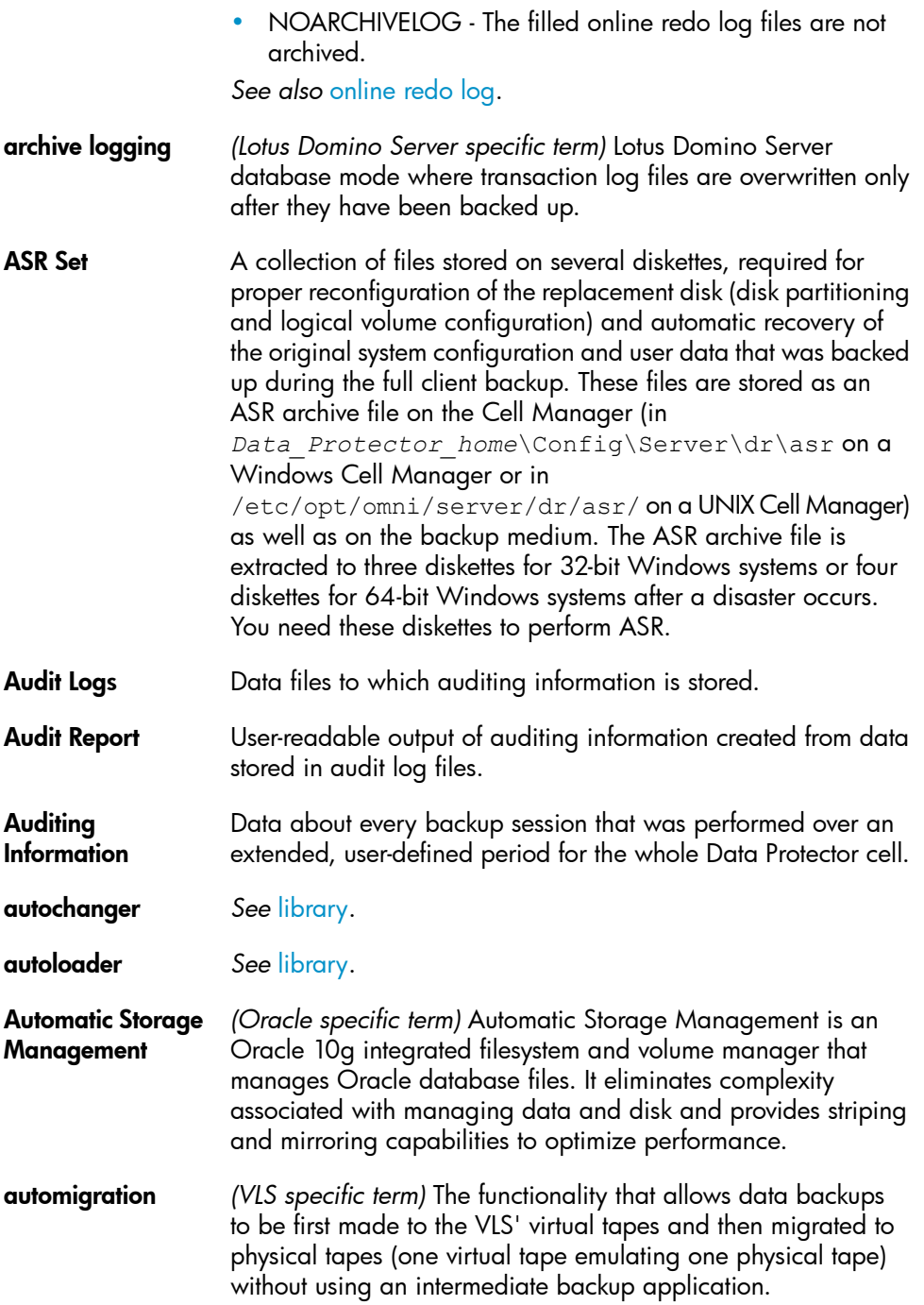

# *See also* Virtual [Library](#page-245-0) System (VLS) and [virtual](#page-245-1) tape.

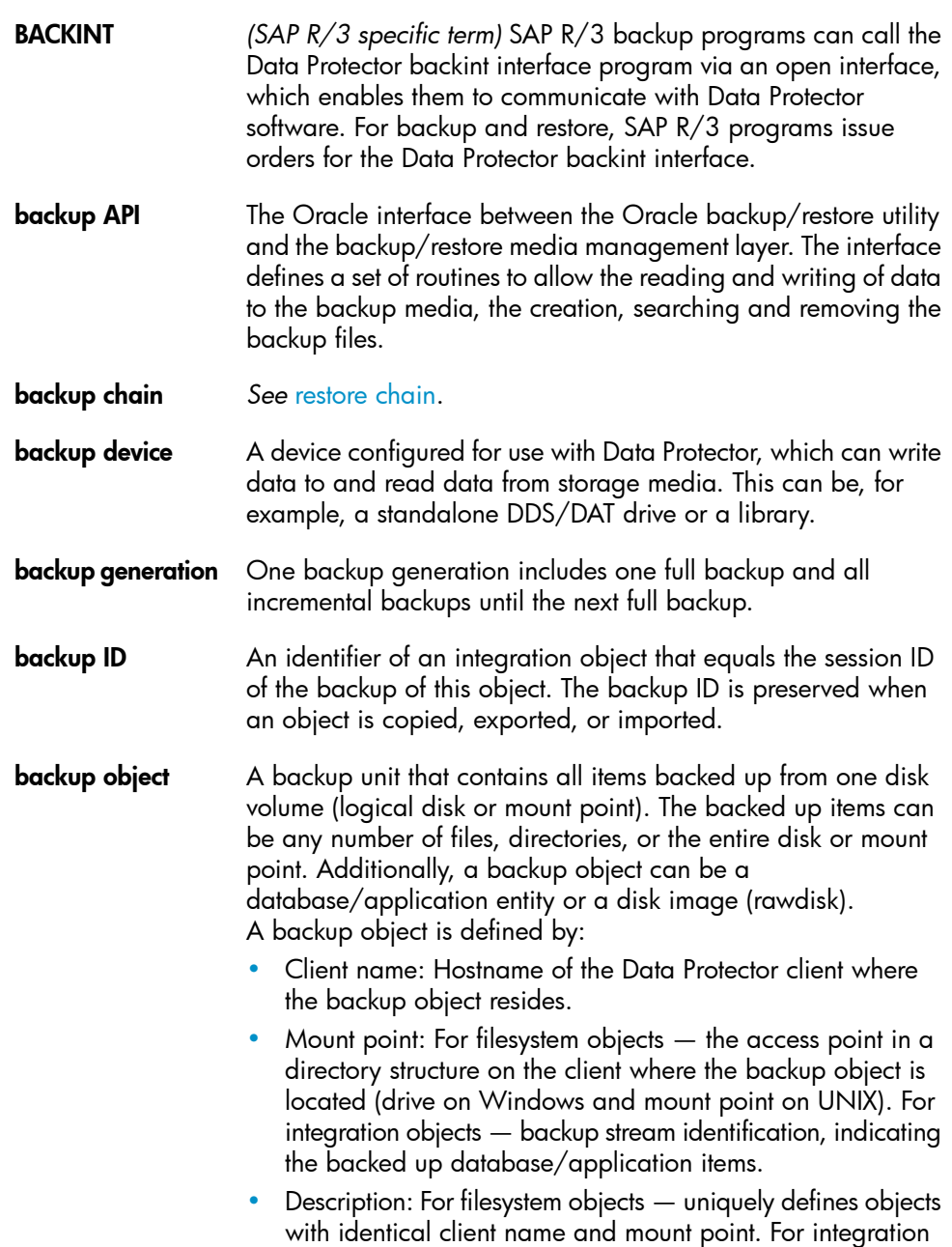

<span id="page-197-2"></span><span id="page-197-1"></span><span id="page-197-0"></span>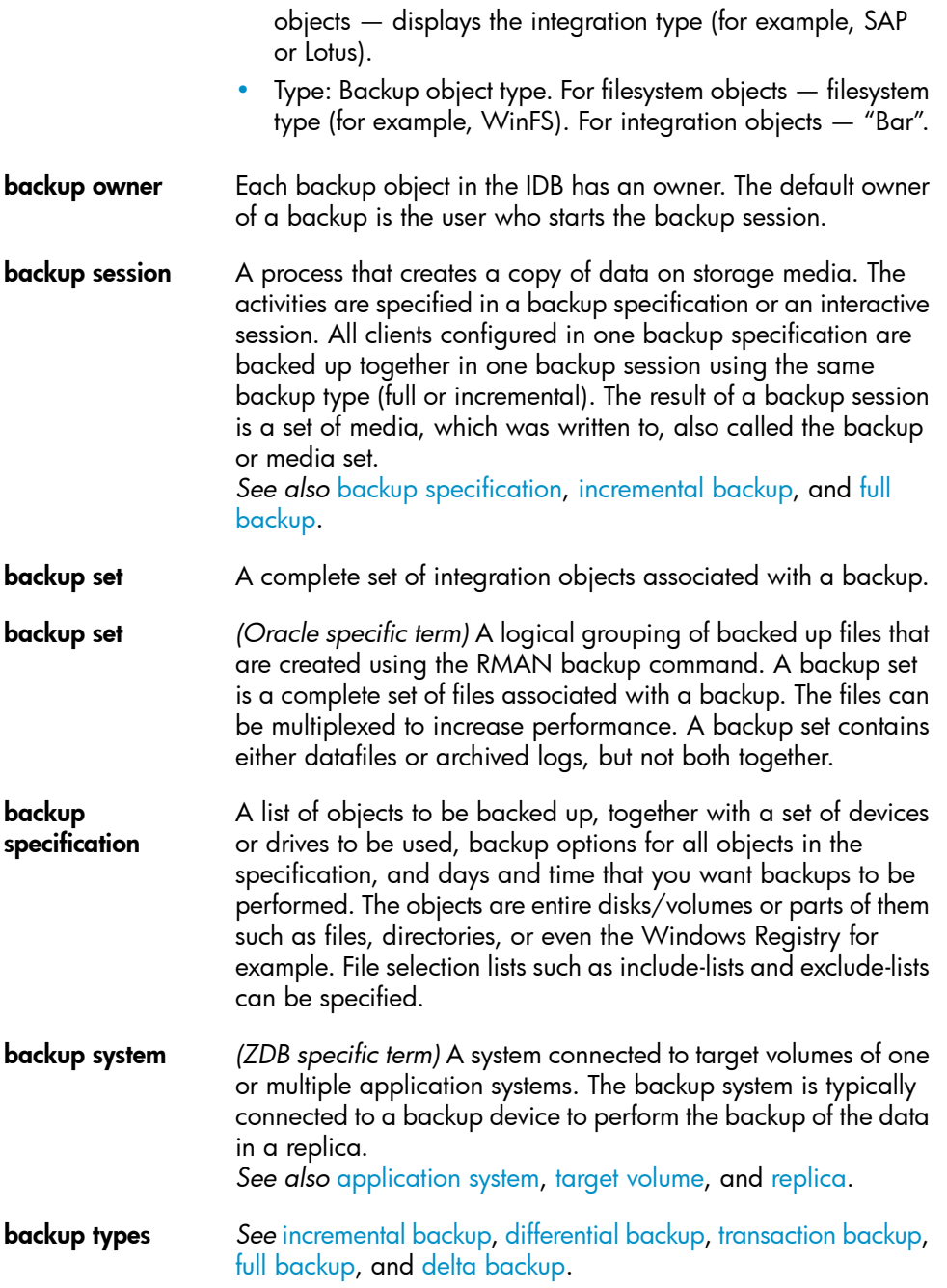

<span id="page-198-3"></span><span id="page-198-2"></span><span id="page-198-1"></span><span id="page-198-0"></span>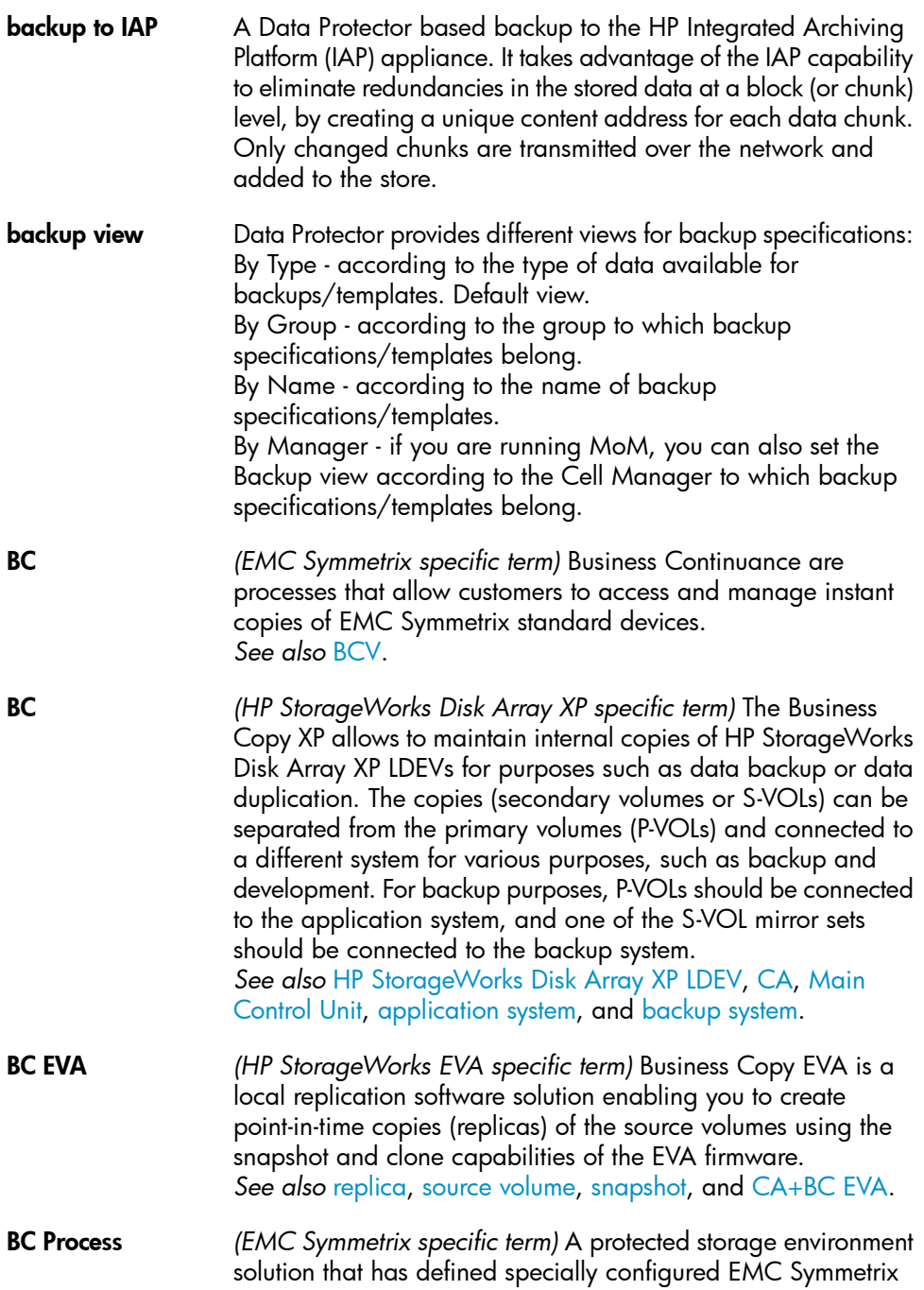

devices as mirrors or Business Continuance Volumes to protect data on EMC Symmetrix standard devices. *See also* [BCV.](#page-199-0)

- <span id="page-199-3"></span>BC VA *(HP StorageWorks Virtual Array specific term)* Business Copy VA allows you to maintain internal copies of HP StorageWorks Virtual Array LUNs for data backup or data duplication within the same virtual array. The copies (child or Business Copy LUNs) can be used for various purposes, such as backup, data analysis or development. When used for backup purposes, the original (parent) LUNs are connected to the application system and the Business Copy (child) LUNs are connected to the backup system. *See also* HP [StorageWorks](#page-215-0) Virtual Array LUN, [application](#page-194-0) [system](#page-194-0), and [backup](#page-197-0) system.
- <span id="page-199-0"></span>BCV *(EMC Symmetrix specific term)* Business Continuance Volumes, or BCV devices, are dedicated SLDs that are pre-configured in the ICDA on which the business continuation operation runs. BCV devices are assigned separate SCSI addresses, differing from the addresses used by the SLDs they mirror. The BCV devices are used as splittable mirrors of the primary EMC Symmetrix SLDs that need to be protected. *See also* [BC](#page-198-0) and BC [Process.](#page-198-1)
- Boolean operators The Boolean operators for the full text search functionality of the online Help system are AND, OR, NOT, and NEAR. Used when searching, they enable you to define your query precisely by creating a relationship between search terms. If no operator is specified in a multi-word search, AND is used by default. For example, the query manual disaster recovery is equivalent to manual AND disaster AND recovery.
- <span id="page-199-2"></span>boot volume/disk/partition A volume/disk/partition with files required for the initial step of the boot process. Microsoft terminology defines the boot volume/disk/partition as a volume/disk/partition containing the operating system files.
- <span id="page-199-1"></span>BRARCHIVE *(SAP R/3 specific term)* An SAP R/3 backup tool that allows you to archive redo log files. BRARCHIVE also saves all the logs and profiles of the archiving process. *See also* [BRBACKUP](#page-199-1), and [BRRESTORE.](#page-200-2)
- BRBACKUP *(SAP R/3 specific term)* An SAP R/3 backup tool that allows an online or offline backup of the control file, of individual data

<span id="page-200-2"></span><span id="page-200-1"></span><span id="page-200-0"></span>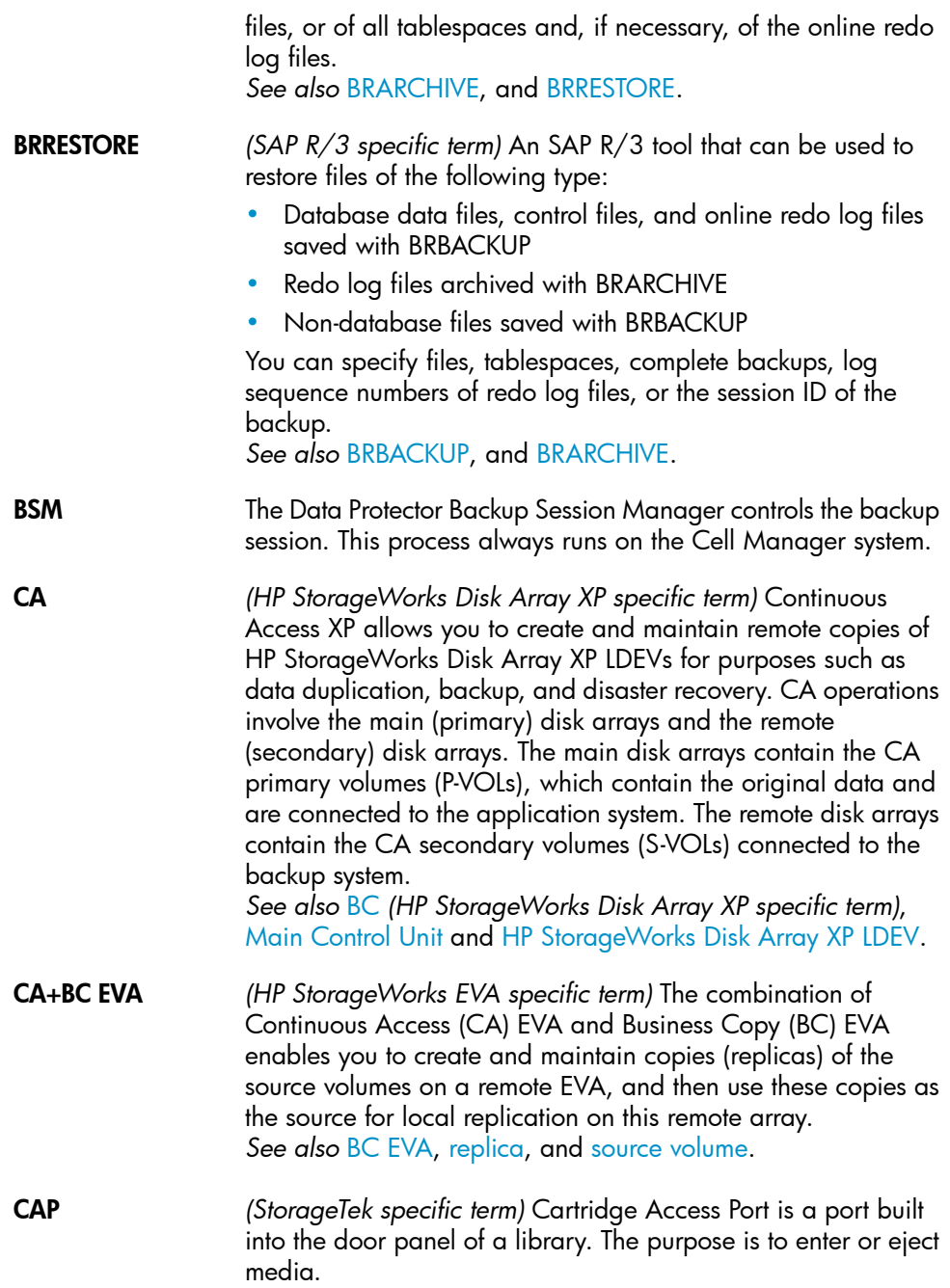

<span id="page-201-0"></span>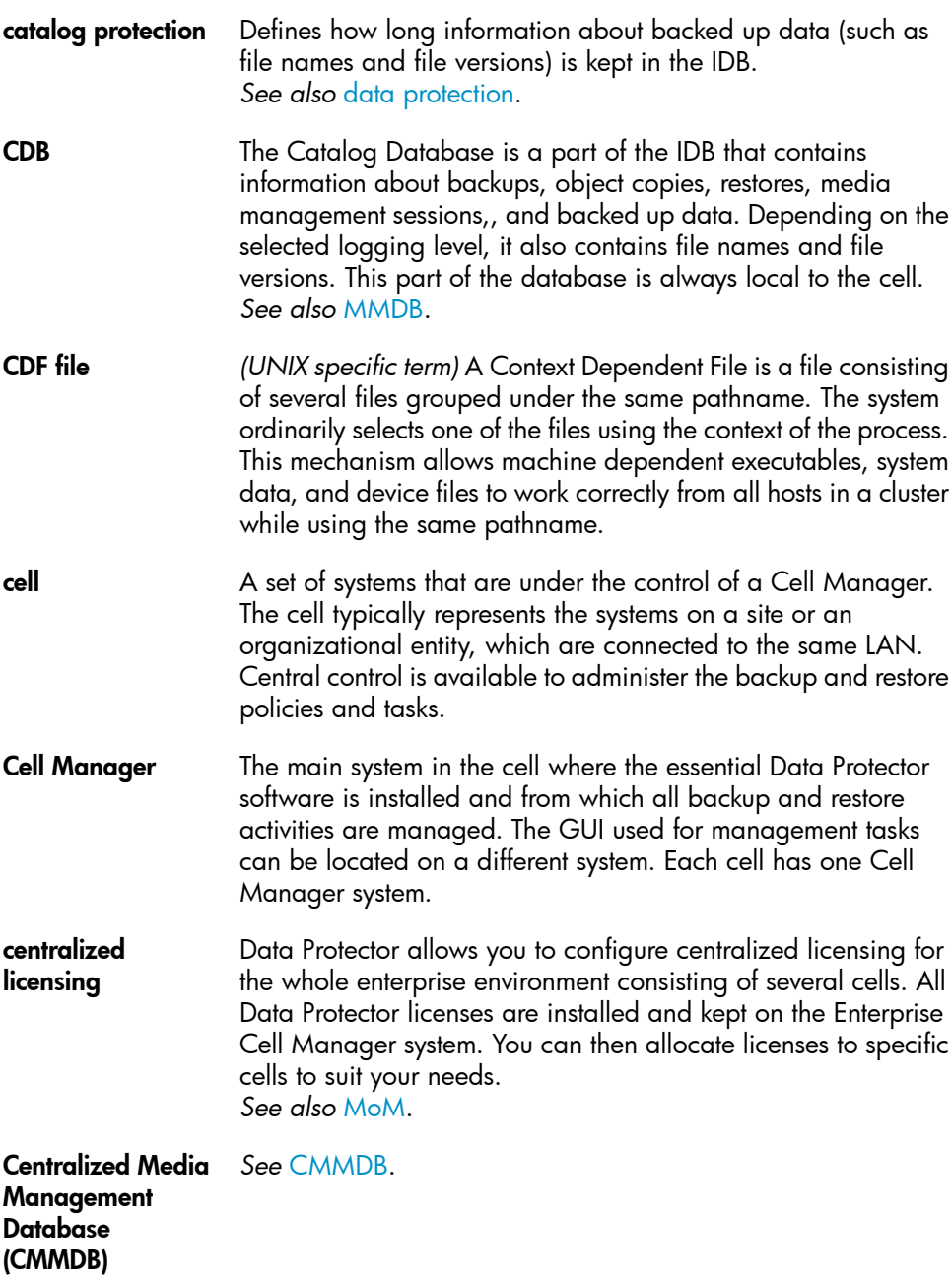

<span id="page-202-0"></span>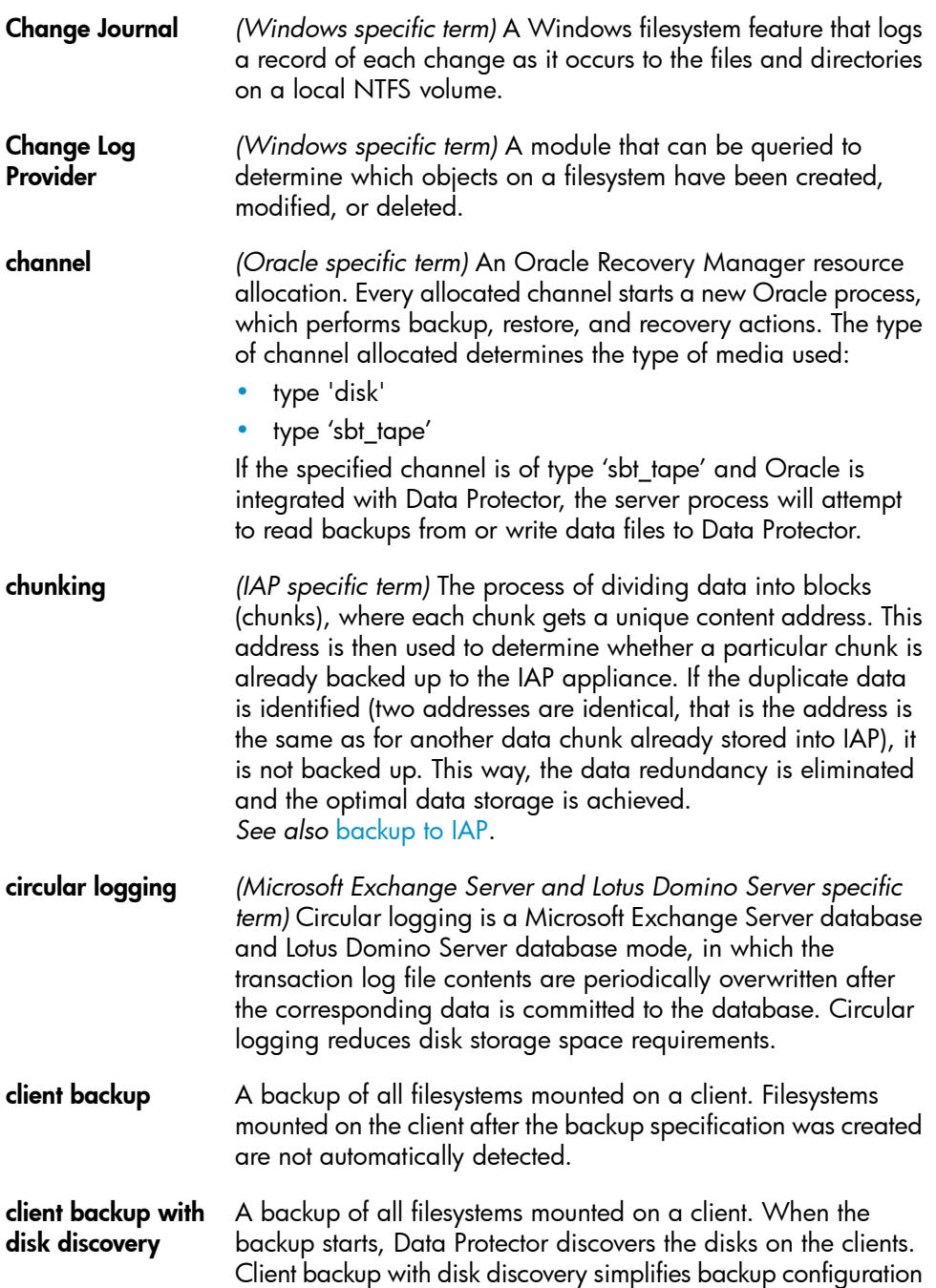

<span id="page-203-1"></span><span id="page-203-0"></span>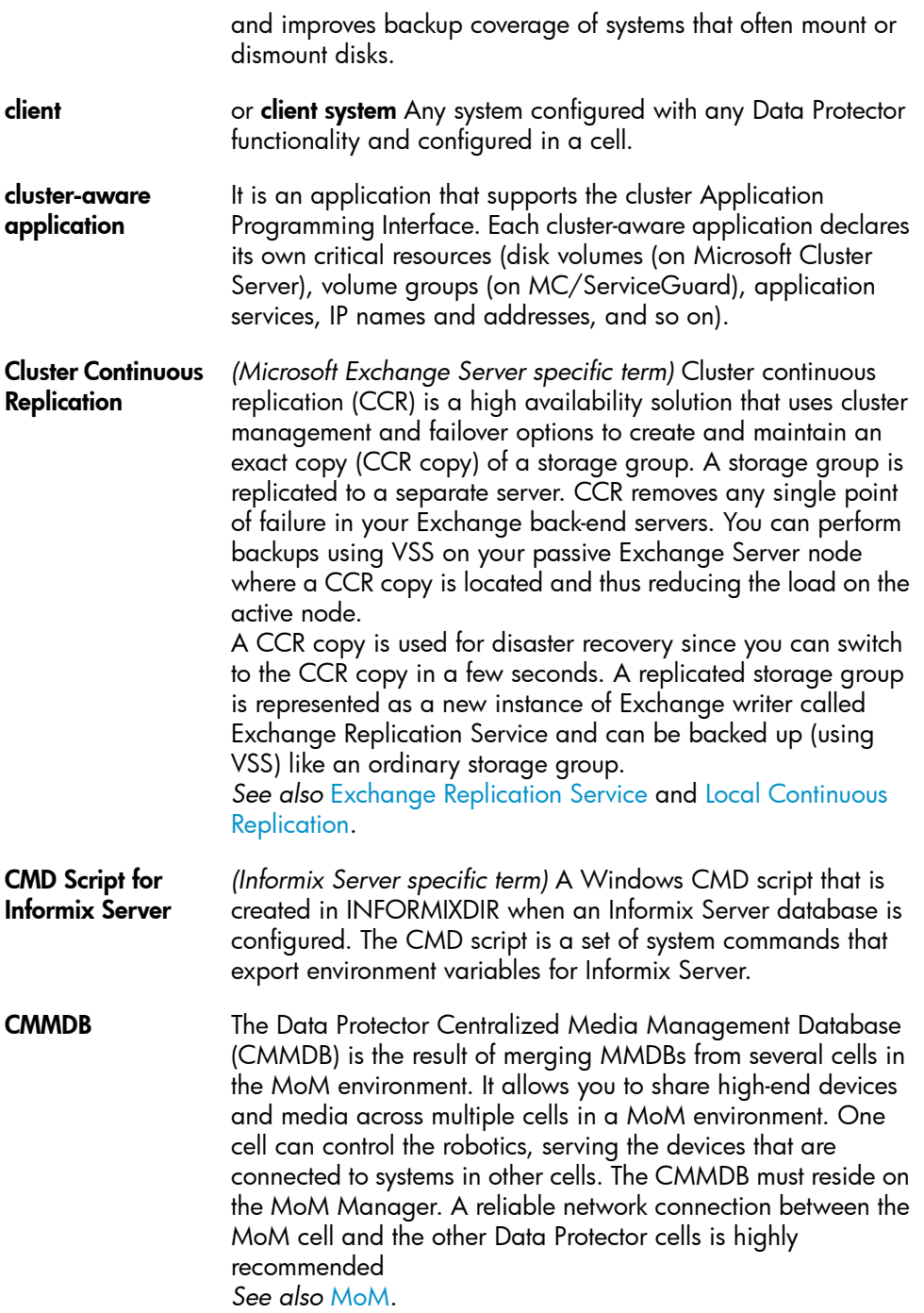

<span id="page-204-1"></span><span id="page-204-0"></span>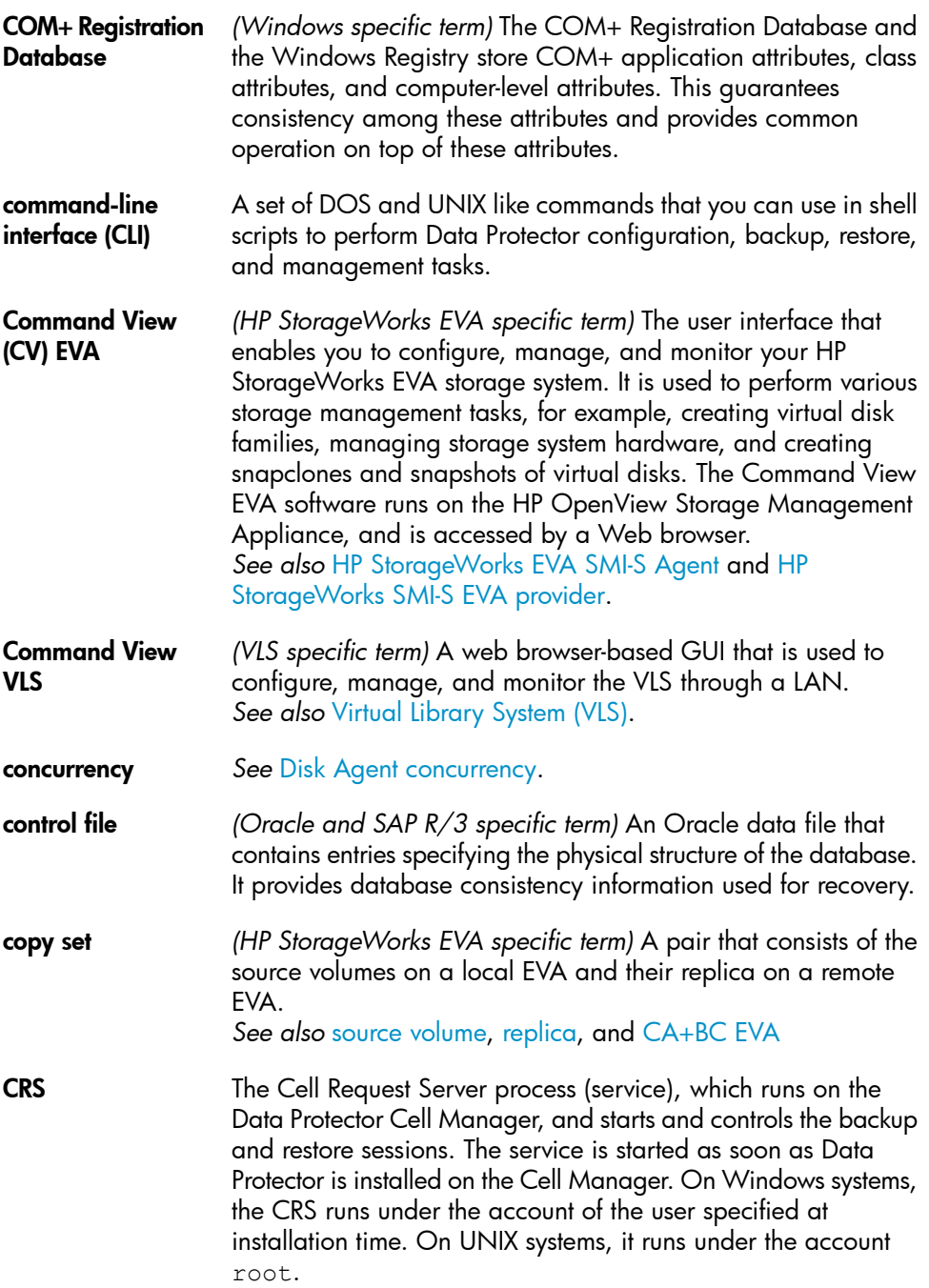

<span id="page-205-0"></span>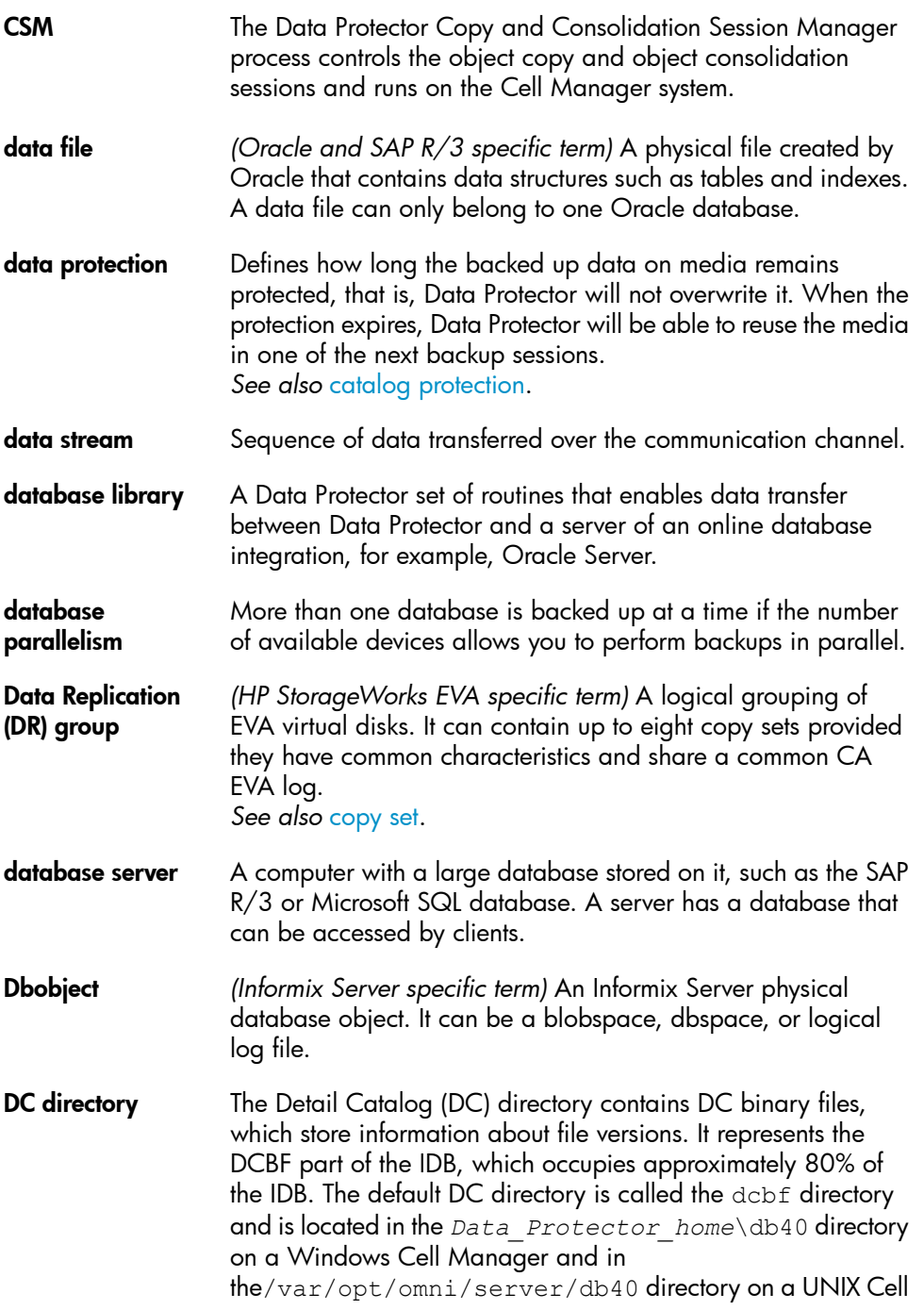

<span id="page-206-0"></span>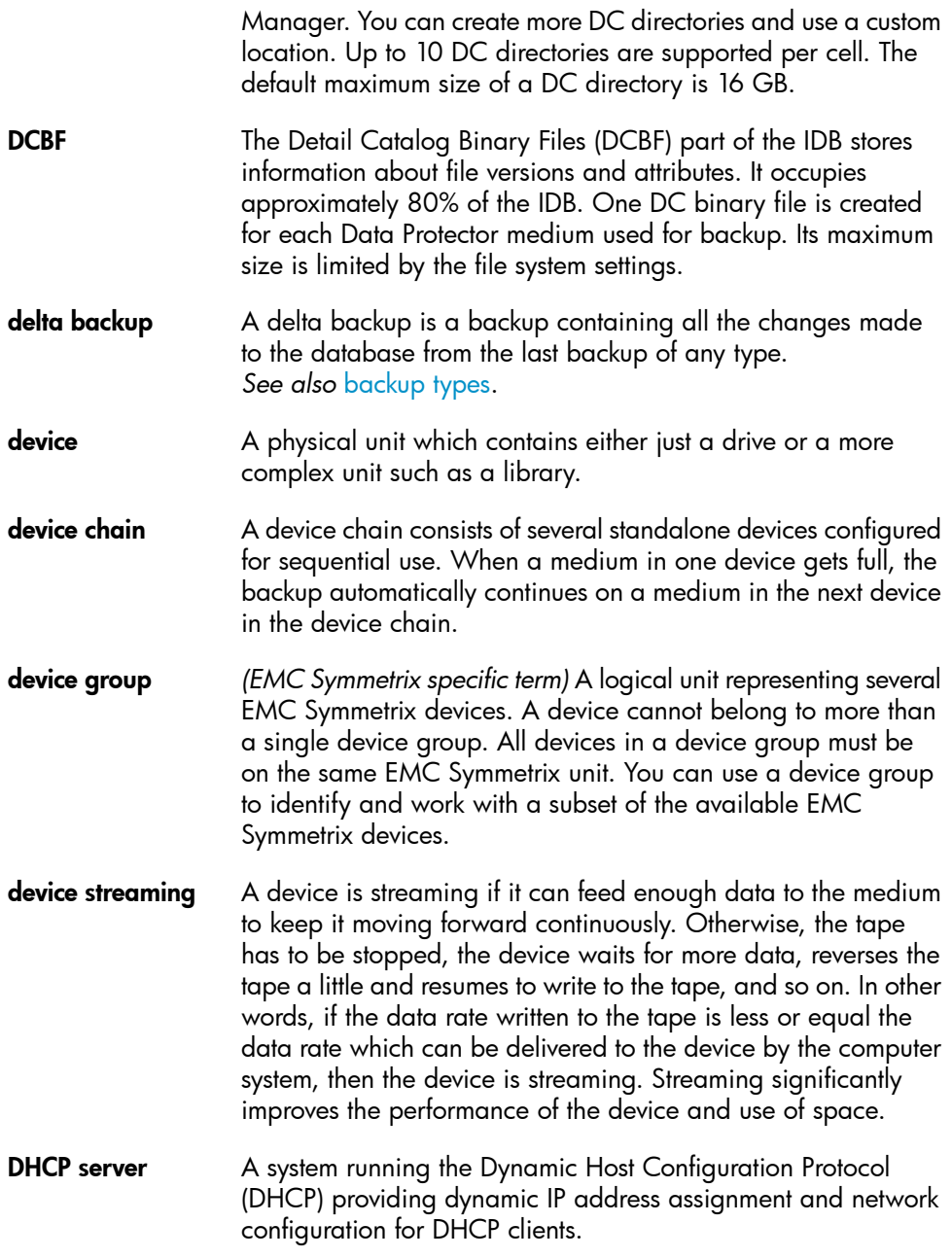

- differential backup An incremental backup that backs up changes made since the last full backup. To perform this type of backup, specify the Incr1 backup type. *See also* [incremental](#page-216-0) backup.
- <span id="page-207-1"></span>differential backup *(Microsoft SQL Server specific term)* A database backup that records only the data changes made to the database after the last full database backup. *See also* [backup](#page-197-2) types.

differential database backup A differential database backup records only those data changes made to the database after the last full database backup.

**direct backup** A SAN-based backup solution in which data movement directly from disk to tape (or to other secondary storage) is facilitated by the SCSI Extended Copy (Xcopy) command. Direct backup lessens the backup I/O load on systems in a SAN environment. The data movement is facilitated directly from disk to tape (or to other secondary storage) by the SCSI Extended Copy (XCopy) command. The command is provided by any element of the infrastructure including bridges, switches, tape libraries, and disk subsystems. *See also* XCopy [engine.](#page-247-0)

directory junction *(Windows specific term)* Directory junctions use the reparse point concept of Windows. An NTFS 5 directory junction allows you to redirect a directory/file request to another location.

- <span id="page-207-0"></span>**disaster recovery** A process to restore a client's main system disk to a state close to the time when a (full) backup was performed.
- <span id="page-207-2"></span>**Disk Agent** A component needed on a client to back it up and restore it. The Disk Agent controls reading from and writing to a disk. During a backup session, the Disk Agent reads data from a disk and sends it to the Media Agent, which then moves it to the device. During a restore session the Disk Agent receives data from the Media Agent and writes it to the disk.
- Disk Agent concurrency The number of Disk Agents that are allowed to send data to one Media Agent concurrently.
- disk discovery The detection of disks during client backup with disk discovery. During this backup, Data Protector discovers (detects) the disks that are present on the client — even though they might not have

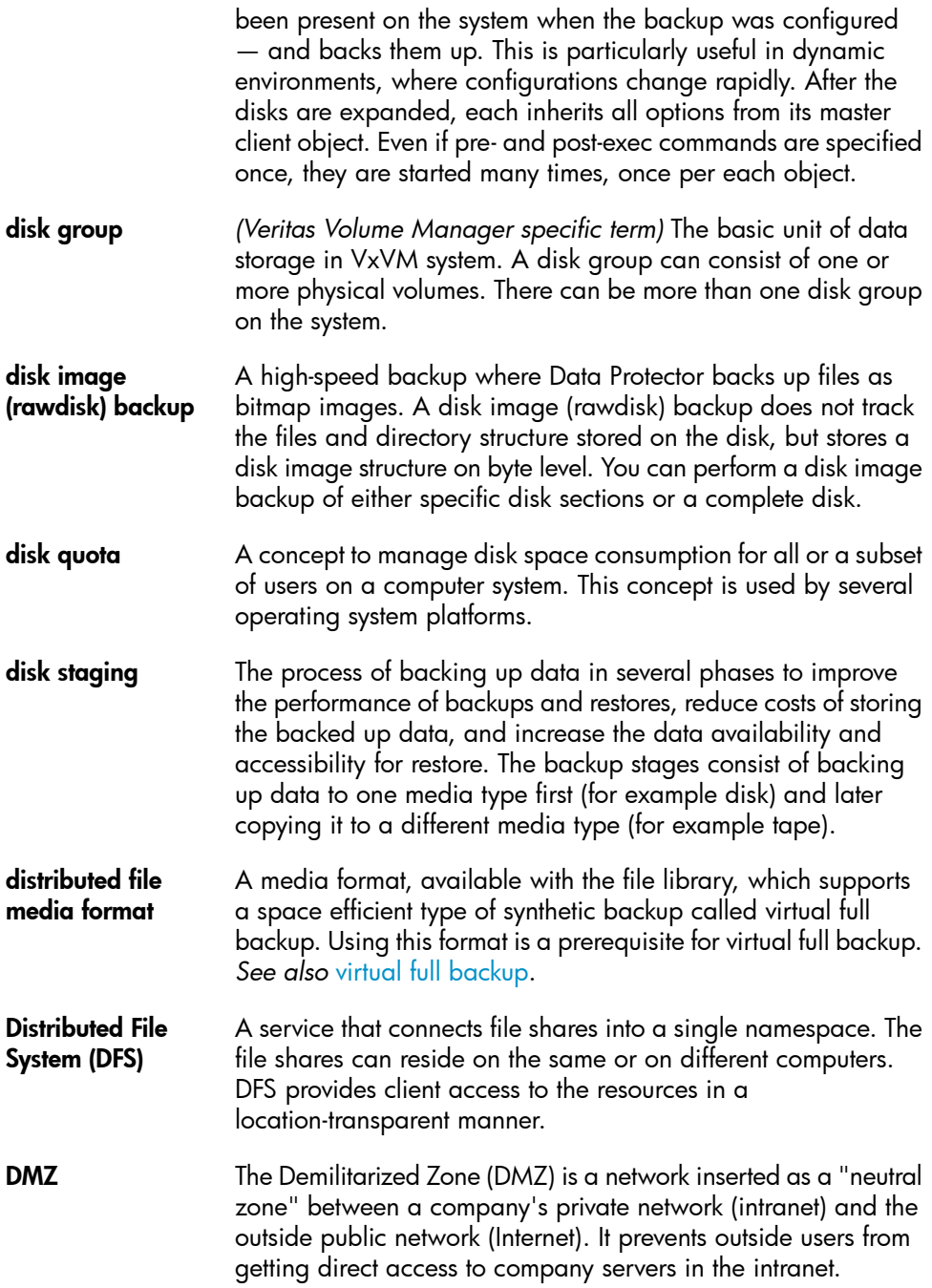

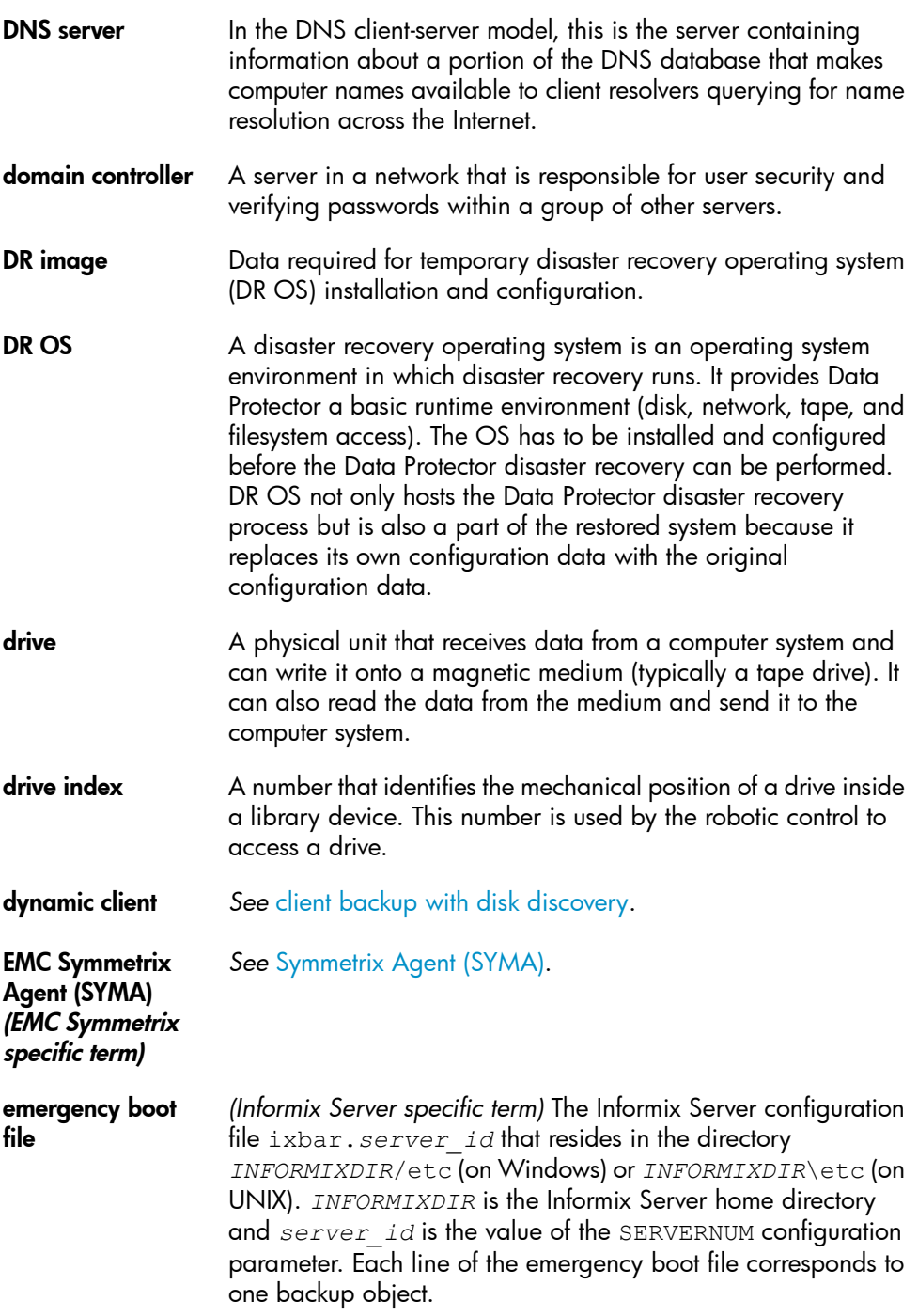

<span id="page-210-0"></span>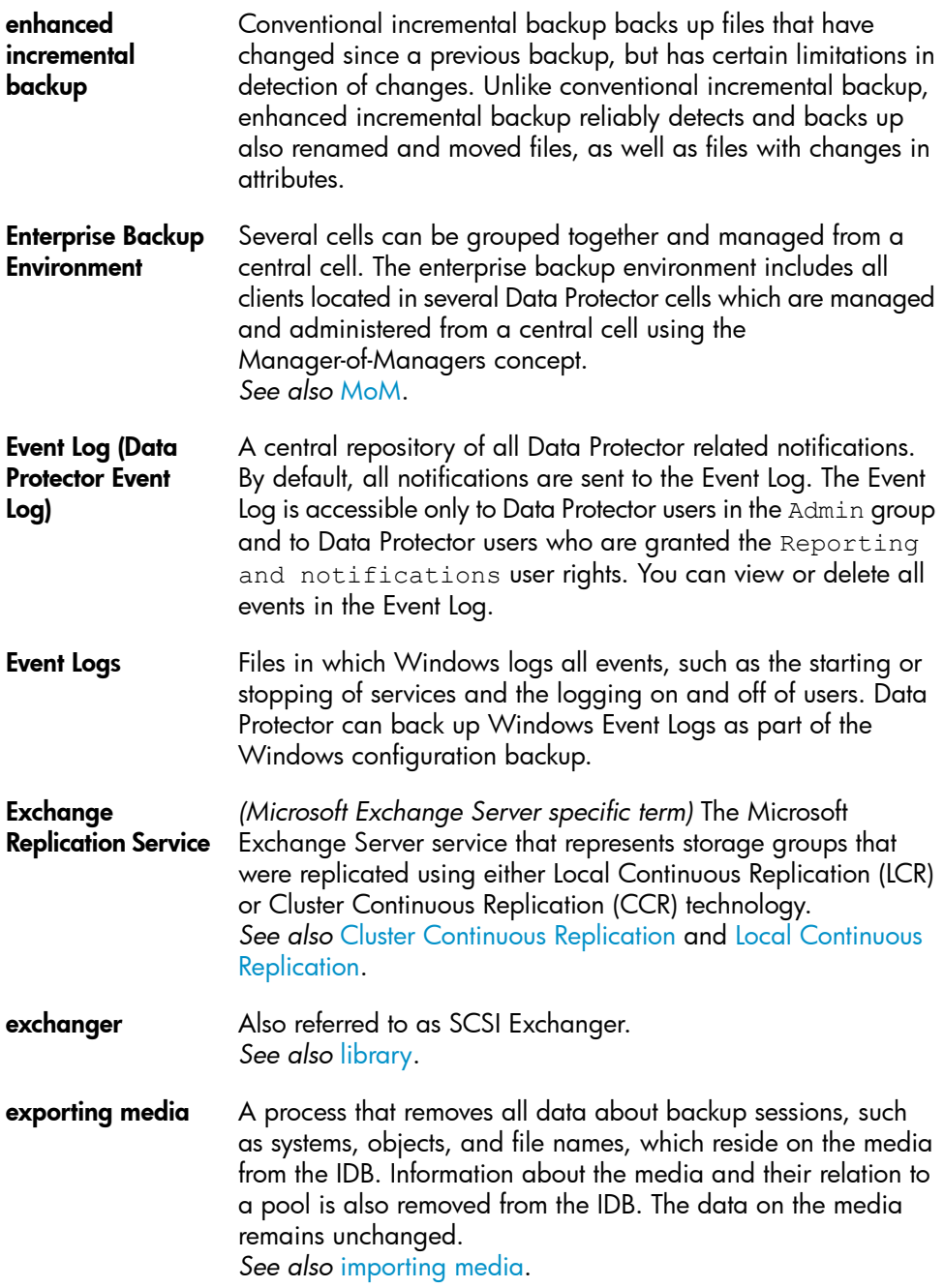

<span id="page-211-0"></span>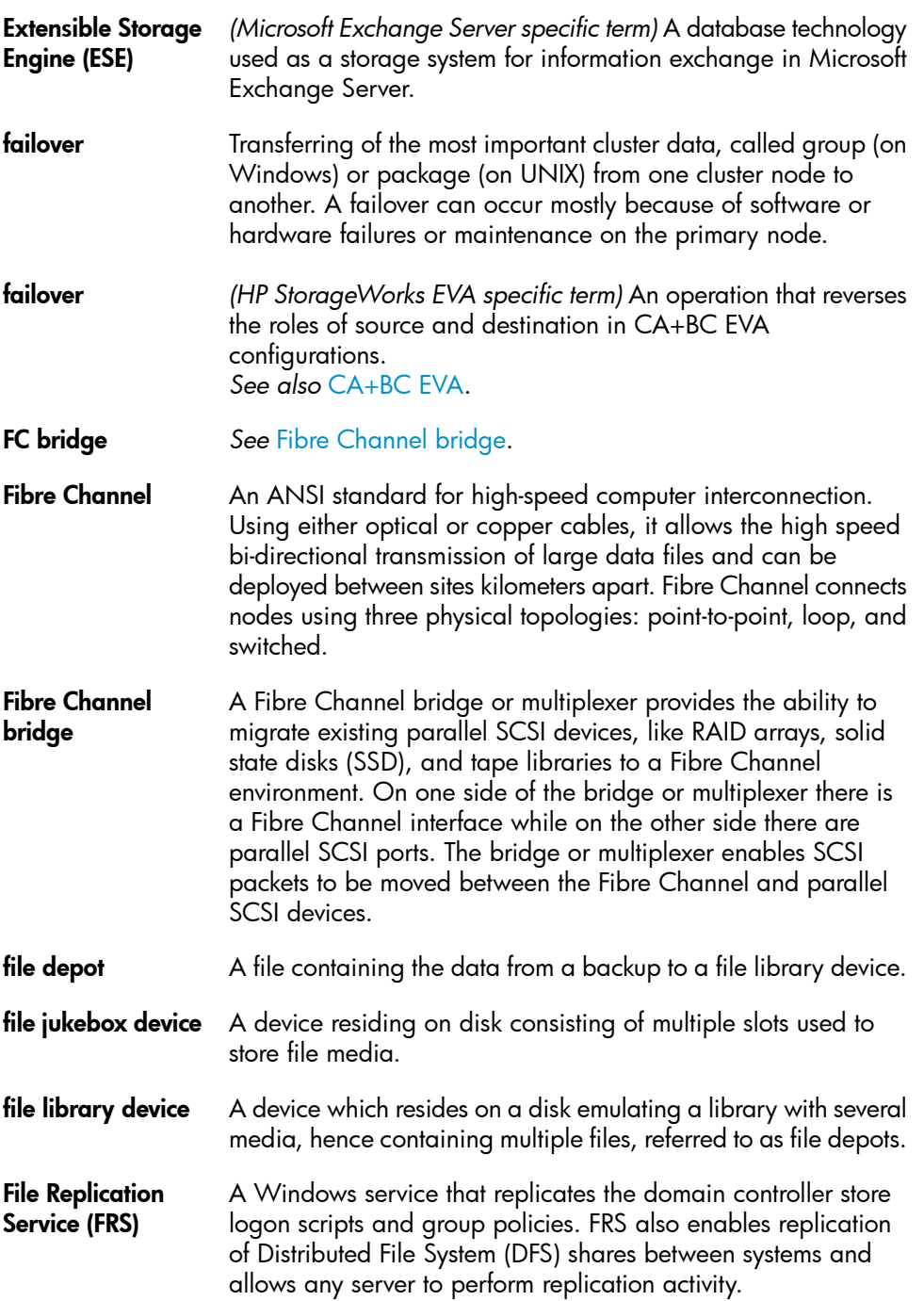

<span id="page-212-0"></span>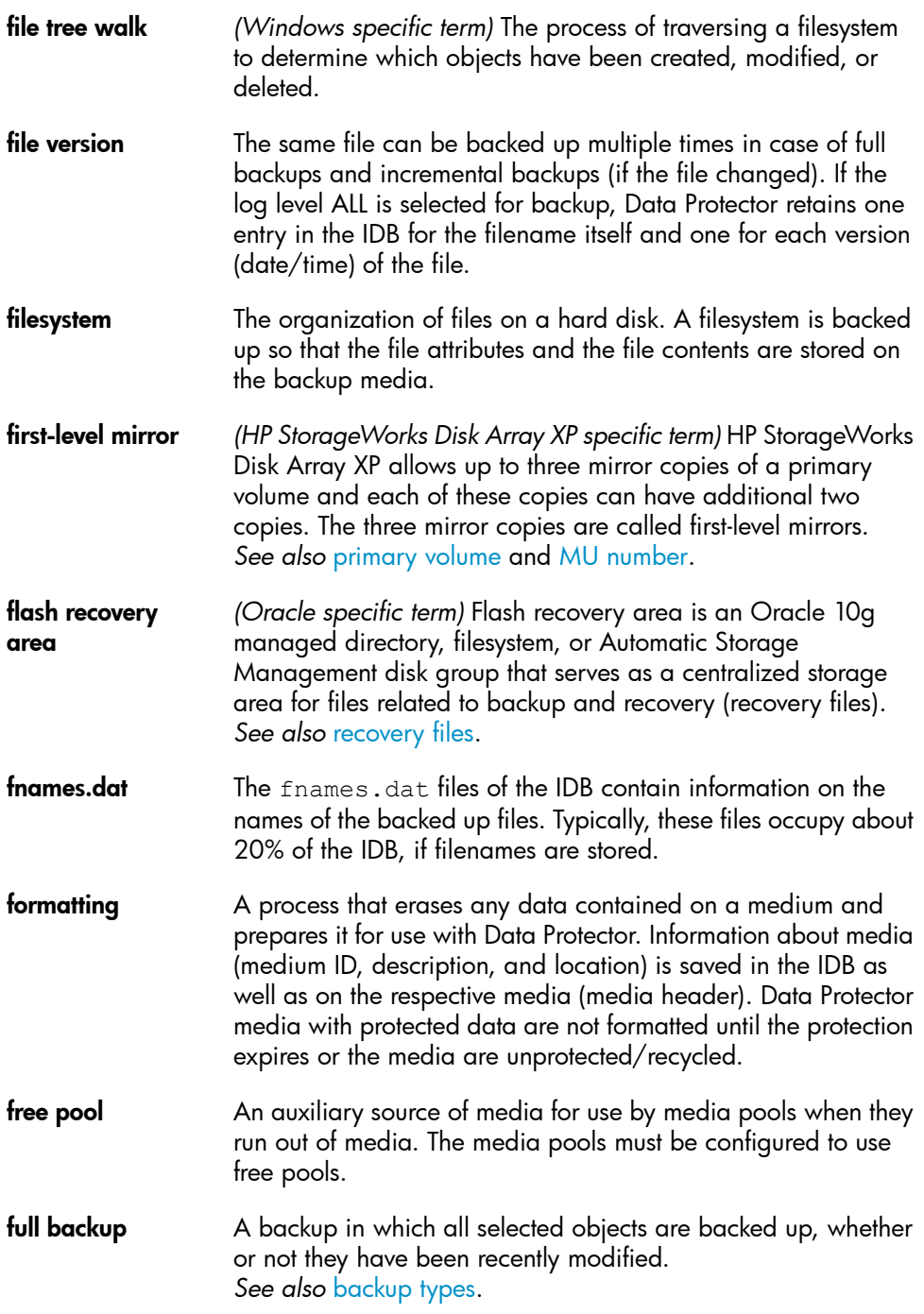

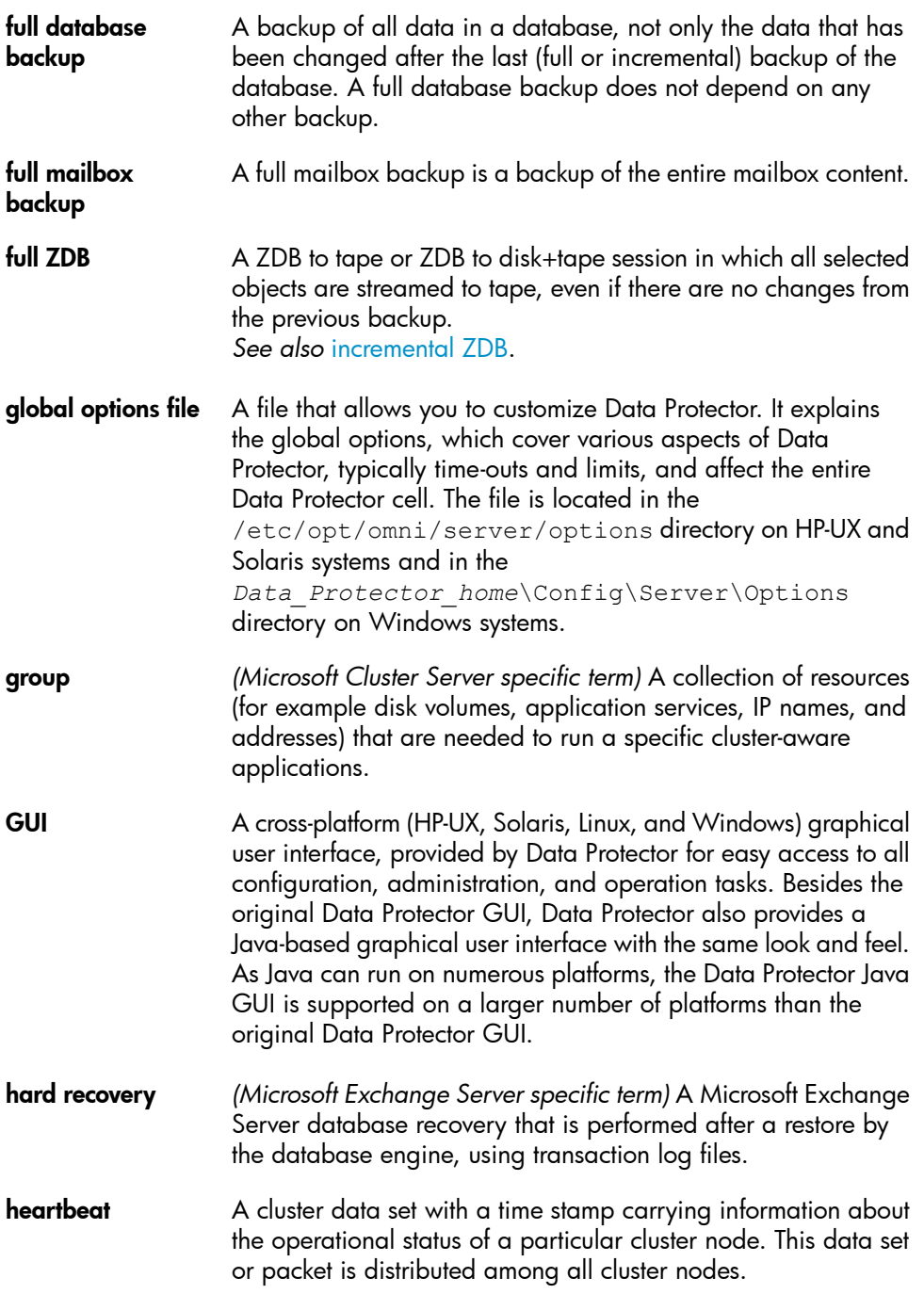

<span id="page-214-1"></span><span id="page-214-0"></span>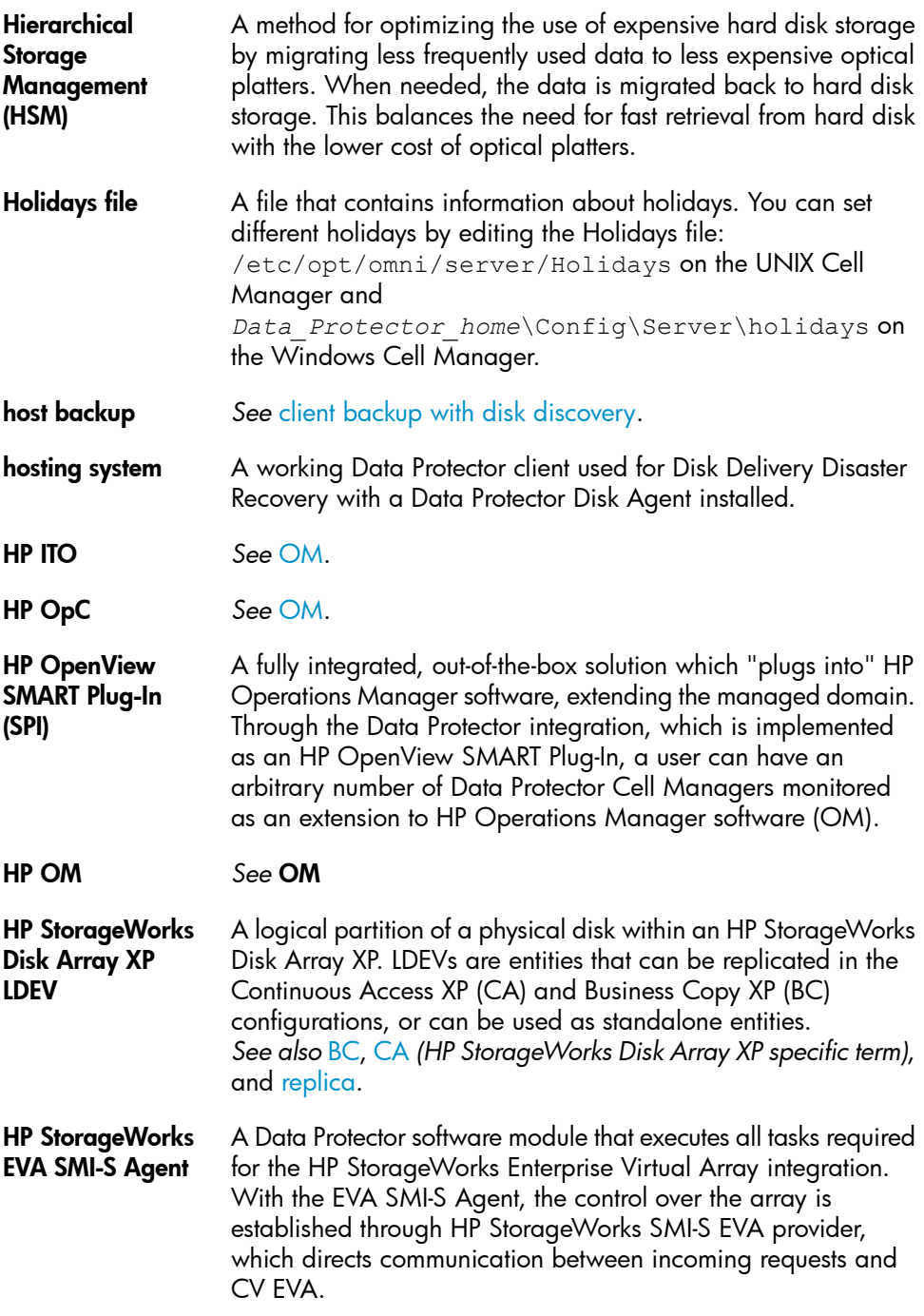

*See also* [Command](#page-204-1) View (CV) EVA and HP [StorageWorks](#page-215-1) SMI-S EVA [provider](#page-215-1).

<span id="page-215-1"></span><span id="page-215-0"></span>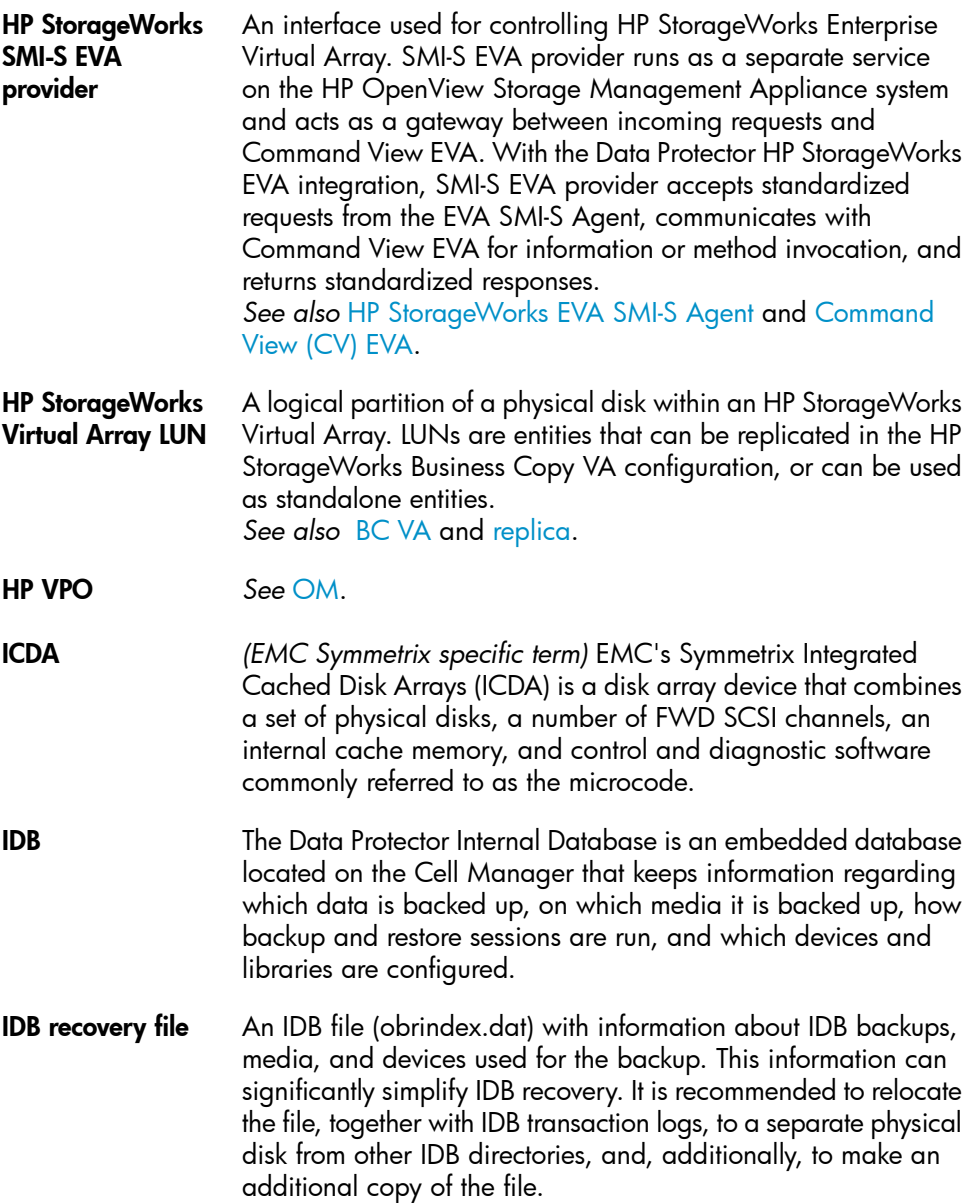
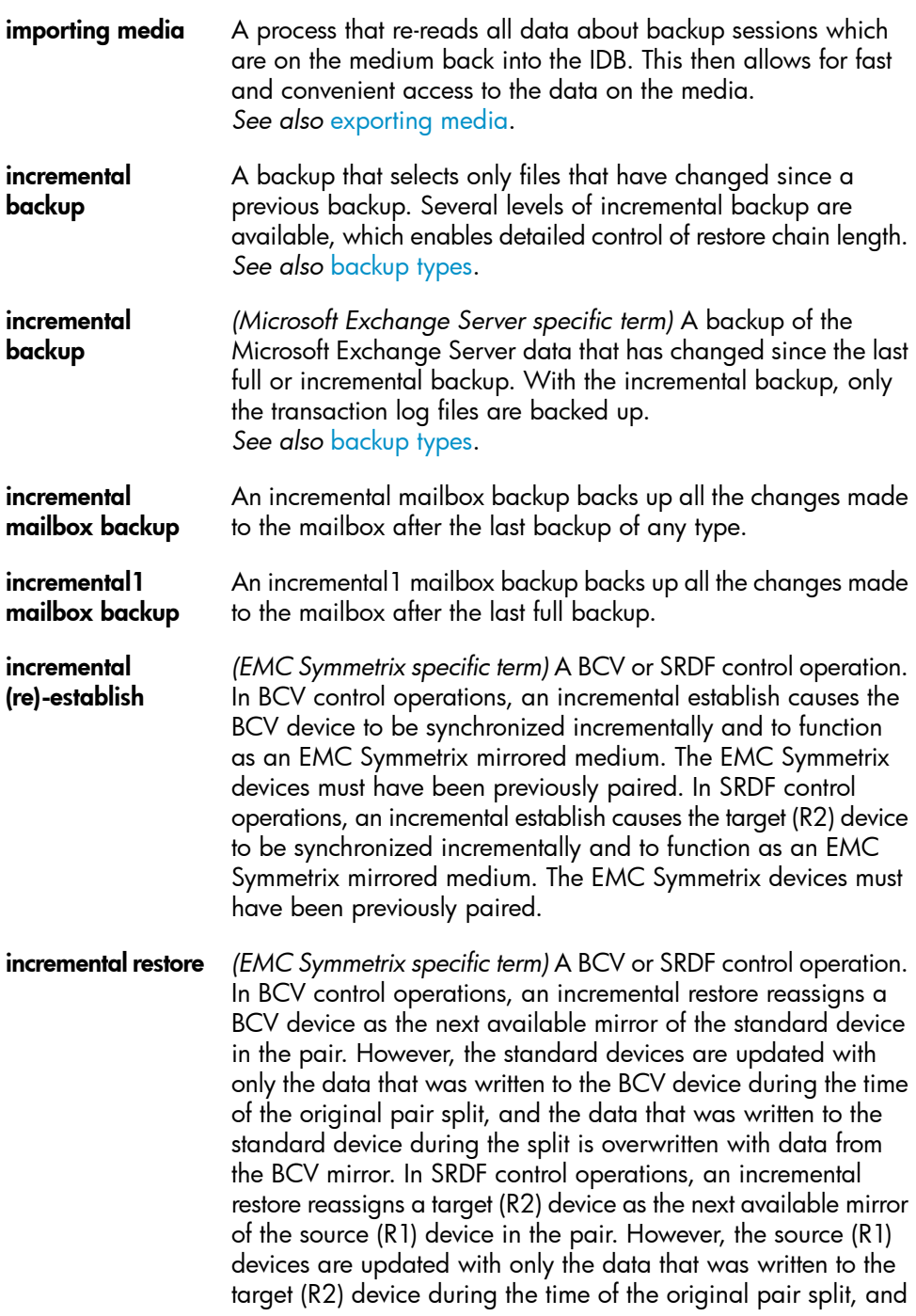

the data that was written to the source (R1) device during the split is overwritten with data from the target (R2) mirror.

**incremental ZDB** A filesystem ZDB to tape or ZDB to disk+tape session in which only changes from the last protected full or incremental backup are streamed to tape. *See also* full [ZDB](#page-213-0).

**Inet** A process that runs on each UNIX system or service that runs on each Windows system in the Data Protector cell. It is responsible for communication between systems in the cell and for starting other processes needed for backup and restore. The Inet service is started as soon as Data Protector is installed on a system. The Inet process is started by the inetd daemon.

- <span id="page-217-0"></span>Information Store *(Microsoft Exchange Server specific term)* The Microsoft Exchange Server service that is responsible for storage management. Information Store in Microsoft Exchange Server manages two kinds of stores: mailbox stores and public folder stores. A mailbox store consists of mailboxes that belong to individual users. A public folder store contains public folders and messages that are shared among several users. *See also* Key [Management](#page-218-0) Service and Site [Replication](#page-236-0) Service.
- Informix Server *(Informix Server specific term)* Refers to Informix Dynamic Server.
- initializing *See* [formatting](#page-212-0).

<span id="page-217-1"></span>Installation Server A computer system that holds a repository of the Data Protector software packages for a specific architecture. The Installation Server is used for remote installation of Data Protector clients. In mixed environments at least two Installation Servers are needed: one for UNIX systems and one for Windows systems.

instant recovery *(ZDB specific term)* A process in which a replica, produced by a ZDB-to-disk or a ZDB-to-disk+tape session, is used to restore the contents of the source volumes to their states at the time at which the replica was created, avoiding the need to perform a restore from tape. Depending on the application or database concerned, this may be all that is required, or other steps, such as the application of transaction log files, may be required for full recovery. *See also* [replica,](#page-233-0) zero [downtime](#page-249-0) backup (ZDB), [ZDB](#page-248-0) to disk,

and ZDB to [disk+tape.](#page-248-1)

<span id="page-218-0"></span>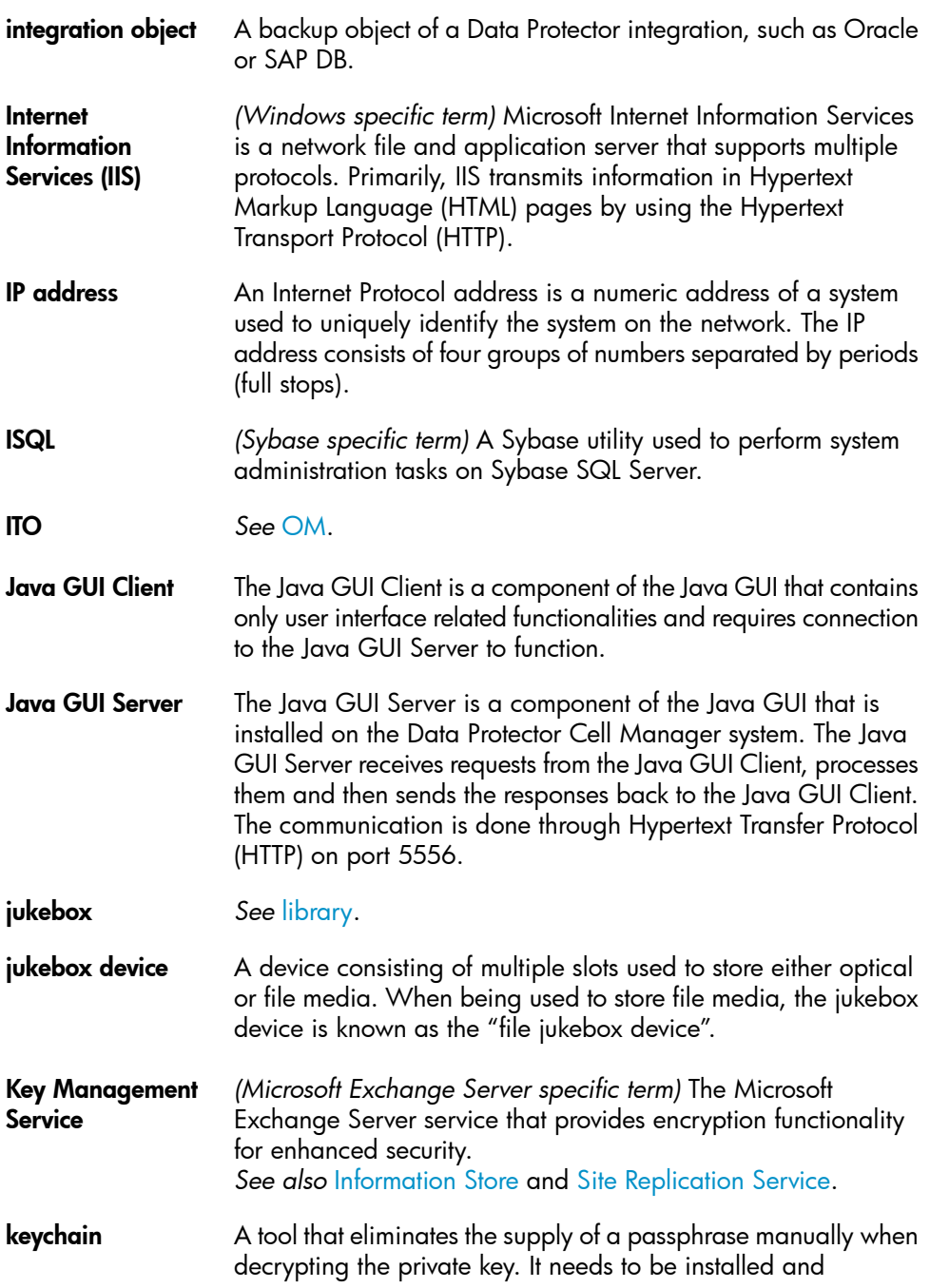

<span id="page-219-1"></span><span id="page-219-0"></span>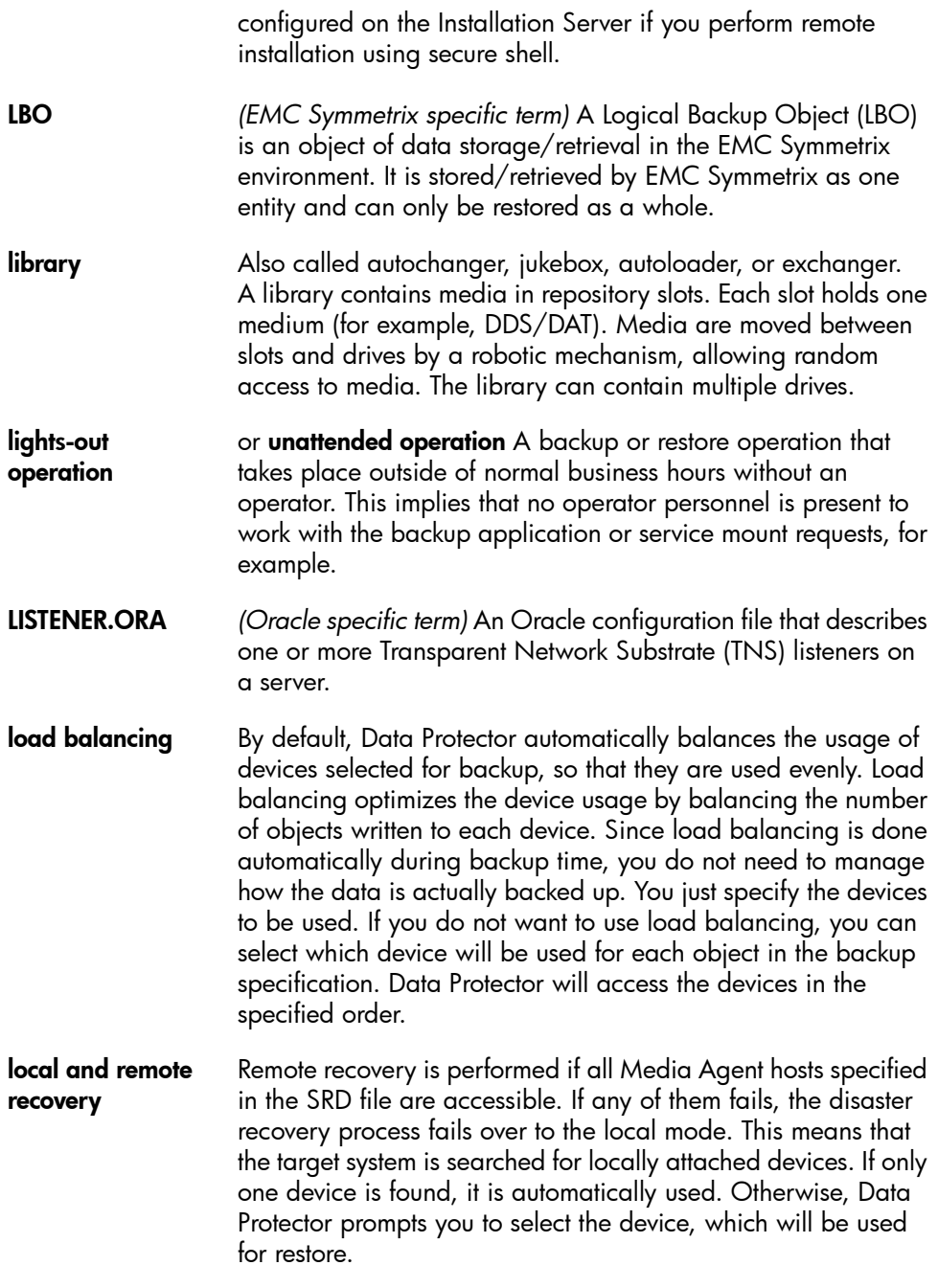

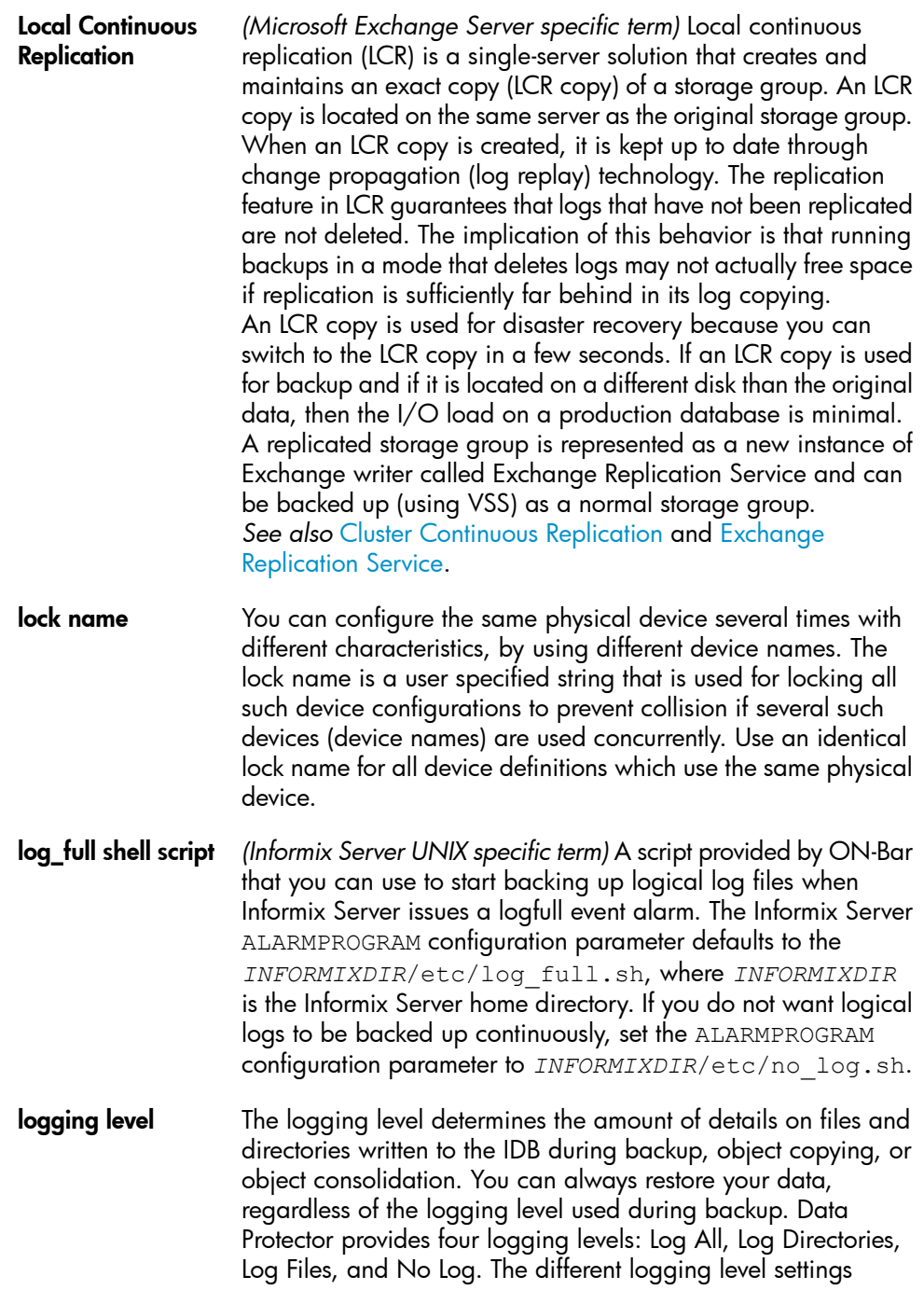

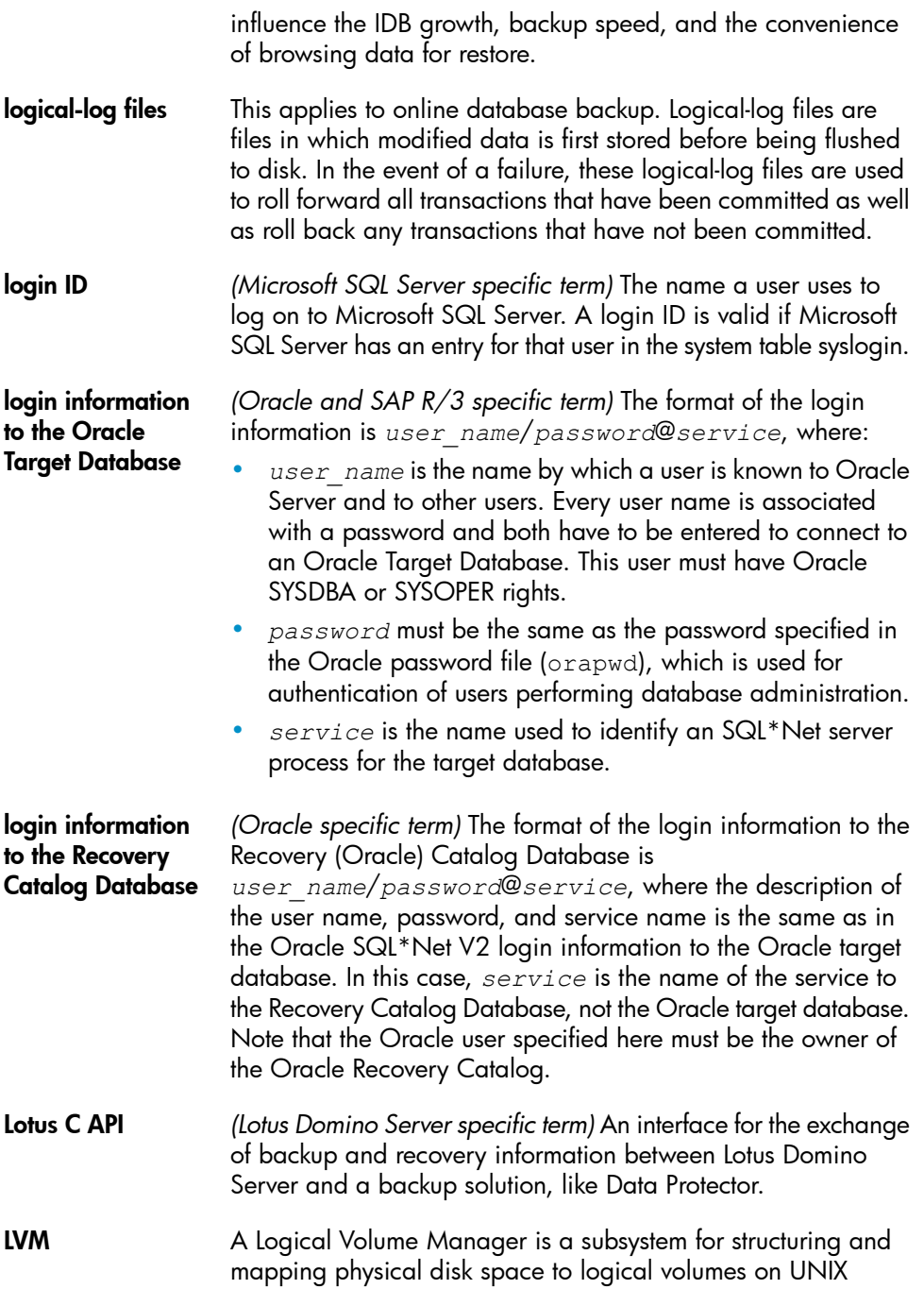

<span id="page-222-0"></span>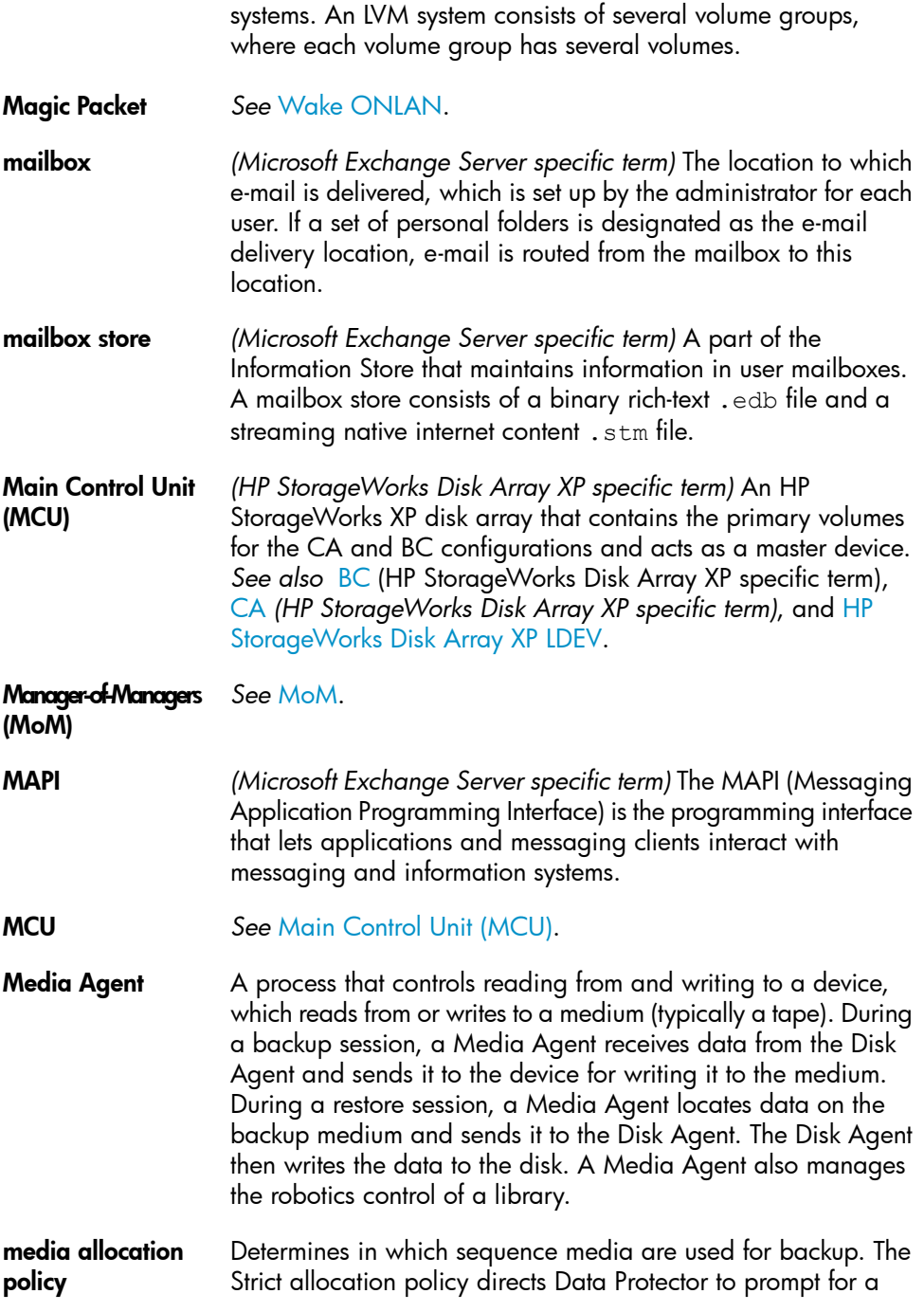

<span id="page-223-1"></span><span id="page-223-0"></span>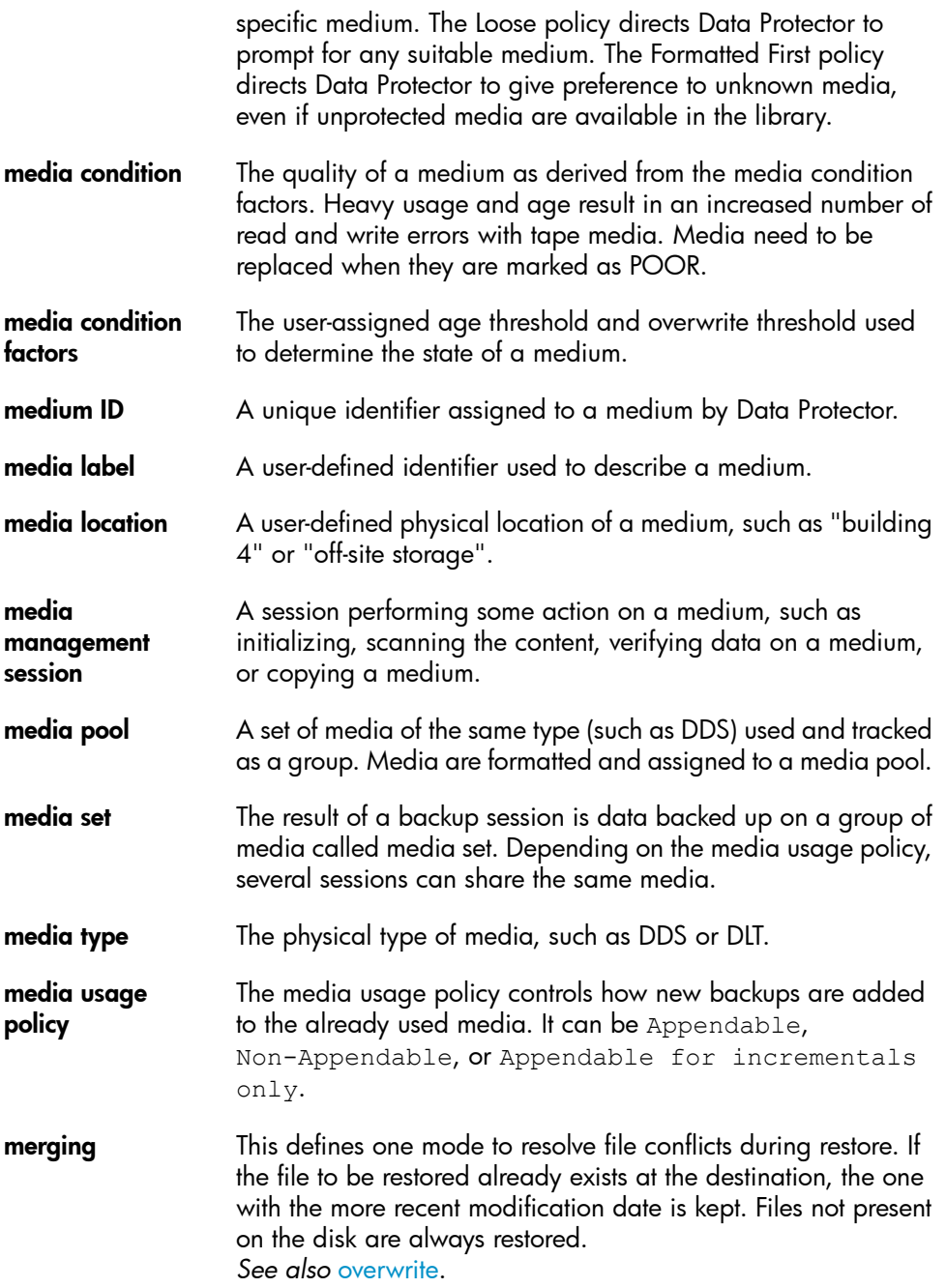

<span id="page-224-0"></span>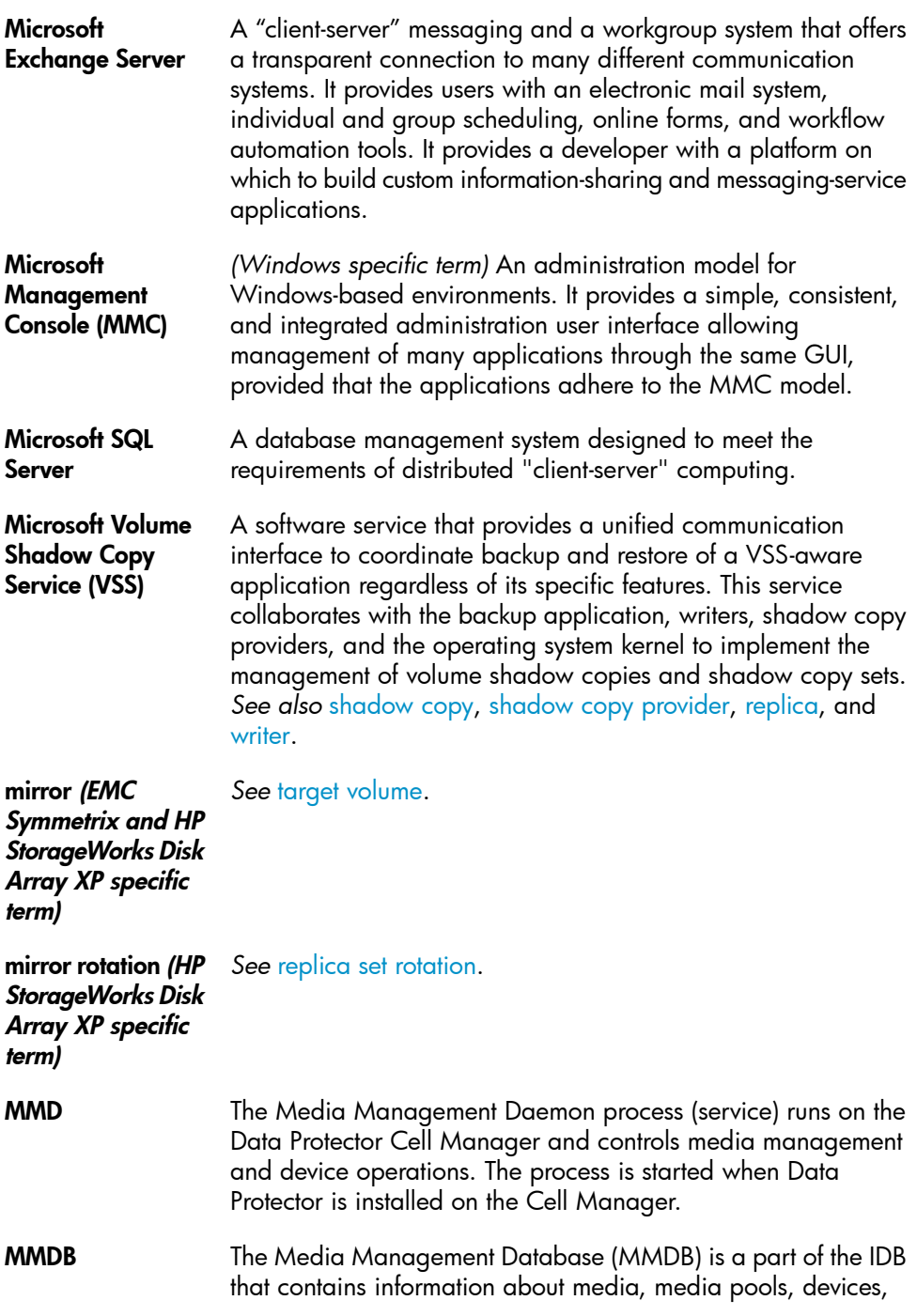

<span id="page-225-1"></span><span id="page-225-0"></span>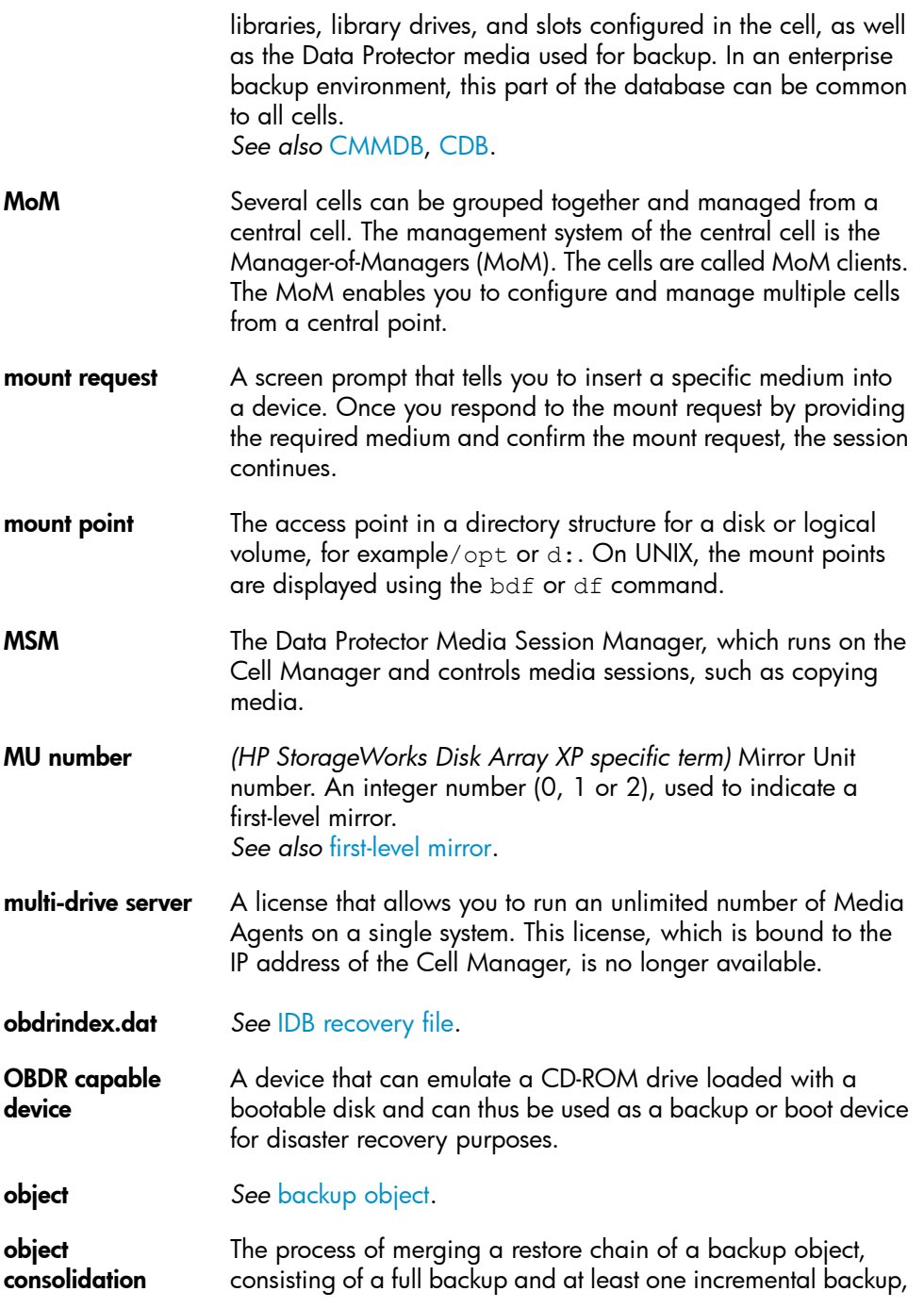

<span id="page-226-0"></span>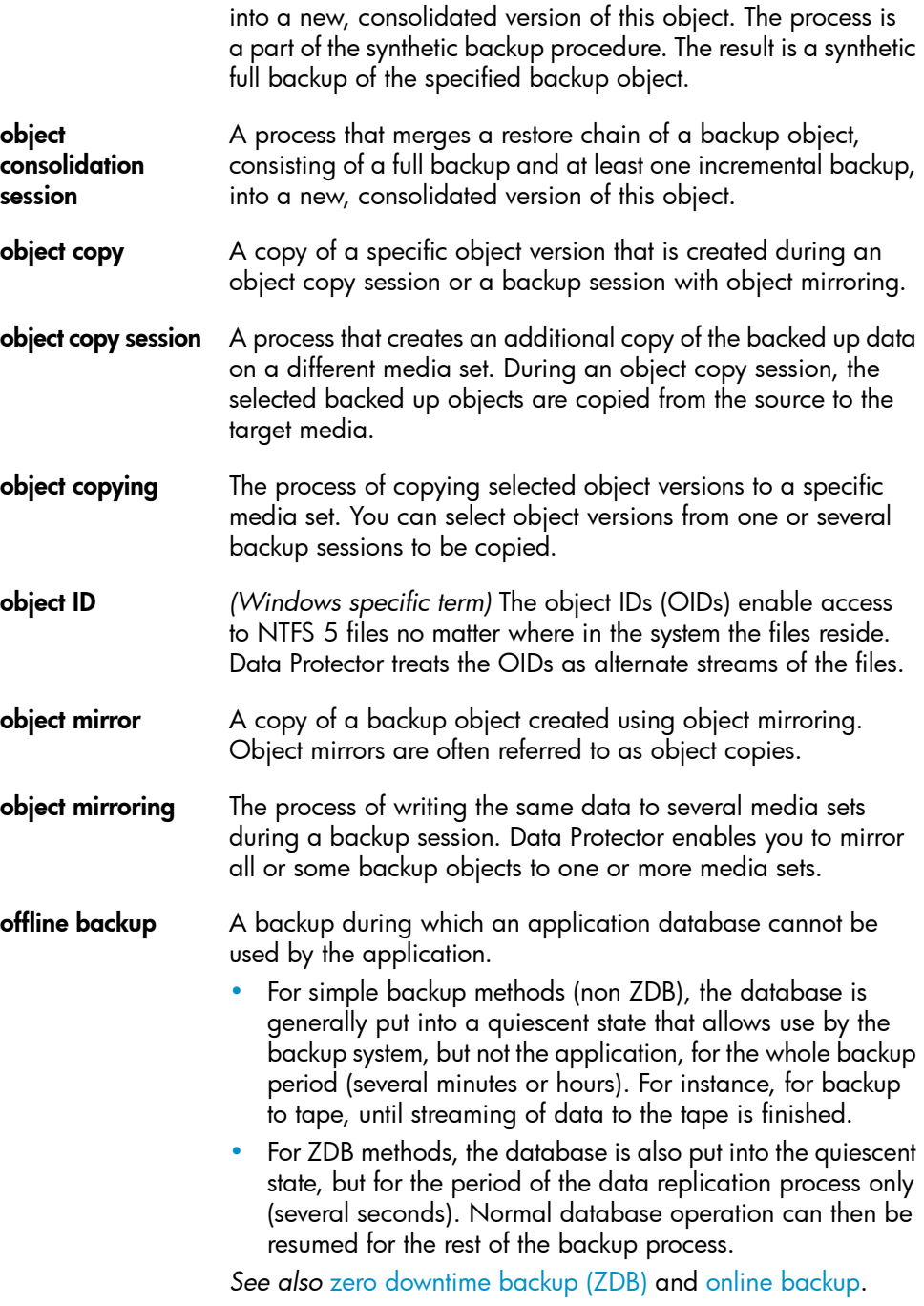

- **offline recovery** Offline recovery is performed if the Cell Manager is not accessible, for example, due to network problems. Only standalone and SCSI library devices can be used for offline recovery. Recovery of the Cell Manager is always offline.
- offline redo log *See* [archived](#page-194-0) redo log.

On-Bar *(Informix Server specific term)* A backup and restore system for Informix Server. ON-Bar enables you to create a copy of your Informix Server data and later restore the data. The ON-Bar backup and restore system involves the following components:

- the onbar commund
- Data Protector as the backup solution
- the XBSA interface
- ON-Bar catalog tables, which are used to back up dbobjects and track instances of dbobjects through multiple backups.
- ONCONFIG *(Informix Server specific term)* An environment variable that specifies the name of the active ONCONFIG configuration file. If the ONCONFIG environment variable is not present, Informix Server uses the configuration values from the onconfig file in the directory *INFORMIXDIR*\etc (on Windows) or *INFORMIXDIR*/etc/ (on UNIX).
- <span id="page-227-0"></span>online backup A backup performed while a database application remains available for use. The database is placed into a special backup mode of operation for the time period that the backup application requires access to the original data objects. During this period, the database is fully operational, but there may be a small performance impact and log files may grow very quickly.
	- For simple backup methods (non ZDB), backup mode is required for the whole backup period (several minutes or hours). For instance, for backup to tape, until streaming of data to tape is finished.
	- For ZDB methods, backup mode is required for the short period of the data replication process only (several seconds). Normal database operation can then be resumed for the rest of the backup process.

In some cases, transaction logs may also have to be backed up to allow a consistent database to be restored. *See also* zero [downtime](#page-249-0) backup (ZDB), and offline [backup](#page-226-0).

<span id="page-228-0"></span>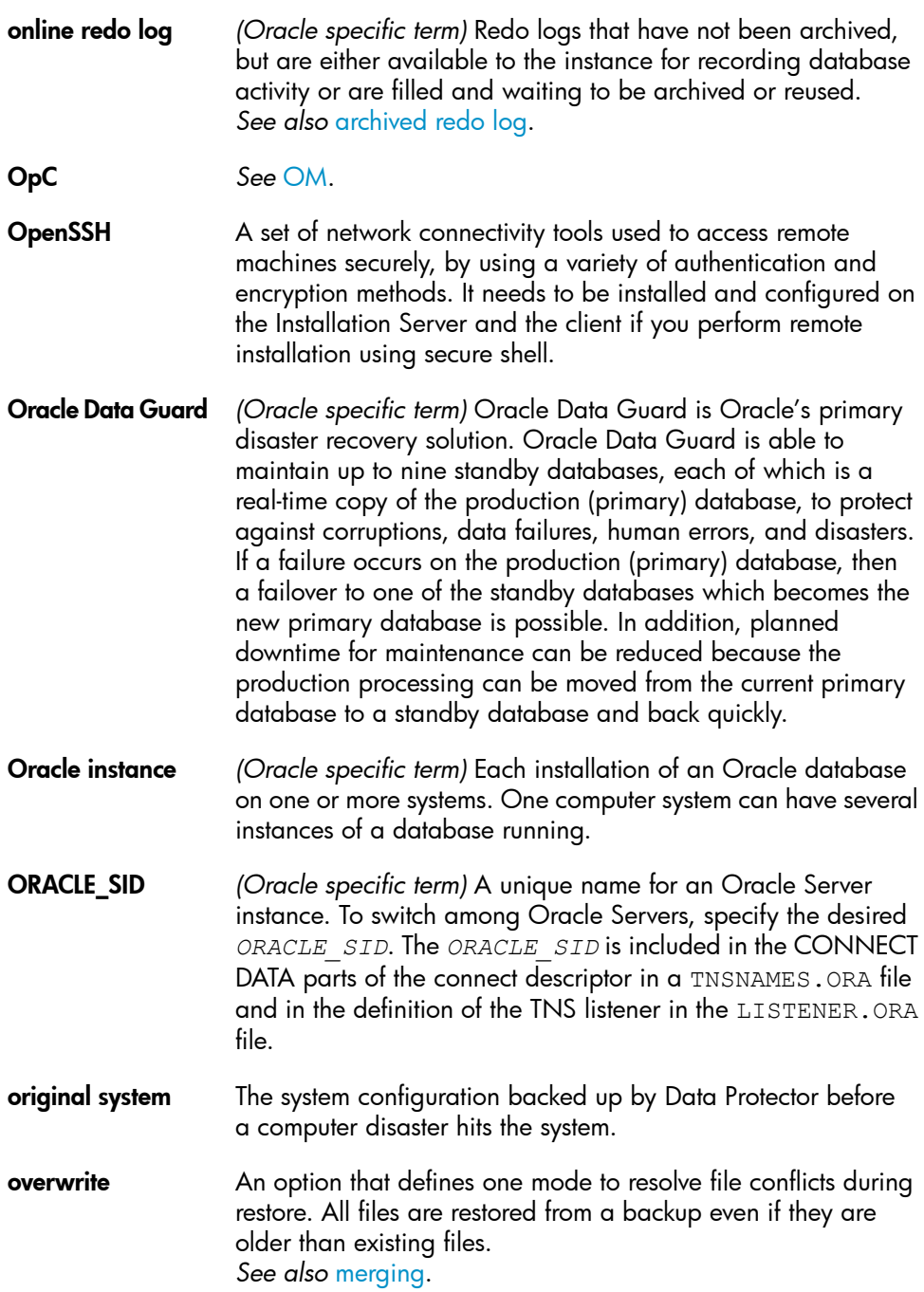

<span id="page-229-0"></span>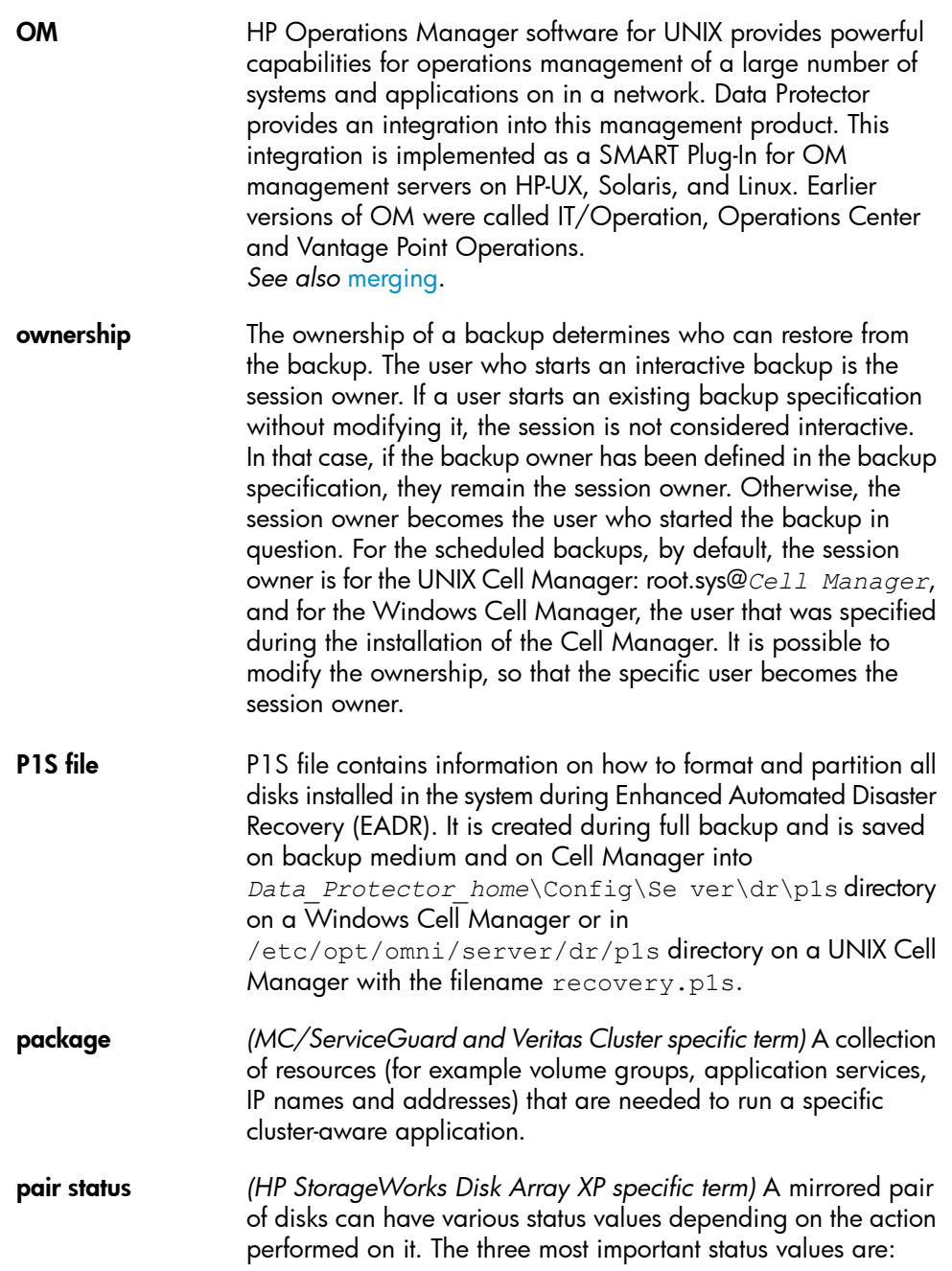

<span id="page-230-0"></span>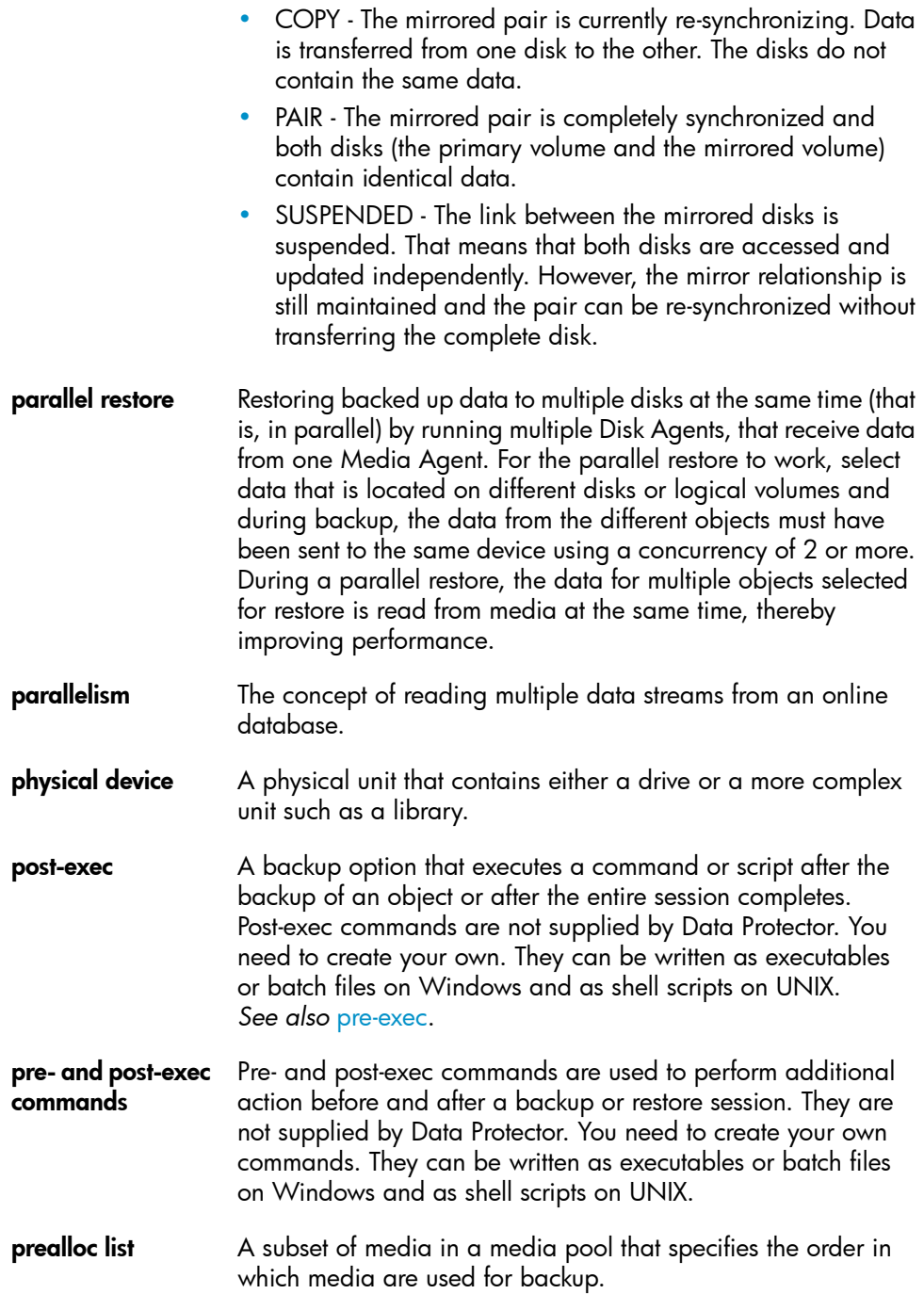

<span id="page-231-1"></span><span id="page-231-0"></span>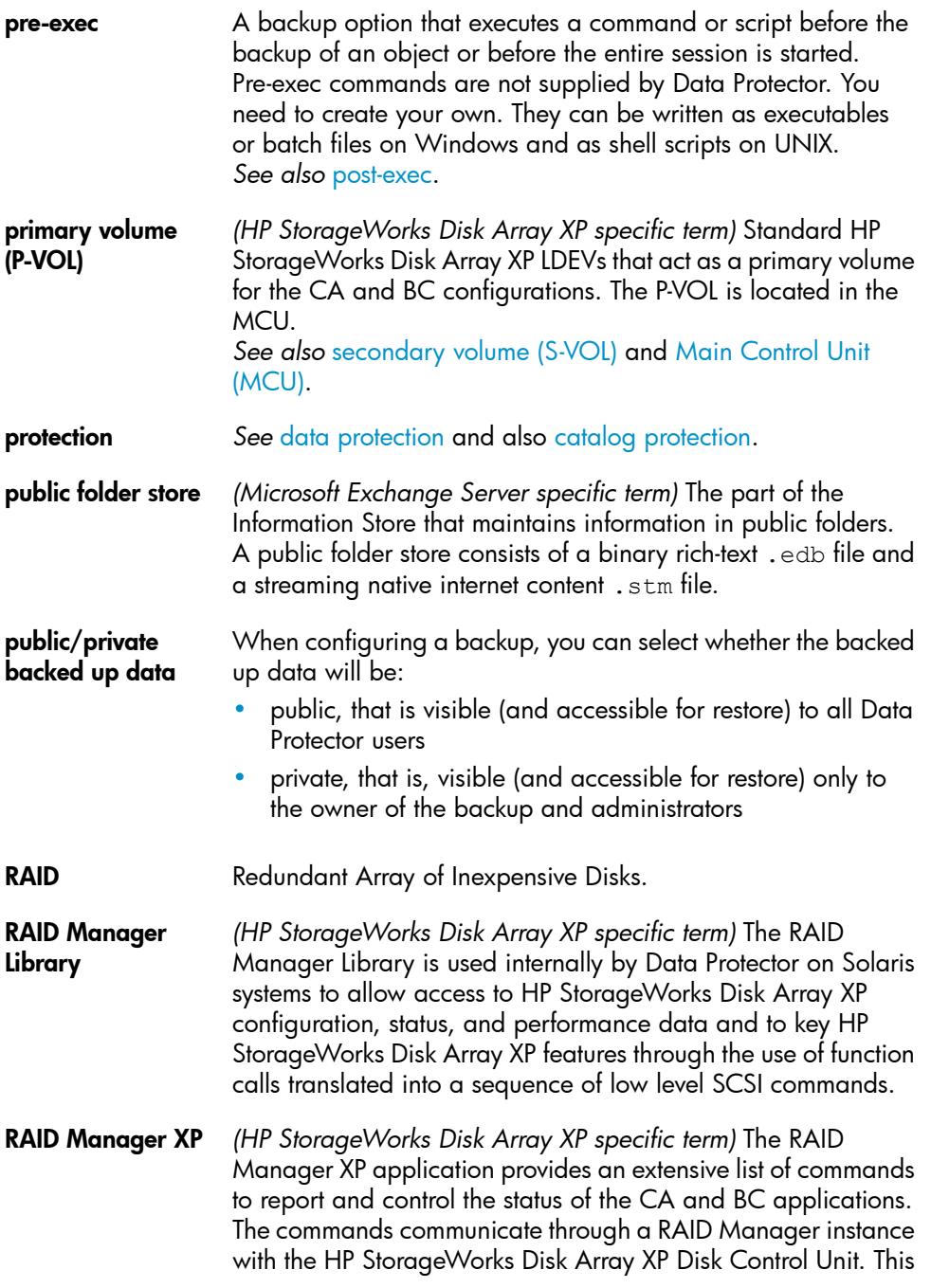

instance translates the commands into a sequence of low level SCSI commands.

- rawdisk backup *See* disk image [backup.](#page-208-0)
- **RCU** See [Remote](#page-233-1) Control Unit (RCU).
- RDBMS Relational Database Management System.
- RDF1/RDF2 *(EMC Symmetrix specific term)* A type of SRDF device group. Only RDF devices can be assigned to an RDF group. An RDF1 group type contains source (R1) devices and an RDF2 group type contains target (R2) devices.
- RDS The Raima Database Server process (service) runs on the Data Protector Cell Manager and manages the IDB. The process is started when Data Protector is installed on the Cell Manager.
- Recovery Catalog *(Oracle specific term)* A set of Oracle tables and views that are used by Recovery Manager to store information about Oracle databases. This information is used by Recovery Manager to manage the backup, restore, and recovery of Oracle databases. The recovery catalog contains information about:
	- The physical schema of the Oracle target database
	- Data file and archived log backup sets
	- Data file copies
	- Archived Redo Logs
	- Stored scripts
- Recovery Catalog **Database** *(Oracle specific term)* An Oracle database that contains a recovery catalog schema. You should not store the recovery catalog in your target database.
- recovery files *(Oracle specific term)* Recovery files are Oracle 10g specific files that reside in the flash recovery area: the current control file, online redo logs, archived redo logs, flashback logs, control file autobackups, datafile copies, and backup pieces. *See also* flash [recovery](#page-212-2) area.
- RecoveryInfo When backing up Windows configuration files, Data Protector collects the information about the current system configuration (information on disk layout, volume, and network configuration). This information is needed for disaster recovery.

<span id="page-233-2"></span><span id="page-233-1"></span><span id="page-233-0"></span>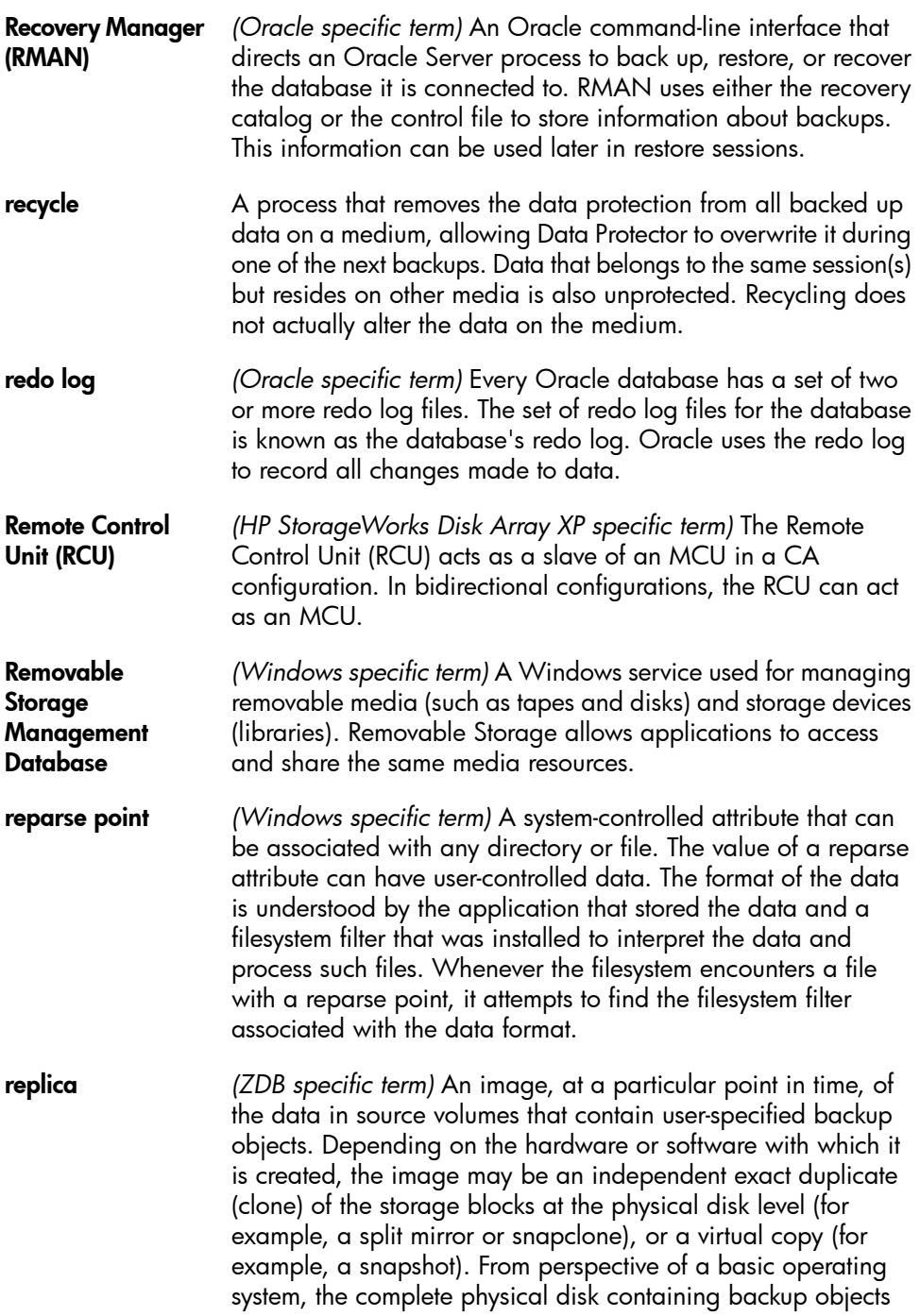

<span id="page-234-3"></span><span id="page-234-2"></span><span id="page-234-1"></span><span id="page-234-0"></span>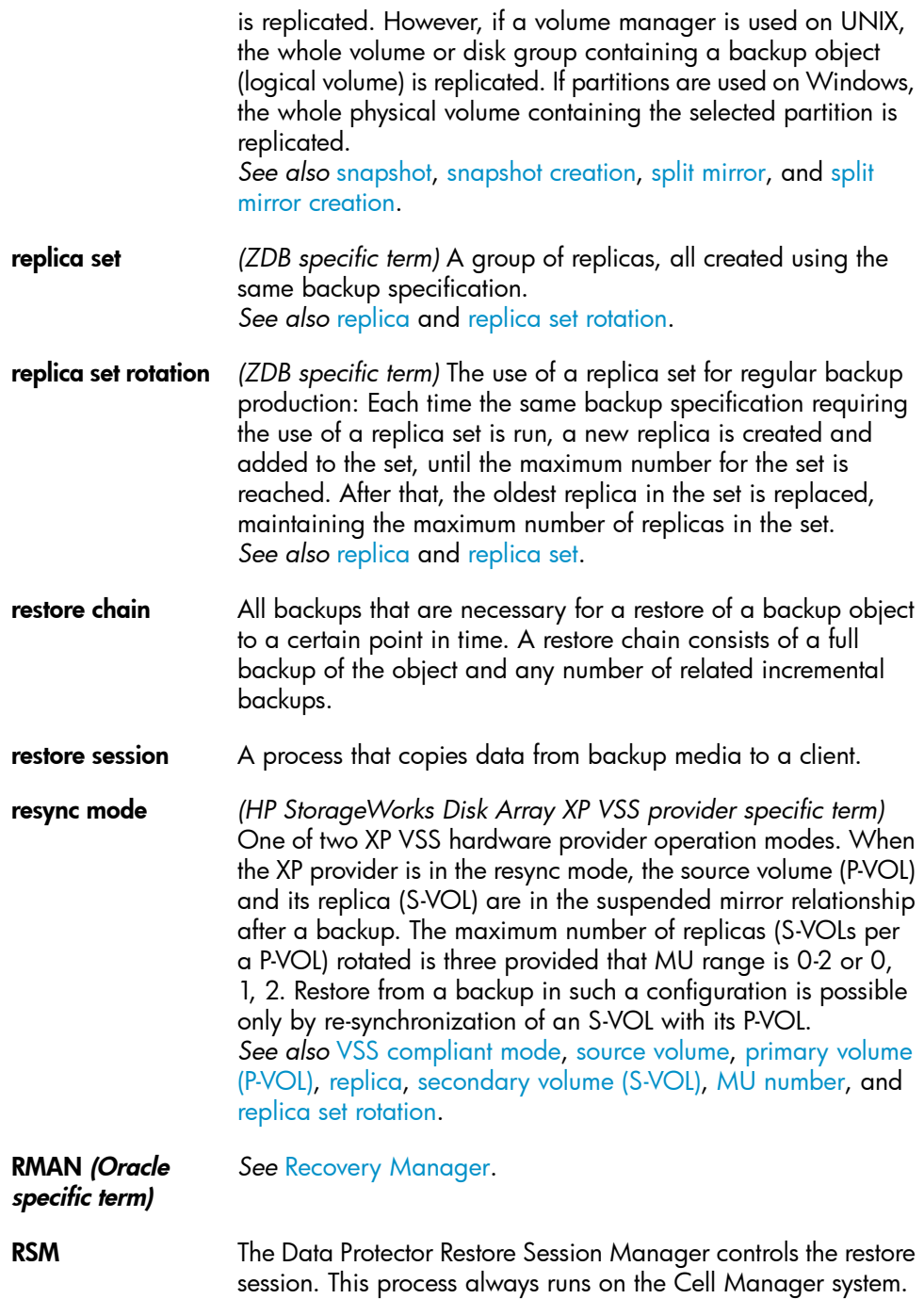

<span id="page-235-0"></span>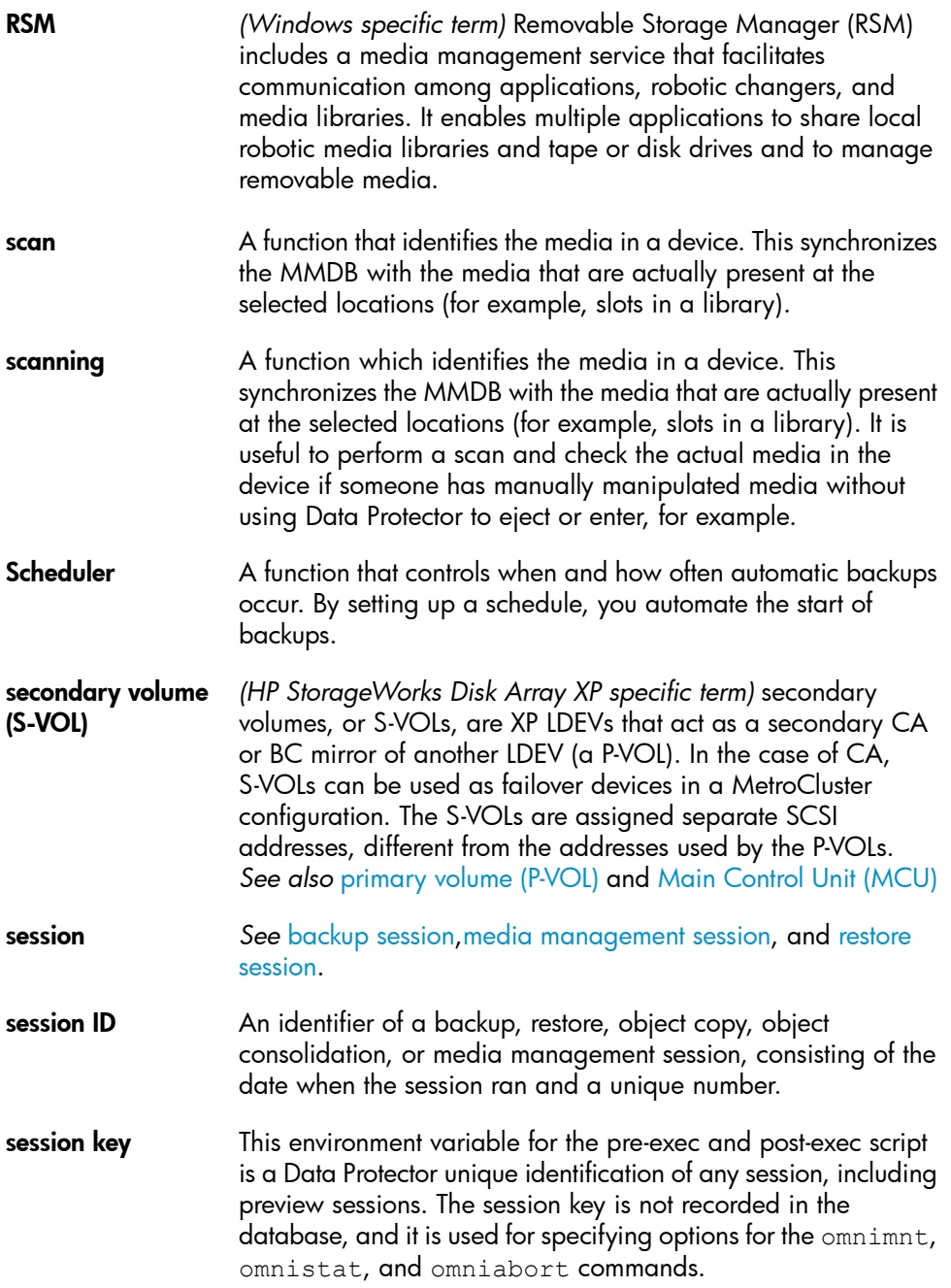

<span id="page-236-2"></span><span id="page-236-1"></span><span id="page-236-0"></span>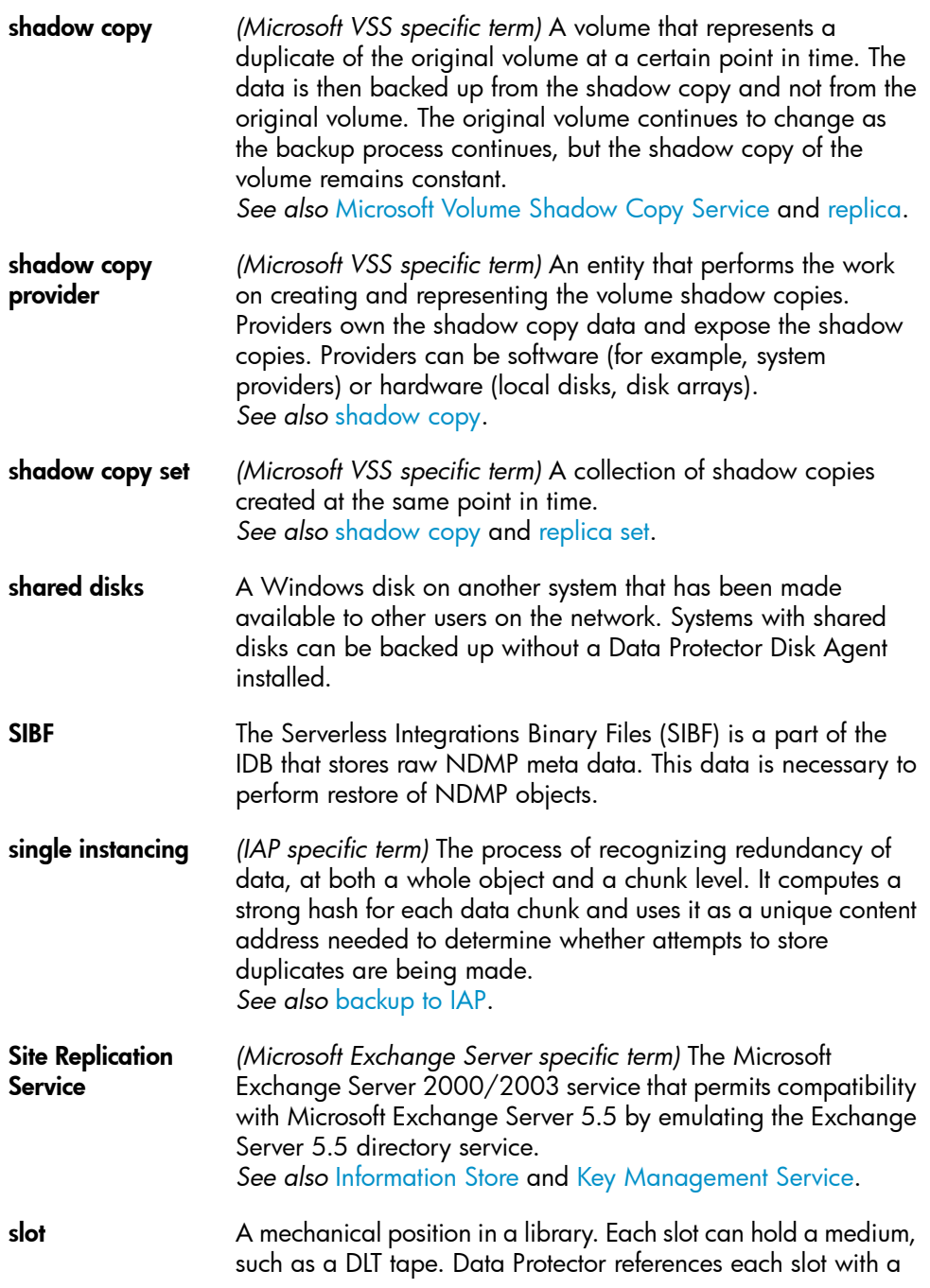

<span id="page-237-2"></span><span id="page-237-1"></span><span id="page-237-0"></span>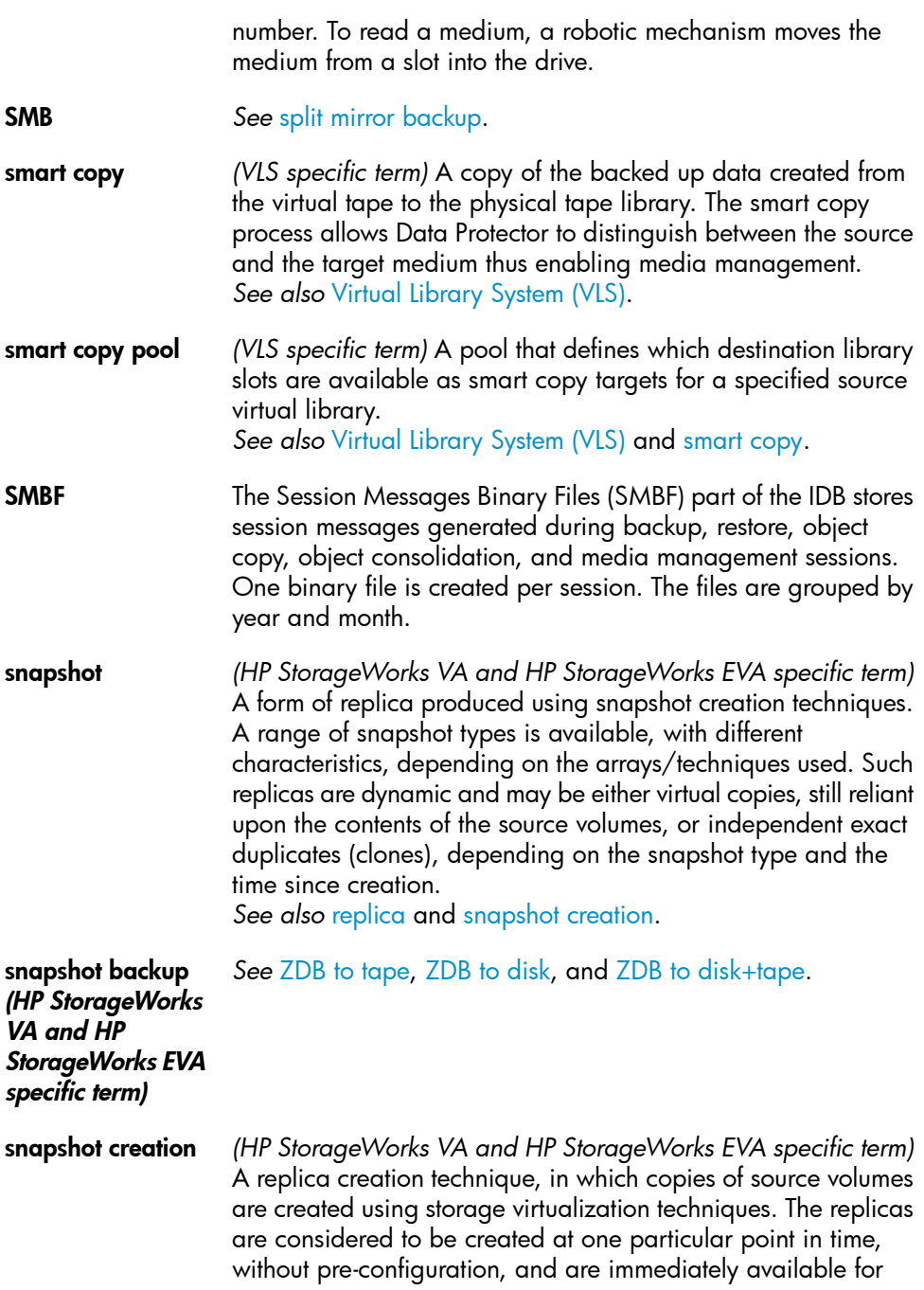

<span id="page-238-4"></span><span id="page-238-3"></span><span id="page-238-2"></span><span id="page-238-1"></span><span id="page-238-0"></span>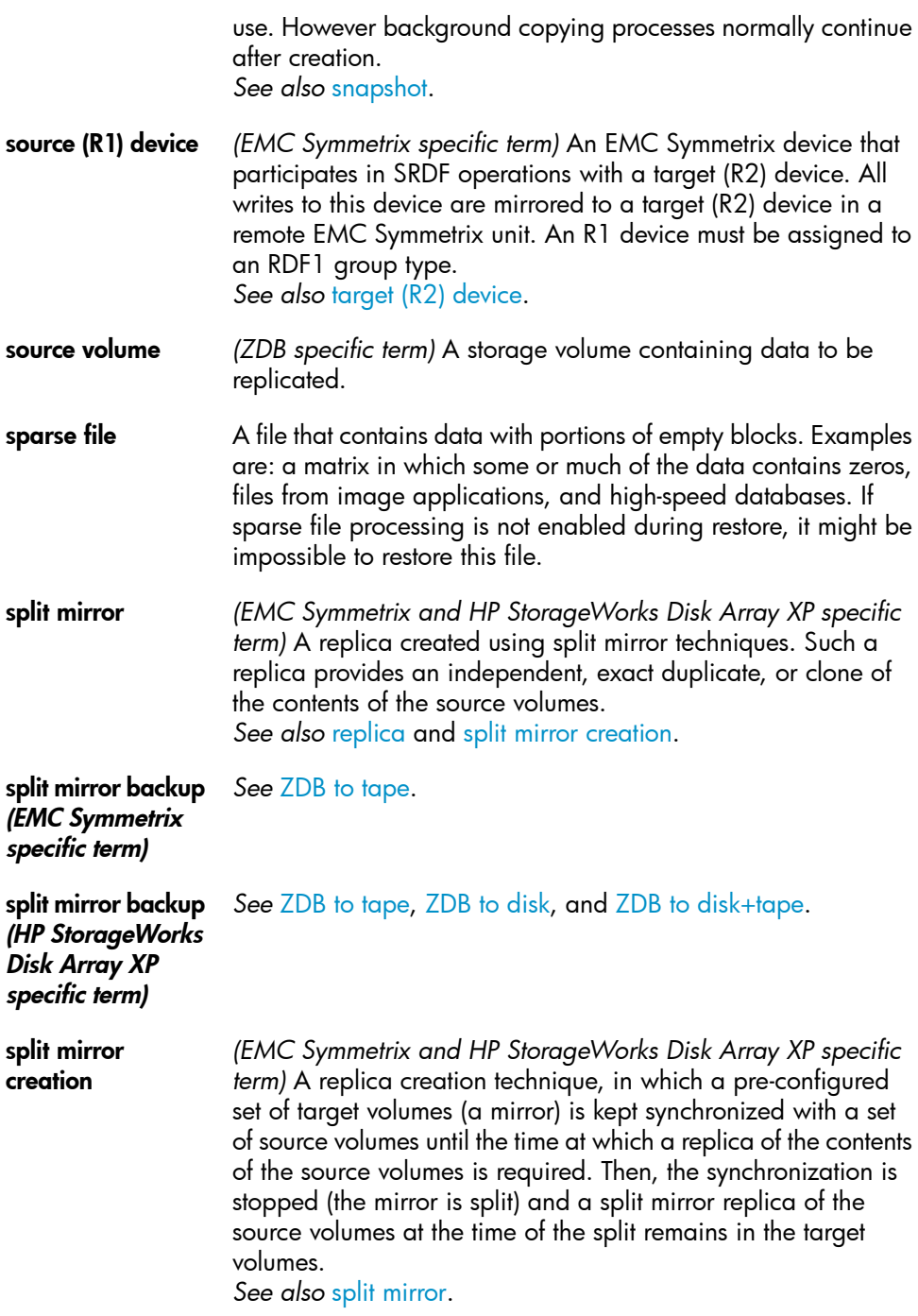

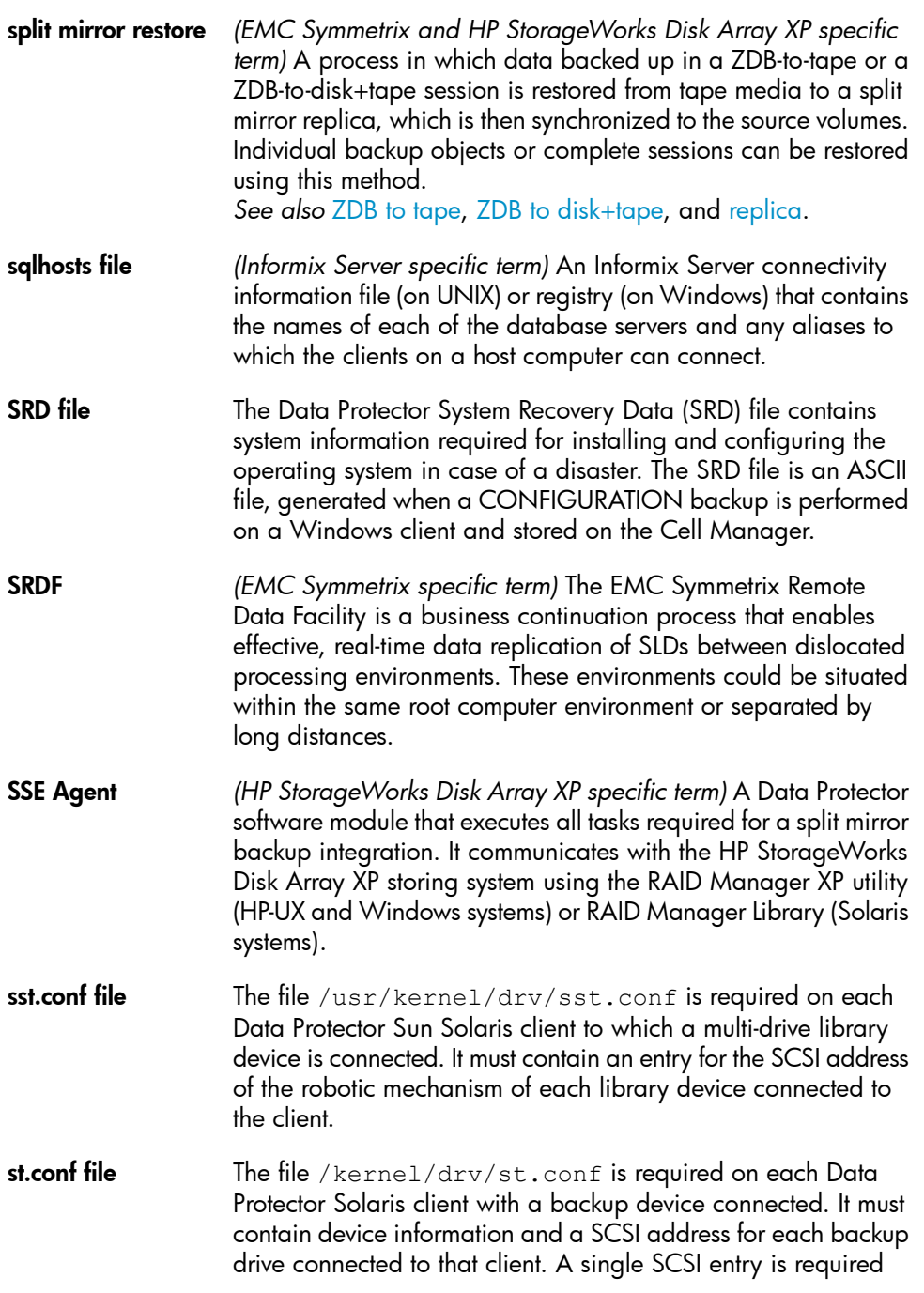

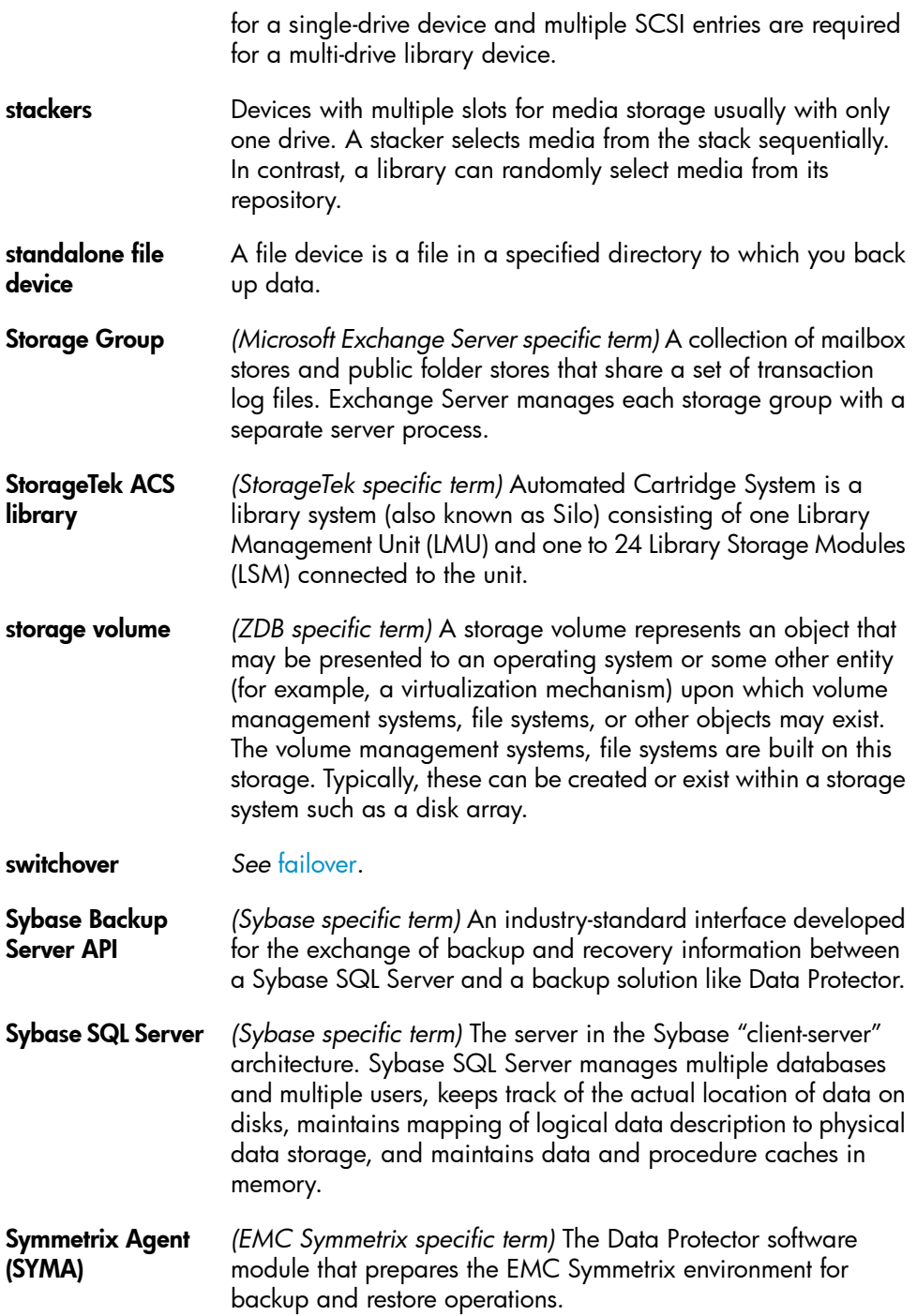

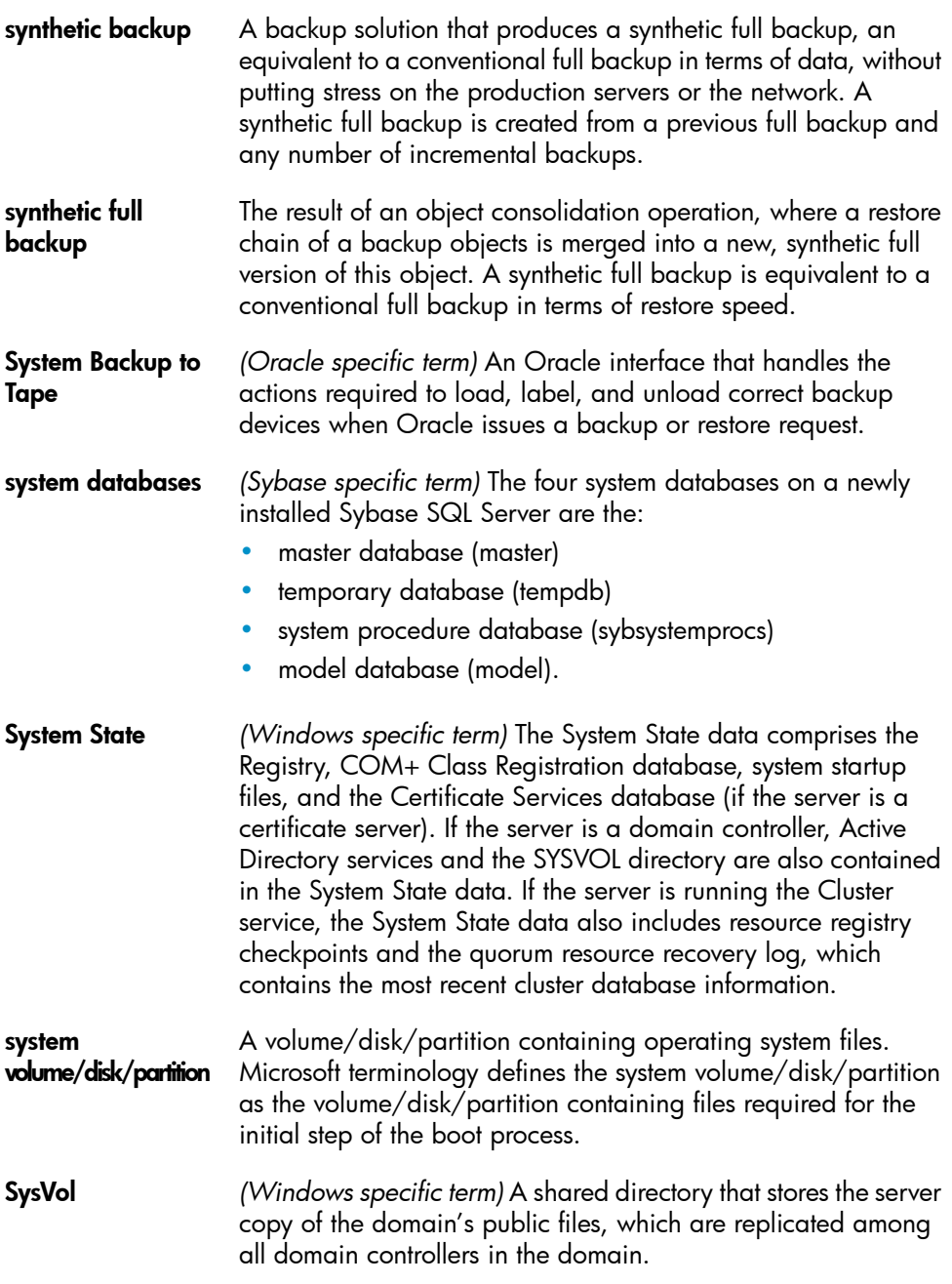

<span id="page-242-1"></span><span id="page-242-0"></span>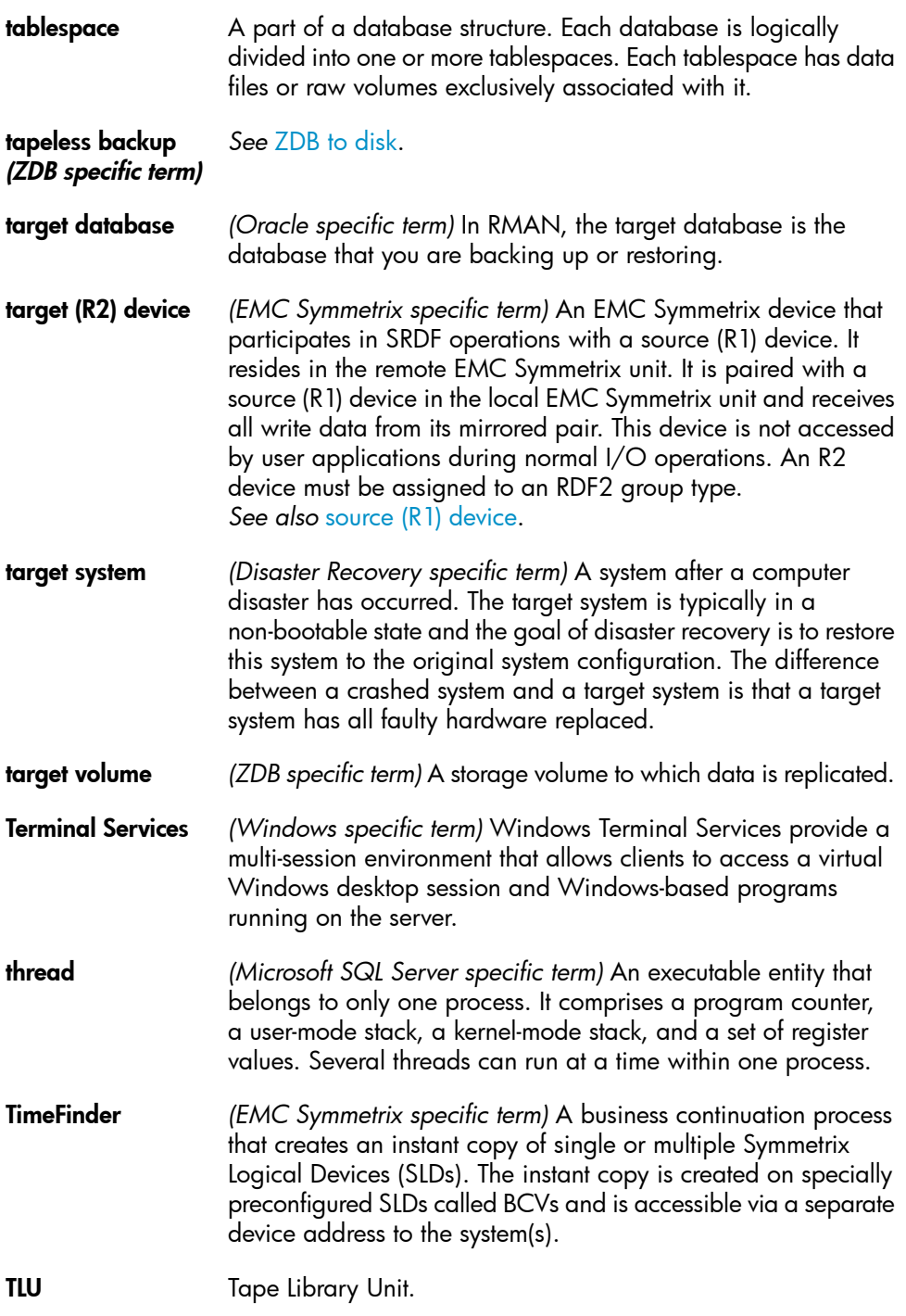

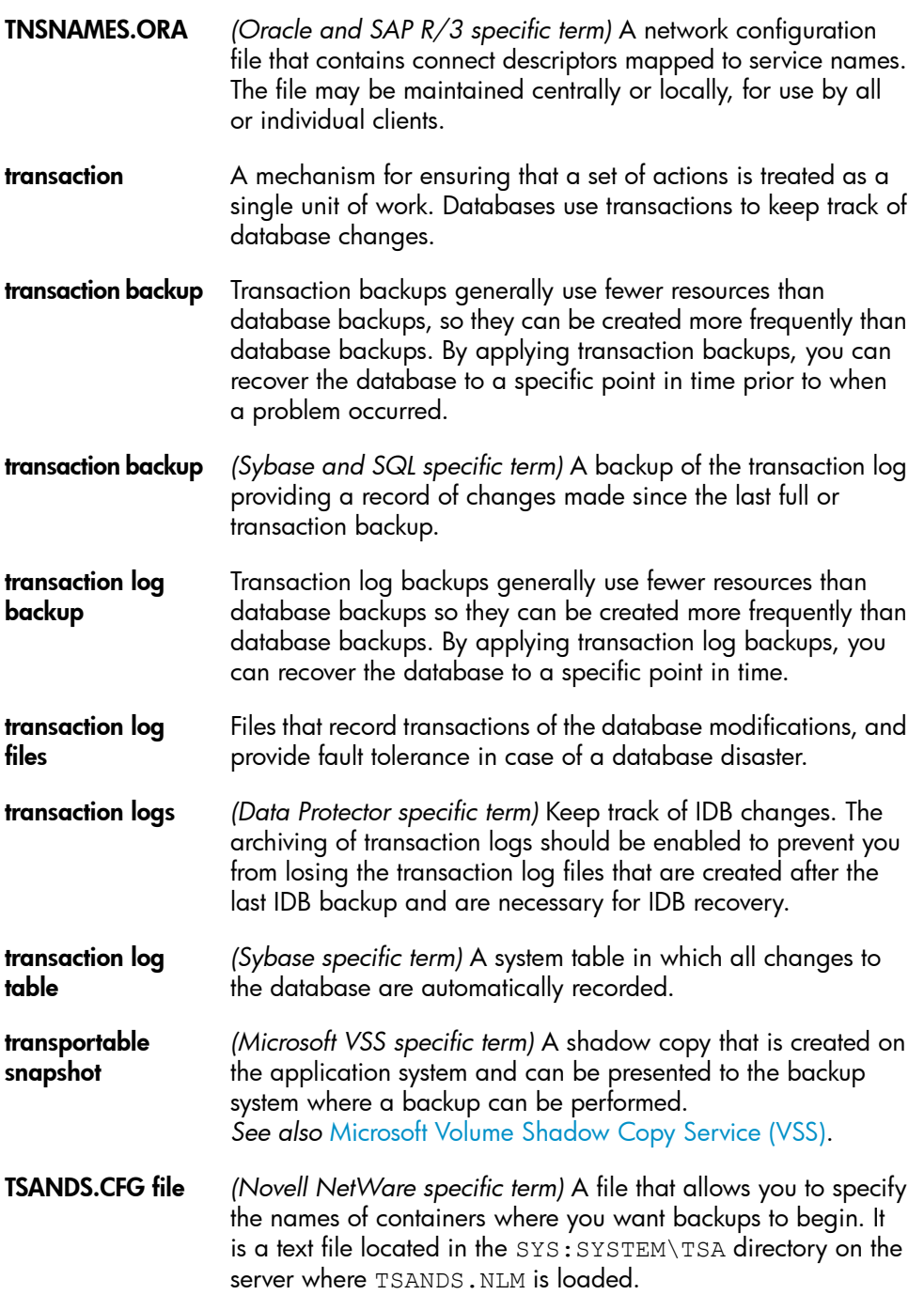

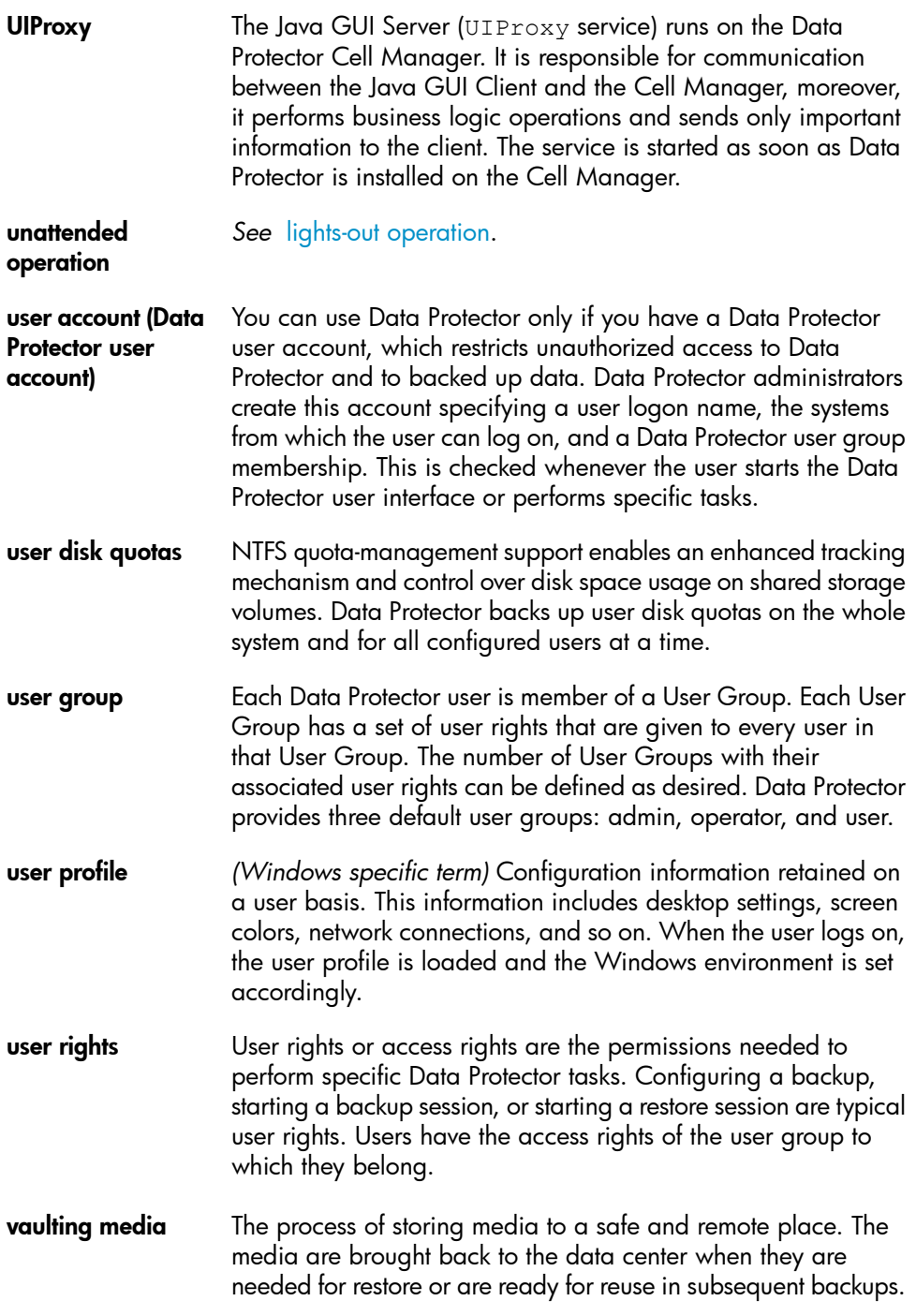

<span id="page-245-0"></span>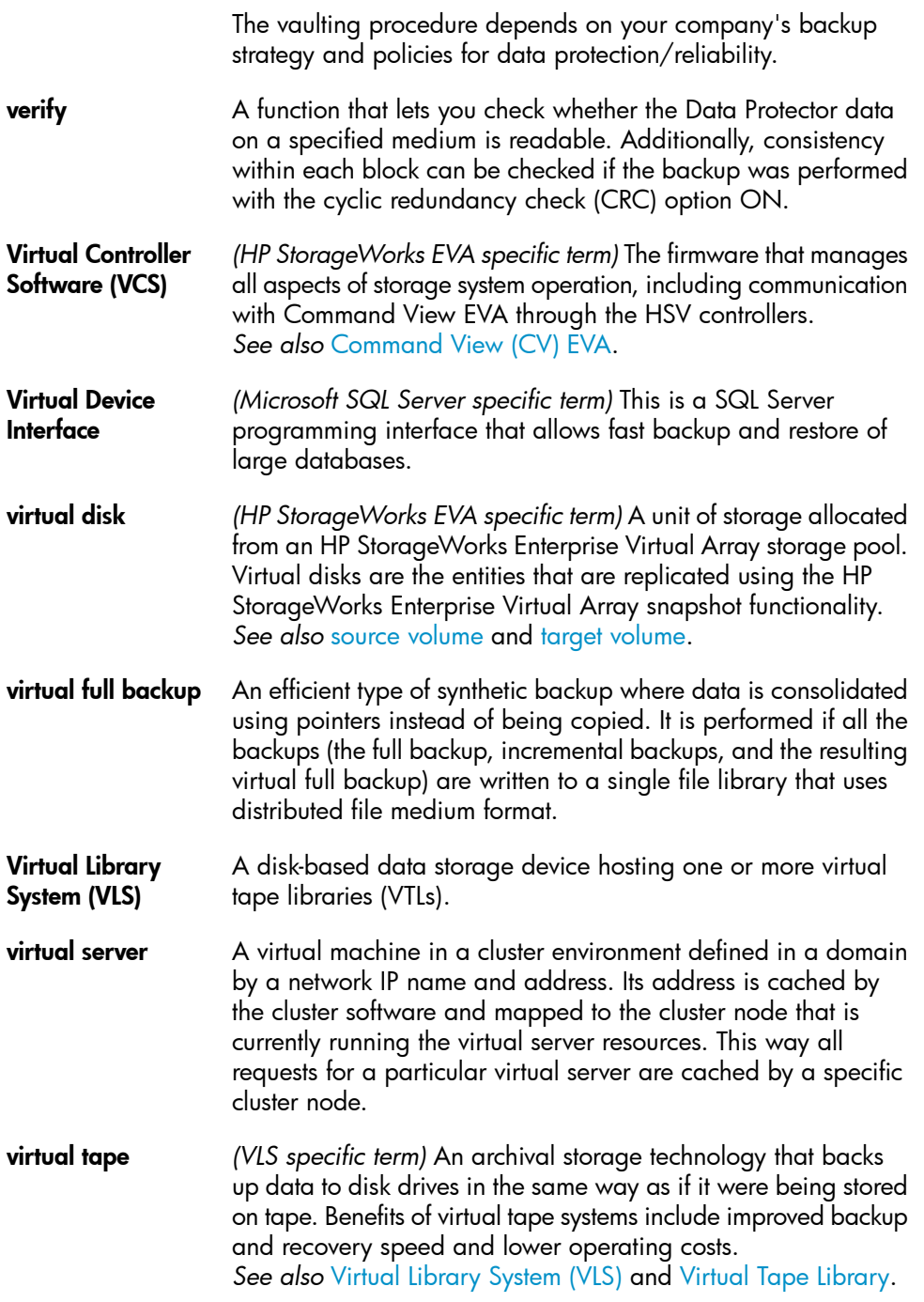

<span id="page-246-1"></span><span id="page-246-0"></span>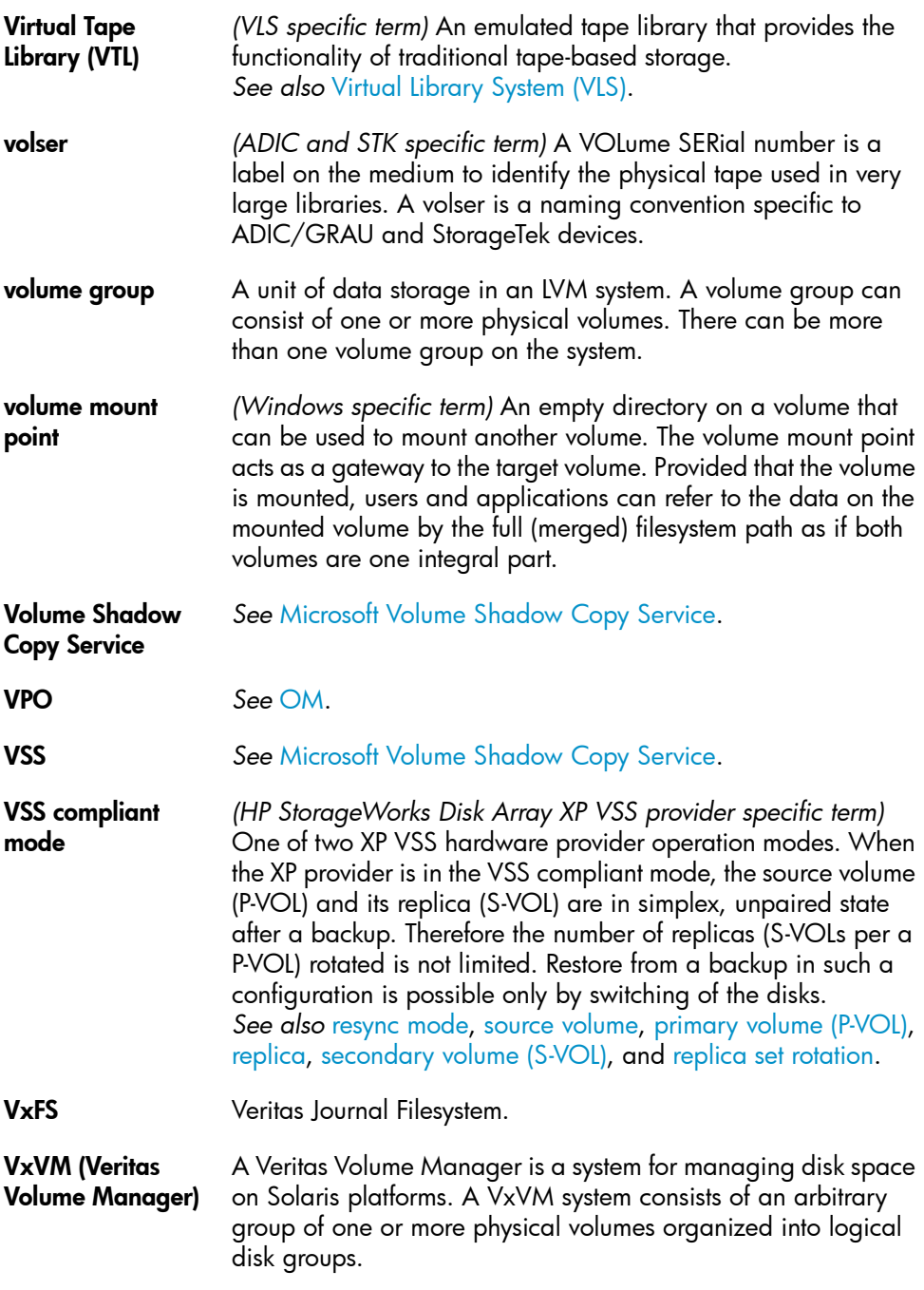

<span id="page-247-1"></span><span id="page-247-0"></span>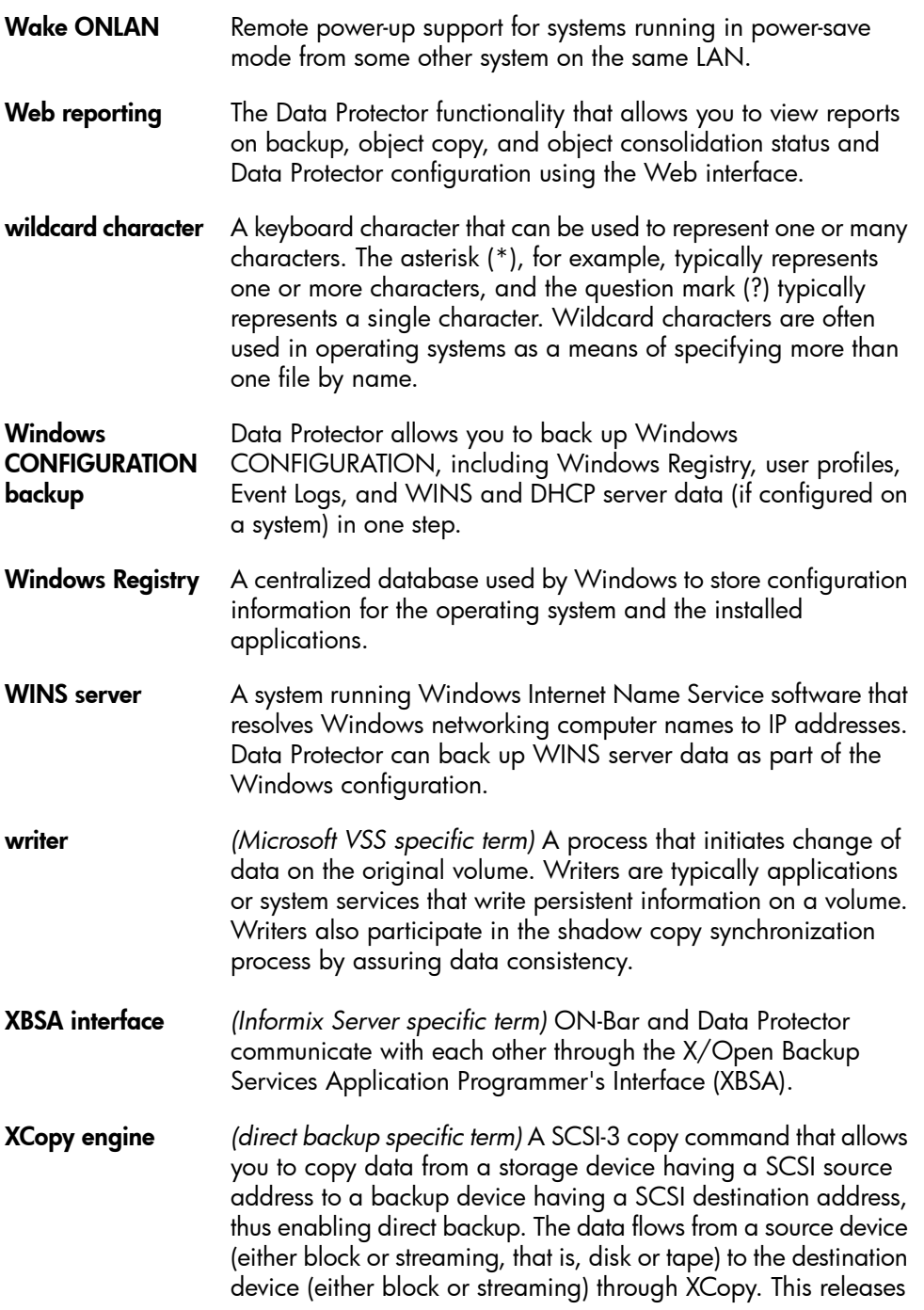

<span id="page-248-2"></span><span id="page-248-1"></span><span id="page-248-0"></span>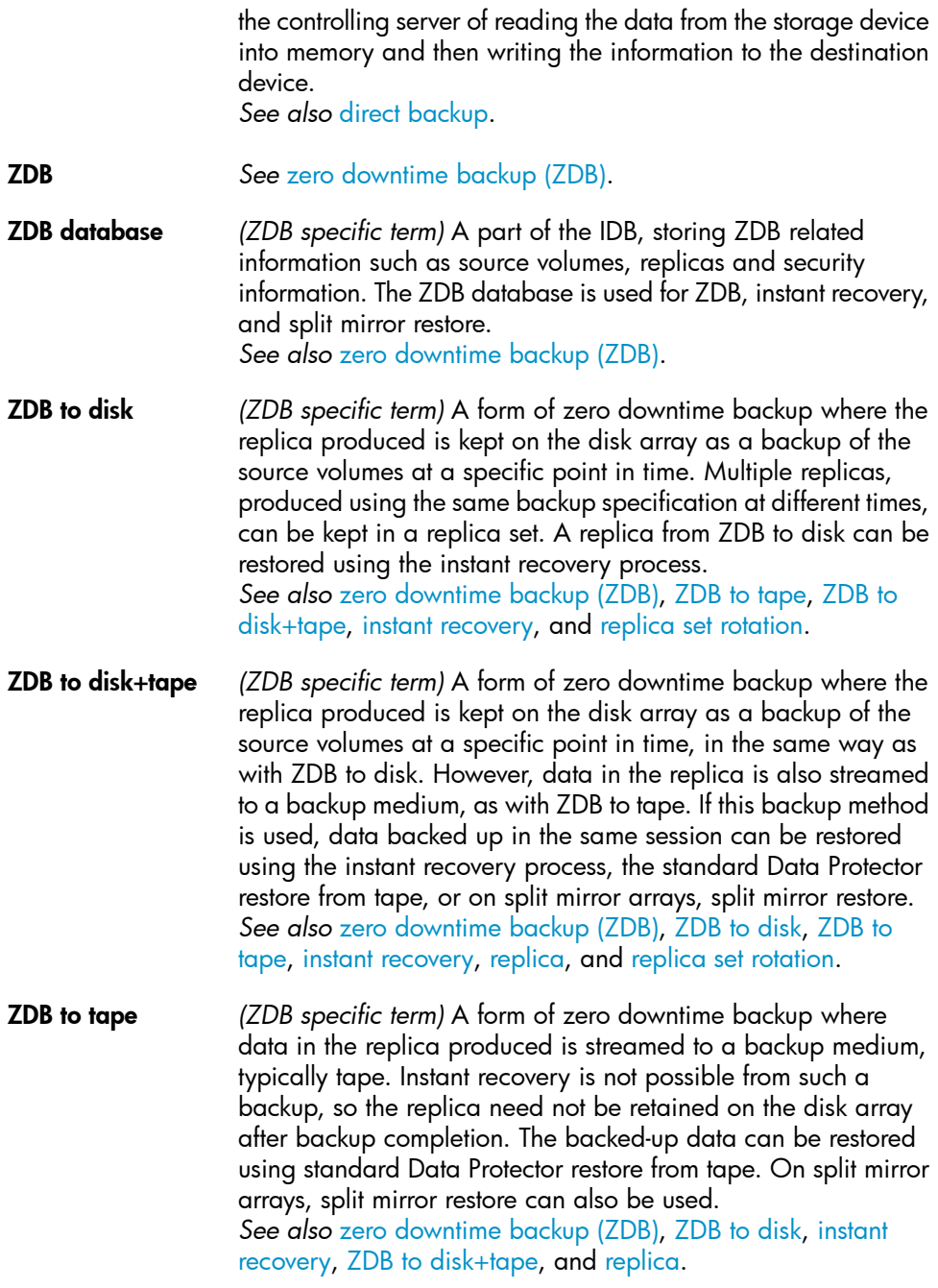

<span id="page-249-0"></span>zero downtime backup (ZDB)

A backup approach in which data replication techniques, provided by a disk array, are used to minimize the impact of backup operations on an application system. A replica of the data to be backed up is created first. All subsequent backup operations are performed on the replicated data rather than the original data, while the application system can be returned to normal operation.

*See also* [ZDB](#page-248-0) to disk, ZDB to [tape,](#page-248-2) ZDB to [disk+tape,](#page-248-1) and [instant](#page-217-1) [recovery](#page-217-1).

## **Index**

## A

advantages, [147](#page-146-0) VSS integration, [146,](#page-145-0) [147](#page-146-0) architecture MS Exchange Server integration, [95](#page-94-0) MS Exchange Single Mailbox integration, [116](#page-115-0) MS SPS integration, [66](#page-65-0) MS SQL Server integration, [29](#page-28-0) VSS integration, [145,](#page-144-0) [149](#page-148-0) audience, [15](#page-14-0)

## B

backing up MS SPS previewing backups, [78](#page-77-0) starting backups, [79](#page-78-0) backing up MS SQL Server backup specifications, creating, [38](#page-37-0) concepts, parallelism, [29](#page-28-1) backing up MS Exchange Server backup options, [103](#page-102-0) backing up MS SQL Server backup options, [41](#page-40-0) scheduling backups, [43](#page-42-0) backing up VSS backup flow, [148](#page-147-0) backing up Informix full backups, [27](#page-26-0), [93](#page-92-0) incremental backups, [27,](#page-26-1) [93](#page-92-1) backing up MS Exchange Server backup specifications, creating, [98](#page-97-0) backing up MS Exchange Single Mailbox, [120](#page-119-0) backup options, [123](#page-122-0) backup types, [115](#page-114-0) backup specifications, creating, [120](#page-119-1) backup specifications, modifying, [124](#page-123-0) full backups, [115](#page-114-1) incremental backups, [115](#page-114-2) performance tuning, [136](#page-135-0) previewing backups, [125](#page-124-0) scheduling backups, [124](#page-123-1) scheduling backups, example, [124](#page-123-2) starting backups, [126](#page-125-0) starting backups, example, [127](#page-126-0) backing up MS SPS, [73](#page-72-0) - [80](#page-79-0) backup options, [77](#page-76-0) backup specifications, creating, [74](#page-73-0) backup types, [74](#page-73-1) backup flow, [69](#page-68-0) backup specification, modifying, [77](#page-76-1) differential backups, [74](#page-73-2) full backups, [74](#page-73-3) scheduling backups, [77](#page-76-2) scheduling backups, example, [77](#page-76-3) transaction logs backups, [74](#page-73-4) backing up MS SQL Server, [38,](#page-37-1) [44](#page-43-0) backing up VSS, [159](#page-158-0) - [171](#page-170-0) architecture, [145](#page-144-0), [149](#page-148-0) backup specifications, creating, [160](#page-159-0) scheduling backups, [169](#page-168-0) starting backups, [170](#page-169-0)

backup creating backup specifications, [160](#page-159-0) problems, [190](#page-189-0) scheduling, [169](#page-168-0) troubleshooting, [190](#page-189-0) backup options MS SPS integration, [77](#page-76-0) backup specifications, scheduling MS SPS integration, [77](#page-76-2) VSS integration, [169](#page-168-0) backup flow, [148](#page-147-0) VSS integration, [148](#page-147-0) MS SPS integration, [69](#page-68-0) backup options MS Exchange Server integration, [103](#page-102-0) MS SQL Server integration, [41](#page-40-0) MS Exchange Single Mailbox integration, [123](#page-122-0) backup specifications, creating VSS integration, [160](#page-159-0) backup specifications, creating MS Exchange Server integration, [98](#page-97-0) MS Exchange Single Mailbox integration, [120](#page-119-1) MS SPS integration, [74](#page-73-0) MS SQL Server integration, [38](#page-37-0) backup specifications, modifying MS Exchange Single Mailbox integration, [124](#page-123-0) MS SPS integration, [77](#page-76-1) backup specifications, scheduling MS Exchange Single Mailbox integration, [124](#page-123-1) MS SQL Server integration, [43](#page-42-0) backup types MS Exchange Single Mailbox integration, [115](#page-114-0) MS SPS integration, [74](#page-73-1)

## $\subset$

checking configuration MS Exchange Single Mailbox integration, [119](#page-118-0) MS SPS integration, [73](#page-72-1) MS SQL Server integration, [36](#page-35-0) checks and verifications EVA troubleshooting, [190](#page-189-1) Cluster Continuous Replication, [151](#page-150-0) concepts MS Exchange Server integration, [95](#page-94-1) MS SPS integration, [66](#page-65-1) MS Exchange Server integration, [94](#page-93-0) MS Exchange Single Mailbox integration, [116](#page-115-1) MS SQL Server integration, [28,](#page-27-0) [30](#page-29-0) VSS integration, [147](#page-146-1) VSS, Microsoft Exchange Server 2007 writer, [151](#page-150-1) configuration files MS SQL Server integration, [31](#page-30-0) configuring Microsoft Exchange Server writer, [155](#page-154-0) configuring MS SQL Server checking configuration, [36](#page-35-0) configuring MS Exchange Server, [95](#page-94-2) - [97](#page-96-0) configuring MS Exchange Single Mailbox, [117](#page-116-0) - [120](#page-119-2) checking configuration, [119](#page-118-0) configuring MS SPS, [69](#page-68-1) - [73](#page-72-2) checking configuration, [73](#page-72-1) configuring MS SQL Server, [30](#page-29-1), [37](#page-36-0) configuration files, [31](#page-30-0) configuring VSS, [153](#page-152-0) conventions document, [22](#page-21-0) creating backup specifications, [160](#page-159-0)
creating backup specifications MS Exchange Server integration, [98](#page-97-0) MS Exchange Single Mailbox integration, [120](#page-119-0) MS SPS integration, [74](#page-73-0) MS SQL Server integration, [38](#page-37-0) VSS integration, [160](#page-159-0)

## D

differential backups MS SPS integration, [74](#page-73-1) disaster recovery MS SQL Server integration, [51](#page-50-0) document conventions, [22](#page-21-0) related documentation, [15](#page-14-0) documentation HP website, [15](#page-14-1) providing feedback, [25](#page-24-0)

## E

EVA checks and verifications, [190](#page-189-0) replica creation and reuse, [160](#page-159-1) examples, MS Exchange Server integration restoring using CLI, [111](#page-110-0) examples, MS Exchange Single Mailbox integration restoring, [135](#page-134-0) scheduling backups, [124](#page-123-0) starting backups, [127](#page-126-0) examples, MS SPS integration scheduling backups, [77](#page-76-0) starting interactive backups, [80](#page-79-0) examples, MS SQL Server integration restoring using CLI, [51](#page-50-1) Exchange Replication Service, [165](#page-164-0)

# F

full backups Informix integration, [27,](#page-26-0) [93](#page-92-0) MS Exchange Single Mailbox integration, [115](#page-114-0) MS SPS integration, [74](#page-73-2)

## H

help obtaining, [24](#page-23-0) HP technical support, [24](#page-23-0)

### I

incremental backups Informix integration, [27,](#page-26-1) [93](#page-92-1) MS Exchange Single Mailbox integration, [115](#page-114-1) Informix backup incremental backups, [27](#page-26-1), [93](#page-92-1) Informix backup full backups, [27](#page-26-0), [93](#page-92-0) Informix restore restore options, [50](#page-49-0) instant recovery problems, [192](#page-191-0) troubleshooting, [192](#page-191-0) integrated authentication, MS SQL Server integration, [35](#page-34-0) interactive backups MS Exchange Single Mailbox integration, [126](#page-125-0) MS SPS integration, [79](#page-78-0) VSS integration, [170](#page-169-0) introduction MS SQL Server integration, [27](#page-26-2) MS Exchange Server integration, [93](#page-92-2) MS SPS integration, [65](#page-64-0) MS Exchange Single Mailbox integration, [115](#page-114-2) VSS integration, [143](#page-142-0)

L

limitations VSS integration, [152](#page-151-0) Local Continuous Replication, [151](#page-150-0)

#### M

Microsoft Exchange Server configuring writer, [155](#page-154-0) Microsoft Exchange Server 2007 writer backup specifics, [165](#page-164-0) modifying backup specifications MS Exchange Single Mailbox integration, [124](#page-123-1) MS SPS integration, [77](#page-76-1) monitoring sessions MS Exchange Single Mailbox integration, [136](#page-135-0) MS SPS integration, [89](#page-88-0) MS SQL Server integration, [58](#page-57-0) VSS integration, [187](#page-186-0) MS Exchange Server backup backup specifications, creating, [98](#page-97-0) MS Exchange Single Mailbox backup backup options, [123](#page-122-0) backup types, [115](#page-114-3) incremental backups, [115](#page-114-1) starting backups, [126](#page-125-0) MS SPS backup backup types, [74](#page-73-3) scheduling backups, [77](#page-76-2) transaction logs backups, [74](#page-73-4) MS SPS configuration, [69](#page-68-0) - [73](#page-72-0) MS SPS integration concepts, [66](#page-65-0) introduction, [65](#page-64-0) monitoring sessions, [89](#page-88-0) MS SPS troubleshooting, [89](#page-88-1) - [92](#page-91-0) MS Exchange Server integration restore, [105](#page-104-0) - [112](#page-111-0) MS Exchange Server backup backup options, [103](#page-102-0)

MS Exchange Server configuration, [95](#page-94-0) - [97](#page-96-0) MS Exchange Server integration architecture, [95](#page-94-1) concepts, [94](#page-93-0) configuration, [95](#page-94-0) - [97](#page-96-0) introduction, [93](#page-92-2) troubleshooting, [112](#page-111-1) - [114](#page-113-0) MS Exchange Server restore, [105](#page-104-0) restore options, [109](#page-108-0) using CLI, [111](#page-110-1) using GUI, [106](#page-105-0) MS Exchange Server troubleshooting, [112](#page-111-1) - [114](#page-113-0) MS Exchange Single Mailbox backup full backups, [115](#page-114-0) MS Exchange Single Mailbox backup, [120](#page-119-1) backup specifications, creating, [120](#page-119-0) backup specifications, modifying, [124](#page-123-1) performance tuning, [136](#page-135-1) previewing backups, [125](#page-124-0) scheduling backups, [124](#page-123-2) scheduling backups, example, [124](#page-123-0) starting backups, example, [127](#page-126-0) MS Exchange Single Mailbox configuration, [117](#page-116-0) - [120](#page-119-2) checking configuration, [119](#page-118-0) MS Exchange Single Mailbox integration architecture, [116](#page-115-0) backup, [120](#page-119-1) - [127](#page-126-1) concepts, [116](#page-115-1) configuration, [117](#page-116-0) - [120](#page-119-2) introduction, [115](#page-114-2) monitoring sessions, [136](#page-135-0) restore, [127](#page-126-2) - [136](#page-135-2) troubleshooting, [137](#page-136-0) - [142](#page-141-0) - [142](#page-141-0)

MS Exchange Single Mailbox restore, [127](#page-126-2) - [136](#page-135-2) examples, [135](#page-134-0) restore options, [133](#page-132-0) using CLI, [133](#page-132-1) using GUI, [127](#page-126-3) MS Exchange Single Mailbox troubleshooting, [137](#page-136-0) MS SPS restore using CLI, [86](#page-85-0) using GUI, [81](#page-80-0) MS SPS backup, [73](#page-72-1) - [80](#page-79-1) backup specification, modifying, [77](#page-76-1) backup flow, [69](#page-68-1) backup options, [77](#page-76-3) backup specifications, creating, [74](#page-73-0) differential backups, [74](#page-73-1) full backups, [74](#page-73-2) previewing backups, [78](#page-77-0) scheduling backups, example, [77](#page-76-0) starting backups, [79](#page-78-0) MS SPS configuration checking configuration, [73](#page-72-2) MS SPS integration architecture, [66](#page-65-1) backup, [73](#page-72-1) - [80](#page-79-1) configuration, [69](#page-68-0) - [73](#page-72-0) restore, [81](#page-80-1) - [88](#page-87-0) troubleshooting, [89](#page-88-1) - [92](#page-91-0) MS SPS restore, [81](#page-80-1) - [88](#page-87-0) restore flow, [69](#page-68-1) restore options, [86](#page-85-1) specifying restore destination, [82](#page-81-0) using another device, [88](#page-87-1) MS SQL Server backup, [38](#page-37-1) MS SQL Server backup, [44](#page-43-0) backup options, [41](#page-40-0) backup specifications, creating, [38](#page-37-0) concepts, parallelism, [29](#page-28-0) scheduling backups, [43](#page-42-0) MS SQL Server configuration, [30,](#page-29-0) [37](#page-36-0) checking configuration, [36](#page-35-0) configuration files, [31](#page-30-0)

MS SQL Server integration architecture, [29](#page-28-1) backup, [38](#page-37-1), [44](#page-43-0) concepts, [28,](#page-27-0) [30](#page-29-1) configuration, [30](#page-29-0), [37](#page-36-0) disaster recovery, [51](#page-50-0) introduction, [27](#page-26-2) monitoring sessions, [58](#page-57-0) performance tuning, [54](#page-53-0) restore, [44](#page-43-1), [54](#page-53-1) troubleshooting, [58,](#page-57-1) [63](#page-62-0) MS SQL Server restore, [44](#page-43-1), [54](#page-53-1) disaster recovery, [51](#page-50-0) restore options, [48](#page-47-0) using CLI, [51](#page-50-2) MS SQL Server troubleshooting, [58](#page-57-1), [63](#page-62-0)

## $\bigcap$

online backups MS SPS integration, [65](#page-64-1)

### P

performance tuning MS Exchange Single Mailbox integration, [136](#page-135-1) performance tuning MS SQL Server integration, [54](#page-53-0) prerequisites VSS integration, [152](#page-151-1) previewing backups MS Exchange Single Mailbox integration, [125](#page-124-0) previewing backups MS SPS integration, [78](#page-77-0) problems, [189](#page-188-0) - [193](#page-192-0) backup, [190](#page-189-1) instant recovery, [192](#page-191-0) restore, [192](#page-191-0)

# R

related documentation, [15](#page-14-0) replica creation and reuse EVA, [160](#page-159-1) restore, [171](#page-170-0) - [189](#page-188-1) problems, [192](#page-191-0) troubleshooting, [192](#page-191-0) restore flow VSS integration, [149](#page-148-0) MS SPS integration, [69](#page-68-1) restore options MS Exchange Server integration, [109](#page-108-0) Informix integration, [50](#page-49-0) MS SQL Server integration, [48](#page-47-0) MS Exchange Single Mailbox integration, [133](#page-132-0) MS SPS integration, [86](#page-85-1) VSS integration, [177](#page-176-0) restoring MS Exchange Server, [105](#page-104-0) - [112](#page-111-0) restoring MS SPS restore flow, [69](#page-68-1) restore options, [86](#page-85-1) using another device, [88](#page-87-1) restoring VSS using GUI, [172](#page-171-0) restoring MS SQL Server, [44](#page-43-1), [54](#page-53-1) using CLI, [51](#page-50-2) restoring VSS restore flow, [149](#page-148-0) restoring Informix restore options, [50](#page-49-0) restoring MS Exchange Server restore options, [109](#page-108-0) restoring MS Exchange Server using CLI, [111](#page-110-1) using GUI, [106](#page-105-0) restoring MS Exchange Single Mailbox, [127](#page-126-2) examples, [135](#page-134-0) restore options, [133](#page-132-0) using CLI, [133](#page-132-1) using GUI, [127](#page-126-3)

restoring MS SPS, [81](#page-80-1) - [88](#page-87-0) specifying restore destination, [82](#page-81-0) using CLI, [86](#page-85-0) using GUI, [81](#page-80-0) restoring MS SQL Server disaster recovery, [51](#page-50-0) restore options, [48](#page-47-0) restoring VSS, [171](#page-170-0) - [189](#page-188-1) restore options, [177](#page-176-0) running backups *See* starting backups

# S

scheduling backups MS Exchange Single Mailbox integration, [124](#page-123-2) scheduling backups MS SPS integration, [77](#page-76-2) MS SQL Server integration, [43](#page-42-0) VSS integration, [169](#page-168-0) SQL Server authentication, MS SQL Server integration, [35](#page-34-1) starting backups MS SPS integration, [79](#page-78-0) VSS integration, [170](#page-169-0) starting backups MS Exchange Single Mailbox integration, [126](#page-125-0) Subscriber's Choice, HP, [25](#page-24-1)

### T

technical support HP, [24](#page-23-0) technical support service locator website, [25](#page-24-2) transaction logs backups MS SPS integration, [74](#page-73-4) troubleshooting backup, [190](#page-189-1) EVA checks and verifications, [190](#page-189-0) instant recovery, [192](#page-191-0)

troubleshooting MS SQL Server, [58,](#page-57-1) [63](#page-62-0) troubleshooting MS Exchange Server, [112](#page-111-1) - [114](#page-113-0) troubleshooting MS Exchange Single Mailbox, [137](#page-136-0) - [142](#page-141-0) troubleshooting MS SPS, [89](#page-88-1) - [92](#page-91-0) troubleshooting VSS, [189](#page-188-0) - [193](#page-192-0)

#### V

Volume Shadow Copy Service VSS integration, [143](#page-142-1) Volume Shadow Copy Service VSS integration, [143](#page-142-0) VSS Exchange Server 2007 writer concepts, [151](#page-150-1) VSS backup backup specifications, creating, [160](#page-159-0) flow, [148](#page-147-0) VSS integration backup, [159](#page-158-0) - [171](#page-170-1) configuring, [153](#page-152-0) monitoring sessions, [187](#page-186-0) restore, [171](#page-170-0) - [189](#page-188-1) VSS restore restore options, [177](#page-176-0) VSS troubleshooting, [189](#page-188-0) - [193](#page-192-0) VSS backup, [159](#page-158-0) - [171](#page-170-1) architecture, [145,](#page-144-0) [149](#page-148-1) backup specifications, [160](#page-159-0) backup flow, [148](#page-147-0) scheduling, [169](#page-168-0) scheduling backups, [169](#page-168-0) starting backups, [170](#page-169-0) VSS configuration, [153](#page-152-0)

VSS integration prerequisites, [152](#page-151-1) advantages, [146,](#page-145-0) [147](#page-146-0) architecture, [145](#page-144-0), [149](#page-148-1) backup, [159](#page-158-0) - [171](#page-170-1) concepts, [147](#page-146-1) configuration, [153](#page-152-0) introduction, [143](#page-142-0) limitations, [152](#page-151-0) prerequisites, [152](#page-151-1) troubleshooting, [189](#page-188-0) - [193](#page-192-0) VSS restore, [171](#page-170-0) restore flow, [149](#page-148-0) using GUI, [172](#page-171-0)

#### W

websites HP Subscriber's Choice for Business, [25](#page-24-1) HP , [25](#page-24-2) product manuals, [15](#page-14-1) Windows authentication, MS SQL Server integration, [35](#page-34-2) writer backup specifics Microsoft Exchange Server 2007, [165](#page-164-0) writers specifics, VSS integration Microsoft Exchange Server, [163](#page-162-0) writers specifics, VSS integration, [155](#page-154-1) - [159](#page-158-1) MS Data Protection Manager 2006, [167,](#page-166-0) [184](#page-183-0) MS Exchange Server, [179](#page-178-0) MS Exchange Server 2007, [181](#page-180-0) MSDE, [177](#page-176-1)